# AWS Snowball

## **User Guide**

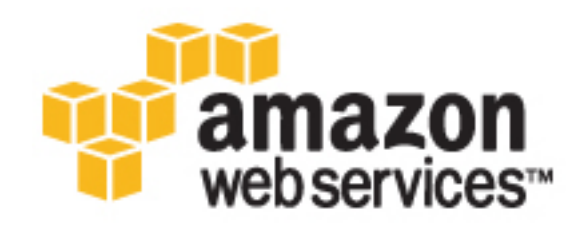

### **AWS Snowball: User Guide**

Copyright © 2017 Amazon Web Services, Inc. and/or its affiliates. All rights reserved.

Amazon's trademarks and trade dress may not be used in connection with any product or service that is not Amazon's, in any manner that is likely to cause confusion among customers, or in any manner that disparages or discredits Amazon. All other trademarks not owned by Amazon are the property of their respective owners, who may or may not be affiliated with, connected to, or sponsored by Amazon.

## **Table of Contents**

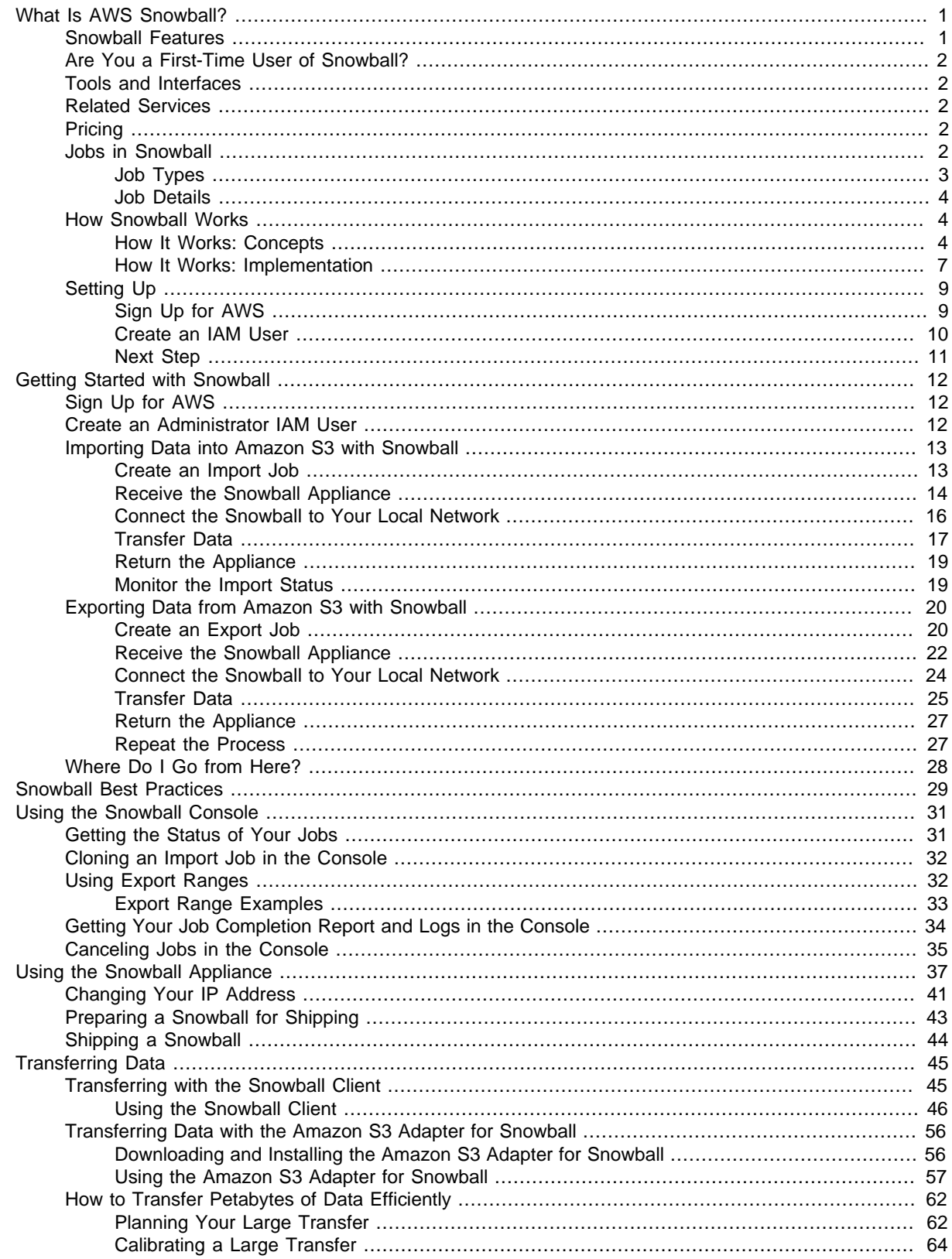

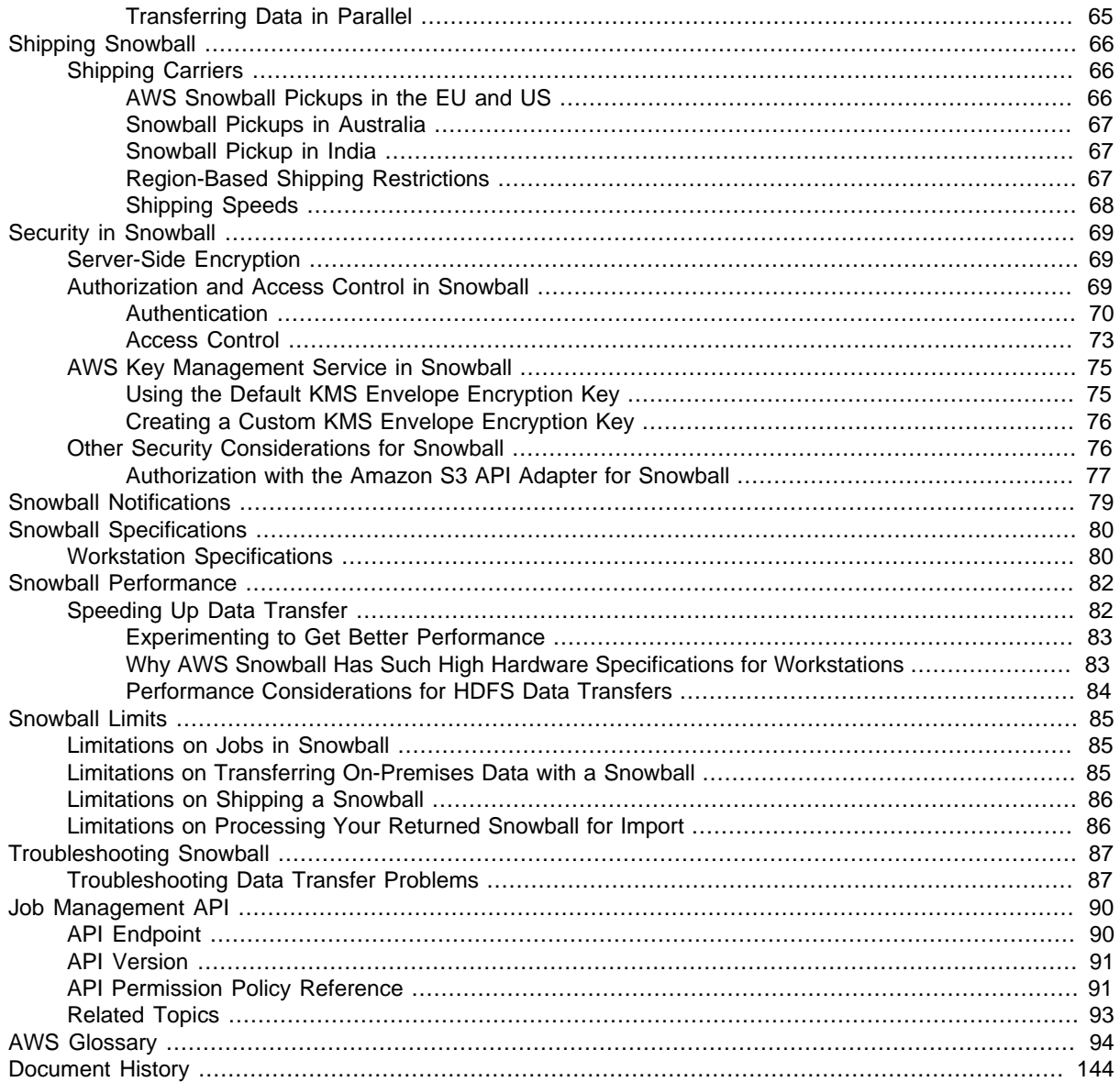

# <span id="page-4-0"></span>What Is AWS Snowball?

Welcome to the AWS Snowball User Guide for the standard Snowball. AWS Snowball is a service that accelerates transferring large amounts of data into and out of AWS using physical storage appliances, bypassing the Internet. Each AWS Snowball appliance type can transport data at faster-than internet speeds. This transport is done by shipping the data in the appliances through a regional carrier. The appliances are rugged shipping containers, complete with E Ink shipping labels.

With Snowball, you can transfer hundreds of terabytes or petabytes of data between your on-premises data centers and Amazon Simple Storage Service (Amazon S3). AWS Snowball uses Snowball appliances and provides powerful interfaces that you can use to create jobs, transfer data, and track the status of your jobs through to completion. By shipping your data in Snowballs, you can transfer large amounts of data at a significantly faster rate than if you were transferring that data over the Internet, saving you time and money.

#### **Note**

There are many options for transferring your data into AWS. Snowball is intended for transferring large amounts of data. If you want to transfer less than 10 terabytes of data between your on-premises data centers and Amazon S3, Snowball might not be your most economical choice.

Snowball uses Snowball appliances shipped through your region's carrier. Each Snowball is protected by AWS Key Management Service (AWS KMS) and made physically rugged to secure and protect your data while the Snowball is in transit. In the US regions, Snowballs come in two sizes: 50 TB and 80 TB. All other regions have 80 TB Snowballs only.

## <span id="page-4-1"></span>Snowball Features

Snowball with the Snowball appliance has the following features:

- You can import and export data between your on-premises data storage locations and Amazon S3.
- Snowball has an 80 TB model available in all regions, and a 50 TB model only available in the US regions.
- Encryption is enforced, protecting your data at rest and in physical transit.
- You don't have to buy or maintain your own hardware devices.
- You can manage your jobs through the AWS Snowball Management Console, or programmatically with the job management API.
- You can perform local data transfers between your on-premises data center and a Snowball can be done through the Snowball client, a standalone downloadable client, or programmatically using Amazon S3 REST API calls with the downloadable S3 SDK Adapter for Snowball. For more information, see [Transferring Data with a Snowball \(p. 45\)](#page-48-0).
- The Snowball is its own shipping container, and its E Ink display changes to show your shipping label when the Snowball is ready to ship. For more information, see [Shipping Considerations for](#page-69-0) [AWS Snowball \(p. 66\)](#page-69-0).
- For a list of regions where the Snowball appliance is available, see [AWS Snowball](http://docs.aws.amazon.com/general/latest/gr/rande.html#snowball_region) in the AWS General Reference.

#### **Note**

Snowball doesn't support international shipping or shipping between regions outside of the US. For more information on shipping restrictions, see [Region-Based Shipping](#page-70-2) [Restrictions \(p. 67\)](#page-70-2).

## <span id="page-5-0"></span>Are You a First-Time User of Snowball?

If you are a first-time user of the Snowball service with the Snowball appliance, we recommend that you read the following sections in order:

- 1. To learn more about the different types of jobs, see [Jobs in AWS Snowball \(p. 2\)](#page-5-4).
- 2. For an end-to-end overview of how Snowball works with the Snowball appliance, see [How AWS](#page-7-1) [Snowball Works \(p. 4\)](#page-7-1).
- 3. When you're ready to get started, see [Getting Started with AWS Snowball \(p. 12\)](#page-15-0).

## <span id="page-5-1"></span>Tools and Interfaces

Snowball uses the AWS Snowball Management Console and the job management API for creating and managing jobs. To perform data transfers on the Snowball appliance locally, use the Snowball client or the S3 SDK Adapter for Snowball. To learn more about using these in detail, see the following topics:

- [Using the AWS Snowball Management Console \(p. 31\)](#page-34-0)
- [Using the Snowball Appliance \(p. 37\)](#page-40-0)
- [Transferring Data with a Snowball \(p. 45\)](#page-48-0)

We also recommend that you checkout the job management API for AWS Snowball. For more information, see [AWS Snowball API Reference](http://docs.aws.amazon.com/snowball/latest/api-reference/api-reference.html).

## <span id="page-5-2"></span>Related Services

This guide assumes that you are an Amazon S3 user.

## <span id="page-5-3"></span>**Pricing**

For information about the pricing and fees associated with the AWS Snowball, go to [AWS Snowball](http://aws.amazon.com/snowball/pricing) [Pricing](http://aws.amazon.com/snowball/pricing).

## <span id="page-5-4"></span>Jobs in AWS Snowball

A job in AWS Snowball (Snowball) is a discrete unit of work, defined when you create it in the console or the job management API. There are two different job types: import jobs and export jobs. Although these two types of jobs have fundamental differences, they share some common details.

## <span id="page-6-0"></span>Job Types

Both of the Snowball job types are summarized following, including the source of the data, how much data can be moved, and the result you can expect at successful job completion. The source can be local to your data center or office, or it can be an Amazon S3 bucket.

### Import into Amazon S3

An *import job* is the transfer of 80 TB or less of your data (located in an on-premises data source), copied onto a single Snowball, and then moved into Amazon S3. For import jobs, Snowballs and jobs have a one-to-one relationship, meaning that each job has exactly one Snowball associated with it. If you need additional Snowballs, you can create new import jobs or clone existing ones.

Your data source for an import job should be on-premises. In other words, the storage devices that hold the data to be transferred should be physically located at the address that you provided when you created the job.

You can import any number of directories, files, and objects for each import job, provided the amount of data your importing fits within a single Snowball. In the US regions, Snowballs come in two sizes: 50 TB and 80 TB. All other regions have 80 TB Snowballs only.

When you import files, each file becomes an object in Amazon S3 and each directory becomes a prefix. If you import data into an existing bucket, any existing objects with the same names as newly imported will be overwritten.

When the import has been processed and verified, AWS performs a complete erasure of the Snowball. This erasure follows the National Institute of Standards and Technology (NIST) 800-88 standards.

After your import is complete, you can download a job report. This report alerts you to any objects that failed the import process. You can find additional information in the success and failure logs.

#### **Important**

Don't delete your local copies of the transferred data until you can verify the results of the job completion report and review your import logs.

### Export from Amazon S3

An export job is the transfer of any amount of data (located in Amazon S3), copied onto any number of Snowballs, and then moved one Snowball at a time into your on-premises data destination. When you create an export job, it's split into job parts. Each job part is no more than 80 TB in size, and each job part has exactly one Snowball associated with it.

Your data source for an export job is one or more Amazon S3 buckets. Once the data for a job part is moved from Amazon S3 to a Snowball, you can download a job report. This report will alert you to any objects that failed the transfer to the Snowball. You can find more information in your job's success and failure logs.

You can export any number of objects for each export job, using as many Snowballs as it takes to complete the transfer. Snowballs for an export job's job parts are delivered one after another, with subsequent Snowballs shipping out to you once the previous job part has entered the **In transit to AWS** status.

When you copy objects into your on-premises data destination from a Snowball, those objects are saved as files. If you copy objects into a location that already holds files, any existing files with the same names will be overwritten.

When AWS receives a returned Snowball, we perform a complete erasure of the Snowball. This erasure follows the NIST 800-88 standards.

#### **Important**

Don't change, update, or delete the exported Amazon S3 objects until you can verify that all of your contents for the entire job have been copied to your on-premises data destination.

When you create an export job, you can choose to export an entire Amazon S3 bucket or a specific range of objects keys. For more information, see [Using Export Ranges \(p. 32\).](#page-35-1)

### <span id="page-7-0"></span>Job Details

Each import or export job for Snowball is defined by the details that you specify when it's created. The following list describes all the details of a job.

- **Job name** A name for the job, containing alphanumeric characters, spaces, and any Unicode special characters.
- **Job type** The type of job, either import or export.
- **Job ID** A unique 39-character label that identifies your job. The job ID appears at the bottom of the shipping label that appears on the E Ink display, and in the name of a job's manifest file.
- **Created date** The date that you created this job.
- **Shipping speed** Speed options are based on region. For more information, see [Shipping](#page-71-0) [Speeds \(p. 68\).](#page-71-0)
- **IAM role ARN** This Amazon Resource Name (ARN) is the AWS Identity and Access Management (IAM) role that is created during job creation with write permissions for your Amazon S3 buckets. The creation process is automatic, and the IAM role that you allow Snowball to assume is only used to copy your data between your Amazon S3 buckets and the Snowball. For more information, see [Creating an IAM Role for Snowball \(p. 72\)](#page-75-0).
- **AWS KMS key** In Snowball, AWS Key Management Service (AWS KMS) encrypts the keys on each Snowball. When you create your job, you also choose or create an ARN for an AWS KMS encryption key that you own. For more information, see [AWS Key Management Service in](#page-78-0) [Snowball \(p. 75\).](#page-78-0)
- **Snowball capacity** In the US regions, Snowballs come in two sizes: 50 TB and 80 TB. All other regions have the 80 TB Snowballs only.
- **Storage service** The AWS storage service associated with this job, in this case Amazon S3.
- **Resources** The AWS storage service resources associated with your job. In this case, these are the Amazon S3 buckets that your data is transferred to or from.

## <span id="page-7-1"></span>How AWS Snowball Works

Following, you can find information on how AWS Snowball works, including concepts and its end-toend implementation.

#### Topics

- [How It Works: Concepts \(p. 4\)](#page-7-2)
- [How It Works: Implementation \(p. 7\)](#page-10-0)

### <span id="page-7-2"></span>How It Works: Concepts

With AWS Snowball (Snowball), you import or export data in discrete units of work called jobs between your on-premises data centers and Amazon Simple Storage Service (Amazon S3). The data is physically transported by your region's carrier in rugged Snowball appliances protected by AWS Key Management Service (AWS KMS) and owned by AWS.

### How Import Works

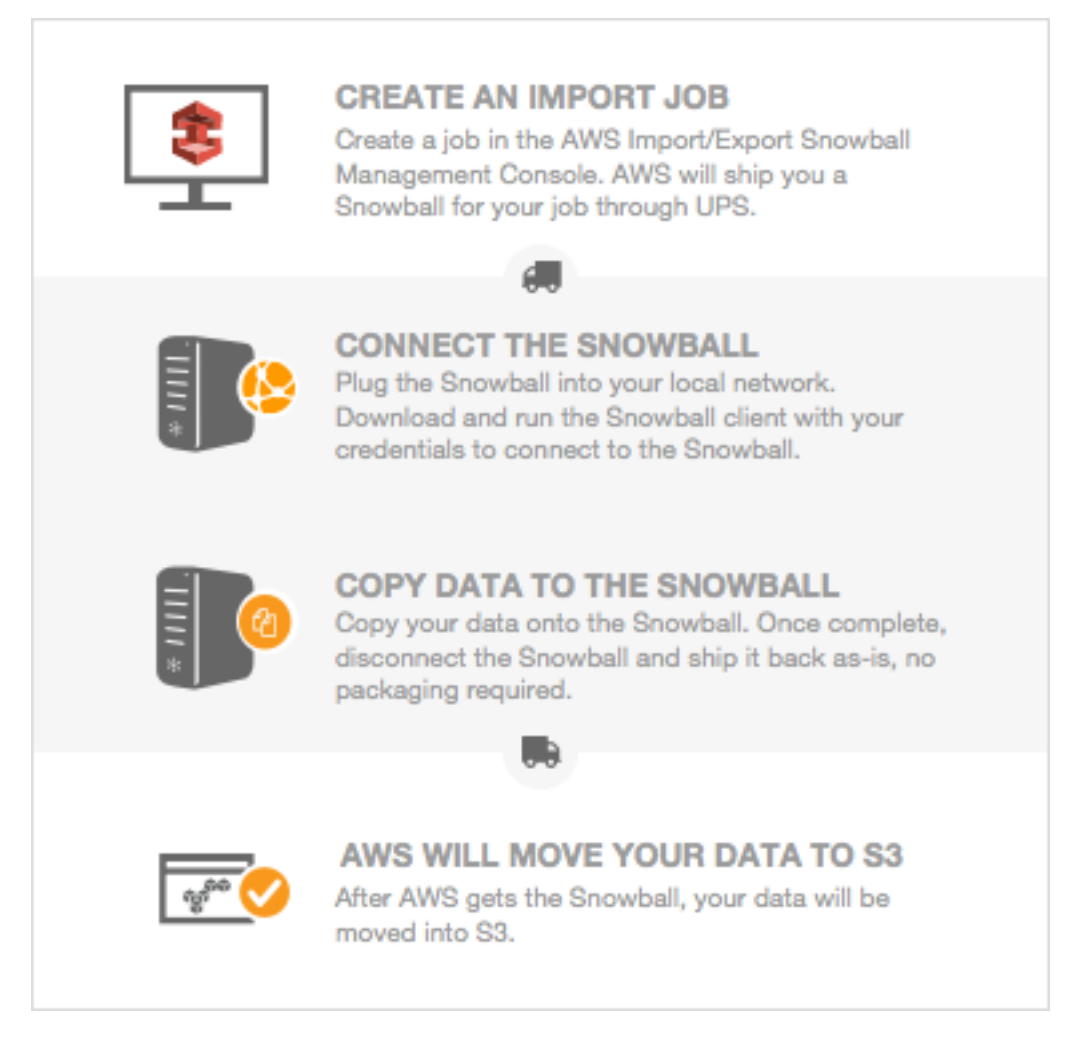

Each import job uses a single Snowball appliance. After you create a job in the AWS Snowball Management Console or the job management API, we ship you a Snowball. When it arrives in a few days, you'll connect the Snowball to your network and transfer the data that you want imported into Amazon S3 onto that Snowball using the Snowball client or the S3 SDK Adapter for Snowball.

When you're done transferring data, ship the Snowball back to AWS, and we'll import your data into Amazon S3.

### How Export Works

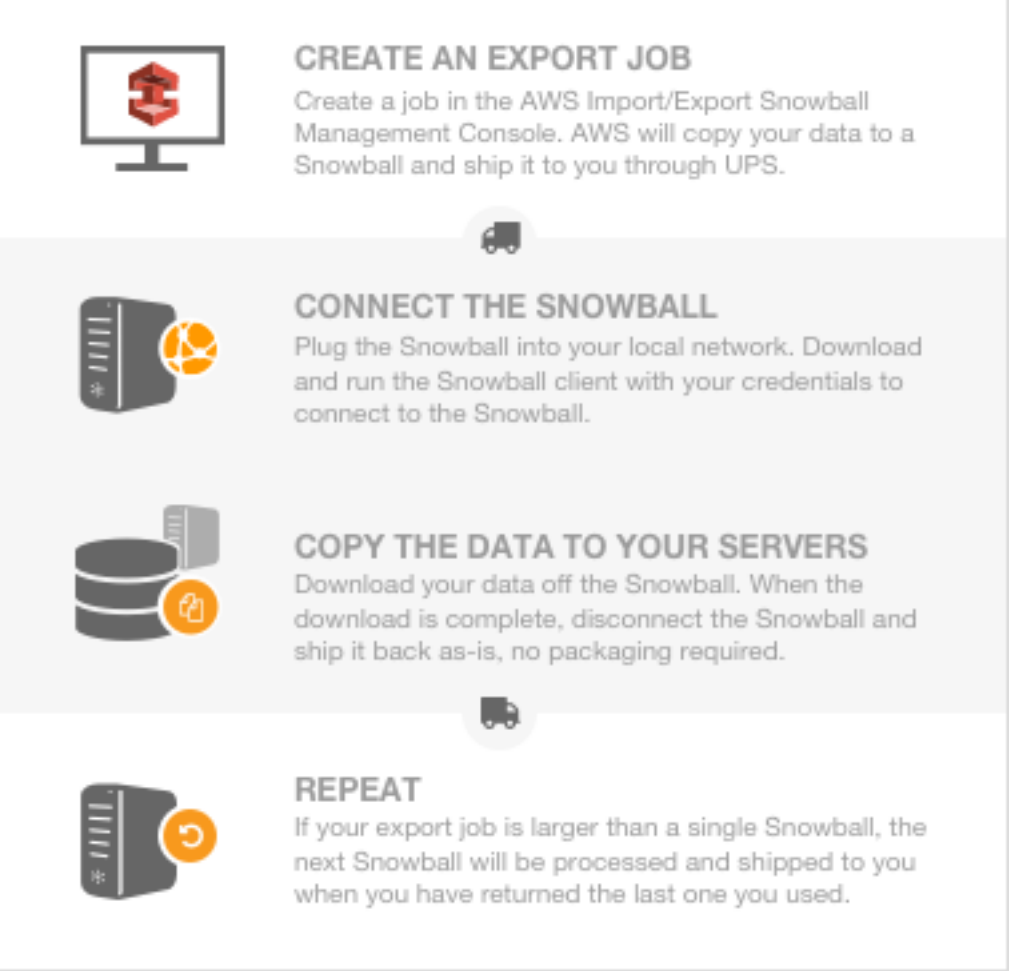

Each export job can use any number of Snowball appliances. After you create a job in the AWS Snowball Management Console or the job management API, a listing operation starts in Amazon S3. This listing operation splits your job into parts. Each job part can be up to about 80 TB in size, and each job part has exactly one Snowball associated with it. After your job parts are created, your first job part enters the **Preparing Snowball** status.

Soon after that, we start exporting your data onto a Snowball. Typically, exporting data takes one business day; however, this process can take longer. Once the export is done, AWS gets the Snowball ready for pickup by your region's carrier. When the Snowball arrives at your data center or office in a few days, you'll connect the Snowball to your network and transfer the data that you want exported to your servers by using the Snowball client or the S3 SDK Adapter for Snowball.

When you're done transferring data, ship the Snowball back to AWS. Once we receive a returned Snowball for your export job part, we perform a complete erasure of the Snowball. This erasure follows the National Institute of Standards and Technology (NIST) 800-88 standards. This step marks the completion of that particular job part. If there are more job parts, the next job part now is prepared for shipping.

#### **Note**

The listing operation is a function of Amazon S3, and you are billed for it as you are for any Amazon S3 operation, even if you cancel your export job.

### <span id="page-10-0"></span>How It Works: Implementation

The following are overviews of how the Snowball is implemented for importing and exporting data. Both overviews assume that you'll use the AWS Snowball Management Console to create your job and the Snowball client to locally transfer your data. If you'd rather work programmatically, to create jobs you can use the job management API for Snowball. For more information, see [AWS Snowball API](http://docs.aws.amazon.com/snowball/latest/api-reference/api-reference.html) [Reference](http://docs.aws.amazon.com/snowball/latest/api-reference/api-reference.html). To transfer your data programmatically, you can use the S3 SDK Adapter for Snowball. For more information, see [Transferring Data with the Amazon S3 API Adapter for Snowball \(p. 56\).](#page-59-0)

### End-to-End Import Implementation

- 1. **Create an import job** Sign in to the AWS Snowball Management Console and create a job. The status of your job is now **Job created**, and we have queued your job request for processing. If there's a problem with your request, you can cancel your job at this point.
- 2. **A Snowball is prepared for your job** We prepare a Snowball for your job, and the status of your job is now **Preparing Snowball**. For security purposes, data transfers must be completed within 90 days of the Snowball being prepared.
- 3. **A Snowball is shipped to you by your region's carrier** The carrier takes over from here, and the status of your job is now **In transit to you**. You can find your tracking number and a link to the tracking website on the AWS Snowball Management Console. For information on who your region's carrier is, see [Shipping Carriers \(p. 66\).](#page-69-1)
- 4. **Receive the Snowball** A few days later, your region's carrier delivers the Snowball to the address that you provided when you created the job, and the status of your job changes to **Delivered to you**. When the Snowball arrives, you'll notice that it didn't arrive in a box, because the Snowball is its own shipping container.
- 5. **Get your credentials and download the Snowball client** Get ready to start transferring data by getting your credentials, your job manifest, and the manifest's unlock code, and then downloading the Snowball client.
	- The Snowball client is the tool that you'll use to manage the flow of data from your on-premises data source to the Snowball. You can download the Snowball client from the [AWS Snowball Tools](http://aws.amazon.com/snowball/tools) [Download](http://aws.amazon.com/snowball/tools) page.
	- The manifest is used to authenticate your access to the Snowball, and it is encrypted so that only the unlock code can decrypt it. You can get the manifest from the AWS Snowball Management Console when the Snowball is on-premises at your location.
	- The unlock code is a 29-character code that also appears when you get your manifest. We recommend that you write it down and keep it separate from the manifest to prevent unauthorized access to the Snowball while it's at your facility. The unlock code is visible when you get your manifest.
- 6. **Install and set up the Snowball client** Install the Snowball client on the computer workstation that has your data source mounted on it.
- 7. **Position the hardware** Move the Snowball into your data center and open it following the instructions on the case. Connect the Snowball to power and your local network.
- 8. **Power on the Snowball** Next, power on the Snowball by pressing the power button above the E Ink display. Wait a few minutes, and the **Ready** screen appears.
- 9. **Start the Snowball client** When you start the Snowball client on your workstation, type the IP address of the Snowball, the path to your manifest, and the unlock code. The Snowball client decrypts the manifest and uses it to authenticate your access to the Snowball.
- 10.**Transfer data** Use the Snowball client to transfer the data that you want to import into Amazon S3 from your data source into the Snowball.
- 11.**Prepare the Snowball for its return trip** After your data transfer is complete, power off the Snowball and unplug its cables. Secure the Snowball's cables into the cable caddie on the inside of the Snowball's back panel and seal the Snowball. Now the Snowball is ready to be returned.
- 12.**Your region's carrier returns the Snowball to AWS** While the carrier has the Snowball for shipping, the status for the job becomes **In transit to AWS**.
- 13.**AWS gets the Snowball** The Snowball arrives at AWS, and the status for your job becomes **At AWS**. On average, it takes about a day for AWS to begin importing your data into Amazon S3.
- 14.**AWS imports your data into Amazon S3** When import starts, your job's status changes to **Importing**. The import can take a few days. At this point, if there are any complications or issues, we contact you through email.

Once the import is complete, your job status becomes **Completed**, and a PDF file of your job completion report becomes available for download from the AWS Snowball Management Console.

15.**Your imported data now resides in Amazon S3** – With the import complete, the data that you transferred is now in Amazon S3.

Now that you know how an import job works, you're ready to create your first job. For more information, see [Importing Data into Amazon S3 with Snowball \(p. 13\)](#page-16-0).

For more information about the job management API for Snowball, see [AWS Snowball API Reference.](http://docs.aws.amazon.com/snowball/latest/api-reference/api-reference.html)

### End-to-End Export Implementation

1. **Create an export job** – Sign in to the AWS Snowball Management Console and create a job. This process begins a listing operation in Amazon S3 to determine the amount of data to be transferred, and also any optional ranges for objects within your buckets that your job will transfer. Once the listing is complete, the AWS Snowball Management Console creates all the job parts that you'll need for your export job. At this point, you can cancel your job if you need to.

#### **Note**

The listing operation is a function of Amazon S3, and you are billed for it as you are for any Amazon S3 operation, even if you cancel your export job.

- 2. **A Snowball is prepared for your job part** Soon after your job parts are created, your first job part enters the **Preparing Snowball** status. For security purposes, data transfers must be completed within 90 days of the Snowball being prepared. When the Snowball is prepared, the status changes to **Exporting**. Typically, exporting takes one business day; however, this process can take longer. Once the export is done, the job status becomes **Preparing shipment**, and AWS gets the Snowball ready for pickup.
- 3. **A Snowball is shipped to you by your region's carrier** The carrier takes over from here, and the status of your first job part is now **In transit to you**. You can find your tracking number and a link to the tracking website on the AWS Snowball Management Console. For information on who your region's carrier is, see [Shipping Carriers \(p. 66\)](#page-69-1).
- 4. **Receive the Snowball** A few days later, the carrier delivers the Snowball to the address you provided when you created the job, and the status of your first job part changes to **Delivered to you**. When the Snowball arrives, you'll notice that it didn't arrive in a box, because the Snowball is its own shipping container.
- 5. **Get your credentials and download the Snowball client** Get ready to start transferring data by getting your credentials, your job manifest, and the manifest's unlock code, and then downloading the Snowball client.
	- The Snowball client is the tool that you'll use to manage the flow of data from the Snowball to your on-premises data destination. You can download the Snowball client from the [AWS Snowball](http://aws.amazon.com/snowball/tools) [Tools Download](http://aws.amazon.com/snowball/tools) page.
	- The manifest is used to authenticate your access to the Snowball, and it is encrypted so that only the unlock code can decrypt it. You can get the manifest from the AWS Snowball Management Console when the Snowball is on-premises at your location.
	- The unlock code is a 29-character code that also appears when you get your manifest. We recommend that you write it down and keep it separate from the manifest to prevent unauthorized

access to the Snowball while it's at your facility. The unlock code is visible when you get your manifest.

- 6. **Install and set up the Snowball client** Install the Snowball client on the computer workstation that has your data source mounted on it.
- 7. **Position the hardware** Move the Snowball into your data center and open it following the instructions on the case. Connect the Snowball to power and your local network.
- 8. **Power on the Snowball** Next, power on the Snowball by pressing the power button above the E Ink display. Wait a few minutes, and the **Ready** screen appears.
- 9. **Start the Snowball client** When you start the Snowball client on your workstation, type the IP address of the Snowball, the path to your manifest, and the unlock code. The Snowball client decrypts the manifest and uses it to authenticate your access to the Snowball.
- 10.**Transfer data** Use the Snowball client to transfer the data that you want to export from the Snowball appliance into your on-premises data destination.
- 11.**Prepare the Snowball for its return trip** After your data transfer is complete, power off the Snowball and unplug its cables. Secure the Snowball's cables into the cable caddie on the inside of the Snowball's back panel and seal the Snowball. The Snowball is now ready to be returned.
- 12.**Your region's carrier returns the Snowball to AWS** When the carrier has the Snowball, the status for the job becomes **In transit to AWS**. At this point, if your export job has more job parts, the next job part enters the **Preparing Snowball** status.
- 13.**We erase the Snowball** Once we receive a returned Snowball we perform a complete erasure of the Snowball. This erasure follows the NIST 800-88 standards.

Now that you know how an export job works, you're ready to create your first job. For more information, see [Exporting Data from Amazon S3 with Snowball \(p. 20\)](#page-23-0).

## <span id="page-12-0"></span>Setting Up Your AWS Access

Before you use AWS Snowball (Snowball) for the first time, you need to complete the following tasks:

- 1. [Sign Up for AWS \(p. 9\).](#page-12-1)
- 2. [Create an IAM User \(p. 10\)](#page-13-0).

## <span id="page-12-1"></span>Sign Up for AWS

When you sign up for Amazon Web Services (AWS), your AWS account is automatically signed up for all services in AWS, including AWS Import/Export. You are charged only for the services that you use. For more information about pricing and fees for Snowball, go to [AWS Snowball Pricing](http://aws.amazon.com/snowball/pricing). Snowball is not free to use; for more information on what AWS services are free, go to [AWS Free Usage Tier.](http://aws.amazon.com/free/)

If you have an AWS account already, skip to the next task. If you don't have an AWS account, use the following procedure to create one.

#### **To create an AWS account**

- 1. Open<https://aws.amazon.com/>, and then choose **Create an AWS Account**.
- 2. Follow the online instructions.

Part of the sign-up procedure involves receiving a phone call and entering a PIN using the phone keypad.

Note your AWS account number, because you'll need it for the next task.

## <span id="page-13-0"></span>Create an IAM User

Services in AWS, such as AWS Import/Export, require that you provide credentials when you access them, so that the service can determine whether you have permission to access its resources. AWS recommends not using the root credentials of your AWS account to make requests. Instead, create an AWS Identity and Access Management (IAM) user, and grant that user full access. We refer to these users as administrator users.

You can use the administrator user credentials, instead of root credentials of your account, to interact with AWS and perform tasks, such as to create an Amazon S3 bucket, create users, and grant them permissions. For more information, see [Root Account Credentials vs. IAM User Credentials](http://docs.aws.amazon.com/general/latest/gr/root-vs-iam.html) in the AWS General Reference and [IAM Best Practices](http://docs.aws.amazon.com/IAM/latest/UserGuide/IAMBestPractices.html) in IAM User Guide.

If you signed up for AWS but have not created an IAM user for yourself, you can create one using the IAM console.

#### **To create an IAM user for yourself and add the user to an Administrators group**

- 1. Sign in to the Identity and Access Management (IAM) console at [https://console.aws.amazon.com/](https://console.aws.amazon.com/iam/) [iam/.](https://console.aws.amazon.com/iam/)
- 2. In the navigation pane, choose **Users**, and then choose **Add user**.
- 3. For **User name**, type a user name, such as **Administrator**. The name can consist of letters, digits, and the following characters: plus (+), equal (=), comma (,), period (.), at (@), underscore (\_), and hyphen (-). The name is not case sensitive and can be a maximum of 64 characters in length.
- 4. Select the check box next to **AWS Management Console access**, select **Custom password**, and then type the new user's password in the text box. You can optionally select **Require password reset** to force the user to select a new password the next time the user signs in.
- 5. Choose **Next: Permissions**.
- 6. On the **Set permissions for user** page, choose **Add user to group**.
- 7. Choose **Create group**.
- 8. In the **Create group** dialog box, type the name for the new group. The name can consist of letters, digits, and the following characters: plus (+), equal (=), comma (,), period (.), at (@), underscore (\_), and hyphen (-). The name is not case sensitive and can be a maximum of 128 characters in length.
- 9. For **Filter**, choose **Job function**.
- 10. In the policy list, select the check box for **AdministratorAccess**. Then choose **Create group**.
- 11. Back in the list of groups, select the check box for your new group. Choose **Refresh** if necessary to see the group in the list.
- 12. Choose **Next: Review** to see the list of group memberships to be added to the new user. When you are ready to proceed, choose **Create user**.

You can use this same process to create more groups and users, and to give your users access to your AWS account resources. To learn about using policies to restrict users' permissions to specific AWS resources, go to [Access Management](http://docs.aws.amazon.com/IAM/latest/UserGuide/access.html) and [Example Policies for Administering AWS Resources](http://docs.aws.amazon.com/IAM/latest/UserGuide/access_policies_examples.html).

To sign in as this new IAM user, sign out of the AWS Management Console, then use the following URL, where  $your_aws_account_id$  is your AWS account number without the hyphens (for example, if your AWS account number is 1234-5678-9012, your AWS account ID is 123456789012):

```
https://your_aws_account_id.signin.aws.amazon.com/console/
```
Type the IAM user name and password that you just created. When you're signed in, the navigation bar displays "your\_user\_name @ your\_aws\_account\_id".

If you don't want the URL for your sign-in page to contain your AWS account ID, you can create an account alias. From the IAM dashboard, choose **Create Account Alias** and type an alias, such as your company name. To sign in after you create an account alias, use the following URL:

https://your\_account\_alias.signin.aws.amazon.com/console/

To verify the sign-in link for IAM users for your account, open the IAM console and check under **AWS Account Alias** on the dashboard.

If you're going to create Snowball jobs through an IAM user that is not an administrator user, that user needs certain permissions to use the AWS Snowball Management Console effectively. For more information on those permissions, see [Creating an IAM User for Snowball \(p. 70\)](#page-73-1).

### <span id="page-14-0"></span>Next Step

[Getting Started with AWS Snowball \(p. 12\)](#page-15-0)

# <span id="page-15-0"></span>Getting Started with AWS Snowball

With AWS Snowball (Snowball), you can transfer hundreds of terabytes or petabytes of data between your on-premises data centers and Amazon Simple Storage Service (Amazon S3). Following, you can find general instructions for creating and completing your first data transfer job. You can find more information on specific components of Snowball later in this documentation. For an overview of the service as a whole, see [How AWS Snowball Works \(p. 4\).](#page-7-1)

Both sets of instructions assume that you'll use the AWS Snowball Management Console to create your job and the Snowball client to locally transfer your data. If you'd rather work programmatically, to create jobs you can use the job management API for Snowball. For more information, see [AWS Snowball API Reference](http://docs.aws.amazon.com/snowball/latest/api-reference/api-reference.html). To transfer your data programmatically, you can use the S3 SDK Adapter for Snowball. For more information, see [Transferring Data with the Amazon S3 Adapter for](#page-59-0) [Snowball \(p. 56\)](#page-59-0).

Before you can get started with Snowball, you'll need to create an AWS account and an administrator user in AWS Identity and Access Management (IAM). If you already have these, then you can skip these first two steps.

## <span id="page-15-1"></span>Sign Up for AWS

If you already have an AWS account, go ahead and skip to the next section: [Create an Administrator](#page-15-2) [IAM User \(p. 12\)](#page-15-2). Otherwise, see [Sign Up for AWS \(p. 9\)](#page-12-1).

## <span id="page-15-2"></span>Create an Administrator IAM User

If you already have an administrator AWS Identity and Access Management (IAM) user account, go ahead and skip to one of the sections listed following. If you don't have an administrator IAM user, we recommend that you create one and not use the root credentials of your AWS account to make requests. To do so, see [Create an IAM User \(p. 10\)](#page-13-0).

#### **Important**

There is no free tier for Snowball. To avoid unwanted charges and delays, read through the relevant import or export section following before you start creating your jobs.

**Next:**

- [Importing Data into Amazon S3 with Snowball \(p. 13\)](#page-16-0)
- [Exporting Data from Amazon S3 with Snowball \(p. 20\)](#page-23-0)

## <span id="page-16-0"></span>Importing Data into Amazon S3 with Snowball

The process for importing data into Amazon S3 with Snowball has the following steps.

**Topics** 

- [Create an Import Job \(p. 13\)](#page-16-1)
- [Receive the Snowball Appliance \(p. 14\)](#page-17-0)
- [Connect the Snowball to Your Local Network \(p. 16\)](#page-19-0)
- [Transfer Data \(p. 17\)](#page-20-0)
- [Return the Appliance \(p. 19\)](#page-22-0)
- [Monitor the Import Status \(p. 19\)](#page-22-1)

### <span id="page-16-1"></span>Create an Import Job

#### **To create an import job from the console**

- 1. Sign in to the AWS Management Console and open the [AWS Snowball Management Console](https://console.aws.amazon.com/importexport/home?region=us-west-2).
- 2. Choose **Get started**.
- 3. Plan your job.

In this optional step, you determine the number of jobs you need to create to finish transferring all the data you want to import into Amazon S3. The answer you provide helps you better plan for your data transfer.

Once you've finished this page, choose **Next**.

#### **Note**

If you're performing a petabyte scale data transfer, we recommend that you read [How to](#page-65-0) [Transfer Petabytes of Data Efficiently \(p. 62\)](#page-65-0) before you create your first job.

4. Give shipping details.

On this page, you provide the shipping address that you want the Snowball for this job delivered to. In some regions you choose your shipping speed as well. For more information, see [Shipping](#page-71-0) [Speeds \(p. 68\).](#page-71-0)

Once you've finished this page, choose **Next**.

5. Give job details.

On this page, specify the details of your job. These details include the name of your import job, the region for your destination Amazon S3 bucket, the specific Amazon S3 bucket to receive your imported data, and the storage size of the Snowball. If you don't already have an Amazon S3 bucket, you can create one on this page. If you create a new Amazon S3 bucket for your destination, note that the Amazon S3 namespace for buckets is shared universally by all AWS users as a feature of the service. Use a bucket name that is specific and clear for your usage.

Once you've finished this page, choose **Next**.

6. Set security.

On this page, you specify the following:

- The Amazon Resource Name (ARN) for the IAM role that Snowball assumes to import your data to your destination S3 bucket when you return the Snowball.
- The ARN for the AWS Key Management Service (AWS KMS) master key to be used to protect your data within the Snowball. For more information, see [Security in AWS Snowball \(p. 69\).](#page-72-0)

#### **Note**

AWS KMS keys for jobs created in the US West (N. California) and US West (Oregon) regions must be created in US East (N. Virginia).

Once you've finished this page, choose **Next**.

7. Set notifications.

On this page, specify the Amazon Simple Notification Service (Amazon SNS) notification options for your job and provide a list of comma-separated email addresses to receive email notifications for this job. You can also choose which job status values trigger these notifications. For more information, see [Snowball Notifications \(p. 79\).](#page-82-0)

Once you've finished this page, choose **Next**.

8. Review.

On the next page, review the information you've provided. To make changes, choose the **Edit** button next to the step to change in the navigation pane, or choose **Back**.

#### **Important**

Review this information carefully, because incorrect information can result in unwanted delays.

Once your job is created, you're taken to the job dashboard, where you can view and manage your jobs. The last job you created is selected by default, with its **Job status** pane open.

#### **Note**

The **Job created** status is the only status during which you can cancel a job.

For more information on managing jobs from the AWS Snowball Management Console and tracking job status, see [Using the AWS Snowball Management Console \(p. 31\).](#page-34-0) Jobs can also be created and managed with the job management API. For more information, see the [AWS Snowball API](http://docs.aws.amazon.com/snowball/latest/api-reference/api-reference.html) [Reference](http://docs.aws.amazon.com/snowball/latest/api-reference/api-reference.html).

After you created your first import job, AWS processes the information you provided and prepares a Snowball specifically for your import job into Amazon S3. During the processing stage, if there's an issue with your job, we contact you by email. Otherwise, we ship a Snowball to the address you provided when you created the job. Shipping can take a few days, but you can track the shipping status of the Snowball we prepared for your job. In your job's details, you'll see a link to the tracking webpage with your tracking number provided.

**Next:** [Receive the Snowball Appliance \(p. 14\)](#page-17-0)

### <span id="page-17-0"></span>Receive the Snowball Appliance

When you receive the Snowball appliance, you'll notice that it doesn't come in a box. The Snowball is its own physically rugged shipping container. When the Snowball first arrives, inspect it for damage or obvious tampering. If you notice anything that looks suspicious about the Snowball, don't connect it to your internal network. Instead, contact [AWS Support](https://aws.amazon.com/premiumsupport/) and inform them of the issue so that a new Snowball can be shipped to you.

#### **Important**

The Snowball is the property of AWS. Tampering with a Snowball is a violation of the AWS Acceptable Use Policy. For more information, go to<http://aws.amazon.com/aup/>.

Before you connect the Snowball to your network and begin transferring data, it's important to cover a few basic elements of your data transfer.

• **The Snowball** – The following is what the Snowball will look like.

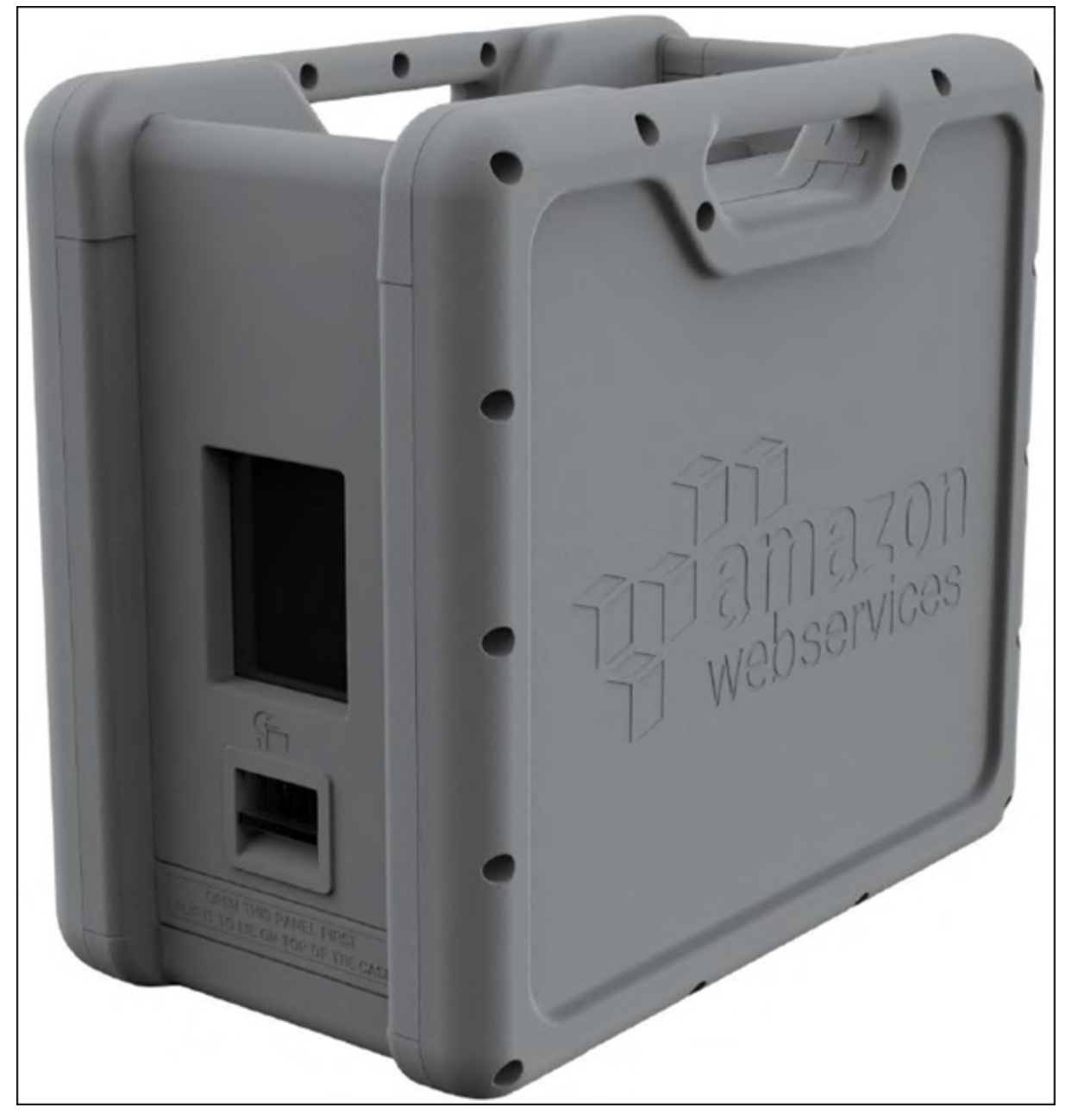

- **Data source** This device holds the data that you want to transfer from your on-premises data center into Amazon S3. It can be a single device, such as a hard drive or USB stick, or it can be separate sources of data within your data center. The data source or sources must be mounted onto your workstation in order to transfer data from them.
- **Workstation** This computer hosts your mounted data source. You'll use this workstation to transfer data to the Snowball. We highly recommend that your workstation be a powerful computer, able to meet high demands in terms of processing, memory, and networking. For more information, see [Workstation Specifications \(p. 80\)](#page-83-1).

**Next:** [Connect the Snowball to Your Local Network \(p. 16\)](#page-19-0)

### <span id="page-19-0"></span>Connect the Snowball to Your Local Network

In this step, you'll connect the Snowball to your network. The Snowball appliance has two panels, a front and a back, which are opened by latches and flipped up to rest on the top of the Snowball. Open the front panel first, flip it on top of the Snowball, and then open the back panel, flipping it up to rest on the first. Doing this gives you access to the touch screen on the E Ink display embedded in the front side of the Snowball, and the power and network ports in the back.

Remove the cables from the cable catch, and plug the Snowball into power. Each Snowball has been engineered to support data transfer over RJ45, SFP+ copper, or SFP+ optical 10 gigabit Ethernet. Choose a networking option, and plug the Snowball into your network. Power on the Snowball by pressing the power button above the E Ink display.

1. Connect the powered-off Snowball to your network.

#### **Note**

We recommend that you set up your network connections so that there are as few hops as possible between the data source, the workstation, and the Snowball.

- 2. Attach the power cable to the back of the Snowball, and then plug it in to a reliable source of power. Then press the power button, located above the E Ink display, and wait for the E Ink display to read **Ready**.
- 3. When the Snowball is ready, the E Ink display shows the following screen.

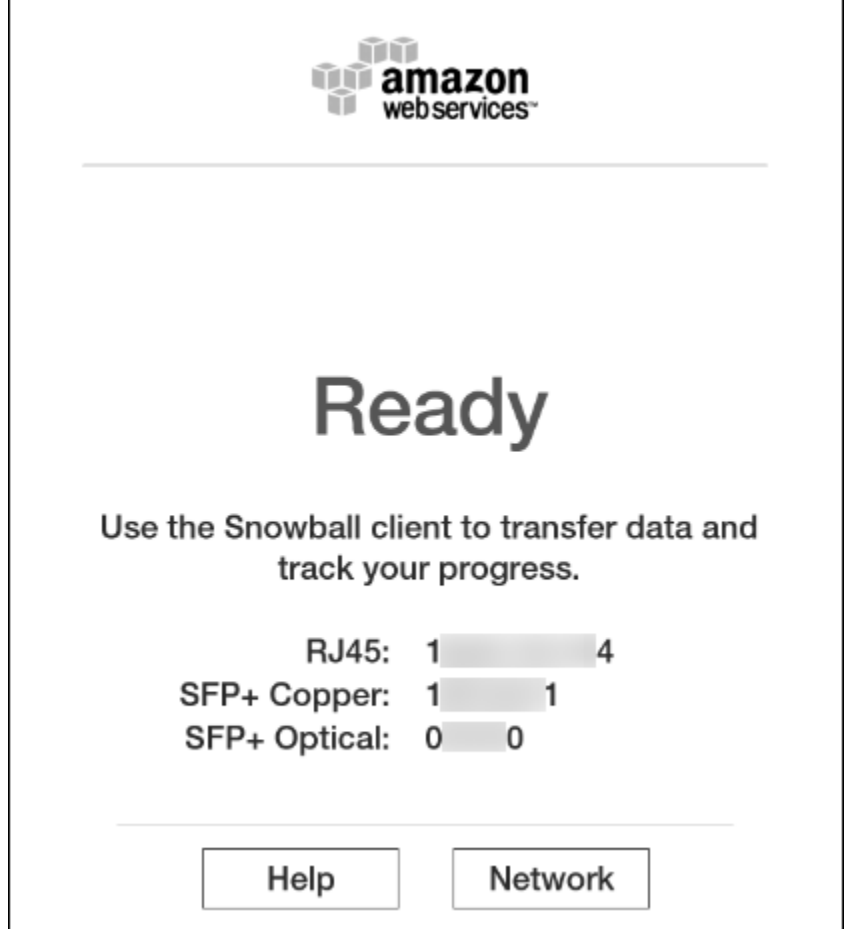

At this point, you can change the default network settings through the E Ink display by choosing **Network**. To learn more about specifying network settings for the Snowball, see [Changing Your IP](#page-44-0) [Address \(p. 41\)](#page-44-0).

Make a note of the IP address shown, because you'll need it to configure the Snowball client.

#### **Important**

To prevent corrupting your data, do not disconnect the Snowball or change its network settings while transferring data.

The Snowball is now connected to your network.

**Next:** [Transfer Data \(p. 17\)](#page-20-0)

### <span id="page-20-0"></span>Transfer Data

The following section discuss the steps involved in transferring data. These steps involve getting your credentials, downloading and installing the Snowball client tool, and then transferring data from your data source into the Snowball using the Snowball client.

#### **Note**

You can also transfer data programmatically with the S3 SDK Adapter for Snowball. For more information, see [Transferring Data with the Amazon S3 Adapter for Snowball \(p. 56\)](#page-59-0).

#### **Topics**

- [Get Your Credentials \(p. 17\)](#page-20-1)
- [Install the Snowball Client \(p. 18\)](#page-21-0)
- [Use the Snowball Client \(p. 18\)](#page-21-1)
- [Stop the Snowball Client, and Power Off the Snowball \(p. 19\)](#page-22-2)
- [Disconnect the Appliance \(p. 19\)](#page-22-3)

### <span id="page-20-1"></span>Get Your Credentials

Each AWS Snowball job has a set of credentials that you must get from the AWS Snowball Management Console or the job management API to authenticate your access to the Snowball. These credentials are an encrypted manifest file and an unlock code. The manifest file contains important information about the job and permissions associated with it. Without it, you won't be able to transfer data. The unlock code is used to decrypt the manifest. Without it, you won't be able to communicate with the Snowball.

#### **Note**

You can only get your credentials after the Snowball appliance has been delivered to you.

#### **To get your credentials by using the console**

#### **Note**

As a best practice, we recommend that you don't save a copy of the unlock code in the same location in the workstation as the manifest for that job. For more information, see [Best](#page-32-0) [Practices for AWS Snowball \(p. 29\).](#page-32-0)

- 1. Sign in to the AWS Management Console and open the AWS Snowball Management Console at [AWS Snowball Management Console.](https://console.aws.amazon.com/importexport/home?region=us-west-2)
- 2. In the AWS Snowball Management Console, search the table for the specific job to download the job manifest for, and then choose that job.
- 3. Expand that job's **Job status** pane, and select **View job details**

4. In the details pane that appears, expand **Credentials**. Make a note of the unlock code (including the hyphens), because you'll need to provide all 29 characters to transfer data. Choose **Download manifest** in the dialog box and follow the instructions to download the job manifest file to your computer. The name of your manifest file includes your **Job ID**.

<span id="page-21-0"></span>Now that you have your credentials, you're ready to transfer data.

### Install the Snowball Client

The Snowball client is one of the tools that you can use transfer from your on-premises data source to the Snowball. You can download the Snowball client for your operating system from [AWS Snowball](http://aws.amazon.com/snowball/tools) [Tools Download](http://aws.amazon.com/snowball/tools) page.

### <span id="page-21-1"></span>Use the Snowball Client

In this step, you'll run the Snowball client from the workstation first to authenticate your access to the Snowball for this job, and then to transfer data.

To authenticate your access to the Snowball, open a terminal or command prompt window on your workstation and type the following command:

```
snowball start -i [Snowball IP Address] -m [Path/to/manifest/file] -u [29
character unlock code]
```
Following is an example of the command to configure the Snowball client.

```
snowball start -i 192.0.2.0 -m /Downloads/
JID2EXAMPLE-0c40-49a7-9f53-916aEXAMPLE81-manifest.bin -u 12345-abcde-12345-
ABCDE-12345
```
In this example, the IP address for the Snowball is 192.0.2.0, the job manifest file that you downloaded is JID2EXAMPLE-0c40-49a7-9f53-916aEXAMPLE81-manifest.bin, and the 29 character unlock code is 12345-abcde-12345-ABCDE-12345.

When you've entered the preceding command with the right variables for your job, you get a confirmation message. This message means that you're authorized to access the Snowball for this job.

Now you can begin transferring data onto the Snowball. Similarly to how Linux allows you to copy files and folders with the copy (or  $cp$ ) command, the Snowball client also uses a  $cp$  command. As in Linux, when you use the copy command you'll provide the values of two paths in your command. One path represents the source location of the data to be copied, and the second path represents the destination where the data will be pasted. When you're transferring data, destination paths to the Snowball must start with the s3:// root directory identifier.

During data transfer, you'll notice that there is at least one folder at the root level of the Snowball. This folder and any others at this level have the same names as the destination buckets that were chosen when this job was created. Data cannot be transferred directly into the root directory; it must instead go into one of the bucket folders or into their subfolders.

To transfer data using the Snowball client, open a terminal or command prompt window on your workstation and type the following command:

```
snowball cp [options] [path/to/data/source] s3://[path/to/data/destination]
```
Following is an example of the command to copy data using the client to the Snowball.

snowball cp --recursive /Logs/April s3://MyBucket/Logs

For more information on using the Snowball client tool, see [Using the Snowball Client \(p. 46\).](#page-49-0) Use the Snowball client commands to finish transferring your data into the Snowball. When you finish, it's time to prepare the Snowball for its return trip.

### <span id="page-22-2"></span>Stop the Snowball Client, and Power Off the Snowball

When you've finished transferring data on to the Snowball, prepare it for its return trip to AWS. To prepare it, run the snowball stop command in the terminal of your workstation. Running this command stops all communication to the Snowball from your workstation and performs local cleanup operations in the background. When that command has finished, power off the Snowball by pressing the power button above the E Ink display.

### <span id="page-22-3"></span>Disconnect the Appliance

Disconnect the Snowball cables. Secure the Snowball's cables into the cable caddie on the inside of the Snowball back panel and seal the Snowball. When the return shipping label appears on the Snowball's E Ink display, you're ready to drop it off with your region's carrier to be shipped back to AWS. To see who your region's carrier is, see [Shipping Carriers \(p. 66\)](#page-69-1).

#### **Important**

Don't delete your local copies of the transferred data until the import into Amazon S3 is successful at the end of the process and you can verify the results of the data transfer.

**Next:** [Return the Appliance \(p. 19\)](#page-22-0)

### <span id="page-22-0"></span>Return the Appliance

The prepaid shipping label on the E Ink display contains the correct address to return the Snowball. For information on how to return your Snowball, see [Shipping Carriers \(p. 66\).](#page-69-1) The Snowball will be delivered to an AWS sorting facility and forwarded to the AWS data center. The carrier will automatically report back a tracking number for your job to the AWS Snowball Management Console. You can access that tracking number, and also a link to the tracking website, by viewing the job's status details in the console, or by making calls to the job management API.

#### **Important**

Unless personally instructed otherwise by AWS, never affix a separate shipping label to the Snowball. Always use the shipping label that is displayed on the Snowball's E Ink display.

Additionally, you can track the status changes of your job through the AWS Snowball Management Console, by Amazon SNS notifications if you selected that option during job creation, or by making calls to the job management API. For more information on this API, see [AWS Snowball API Reference.](http://docs.aws.amazon.com/snowball/latest/api-reference/api-reference.html) The final status values include when the Snowball has been received by AWS, when data import begins, and when the import job is completed.

**Next:** [Monitor the Import Status \(p. 19\)](#page-22-1)

### <span id="page-22-1"></span>Monitor the Import Status

You can track the status of your job at any time through the AWS Snowball Management Console or by making calls to the job management API. For more information this API, see [AWS Snowball API](http://docs.aws.amazon.com/snowball/latest/api-reference/api-reference.html) [Reference](http://docs.aws.amazon.com/snowball/latest/api-reference/api-reference.html). Whenever the Snowball is in transit, you can get detailed shipping status information from the tracking website using the tracking number you obtained when your region's carrier received the Snowball.

To monitor the status of your import job in the console, sign in to the [AWS Snowball Management](https://console.aws.amazon.com/importexport/home?region=us-west-2) [Console.](https://console.aws.amazon.com/importexport/home?region=us-west-2) Choose the job you want to track from the table, or search for it by your chosen parameters in the search bar above the table. Once you select the job, detailed information appears for that job within the table, including a bar that shows real-time status of your job.

Once your package arrives at AWS and the Snowball is delivered to processing, your job status changes from **In transit to AWS** to **At AWS**. On average, it takes a day for your data import into Amazon S3 to begin. When it does, the status of your job changes to **Importing**. From this point on, it takes an average of two business days for your import to reach **Completed** status.

Now your first data import job into Amazon S3 using Snowball is complete. You can get a report about the data transfer from the console. To access this report from the console, select the job from the table, and expand it to reveal the job's detailed information. Choose **Get report** to download your job completion report as a PDF file. For more information, see [Getting Your Job Completion Report and](#page-37-0) [Logs in the Console \(p. 34\)](#page-37-0).

**Next:** [Where Do I Go from Here? \(p. 28\)](#page-31-0)

## <span id="page-23-0"></span>Exporting Data from Amazon S3 with Snowball

The AWS Snowball Management Console is where you'll create and manage jobs to export data from Amazon S3. The process for export data from Amazon S3 with Snowball has the following steps.

**Topics** 

- [Create an Export Job \(p. 20\)](#page-23-1)
- [Receive the Snowball Appliance \(p. 22\)](#page-25-0)
- [Connect the Snowball to Your Local Network \(p. 24\)](#page-27-0)
- [Transfer Data \(p. 25\)](#page-28-0)
- [Return the Appliance \(p. 27\)](#page-30-0)
- [Repeat the Process \(p. 27\)](#page-30-1)

### <span id="page-23-1"></span>Create an Export Job

#### **To create an export job from the console**

- 1. Sign in to the AWS Management Console and open the AWS Snowball Management Console at [AWS Snowball Management Console.](https://console.aws.amazon.com/importexport/home?region=us-west-2)
- 2. Choose **Get started**.
- 3. Plan your job.

In this step, you'll choose your job type. For an export job, choose **Export**.

Once you've finished this page, choose **Next**.

**Note**

If you're performing a petabyte scale data transfer, we recommend that you read [How to](#page-65-0) [Transfer Petabytes of Data Efficiently \(p. 62\)](#page-65-0) before you create your first job.

4. Give shipping details.

On the next page, you'll provide the shipping address that you want the Snowball for this job delivered to. In some regions you choose your shipping speed as well. For more information, see [Shipping Speeds \(p. 68\)](#page-71-0).

Once you've finished this page, choose **Next**.

5. Give job details.

On the next page, specify the details of your job. These details include the name of your export job, the region that your source Amazon S3 buckets reside in, the buckets that you want to export data from, and the storage size for the Snowballs that will be used with this job. We recommend that you let AWS decide on the Snowball sizes for each job part, as we will optimize for cost efficiency and speed for each job part. When you create an export job in the [AWS Snowball](https://console.aws.amazon.com/importexport/home?region=us-west-2) [Management Console](https://console.aws.amazon.com/importexport/home?region=us-west-2), you can choose to export an entire Amazon S3 bucket or a specific range of objects and prefixes. For more information, see [Using Export Ranges \(p. 32\)](#page-35-1).

#### **Important**

When selecting what data to export, keep in mind that objects with trailing slashes in their names ( $/$  or  $\setminus$ ) will not be transferred. Before exporting any objects with trailing slashes, update their names to remove the slash.

Once you've finished this page, choose **Next**.

6. Set security.

On the next page, you'll specify the Amazon Resource Name (ARN) for the AWS Identity and Access Management role that Snowball assumes to export your data from your source Amazon S3 buckets, and also the AWS Key Management Service (AWS KMS) master key ARN to be used to protect your data within the Snowball. For more information, see [Security in AWS](#page-72-0) [Snowball \(p. 69\).](#page-72-0)

#### **Note**

AWS KMS keys for jobs created in the US West (N. California) and US West (Oregon) regions must be created in US East (N. Virginia).

Once you've finished this page, choose **Next**.

7. Set notifications.

On the next page, specify the Amazon Simple Notification Service (Amazon SNS) notification options for your job and provide a list of comma-separated email addresses to receive email notifications for this job. You can also choose which job status values trigger these notifications. For more information, see [Snowball Notifications \(p. 79\)](#page-82-0).

Once you've finished this page, choose **Next**.

8. Review.

On the next page, review the information you've provided. To make changes, choose the **Edit** button next to the step to change in the navigation pane, or choose **Back**.

#### **Important**

Review this information carefully, because incorrect information can result in unwanted delays.

Once your job is created, you're taken to the job dashboard, where you can view and manage your jobs. The newest job you created is selected by default, though this a temporary placeholder. When the Amazon S3 listing operation completes in the background, this newest job will be replaced with the number of job parts necessary to complete your job.

#### **Note**

At this point, until the job enters the **Preparing Snowball** status, you have the option of canceling the job and its job parts. If you think that you might want to cancel a job, we suggest that you use Amazon SNS notifications to track when the job is created.

For more information on managing jobs from the AWS Snowball Management Console and tracking job status, see [Using the AWS Snowball Management Console \(p. 31\).](#page-34-0)

Once the Snowball is prepared, the status for your first job part will become **Exporting**. Exporting typically takes one business day; however, this can take longer on occasion.

Once Exporting has completed, the Snowball for your job part enters the **Preparing shipment** status, followed quickly by the **In transit to you** status. Shipping can take a few days, and you can track the

shipping status of the Snowball we prepared for your job. In your job's details, you'll see a link to the tracking webpage with your tracking number provided.

Now that your export job is on its way, you can get from the console a report of the data transfer from Amazon S3 to the Snowball, and also success and failure logs. To access the report or the logs, select the job from the table, and expand it to reveal the job's detailed information. Choose **Get report** to download your job report. For more information, see [Getting Your Job Completion Report and Logs in](#page-37-0) [the Console \(p. 34\)](#page-37-0).

<span id="page-25-0"></span>**Next:** [Receive the Snowball Appliance \(p. 22\)](#page-25-0)

### Receive the Snowball Appliance

When you receive the Snowball appliance, you'll notice that it doesn't come in a box. The Snowball is its own physically rugged shipping container. When the Snowball first arrives, inspect it for damage or obvious tampering. If you notice anything that looks suspicious about the Snowball, don't connect it to your internal network. Instead, contact [AWS Support](https://aws.amazon.com/premiumsupport/) and inform us of the issue so that a new Snowball can be shipped to you.

#### **Important**

The Snowball is the property of AWS. Tampering with a Snowball is a violation of the AWS Acceptable Use Policy. For more information, go to<http://aws.amazon.com/aup/>.

Before you connect the Snowball to your network and begin transferring data, it's important to cover a few basic components of Snowball data transfer.

• **The Snowball** – The following is what the Snowball will look like.

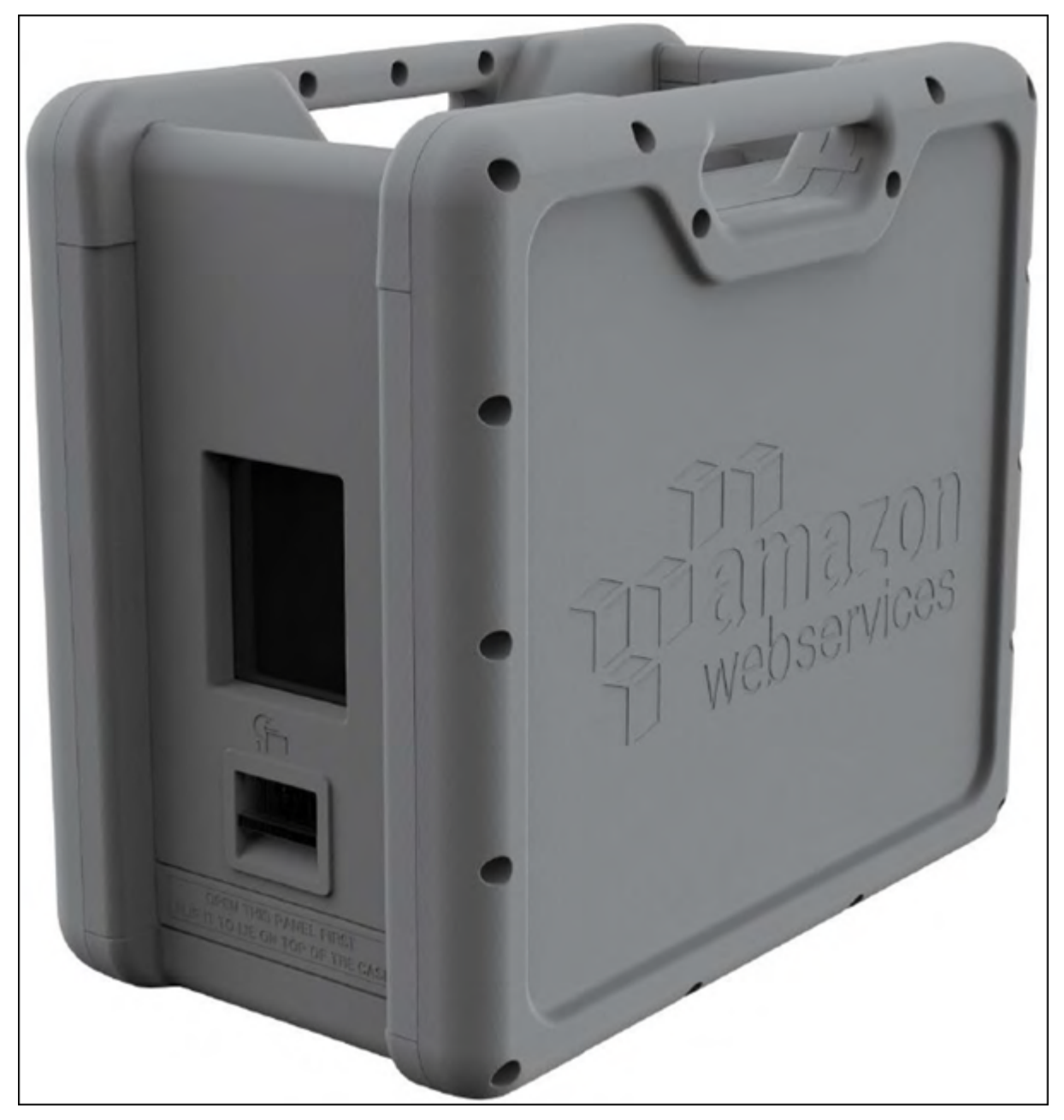

- **Data destination** This on-premises device will hold the data that you want to transfer from the Snowball. It can be a single device, such as a hard drive or USB stick, or it can be separate destinations of data within your data center. The data destination must be mounted onto your workstation in order to transfer data to it.
- **Workstation** This computer hosts your mounted data destination. You'll use this workstation to receive data from the Snowball. We highly recommend that your workstation be a powerful computer, able to meet high demands in terms of processing, memory, and networking. For more information, see [Workstation Specifications \(p. 80\)](#page-83-1).

**Next:** [Connect the Snowball to Your Local Network \(p. 24\)](#page-27-0)

### <span id="page-27-0"></span>Connect the Snowball to Your Local Network

In this step, you'll connect the Snowball to your network. The Snowball appliance has two panels, a front and a back, which are opened by latches and flipped up to rest on the top of the Snowball. Open the front panel first, flip it on top of the Snowball, and then open the back panel, flipping it up to rest on the first. Doing this gives you access to the touch screen on the E Ink display embedded in the front side of the Snowball, and the power and network ports in the back.

Remove the cables from the cable catch, and plug the Snowball into power. Each Snowball has been engineered to support data transfer over RJ45, SFP+ copper, or SFP+ optical 10 gigabit Ethernet. Choose a networking option, and plug the Snowball into your network. Power on the Snowball by pressing the power button above the E Ink display.

1. Connect the powered-off Snowball to your network.

#### **Note**

We recommend that you set up your network connections so that there are as few hops as possible between the data source, the workstation, and the Snowball.

- 2. Attach the power cable to the back of the Snowball, and then plug it in to a reliable source of power. Then press the power button, located above the E Ink display, and wait for the E Ink display to read **Ready**.
- 3. When the Snowball is ready, the E Ink display shows the following screen.

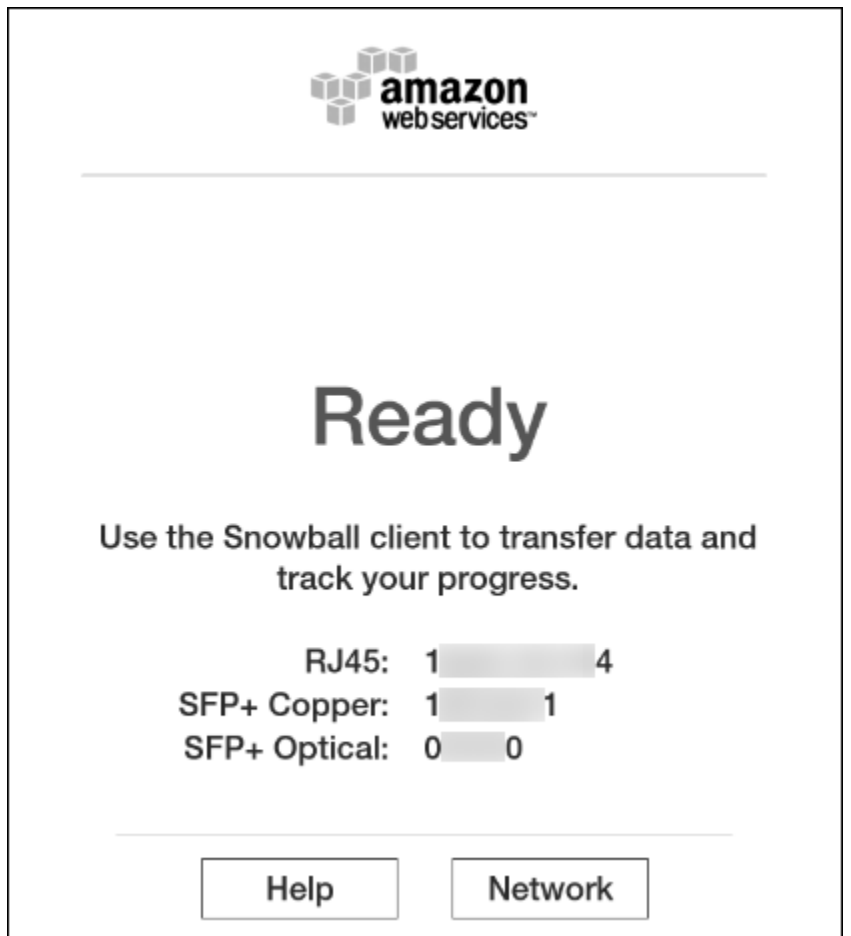

At this point, you can change the default network settings through the E Ink display by choosing **Network**. To learn more about specifying network settings for the Snowball, see [Changing Your IP](#page-44-0) [Address \(p. 41\)](#page-44-0).

Make a note of the IP address shown, because you'll need it to configure the Snowball client.

#### **Important**

To prevent corrupting your data, do not disconnect the Snowball or change its network settings while transferring data.

The Snowball is now connected to your network.

**Next:** [Transfer Data \(p. 25\)](#page-28-0)

### <span id="page-28-0"></span>Transfer Data

Following, you can find information about getting your credentials, downloading and installing the Snowball client tool, and then transferring data from the Snowball to your on-premises data destination using the Snowball client.

**Topics** 

- [Get Your Credentials \(p. 25\)](#page-28-1)
- [Install the Snowball Client \(p. 26\)](#page-29-0)
- [Use the Snowball Client \(p. 26\)](#page-29-1)
- [Disconnect the Appliance \(p. 27\)](#page-30-2)

### <span id="page-28-1"></span>Get Your Credentials

Each AWS Snowball job has a set of credentials that you must get to authenticate your access to the Snowball. These credentials are an encrypted manifest file and an unlock code. The manifest file contains important information about the job and permissions associated with it. Without it, you won't be able to transfer data. The unlock code is used to decrypt the manifest. Without it, the you won't be able to communicate with the Snowball.

#### **Note**

You can only get your credentials after the Snowball appliance has been delivered to you.

#### **To get your credentials from the console**

#### **Note**

As a best practice, we recommend that you don't save a copy of the unlock code in the same location in the workstation as the manifest for that job. For more information, see [Best](#page-32-0) [Practices for AWS Snowball \(p. 29\).](#page-32-0)

- 1. Sign in to the AWS Management Console and open the [AWS Snowball Management Console](https://console.aws.amazon.com/importexport/home?region=us-west-2).
- 2. In the AWS Snowball Management Console, search the table for the specific job part to download the job manifest for, and then choose that job.
- 3. Expand that job part's **Job status** pane, and select **View job details**.

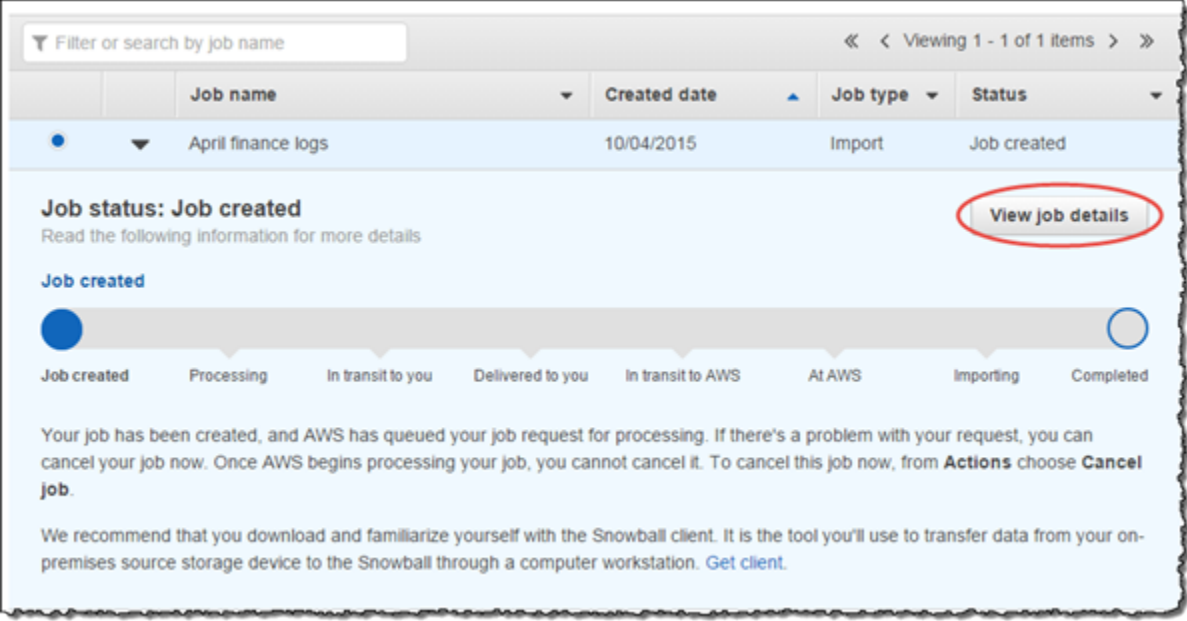

#### **Note**

Each job part has its own unique set of credentials. You won't be able to unlock a Snowball for one job part with the credentials of a different job part, even if both job parts belong to the same export job.

- 4. In the details pane that appears, expand **Credentials**. Make a note of the unlock code (including the hyphens), because you'll need to provide all 29 characters to run the Snowball client.
- 5. Choose **Download manifest** in the dialog box, and then follow the instructions to download the job manifest file to your computer. The name of your manifest file includes your job part ID.

<span id="page-29-0"></span>Now that you have your credentials, you're ready to use the Snowball client to transfer data.

### Install the Snowball Client

The Snowball client is one of the tools that you can use to manage the flow of data from your onpremises data source to the Snowball. You can download the Snowball client for your operating system from [AWS Snowball Tools Download](http://aws.amazon.com/snowball/tools) page.

### <span id="page-29-1"></span>Use the Snowball Client

In this step, you'll run the Snowball client from the workstation first to authenticate your access to the Snowball for this job, and then to transfer data.

To authenticate your access to the Snowball, open a terminal or command prompt window on your workstation and type the following command:

```
snowball start -i [Snowball IP Address] -m [Path/to/manifest/file] -u [29
character unlock code]
```
Following is an example of the command to configure the Snowball client.

```
snowball start -i 192.0.2.0 -m /Downloads/
JID2EXAMPLE-0c40-49a7-9f53-916aEXAMPLE81-manifest.bin -u 12345-abcde-12345-
ABCDE-12345
```
In this example, the IP address for the Snowball is 192.0.2.0, the job manifest file that you downloaded is JID2EXAMPLE-0c40-49a7-9f53-916aEXAMPLE81-manifest.bin, and the 29-character unlock code is 12345-abcde-12345-ABCDE-12345.

When you've entered the preceding command with the right variables for your job part, you get a confirmation message. This message means that you're authorized to access the Snowball for this job. If you perform the snowball ls command, you'll notice that there is at least one folder at the root level of the Snowball. This folder and any others at this level have the same names as the source S3 buckets that were chosen when this job was created.

Now you can begin transferring data from the Snowball. Similarly to how Linux allows you to copy files and folders with the copy (or  $cp$ ) command, the Snowball client also uses a  $cp$  command. As in Linux, when you use the copy command you'll provide the values of two paths in your command. One path represents the source location of the data to be copied, and the second path represents the destination where the data will be pasted. When you're transferring data, source paths from the Snowball must start with the  $s3$ : // root directory identifier.

Following is an example of the command to copy data using the client from the Snowball

```
snowball cp --recursive s3://MyBucket/Logs /Logs/April
```
Use the Snowball client commands to finish transferring your data from the Snowball. For more information on using the Snowball client, see [Using the Snowball Client \(p. 46\).](#page-49-0)

### <span id="page-30-2"></span>Disconnect the Appliance

When you've finished transferring data from the Snowball, prepare it for its return trip to AWS. First, disconnect the Snowball cables. Secure the Snowball's cables into the cable caddie on the inside of the Snowball back panel, and then seal the Snowball.

When the return shipping label appears on the Snowball's E Ink display, it's ready to be returned.

**Next:** [Return the Appliance \(p. 27\)](#page-30-0)

### <span id="page-30-0"></span>Return the Appliance

The prepaid shipping label on the E Ink display contains the correct address to return the Snowball. For information on how to return your Snowball, see [Shipping Carriers \(p. 66\).](#page-69-1) The Snowball will be delivered to an AWS sorting facility and forwarded to the AWS data center. Your region's carrier will automatically report back a tracking number for your job to the AWS Snowball Management Console. You can access that tracking number, and also a link to the tracking website, by viewing the job's status details in the console.

#### **Important**

Unless personally instructed otherwise by AWS, never affix a separate shipping label to the Snowball. Always use the shipping label that is displayed on the Snowball's E Ink display.

When your region's carrier gets the Snowball, the status for the job becomes **In transit to AWS**. At this point, if your export job has more job parts, the next job part enters the **Preparing Snowball** status.

**Next:** [Repeat the Process \(p. 27\)](#page-30-1)

### <span id="page-30-1"></span>Repeat the Process

Once we receive a returned Snowball for your export job part, we perform a complete erasure of the Snowball. This erasure follows the National Institute of Standards and Technology (NIST) 800-88 standards. This step marks the completion of that particular job part. If there are more job parts, the next job part is being prepared to be shipped out.

You can monitor the status of all your jobs and job parts from the [AWS Snowball Management](https://console.aws.amazon.com/importexport/home?region=us-west-2) [Console.](https://console.aws.amazon.com/importexport/home?region=us-west-2)

**Next:** [Where Do I Go from Here? \(p. 28\)](#page-31-0)

## <span id="page-31-0"></span>Where Do I Go from Here?

Now that you've read through the getting started section and begun your first data transfer job, you can learn more about using the Snowball tools and interfaces detail from the following topics:

- [Using the AWS Snowball Management Console \(p. 31\)](#page-34-0)
- [Using the Snowball Appliance \(p. 37\)](#page-40-0)
- [Transferring Data with a Snowball \(p. 45\)](#page-48-0)

We also recommend that you checkout the job management API for AWS Snowball. For more information, see [AWS Snowball API Reference](http://docs.aws.amazon.com/snowball/latest/api-reference/api-reference.html)

If you're importing data into Amazon S3 for the first time, you might want to learn more about what you can do with your data once it's there. For more information, see the [Amazon S3 Getting Started Guide](http://docs.aws.amazon.com/AmazonS3/latest/gsg/).

# <span id="page-32-0"></span>Best Practices for AWS Snowball

This checklist is intended to help you get the maximum benefit from and satisfaction with AWS Snowball (Snowball).

#### **Security**

- If you notice anything that looks suspicious about the Snowball, don't connect it to your internal network. Instead, contact [AWS Support,](https://aws.amazon.com/premiumsupport/) and a new Snowball will be shipped to you.
- We recommend that you don't save a copy of the unlock code in the same location in the workstation as the manifest for that job. Saving these separately helps prevent unauthorized parties from gaining access to the Snowball. For example, you can save a copy of the manifest to the workstation, and email the code to the AWS Identity and Access Management (IAM) user to perform the data transfer from the workstation. This approach limits access to the Snowball to individuals who have access to files saved on the workstation and also that IAM user's email address.
- Whenever you transfer data between your on-premises data centers and a Snowball, plaintext logs are automatically generated and saved to your workstation. These logs are saved in plaintext format and can contain file name and path information for the files that you transfer. To protect this potentially sensitive information, we strongly suggest that you delete these logs once the job that the logs are associated with enters the **Completed** status. For more information about logs, see [Snowball Logs \(p. 56\)](#page-59-2).

#### **Network**

- Your workstation should be the local host for your data. For performance reasons, we don't recommend reading files across a network when using Snowball to transfer data. If you must transfer data across a network, batch the local cache before copying to the Snowball so the copy operation is able to proceed as fast as possible.
- Because the workstation is considered to be the bottleneck for transferring data, we highly recommend that your workstation be a powerful computer, able to meet high demands in terms of processing, memory, and networking. For more information, see [Workstation](#page-83-1) [Specifications \(p. 80\)](#page-83-1).
- You can run simultaneous instances of the Snowball client in multiple terminals, each using the copy operation to speed up your data transfer. For more information about using the Snowball client see [Commands for the Snowball Client \(p. 49\).](#page-52-0)
- To prevent corrupting your data, do not disconnect the Snowball or change its network settings while transferring data.
- Files must be in a static state while being copied. Files that are modified while they are being transferred will not be imported into Amazon S3.

#### **Resource Management**

- The 10 free days for performing your on-premises data transfer start the day after the Snowball arrives at your data center, and stop when you ship the appliance back out.
- The **Job created** status is the only status in which you can cancel a job. When a job changes to a different status, it can't be canceled.
- For import jobs, don't delete your local copies of the transferred data until the import into Amazon Simple Storage Service (Amazon S3) is successful at the end of the process and you can verify the results of the data transfer.

# <span id="page-34-0"></span>Using the AWS Snowball Management Console

All jobs for AWS Snowball are created and managed from either the AWS Snowball Management Console or the job management API for AWS Snowball. The following provides an overview of how to use the AWS Snowball Management Console.

#### **Topics**

- [Getting the Status of Your Jobs \(p. 31\)](#page-34-1)
- [Cloning an Import Job in the Console \(p. 32\)](#page-35-0)
- [Using Export Ranges \(p. 32\)](#page-35-1)
- [Getting Your Job Completion Report and Logs in the Console \(p. 34\)](#page-37-0)
- [Canceling Jobs in the Console \(p. 35\)](#page-38-0)

## <span id="page-34-1"></span>Getting the Status of Your Jobs

Each job has a status, which changes to denote the current state of the job.

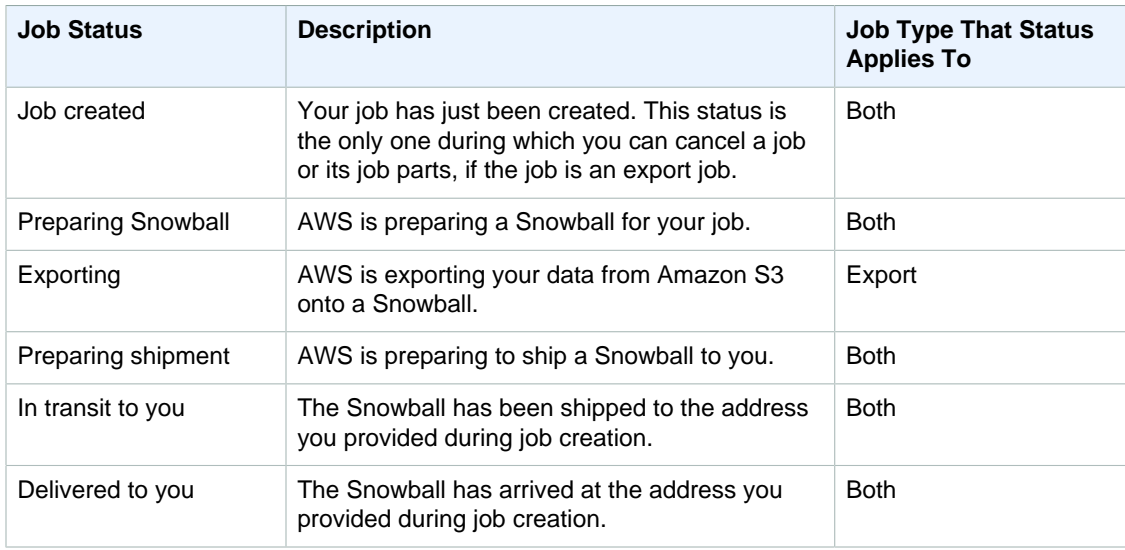

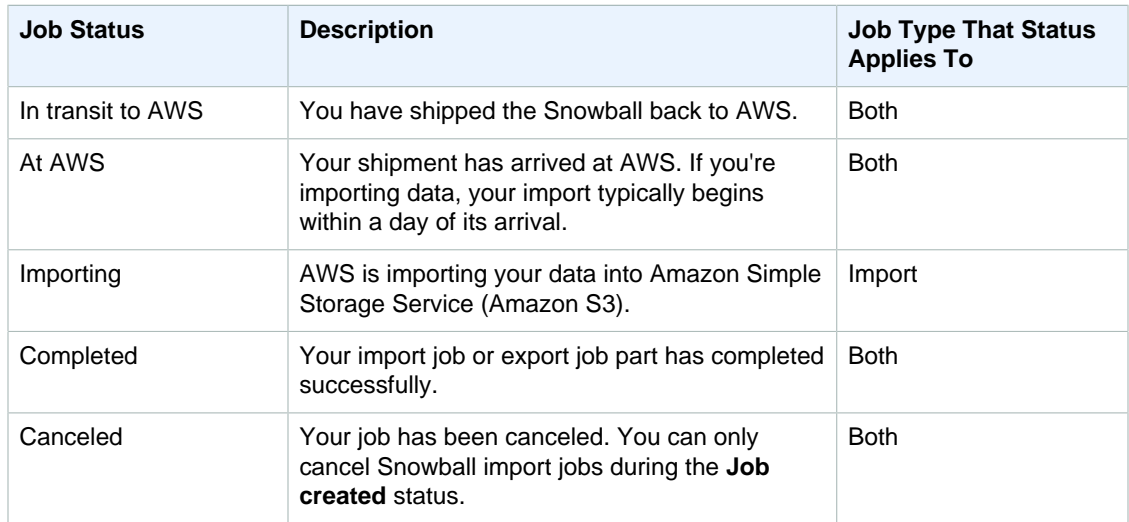

## <span id="page-35-0"></span>Cloning an Import Job in the Console

When you first create an import job, you might discover that you need more than one Snowball. Because each Snowball is associated with a single import job, requiring more than one Snowball means that you need to create more than one job. When creating additional jobs, you can go through the job creation wizard again, or you can clone an existing job.

Cloning a job means recreating it exactly, except for an automatically modified name. Cloning is a simple process.

#### **To clone a job**

- 1. In the AWS Snowball Management Console, choose your job from the table.
- 2. For **Actions**, choose **Clone job**.
- 3. The **Create job** wizard opens to the last page, **Step 6: Review**.
- 4. Review the information and make any changes you want by choosing the appropriate **Edit** button.
- 5. To create your cloned job, choose **Create job**.

Cloned jobs are named in the format **Job Name-clone-number**. The number is automatically appended to the job name and represents the number of times you've cloned this job after the first time you clone it. For example, **AprilFinanceReports-clone** represents the first cloned job of **AprilFinanceReports** job, and **DataCenterMigration-clone-42** represents the forty-second clone of the **DataCenterMigration** job.

## <span id="page-35-1"></span>Using Export Ranges

When you create an export job in the [AWS Snowball Management Console](https://console.aws.amazon.com/importexport/home?region=us-west-2), you can choose to export an entire Amazon S3 bucket or a specific range of objects keys. Object key names uniquely identify objects in a bucket. If you choose to export a range, you define the length of the range by providing either an inclusive range beginning, an inclusive range ending, or both.

Ranges are UTF-8 binary sorted. UTF-8 binary data is sorted in the following way:

• The numbers 0-9 come before both uppercase and lowercase English characters.
- Uppercase English characters come before all lowercase English characters.
- Lowercase English characters come last when sorted against uppercase English characters and numbers.
- Special characters are sorted among the other character sets.

For more information on the specifics of UTF-8 sort order, see <https://en.wikipedia.org/wiki/UTF-8>.

## Export Range Examples

Assume you have a bucket containing the following objects, sorted in UTF-8 binary order.

- 01
- Aardvark
- Aardwolf
- Aasvogel/apple
- Aasvogel/banana
- Aasvogel/cherry
- Banana
- Car

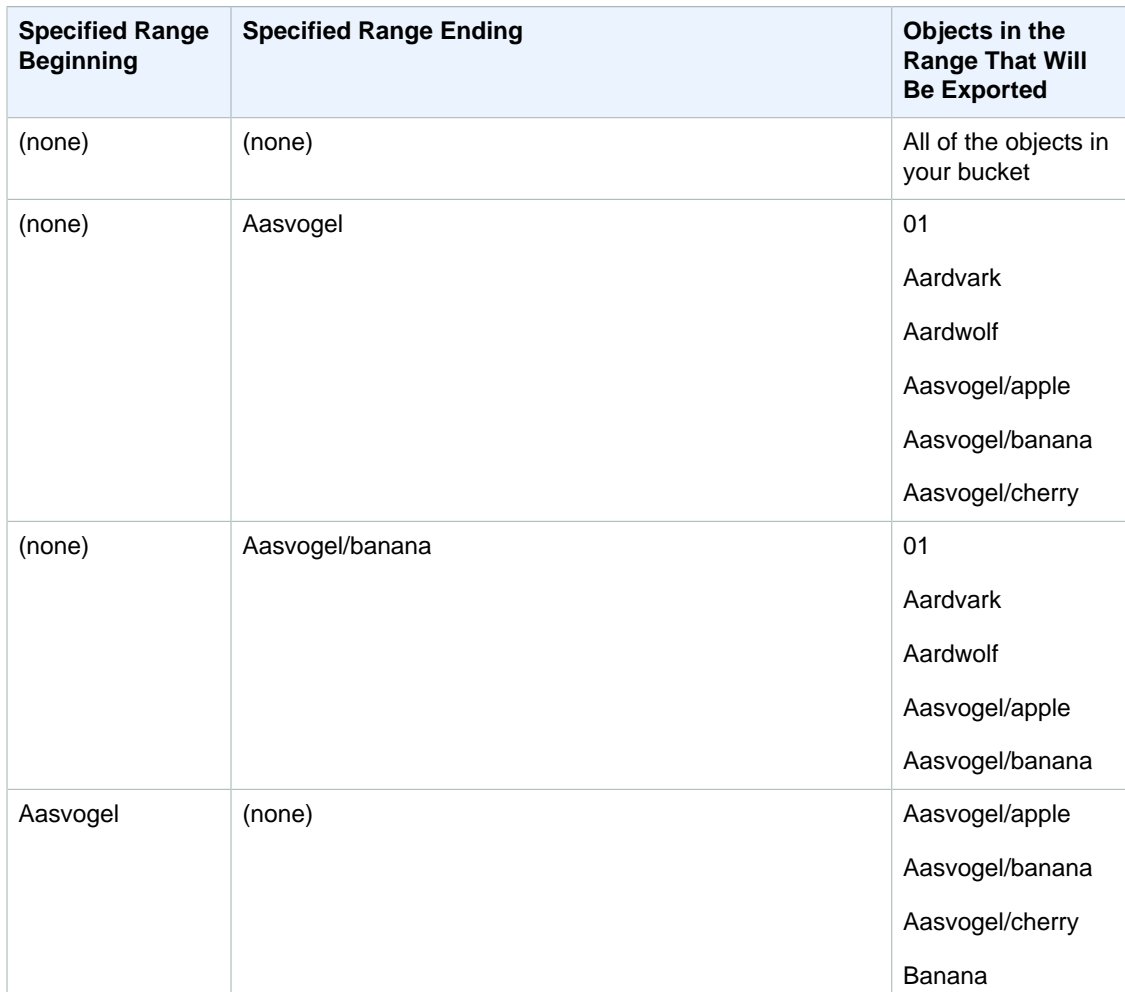

### AWS Snowball User Guide Getting Your Job Completion Report and Logs in the Console

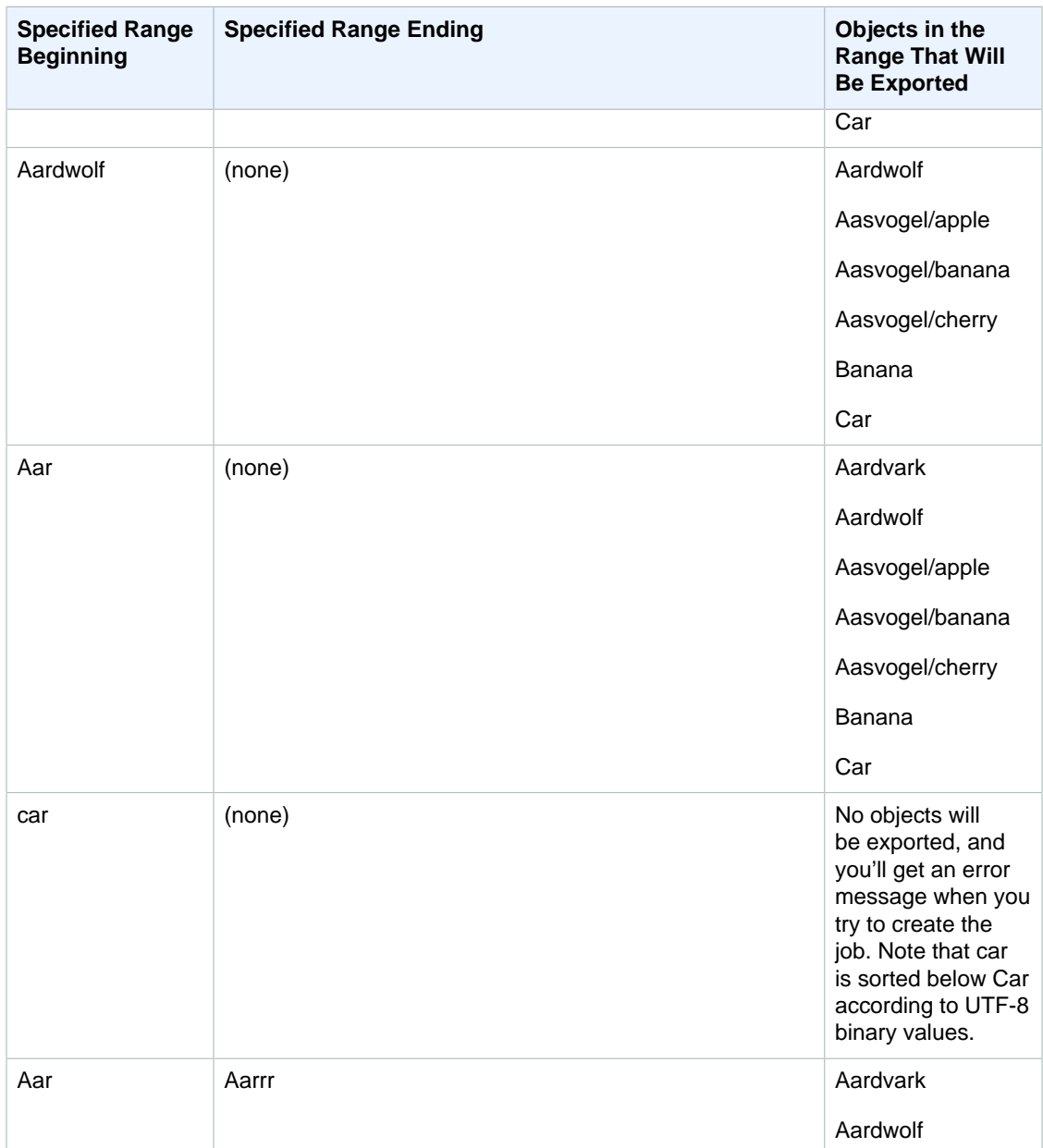

## Getting Your Job Completion Report and Logs in the Console

Whenever data is imported into or exported out of Amazon S3, you'll get a downloadable PDF job report. For import jobs, this report becomes available at the very end of the import process. For export jobs, your job report typically becomes available for you while the Snowball for your job part is being delivered to you.

The job report provides you insight into the state of your Amazon S3 data transfer. The report includes details about your job or job part for your records. The job report also includes a table that provides a high-level overview of the total number of objects and bytes transferred between the Snowball and Amazon S3.

For deeper visibility into the status of your transferred objects, you can look at the two associated logs: a success log and a failure log. The logs are saved in comma-separated value (CSV) format, and the name of each log includes the ID of the job or job part that the log describes.

You can download the report and the logs from the AWS Snowball Management Console.

### **To get your job report and logs**

- 1. Sign in to the AWS Management Console and open the [AWS Snowball Management Console](https://console.aws.amazon.com/importexport/home?region=us-west-2).
- 2. Select your job or job part from the table and expand the status pane.

Three options appear for getting your job report and logs: **Get job report**, **Download success log**, and **Download failure log**.

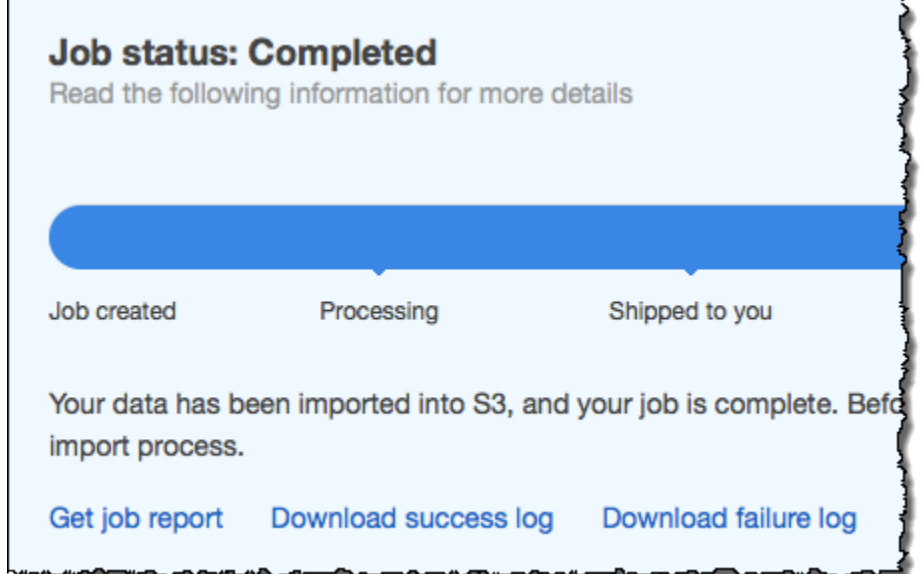

3. Choose your download.

The following list describes the possible values for the report.

- **Completed** The transfer was completed successfully. You can find more detailed information in the success log.
- **Completed with errors** Some or all of your data was not transferred. You can find more detailed information in the failure log.

## Canceling Jobs in the Console

If you need to cancel a job for any reason, you can do so before it enters the **Preparing Snowball** status. You can only cancel jobs can when they have **Job created** status. Once a job begins processing, you can no longer cancel it.

### **To cancel a job**

- 1. Sign in to the AWS Management Console and open the [AWS Snowball Management Console](https://console.aws.amazon.com/importexport/home?region=us-west-2).
- 2. Search for and choose your job from the table.
- 3. From **Actions**, choose **Cancel job**.

You have now canceled your job.

# <span id="page-40-0"></span>Using the Snowball Appliance

Following, you can find an overview of the Snowball appliance, the physically rugged appliance protected by AWS Key Management Service (AWS KMS) that you'll use to transfer data between your on-premises data centers and Amazon Simple Storage Service (Amazon S3). This overview includes images of the Snowball, instructions for preparing the appliance for data transfer, and networking best practices to help optimize your data transfer.

For information on transferring data to or from a Snowball, see [Transferring Data with a](#page-48-0) [Snowball \(p. 45\)](#page-48-0).

When the Snowball first arrives, inspect it for damage or obvious tampering.

### **Warning**

If you notice anything that looks suspicious about the Snowball, don't connect it to your internal network. Instead, contact [AWS Support](https://aws.amazon.com/premiumsupport/), and a new Snowball will be shipped to you.

The following is what the Snowball will look like.

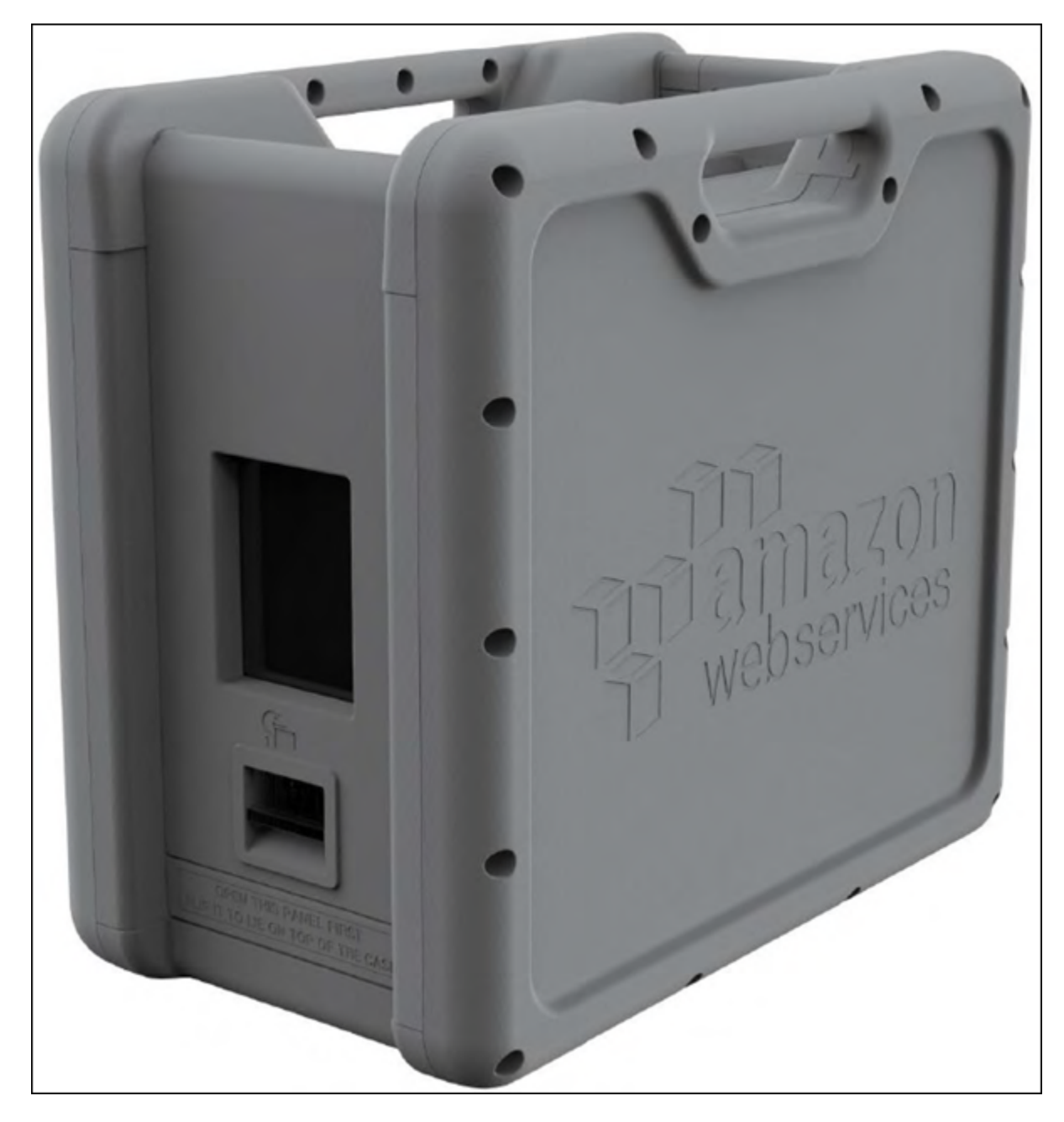

It has two panels, a front and a back, which are opened by latches and flipped up to rest on the top of the Snowball.

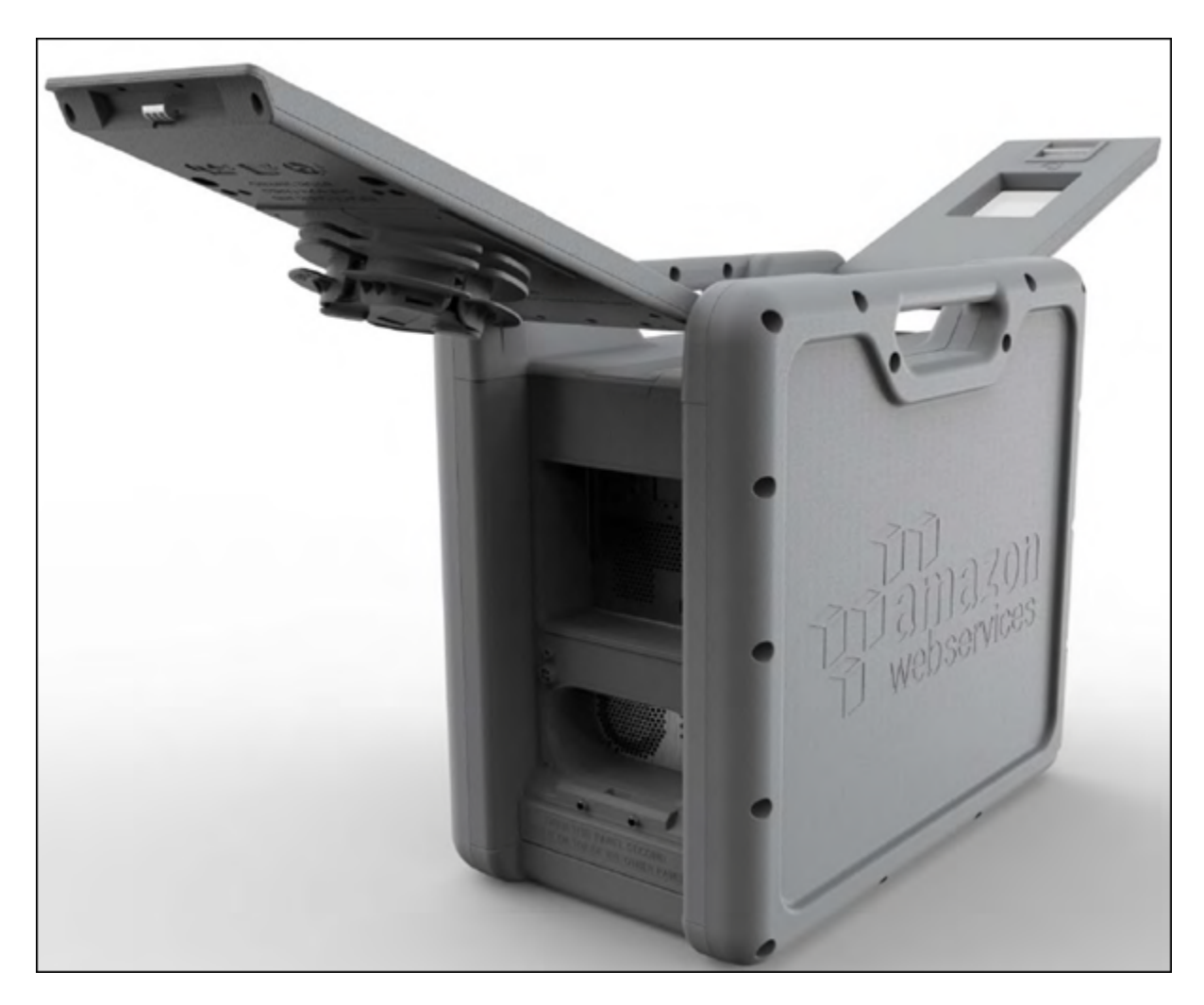

Open the front panel first, flip it on top of the Snowball, and then open the back panel second, flipping it up to rest on the first.

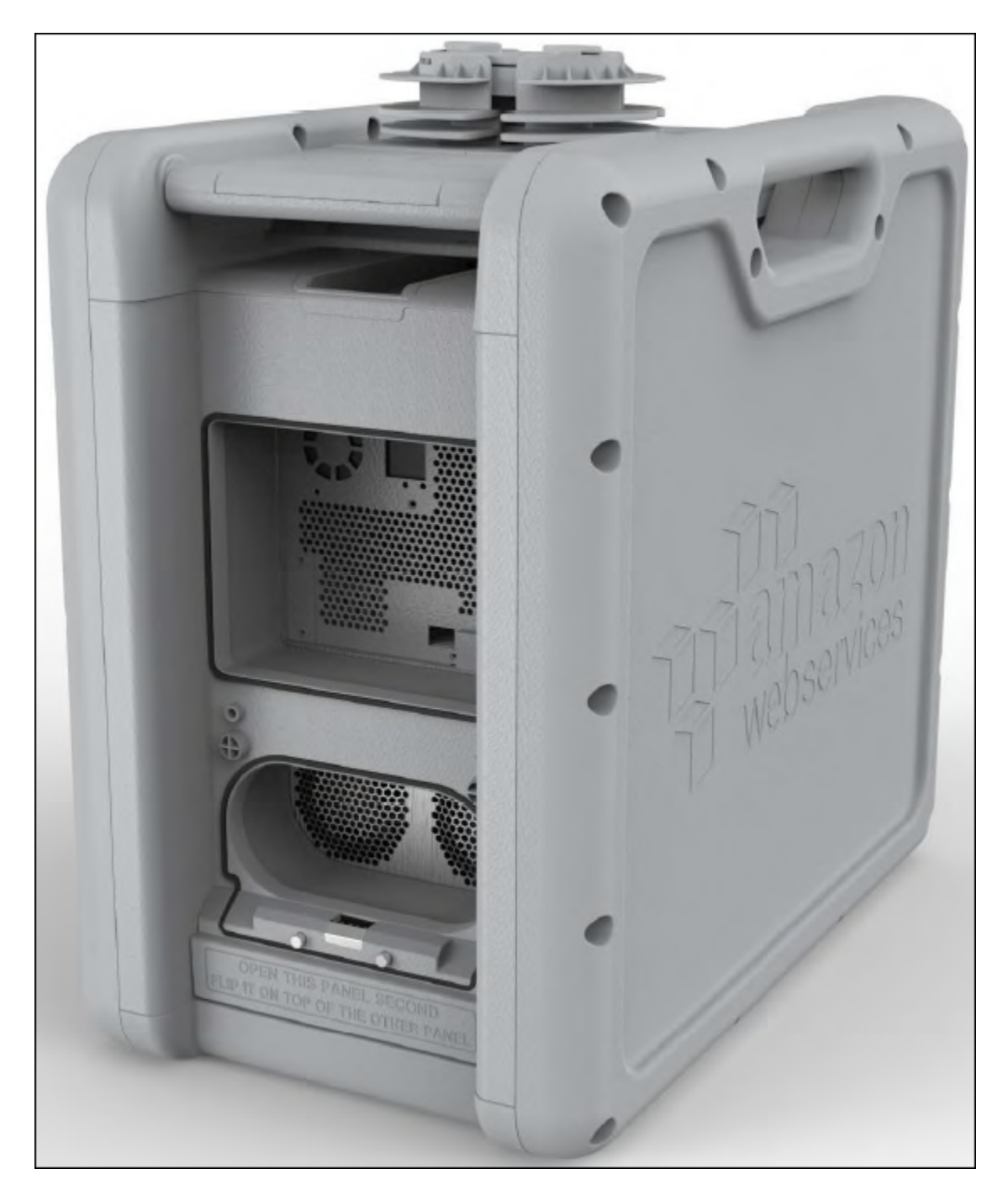

Doing this gives you access to the touch screen on the E Ink display embedded in the front side of the Snowball, and the power and network ports in the back.

Remove the cables from the cable catch, and plug the Snowball into power. Each Snowball has been engineered to support data transfer over RJ45, SFP+ copper, or SFP+ optical 10 gigabit Ethernet. Choose a networking option, and plug the Snowball into your network. Power on the Snowball by pressing the power button above the E Ink display.

You'll hear the Snowball internal fans start up, and the display changes from your shipping label to say **Preparing**. Wait a few minutes, and the **Ready** screen appears. When that happens, the Snowball is ready to communicate with the Snowball client data transfer tool and accept your incoming traffic.

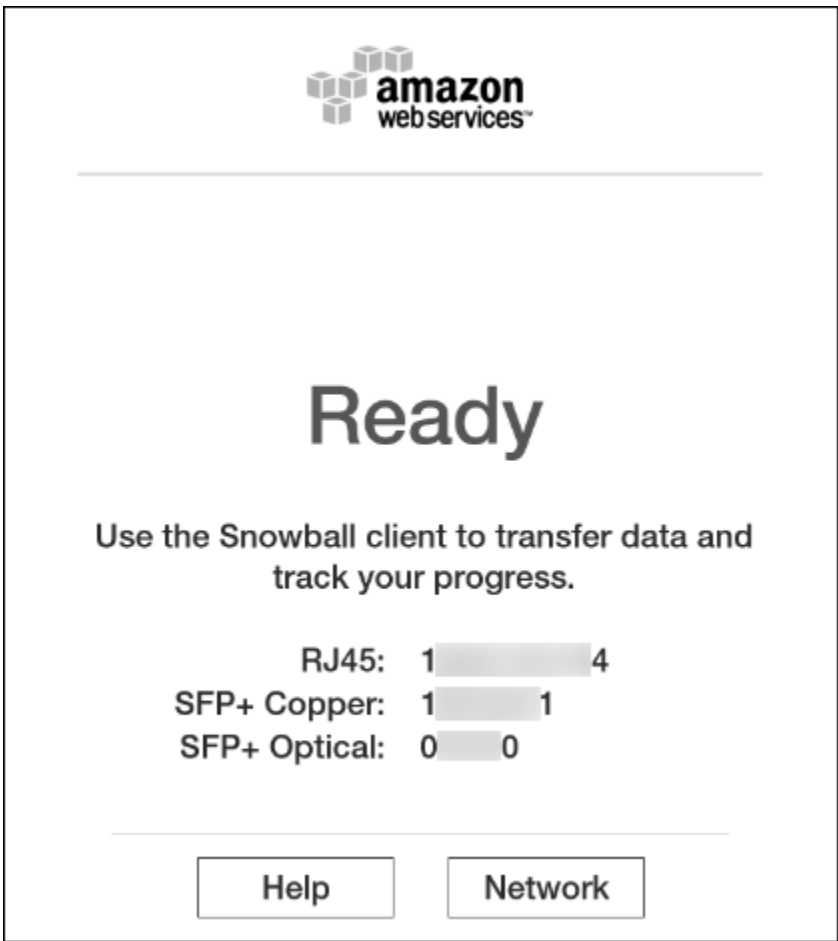

The E Ink display is used to provide you with shipping labels and with the ability to manage the IP address that the Snowball will use to communicate across your local network.

## Changing Your IP Address

You can change your IP address to a different static address, which you provide by following this procedure.

### **To change the IP address of a Snowball**

1. On the E Ink display, tap **Network**. You'll see the following screen that shows you the current network settings for the Snowball.

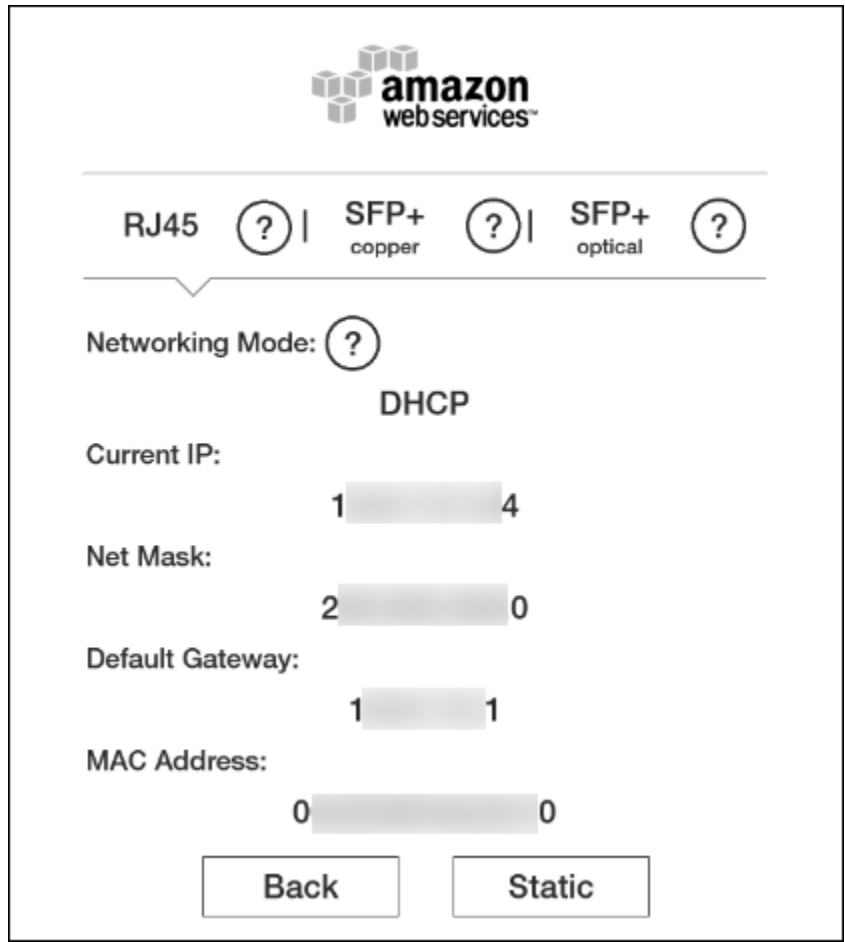

2. At the top of the page, you'll see that **RJ45**, **SFP+ Copper**, or **SFP+ Optical** has been highlighted. This value represents the type of connection that Snowball is currently using to communicate on your local network. Here, on the active **DHCP** tap, you'll see your current network settings. To change to a static IP address, tap **Static**.

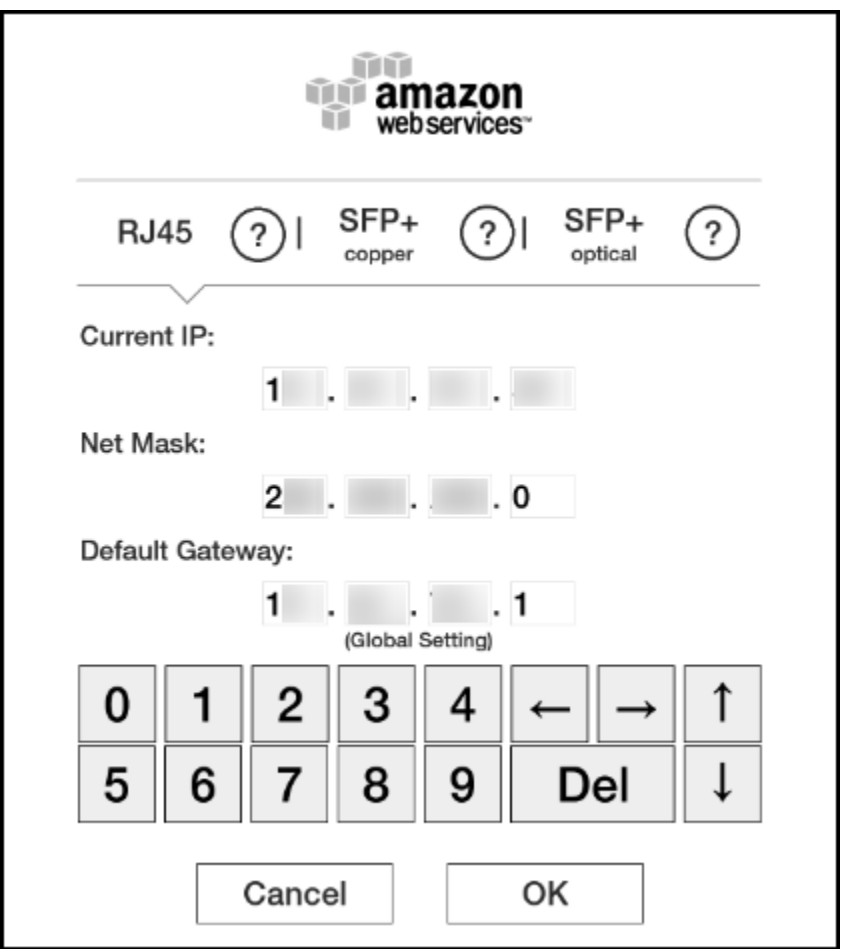

On this page, you can change the IP address and network mask to your preferred values.

## Preparing a Snowball for Shipping

The following explains how to prepare a Snowball appliance and ship it back to AWS.

### **To prepare a Snowball for shipping**

- 1. Make sure that you've finished transferring all the data for this job to or from the Snowball.
- 2. Power off the Snowball by pressing the power button above the digital display.

### **Note**

If you've powered off and unplugged the Snowball, and your shipping label doesn't appear after about a minute, contact [AWS Support](https://aws.amazon.com/premiumsupport/).

- 3. Disconnect and stow the cables the Snowball was sent with. The back panel of the Snowball has a cable caddie that hold the cables safely during the return trip.
- 4. Close the two panels on the back and front of the Snowball, pressing in until you hear and feel them click.

You don't need to pack the Snowball in a container, because it is its own physically rugged shipping container. The E Ink display on the front of the Snowball changes to your return shipping label when the Snowball is turned off.

## Shipping a Snowball

The prepaid shipping label contains the correct address to return the Snowball. For information on how to return your Snowball, see [Shipping Carriers \(p. 66\).](#page-69-0) The Snowball will be delivered to an AWS sorting facility and forwarded to the AWS data center. Package tracking is available through your region's carrier. You can track status changes for your job by using the AWS Snowball Management Console.

### **Important**

Unless personally instructed otherwise by AWS, don't affix a separate shipping label to the Snowball. Always use the shipping label that is displayed on the Snowball digital display.

# <span id="page-48-0"></span>Transferring Data with a Snowball

When locally transferring data between a Snowball and your on-premises data center, you can use the S3 SDK Adapter for Snowball or the Snowball client:

- [Snowball client \(p. 45\)](#page-48-1)  A standalone terminal application that you run on your local workstation to do your data transfer. You don't need any coding knowledge to use the Snowball client. It provides all the functionality you need to transfer data, including handling errors and writing logs to your local workstation for troubleshooting and auditing.
- [S3 SDK Adapter for Snowball \(p. 56\)](#page-59-0) A tool that transfers data programmatically using a subset of the Amazon Simple Storage Service (Amazon S3) REST API, including support for AWS Command Line Interface (AWS CLI) commands and the Amazon S3 SDKs.

## <span id="page-48-1"></span>Transferring with the Snowball Client

The Snowball client is a standalone terminal application that you run on your local workstation to do your data transfer. You don't need any coding knowledge to use the Snowball client. It provides all the functionality you need to transfer data, including handling errors and writing logs to your local workstation for troubleshooting and auditing.

You can download and install the Snowball client from the [AWS Snowball Tools Download](http://aws.amazon.com/snowball/tools) page. Once there, find the installation package for your operating system, and follow the instructions to install the Snowball client. Running the Snowball client from a terminal in your workstation might require using a specific path, depending on your operating system:

- **Windows** Once the client has been installed, you can run it from any directory without any additional preparation.
- **Linux** The Snowball must be run from the  $\sim$ /snowball-client-linux- $b$ uild number/bin/ directory.
- **Mac** The **install.sh** script creates symbolic links (symlinks) in addition to copying folders from the Snowball client .tar file to the /usr/local/bin/snowball directory. If you run this script, you can then run the Snowball client from any directory, as long as the /usr/local/bin is a path in your bash\_profile. You can verify your path with the echo \$PATH command.

**Topics** 

• [Using the Snowball Client \(p. 46\)](#page-49-0)

## <span id="page-49-0"></span>Using the Snowball Client

Following, you can find an overview of the Snowball client, one of the tools that you can use to transfer data between your on-premises data center and the Snowball. The Snowball client supports transferring the following types of data to and from a Snowball.

Sources of data that can be imported with the Snowball client are as follows:

- Files or objects hosted in locally mounted file systems.
- Files or objects from a Hadoop Distributed File System (HDFS) cluster. Currently, only HDFS 2.x clusters are supported.

### **Note**

Each file or object that is imported must be less than or equal to 5 TB in size.

Because the computer workstation from which or to which you make the data transfer is considered to be the bottleneck for transferring data, we highly recommend that your workstation be a powerful computer. It should be able to meet high demands in terms of processing, memory, and networking. For more information, see [Workstation Specifications \(p. 80\).](#page-83-0)

#### **Topics**

- [Testing Your Data Transfer with the Snowball Client \(p. 46\)](#page-49-1)
- [Authenticating the Snowball Client to Transfer Data \(p. 47\)](#page-50-0)
- [Schemas for Snowball Client \(p. 47\)](#page-50-1)
- [Importing Data from HDFS \(p. 48\)](#page-51-0)
- [Commands for the Snowball Client \(p. 49\)](#page-52-0)
- [Options for the snowball cp Command \(p. 52\)](#page-55-0)
- [Syntax for the snowball cp Command \(p. 53\)](#page-56-0)
- [Snowball Logs \(p. 56\)](#page-59-1)

### <span id="page-49-1"></span>Testing Your Data Transfer with the Snowball Client

You can use the Snowball client to test your data transfer before it begins. Testing is useful because it can help you identify the most efficient method of transferring your data. The first 10 days that the Snowball is onsite at your facility are free, and you'll want to test your data transfer ahead of time to prevent fees starting on the eleventh day.

You can download the Snowball client from the tools page at any time, even before you first log in to the AWS Snowball Management Console. You can also use the Snowball client to test your data transfer job before you create the job, or any time thereafter. You can test the Snowball client without having a manifest, an unlock code, or a Snowball.

### **To test data transfer using the Snowball client**

- 1. Download and install the Snowball client from the [AWS Snowball Tools Download](http://aws.amazon.com/snowball/tools) page.
- 2. Ensure that your workstation can communicate with your data source across the local network. We recommend that you have as few hops as possible between the two.
- 3. Run the Snowball client's test command and include the path to the mounted data source in your command as follows.

snowball test [OPTION...] [path/to/data/source]

### **Example**

snowball test --recursive --time 5 /Logs/2015/August

#### **Example**

snowball test -r -t 5 /Logs/2015/August

The preceding example commands tell the Snowball client to run the test recursively through all the folders and files found under **/Logs/2015/August** on the data source for 5 minutes, and tell the Snowball client to report real-time transfer speed data for the duration of the test.

#### **Note**

The longer the test command runs, the more accurate the test data you get back.

### <span id="page-50-0"></span>Authenticating the Snowball Client to Transfer Data

Before you can transfer data with your downloaded and installed Snowball client, you must first run the snowball start command. This command authenticates your access to the Snowball. For you to run this command, the Snowball you'll use for your job must be onsite, plugged into power and network, and turned on. In addition, the E Ink display on the Snowball's front must say **Ready**.

### **To authenticate the Snowball client's access to a Snowball**

- 1. Obtain your manifest and unlock code.
	- a. Get the manifest from the AWS Snowball Management Console or the job management API. Your manifest is encrypted so that only the unlock code can decrypt it. The Snowball client compares the decrypted manifest against the information that was put in the Snowball when it was being prepared. This comparison verifies that you have the right Snowball for the data transfer job you're about to begin.
	- b. Get the unlock code, a 29-character code that also appears when you download your manifest. We recommend that you write it down and keep it in a separate location from the manifest that you downloaded, to prevent unauthorized access to the Snowball while it's at your facility.
- 2. Locate the IP address for the Snowball on the Snowball's E Ink display. When the Snowball is connected to your network for the first time, it automatically creates a DHCP IP address. If you want to use a different IP address, you can change it from the E Ink display. For more information, see [Using the Snowball Appliance \(p. 37\).](#page-40-0)
- 3. Execute the snowball start command to authenticate your access to the Snowball with the Snowball's IP address and your credentials, as follows:

```
snowball start -i [IP Address] -m [Path/to/manifest/file] -u [29 character
unlock code]
```
### **Example**

```
snowball start -i 192.0.2.0 -m /user/tmp/manifest -u 01234-abcde-01234-
ABCDE-01234
```
### <span id="page-50-1"></span>Schemas for Snowball Client

The Snowball client uses schemas to define what kind of data is transferred between your on-premises data center and a Snowball. You declare the schemas whenever you issue a command.

### <span id="page-51-1"></span>Sources for the Snowball Client Commands

Transferring file data from a local mounted file system, requires that you specify the source path as you would according to your OS type. For example, in the command snowball ls  $C:\\Bigcup\text{Dan}$ \CatPhotos s3://MyBucket/Photos/Cats, the source schema specifies that the source data is standard file data.

For importing data directly from a Hadoop Distributed File System (HDFS) to a Snowball, you specify the Namenode URI as the source schema, which has the  $hdfs$ : //hostname: port format. For example:

```
snowball cp -n hdfs://localhost:9000/ImportantPhotos/Cats
s3://MyBucket/Photos/Cats
```
### Destinations for the Snowball Client

In addition to source schemas, there are also destination schemas. Currently, the only supported destination schema is  $s3:$  //. For example, in the command snowball cp -r /Logs/April s3://MyBucket/Logs, the content in /Logs/April is copied recursively to the MyBucket/Logs location on the Snowball using the s3:// schema.

### <span id="page-51-0"></span>Importing Data from HDFS

You can import data into Amazon S3 from your on-premises Hadoop Distributed File System (HDFS) through a Snowball. You perform this import process by using the Snowball client. Importing from HDFS is not supported with the S3 SDK Adapter for Snowball. Following, you can find information about how to prepare for and perform HDFS data transfer.

### **Note**

Although you can write HDFS data to a Snowball, you can't write Hadoop data from a Snowball to your local HDFS. As a result, export jobs are not supported for HDFS.

### Preparing for Transferring Your HDFS Data with the Snowball Client

Before you transfer your HDFS (version 2.x) data, you'll need to do the following:

- **Confirm the Kerberos authentication settings for your HDFS cluster** The Snowball client supports Kerberos authentication for communicating with your HDFS in two ways: with the Kerberos login already on the host system and with authentication through specifying a principal and keytab in the snowball cp command. Alternatively, you can copy from a nonsecured HDFS cluster.
- **Confirm that your workstation has the Hadoop client 2.x version installed on it** To use the Snowball client, your workstation needs to have the Hadoop client 2.x installed, running, and able to communicate with your HDFS 2.x cluster.
- **Confirm the location of your site-specific configuration files** If you are using site-specific configuration files, you need to use the --hdfsconfig parameter to pass the location of each XML file.
- **Confirm your Namenode URI** Each HDFS 2.x cluster has a Namenode.core-site.xml file. This file includes a property element with the name of fs.defaultFS and a value of hostname: port, for example hdfs://localhost:9000. You use this value, the Namenode URI, as a part of the source schema when you run Snowball client commands to perform operations on your HDFS cluster. For more information, see [Sources for the Snowball Client Commands \(p. 48\)](#page-51-1).

### **Note**

Currently, only HDFS 2.X clusters are supported with Snowball. You can still transfer data from a HDFS 1.x cluster by staging the data that you want to transfer on a workstation, and then copying that data to the Snowball with the standard snowball cp commands and options.

When you have confirmed the information listed previously, identify the Amazon S3 bucket that you want your HDFS data imported into.

After your preparations for the HDFS import are complete, you can begin. If you haven't created your job yet, see [Importing Data into Amazon S3 with Snowball \(p. 13\)](#page-16-0) until you reach [Use the Snowball](#page-21-0) [Client \(p. 18\).](#page-21-0) At that point, return to this topic.

### Before Transferring Data from HDFS

Before using the Snowball client to copy HDFS (version 2.x) data, take the following steps:

- 1. To transfer data from an HDFS cluster, get the latest version of the Snowball client. You can download and install the Snowball client from the [AWS Snowball Tools Download](http://aws.amazon.com/snowball/tools) page. There you'll find the installation package for your operating system. Follow the instructions to install the Snowball client.
- 2. Ensure that your HDFS cluster is running, and accessible from the workstation that you've installed the Snowball client on.

### Transferring Data from HDFS

Now you're ready to transfer data from your HDFS (version 2.x) cluster. For more information on all the Snowball client copy command options, including those specific to HDFS, see [Options for the snowball](#page-55-0) [cp Command \(p. 52\).](#page-55-0)

If you encounter performance issues while transferring data from your HDFS 2.x cluster to a Snowball, see [Performance Considerations for HDFS Data Transfers \(p. 84\)](#page-87-0).

### After Transferring Data from HDFS

Once you've finished transferring data from your HDFS (version 2.x) cluster, you can validate the data on the Snowball with the following steps:

- 1. Use the snowball validate command to verify the number of uploaded files and confirm that they were uploaded correctly.
- 2. List all the files at the destination path or paths to confirm that the HDFS file or files were copied. For example, you can use the following command:

```
snowball ls s3://bucket-name/destination-path
```
### <span id="page-52-0"></span>Commands for the Snowball Client

Following, you can find information on Snowball client commands that help you manage your data transfer into Amazon Simple Storage Service (Amazon S3). You can have multiple instances of the Snowball client in different terminal windows connected to a single Snowball.

During data transfer, you'll notice that there is at least one folder at the root level of the Snowball. This folder and any others at this level have the same names as the Amazon S3 buckets that you chose when this job was created. For import jobs, data cannot be transferred directly into the root directory; it must instead go into one of the bucket folders or into their subfolders.

#### **Note**

Before transferring data into Amazon S3 using Snowball, you should make sure that the files and folders that you're going to transfer are named according to the [Object Key Naming](http://docs.aws.amazon.com/AmazonS3/latest/dev/UsingMetadata.html#object-key-guidelines) [Guidelines](http://docs.aws.amazon.com/AmazonS3/latest/dev/UsingMetadata.html#object-key-guidelines).

For details on options for the Snowball copy command (snowball cp), see [Options for the snowball](#page-55-0) [cp Command \(p. 52\).](#page-55-0)

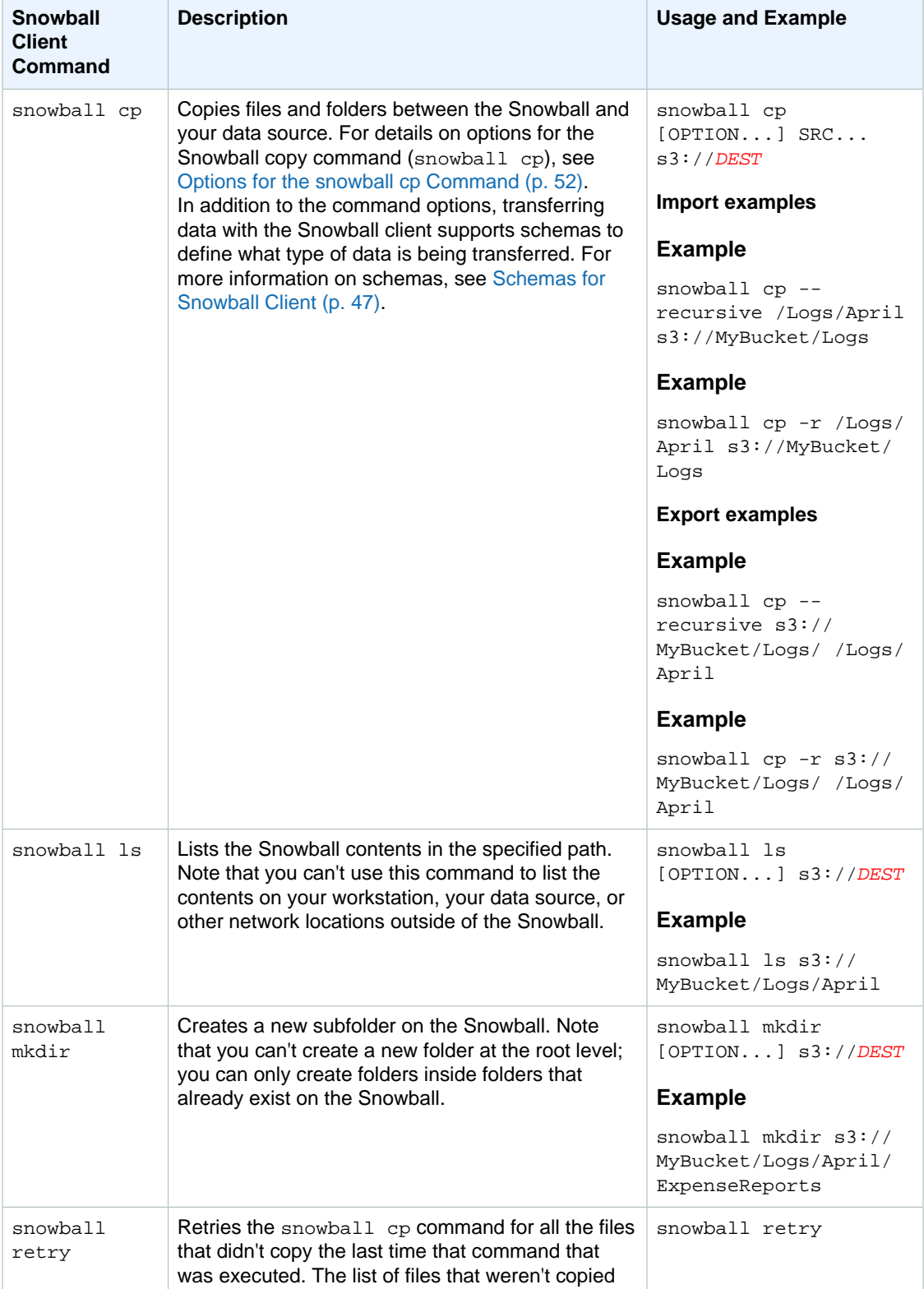

If you're having trouble using the Snowball client, see [Troubleshooting AWS Snowball \(p. 87\).](#page-90-0)

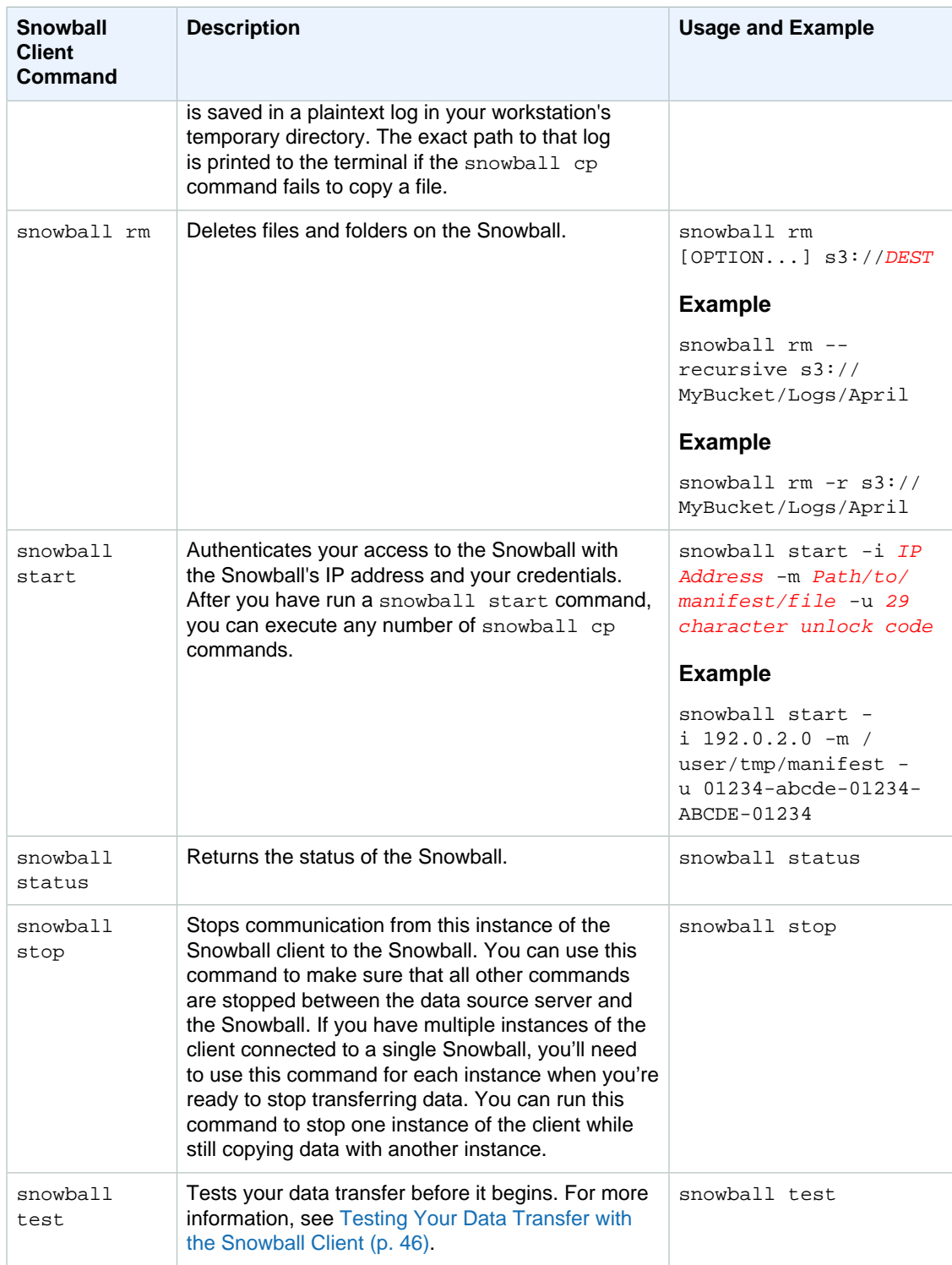

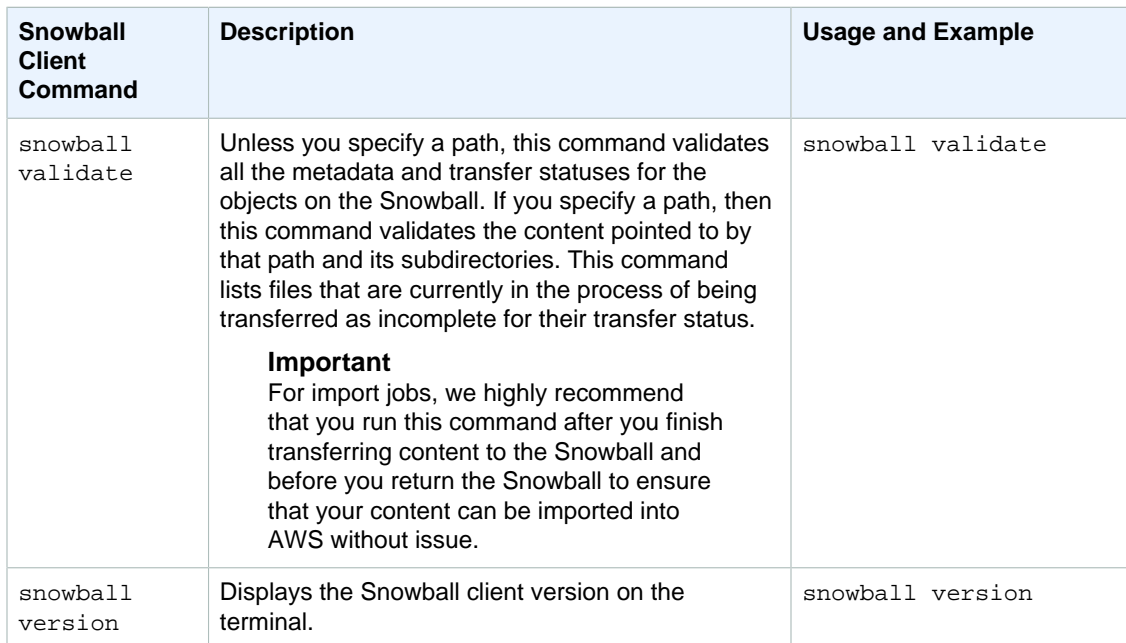

## <span id="page-55-0"></span>Options for the snowball cp Command

Following, you can find information about snowball cp command options and also syntax guidelines for using this command. You use this command to transfer data from your workstation to a Snowball.

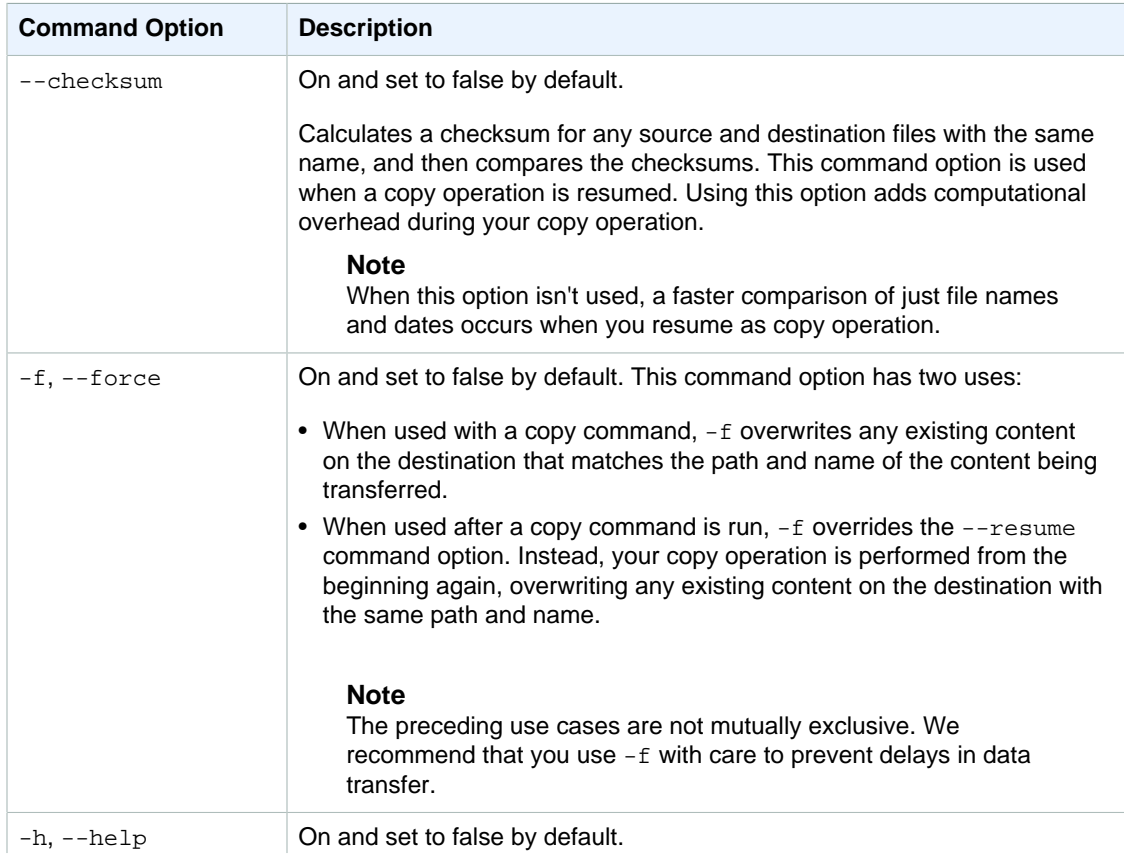

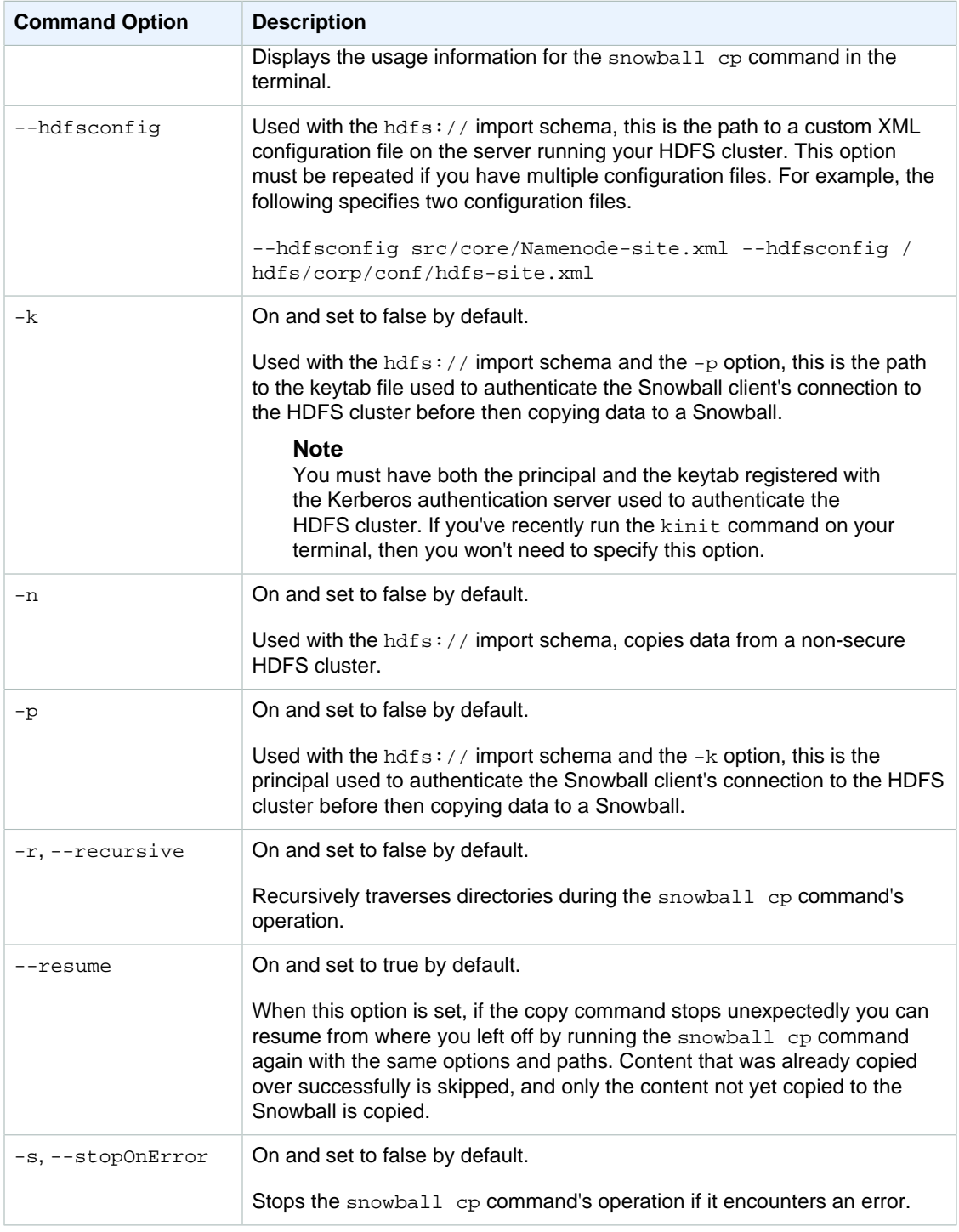

## <span id="page-56-0"></span>Syntax for the snowball cp Command

Copying data with the Snowball client's snowball cp command uses a syntax that is similar to Linux cp command syntax. However, there are some notable differences. In the following topics, you can find a reference for the syntax used by the snowball cp command. Failure to follow this syntax can lead to unexpected results when copying data to or from a Snowball.

When copying data, you'll always define a source path and a destination path, as in the following example.

snowball cp [source path] [destination path]

When copying a directory, if you also want to copy the contents of the source directory, you use the  $-r$ option to recursively copy the contents.

### **Syntax for Copying a File**

• **Copying a file to a nonexistent destination with no trailing slash** – Copies the source file to a new file at the destination.

```
snowball cp /tmp/file1 s3://bucket-name/dir1/file2
```
In the preceding example, the source file file1 is copied to the Snowball with the new file name of file2.

• **Copying a file to a nonexistent destination with a trailing slash** – Creates a new directory at the destination, and copies the file into that new directory.

snowball cp /tmp/file3 s3://bucket-name/dir2/

In the preceding example, the dir2 directory does not exist until this command is executed. Because  $\text{dir2/}$  has a trailing slash in this example, dir2 is created as a directory, and the path to file3 on the Snowball is s3://bucket-name/dir2/file3.

• **Copying a file to an existing destination file** – Fails unless you specify the  $-f$  option to overwrite the existing destination file.

snowball cp -f /tmp/file4 s3://bucket-name/dir3/file5

In the preceding example, the destination file file5 already exists before the command was executed. By executing this command with the  $-f$  option, file5 will be overwritten by the contents of file4, with a destination path of s3://bucket-name/dir3/file5.

• **Copying a file to an existing destination directory** – Copies the file into the existing destination directory.

```
snowball cp /tmp/file6 s3://bucket-name/dir4/
```
The preceding example copies file6 into s3://bucket-name/dir4/.

**Note**

If file6 already exists in s3://bucket-name/dir4/ when this command is executed, the command fails. You can force the destination file6 to be overwritten by the source file6 by using the snowball  $cp$  command with the  $-f$  option.

• **Copying a file to a bucket on Snowball with or without a trailing slash** – Copies the file into the root level directory on the Snowball that shares the name of an Amazon S3 bucket.

snowball cp /tmp/file7 s3://bucket-name

The preceding example copies file7 into s3://bucket-name/file7.

### **Note**

If file7 already exists in s3://bucket-name when this command is executed, the command fails. You can force the destination file7 to be overwritten by the source file7 by using the snowball cp command with the  $-F$  option.

### **Syntax for Copying a Directory**

• **Copying a directory to a new destination with or without a trailing slash** – Specify the source path and the destination path.

snowball cp -r /tmp/dir1 s3://bucket-name/dir2/

```
snowball cp -r /tmp/dir1 s3://bucket-name/dir2
```
The preceding examples both do the same thing. They both create the new directory dir2 and recursively copy the contents of dir1 to it.

• **Copying a directory to a destination directory that already exists** – Only the unique contents from the source directory make it into the destination directory, unless the snowball cp command is used with the  $-F$  option to force the entire destination directory to be overwritten.

snowball cp -r /tmp/dir3 s3://bucket-name/dir4/

In the preceding example, only the unique contents from the source directory make it into the destination directory, dir4.

snowball cp -r -f /tmp/dir3 s3://bucket-name/dir4/

In the preceding example, the destination directory dir4 is overwritten with the contents in the source dir3 directory.

• **Copying a directory to a destination file that already exists** – This operation fails, unless you use the snowball cp command with the  $-f$  option. In this case, the operation succeeds, because the destination file is overwritten with a copy of the source directory of the same name.

snowball cp -r -f /tmp/dir5 s3://bucket-name/dir6

In the preceding example, dir6 on the Snowball is actually a file. Usually this command fails in this case, because the source dir5 is a directory. However, because the -f is used, the file dir6 is forcibly overwritten as a directory with the contents from the source dir5.

• **Copying a directory to a bucket on a Snowball** – Specify the bucket name in the destination path.

snowball cp -r /tmp/dir7 s3://bucket-name/

#### **Note**

If dir7 already exists in s3://bucket-name when this command is executed, the command copies over the unique content from the source directory into the destination directory. You can force the destination dir7 to be overwritten by the source dir7 by using the snowball cp command with the -f option.

## <span id="page-59-1"></span>Snowball Logs

When you transfer data between your on-premises data centers and a Snowball, the Snowball client automatically generates a plaintext log and saves it to your workstation. If you encounter unexpected errors during data transfer to the Snowball, make a copy of the associated log files and include them along with a brief description of the issues that you encountered in a message to AWS Support.

Logs are saved in the following locations, based on your workstation's operating system:

- **Windows** C:/Users/<username>/.aws/snowball/logs/
- **Mac** /Users/<username>/.aws/snowball/logs/
- **Linux** /home/<username>/.aws/snowball/logs/

Logs are saved with the file name snowball\_<year>\_<month>\_<date>\_<hour>. The hour is based on local system time for the workstation and uses a 24-hour clock.

### **Example Log Name**

snowball\_2016\_03\_28\_10.log

Each log has a maximum file size of 5 MB. When a log reaches that size, a new file is generated, and the log is continued in the new file. If additional logs start within the same hour as the old log, then the name of the first log is appended with .1 and the second log is appended with .2, and so on.

### **Important**

Logs are saved in plaintext format and contain file name and path information for the files that you transfer. To protect this potentially sensitive information, we strongly suggest that you delete these logs once the job that the logs are associated with enters the **completed** status.

## <span id="page-59-0"></span>Transferring Data with the Amazon S3 Adapter for **Snowball**

The S3 SDK Adapter for Snowball is a programmatic tool that you can use to transfer data between your on-premises data center and a Snowball. It replaces the functionality of the Snowball client. As with the Snowball client, you need to download the adapter's executable file from the [AWS Snowball](http://aws.amazon.com/snowball/tools) [Tools Download](http://aws.amazon.com/snowball/tools) page, install it, and run it from your computer workstation. When programmatically transferring data to a Snowball, all data goes through the S3 SDK Adapter for Snowball, without exception.

We highly recommend that your workstation be a powerful computer. It should be able to meet high demands in terms of processing, memory, and networking. For more information, see [Workstation](#page-83-0) [Specifications \(p. 80\).](#page-83-0)

## <span id="page-59-2"></span>Downloading and Installing the Amazon S3 Adapter for Snowball

You can download and install the S3 SDK Adapter for Snowball from the [AWS Snowball Tools](http://aws.amazon.com/snowball/tools) [Download](http://aws.amazon.com/snowball/tools) page. Once there, find the installation package for your operating system, and follow the instructions to install the S3 SDK Adapter for Snowball. Running the adapter from a terminal in your workstation might require using a specific path, depending on your operating system.

To install the adapter, first download the snowball-adapter-*operating\_system.*zip file from the [AWS](http://aws.amazon.com/snowball/tools) [Snowball Tools Download](http://aws.amazon.com/snowball/tools) page. Unzip the file, and navigate the extracted folder. For the Mac and Linux versions of the adapter, to make the snowball-adapter file executable, you'll need to change the permissions on this file within the bin directory with the following commands.

chmod +x snowball-adapter

### **To confirm the adapter was installed successfully**

- 1. Open a terminal window on the workstation with the installed adapter.
- 2. Navigate to the directory where you installed the snowball-adapter-operating\_system subdirectory.
- 3. Navigate to snowball-adapter-operating\_system/bin.
- 4. Type the following command to confirm that the adapter was installed correctly: . /snowballadapter --help.

If the adapter was successfully installed, you'll see its usage information display in the terminal.

Installing the adapter also adds the snowball subdirectory to your .aws directory. Within this snowball directory, you'll find the logs and config subdirectories. Their contents are as follows:

- The logs directory is where you'll find the log files for your data transfers to the Snowball through the S3 SDK Adapter for Snowball.
- The config directory contains two files:
	- The snowball-adapter-logging.config file contains the configuration settings for the log files written to the ~/.aws/snowball/logs directory.
	- The snowball-adapter.config file contains the configuration settings for the adapter itself.

#### **Note**

The .aws directory is located at ~/.aws in Linux, OS X, or Unix, or at C:\User\USERNAME\.aws on Windows.

## Using the Amazon S3 Adapter for Snowball

Following, you can find an overview of the S3 SDK Adapter for Snowball, which allows you to programmatically transfer data between your on-premises data center and the Snowball using Amazon S3 REST API actions. This Amazon S3 REST API support is limited to a subset of actions, meaning that you can use the subset of supported Amazon S3 AWS CLI commands or one of the AWS SDKs to transfer data.

If your solution uses the AWS SDK for Java version 1.11.0 or newer, you must use the following S3ClientOptions:

- disableChunkedEncoding() Indicates that chunked encoding is not supported with the adapter.
- setPathStyleAccess(true) Configures the adapter to use path-style access for all requests.

For more information, see [Class S3ClientOptions.Builder](http://docs.aws.amazon.com/AWSJavaSDK/latest/javadoc/com/amazonaws/services/s3/S3ClientOptions.Builder.html) in the Amazon AppStream SDK for Java.

Topics

- [Starting the Amazon S3 Adapter for Snowball \(p. 58\)](#page-61-0)
- [Getting the Status of a Snowball Using the Adapter \(p. 59\)](#page-62-0)
- [Options for the Amazon S3 Adapter for Snowball \(p. 59\)](#page-62-1)
- [Using the Adapter with Amazon S3 Commands for the AWS CLI \(p. 61\)](#page-64-0)
- [Supported Amazon S3 REST API Actions \(p. 61\)](#page-64-1)

### <span id="page-61-0"></span>Starting the Amazon S3 Adapter for Snowball

To use the S3 SDK Adapter for Snowball, you'll need to start it in a terminal on your workstation, and leave it running while transferring data.

#### **Note**

Because the computer workstation from which or to which you make the data transfer is considered to be the bottleneck for transferring data, we highly recommend that your workstation be a powerful computer. It should be able to meet high demands in terms of processing, memory, and networking. For more information, see [Workstation](#page-83-0) [Specifications \(p. 80\).](#page-83-0)

Before you start the adapter, you need the following information:

- **The Snowball's IP address** Providing the IP address of the Snowball when you start the adapter tells the adapter where to send your transferred data. You can get this IP address from the E Ink display on the Snowball itself.
- **The job's manifest file** The manifest file contains important information about the job and permissions associated with it. Without it, you won't be able to access the Snowball. It's an encrypted file that you can download after your job enters the WithCustomer status. The manifest is decrypted by the unlock code. You can get the manifest file from the console, or programmatically from calling a job management API action.
- **The job's unlock code** The unlock code a string of 29 characters, including 4 dashes. It's used to decrypt the manifest. You can get the unlock code from the [AWS Snowball Management](#page-20-0) [Console \(p. 17\)](#page-20-0), or programmatically from the job management API.
- **Your AWS credentials** Every interaction with the Snowball is signed with the AWS Signature Version 4 algorithm. For more information, see [Signature Version 4 Signing Process](http://docs.aws.amazon.com/general/latest/gr/signature-version-4.html). When you start the S3 SDK Adapter for Snowball, you specify the AWS credentials that you want to use to sign this communication. By default, the adapter uses the credentials specified in the home directory/.aws/ credentials file, under the [default] profile. For more information on how this Signature Version 4 algorithm works locally with the S3 SDK Adapter for Snowball, see [Authorization with the Amazon S3](#page-80-0) [API Adapter for Snowball \(p. 77\)](#page-80-0).

Once you have the preceding information, you're ready to start the adapter on your workstation. The following procedure outlines this process.

### **To start the adapter**

- 1. Open a terminal window on the workstation with the installed adapter.
- 2. Navigate to the directory where you installed the snowball-adapter-operating\_system directory.
- 3. Navigate to the bin subdirectory.
- 4. Type the following command to start the adapter: . / snowball-adapter -i Snowball IP address -m path to manifest file -u 29 character unlock code.

### **Note**

If you don't specify any AWS credentials when starting the adapter, the default profile in the home directory/.aws/credentials file is used.

The S3 SDK Adapter for Snowball is now started on your workstation. Leave this terminal window open while the adapter runs. If you're going to use the AWS CLI to transfer your data to the Snowball, open another terminal window and run your AWS CLI commands from there.

## <span id="page-62-0"></span>Getting the Status of a Snowball Using the Adapter

You can get a Snowball's status by initiating a HEAD request to the S3 SDK Adapter for Snowball. You receive the status response in the form of an XML document. The XML document includes storage information, latency information, version numbers, and more.

You can't use the AWS CLI or any of the AWS SDKs to retrieve status in this. However, you can easily test a HEAD request over the wire by running a curl command on the adapter, as in the following example.

curl -H "Authorization Header" -X HEAD http://localhost:8080

#### **Note**

When requesting the status of a Snowball, you must add the authorization header. For more information, see [Signing AWS Requests with Signature Version 4.](http://docs.aws.amazon.com/general/latest/gr/sigv4_signing.html)

An example of the XML document that this request returns follows.

```
<?xml version="1.0" encoding="UTF-8" standalone="yes"?>
<Status xsi:schemaLocation="http://s3.amazonaws.com/doc/2006-03-01/"
 xmlns:xsi="http://www.w3.org/2001/XMLSchema-instance">
     <snowballIp>192.0.2.0</snowballIp>
     <snowballPort>8080</snowballPort>
     <snowballId>012EXAMPLE01</snowballId>
     <totalSpaceInBytes>77223428091904</totalSpaceInBytes>
     <freeSpaceInBytes>77223428091904</freeSpaceInBytes>
     <jobId>JID850f06EXAMPLE-4EXA-MPLE-2EXAMPLEab00</jobId>
     <snowballServerVersion>1.0.1</snowballServerVersion>
     <snowballServerBuild>2016-08-22.5729552357</snowballServerBuild>
     <snowballAdapterVersion>Version 1.0</snowballAdapterVersion>
     <snowballRoundTripLatencyInMillis>1</snowballRoundTripLatencyInMillis>
</Status>
```
### <span id="page-62-1"></span>Options for the Amazon S3 Adapter for Snowball

Following, you can find information on S3 SDK Adapter for Snowball options that help you configure how the adapter communicates with a Snowball.

#### **Note**

Before transferring data into Amazon S3 using Snowball, make sure that the files and directories that you're going to transfer are named according to the [Object Key Naming](http://docs.aws.amazon.com/AmazonS3/latest/dev/UsingMetadata.html#object-key-guidelines) [Guidelines](http://docs.aws.amazon.com/AmazonS3/latest/dev/UsingMetadata.html#object-key-guidelines).

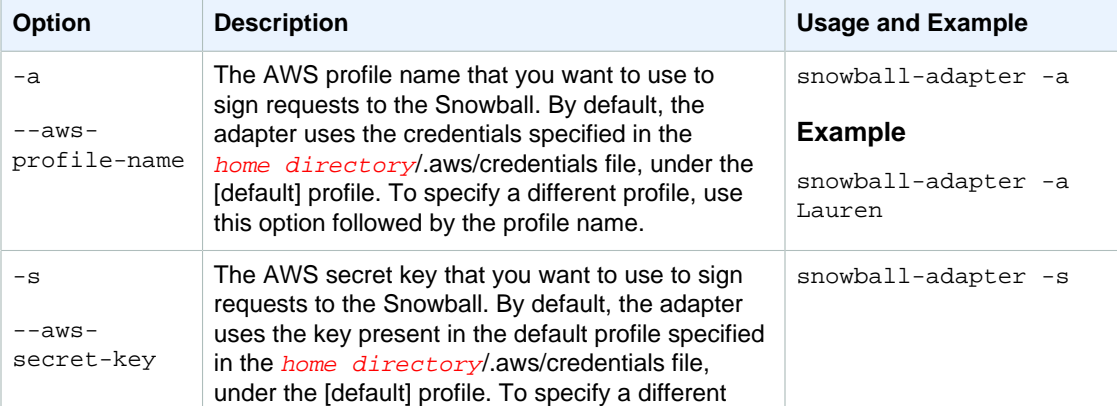

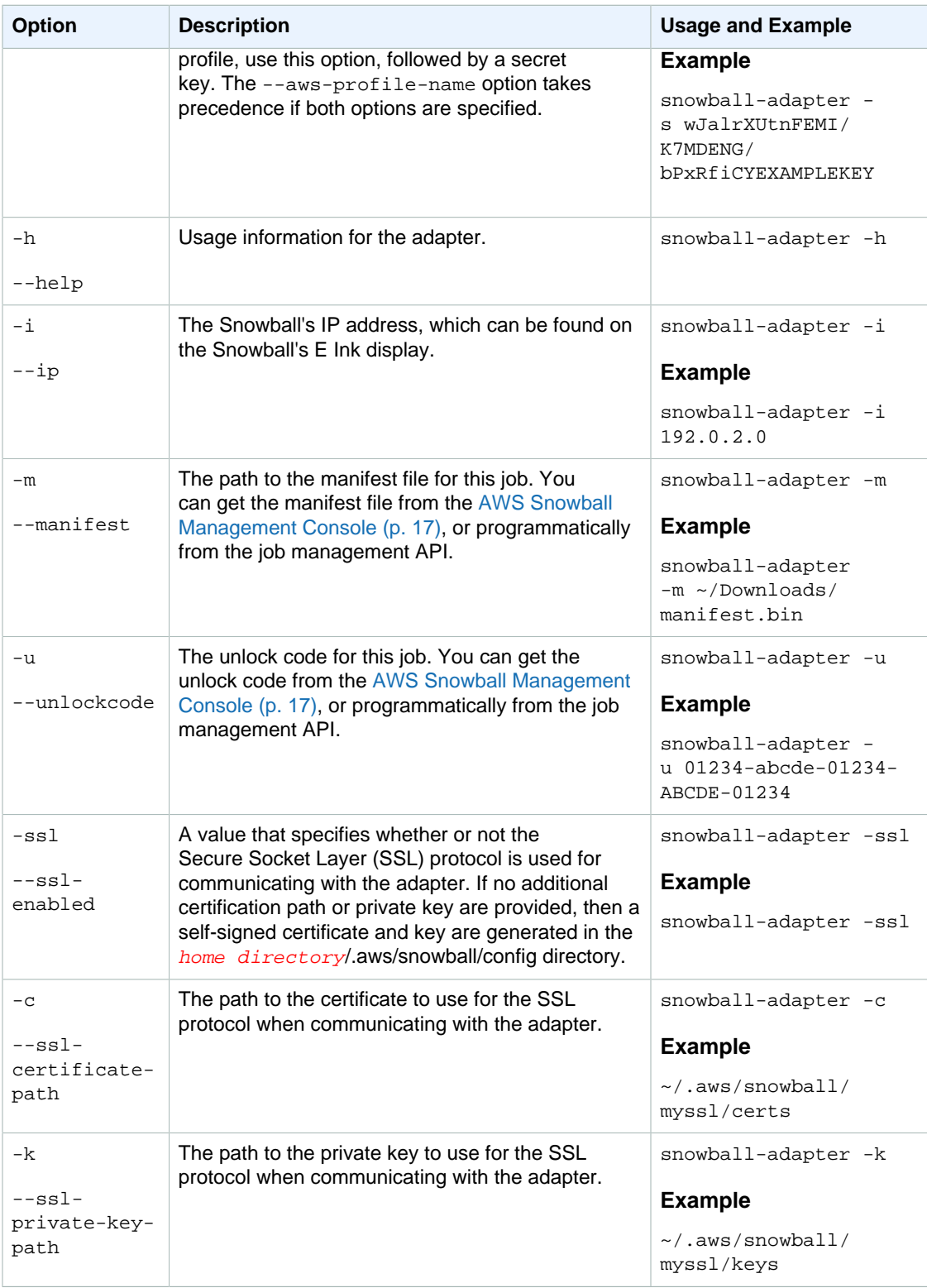

### <span id="page-64-0"></span>Using the Adapter with Amazon S3 Commands for the AWS CLI

The following shows how to specify the S3 SDK Adapter for Snowball as the endpoint for applicable AWS CLI commands, and outlines what Amazon S3 AWS CLI commands are supported for transferring data to the Snowball with the adapter.

#### **Note**

For information on installing and setting up the AWS CLI, including specifying what regions you want to make AWS CLI calls against, see the [AWS Command Line Interface User Guide.](http://docs.aws.amazon.com/cli/latest/userguide/)

### Specifying the Adapter as the AWS CLI Endpoint

Whenever you use the AWS CLI to issue a command to the Snowball, you'll have to specify that the endpoint is the S3 SDK Adapter for Snowball, as shown following.

aws s3 ls --endpoint http://localhost:8080

By default, the adapter runs on port 8080. You can specify a different port by changing the contents in the snowball-adapter.config file described in [Downloading and Installing the Amazon S3 Adapter for](#page-59-2) [Snowball \(p. 56\)](#page-59-2).

### Supported AWS CLI Amazon S3 Commands

The following subset of AWS CLI Amazon S3 commands and options are supported:

- [cp](http://docs.aws.amazon.com/cli/latest/reference/s3/cp.html) Copies a file or object to or from the Snowball.
	- --dryrun (boolean) The operations that would be performed using the specified command are displayed without being run.
	- --follow-symlinks | --no-follow-symlinks (boolean) Symbolic links (symlinks) are followed only when uploading to S3 from the local file system. Amazon S3 doesn't support symbolic links, so the contents of the link target are uploaded under the name of the link. When neither option is specified, the default is to follow symlinks.
	- --only-show-errors (boolean) Only errors and warnings are displayed. All other output is suppressed.
	- --recursive (boolean) The command is performed on all files or objects under the specified directory or prefix. Currently, this option is only supported for uploading data to a Snowball.
	- --quiet (boolean) Operations performed by the specified command are not displayed.
- Is Lists objects on the Snowball.
	- --human-readable (boolean) File sizes are displayed in human-readable format.
	- --summarize (boolean) Summary information is displayed (number of objects, total size).
- **[rm](http://docs.aws.amazon.com/cli/latest/reference/s3/rm.html) Deletes an object on the Snowball.** 
	- --dryrun (boolean) The operations that would be performed using the specified command are displayed without being run.
	- --only-show-errors (boolean) Only errors and warnings are displayed. All other output is suppressed.
	- --quiet (boolean) Operations performed by the specified command are not displayed.

### <span id="page-64-1"></span>Supported Amazon S3 REST API Actions

Following, you can find the list of Amazon S3 REST API actions that are supported for using the S3 SDK Adapter for Snowball, with links to information about how the API actions work with Amazon S3. The list also covers any differences in behavior between the Amazon S3 API action and the Snowball counterpart. Note that all responses coming back from a Snowball declare Server as AWSSnowball, as in the following example.

```
HTTP/1.1 200 OK
x-amz-id-2: JuKZqmXuiwFeDQxhD7M8KtsKobSzWA1QEjLbTMTagkKdBX2z7Il/jGhDeJ3j6s80
x-amz-request-id: 32FE2CEB32F5EE25
Date: Fri, 08 2016 21:34:56 GMT
Server: AWSSnowball
```
- [GET Bucket \(List Objects\) Version 2](http://docs.aws.amazon.com/AmazonS3/latest/API/v2-RESTBucketGET.html)  In this implementation of the GET operation, prefixes are partially supported but delimiters are not. If the prefix is a directory on the Snowball, this operation lists objects and directories within that directory, if the exact prefix is used. For example, if you have a directory called flowers on a Snowball, and you specify the prefix as  $f_{\text{lower}}$ , nothing within the flowers directory will return.
- [GET Service](http://docs.aws.amazon.com/AmazonS3/latest/API/RESTServiceGET.html)
- [HEAD Bucket](http://docs.aws.amazon.com/AmazonS3/latest/API/RESTBucketHEAD.html)
- [HEAD Object](http://docs.aws.amazon.com/AmazonS3/latest/API/RESTObjectHEAD.html)
- [GET Object](http://docs.aws.amazon.com/AmazonS3/latest/API/RESTObjectGET.html) When an object is uploaded to a Snowball using GET Object, an entity tag (ETag) is not generated unless the object was uploaded using multipart upload. The ETag is a hash of the object. The ETag reflects changes only to the contents of an object, not its metadata. The ETag might or might not be an MD5 digest of the object data. For more information on ETags, see [Common Response Headers](http://docs.aws.amazon.com/AmazonS3/latest/API/RESTCommonResponseHeaders.html) in the Amazon Simple Storage Service API Reference.
- [PUT Object](http://docs.aws.amazon.com/AmazonS3/latest/API/RESTObjectPUT.html)  When an object is uploaded to a Snowball using PUT Object, an ETag is not generated unless the object was uploaded using multipart upload.
- [DELETE Object](http://docs.aws.amazon.com/AmazonS3/latest/API/RESTObjectDELETE.html)
- [Initiate Multipart Upload](http://docs.aws.amazon.com/AmazonS3/latest/API/mpUploadInitiate.html)  In this implementation, initiating a multipart upload request for an object already on the Snowball will first delete that object and then copy it in parts to the Snowball.
- [List Multipart Uploads](http://docs.aws.amazon.com/AmazonS3/latest/API/mpUploadListMPUpload.html)
- [Upload Part](http://docs.aws.amazon.com/AmazonS3/latest/API/mpUploadUploadPart.html)
- [Complete Multipart Upload](http://docs.aws.amazon.com/AmazonS3/latest/API/mpUploadComplete.html)
- [Abort Multipart Upload](http://docs.aws.amazon.com/AmazonS3/latest/API/mpUploadAbort.html)

## How to Transfer Petabytes of Data Efficiently

When transferring petabytes of data, we recommend that you plan and calibrate your data transfer between the Snowball you have onsite and your workstation according to the following guidelines. Small delays or errors can significantly slow your transfers when you work with large amounts of data.

Topics

- [Planning Your Large Transfer \(p. 62\)](#page-65-0)
- [Calibrating a Large Transfer \(p. 64\)](#page-67-0)
- [Transferring Data in Parallel \(p. 65\)](#page-68-0)

## <span id="page-65-0"></span>Planning Your Large Transfer

To plan your petabyte-scale data transfer, we recommend the following steps:

- [Step 1: Understand What You're Moving to the Cloud \(p. 63\)](#page-66-0)
- [Step 2: Prepare Your Workstations \(p. 63\)](#page-66-1)
- [Step 3: Calculate Your Target Transfer Rate \(p. 63\)](#page-66-2)
- [Step 4: Determine How Many Snowballs You Need \(p. 63\)](#page-66-3)
- [Step 5: Create Your Jobs Using the AWS Snowball Management Console \(p. 64\)](#page-67-1)
- [Step 6: Separate Your Data into Transfer Segments \(p. 64\)](#page-67-2)

### <span id="page-66-0"></span>Step 1: Understand What You're Moving to the Cloud

Before you create your first job for Snowball, you should make sure you know what data you want to transfer, where it is currently stored, and the destination you want to transfer it to. For data transfers that are a petabyte in scale or larger, this bit of administrative housekeeping will make your life much easier when your Snowballs start to arrive.

You can keep this data in a spreadsheet or on a whiteboard—however it works best for you to organize the large amount of content you'll be moving to the cloud. If you're migrating data into the cloud for the first time, we recommend that you design a cloud migration model. For more information, see the whitepaper [A Practical Guide to Cloud Migration](https://d0.awsstatic.com/whitepapers/the-path-to-the-cloud-dec2015.pdf) on the AWS Whitepapers website.

When you're done with this step, you'll know the total amount of data that you're going to move into the cloud.

### <span id="page-66-1"></span>Step 2: Prepare Your Workstations

When you transfer data to a Snowball, you do so through the Snowball client, which is installed on a physical workstation that hosts the data that you want to transfer. Because the workstation is considered to be the bottleneck for transferring data, we highly recommend that your workstation be a powerful computer, able to meet high demands in terms of processing, memory, and networking.

For large jobs, you might want to use multiple workstations. Make sure that your workstations all meet the suggested specifications to reduce your total transfer time. For more information, see [Workstation](#page-83-0) [Specifications \(p. 80\).](#page-83-0)

### <span id="page-66-2"></span>Step 3: Calculate Your Target Transfer Rate

It's important to estimate how quickly you can transfer data to the Snowballs connected to each of your workstations. This estimated speed equals your target transfer rate. This rate is the rate at which you can expect data to move into a Snowball given the realities of your local network architecture.

By reducing the hops between your workstation running the Snowball client and the Snowball, you reduce the time it takes for each transfer. We recommend hosting the data that you want transferred onto the Snowball on the workstation that you'll transfer the data through.

To calculate your target transfer rate, download the Snowball client and run the snowball test command from the workstation that you'll transfer the data through. If you plan on using more than one Snowball at a time, run this test from each workstation. For more information on running the test, see [Testing Your Data Transfer with the Snowball Client \(p. 46\)](#page-49-1).

While determining your target transfer speed, keep in mind that it will be affected by a number of factors including local network speed, file size, and the speed at which data can be read from your local servers. The Snowball client will copy data to the Snowball as fast as conditions allow. It can take as little as a day to copy 48 TB of data, depending on your local environment. You can copy twice that much data in the same amount of time by using two 48 TB Snowballs in parallel, or you can copy 80 TB of data in two and a half days on a single 80 TB Snowball.

### <span id="page-66-3"></span>Step 4: Determine How Many Snowballs You Need

Using the total amount of data you're going to move into the cloud, found in step 1, determine how many Snowballs you'll need to finish your large scale data migration. Remember that Snowballs come

in 48 TB and 80 TB sizes so that you can determine this number effectively. You can move a petabyte of data in as little as 13 Snowballs, twelve 80 TB models and one 48 TB model.

## <span id="page-67-1"></span>Step 5: Create Your Jobs Using the AWS Snowball Management Console

Now that you know how many Snowballs you need, you can create an import job for each appliance. Because each Snowball import job involves a single Snowball, you'll have to create multiple import jobs. For more information, see [Create an Import Job \(p. 13\)](#page-16-1).

## <span id="page-67-2"></span>Step 6: Separate Your Data into Transfer Segments

As a best practice for large data transfers involving multiple jobs, we recommend that you separate your data into a number of smaller, manageable data transfer segments. If you separate the data this way, you can transfer each segment one at a time, or multiple segments in parallel. When planning your segments, make sure that all the sizes of the data for each segment combined fit on the Snowball for this job. When segmenting your data transfer, take care not to copy the same files or directories multiple times. Some examples of separating your transfer into segments are as follows:

- You can make 10 segments of 4 TB each in size for a 50 TB Snowball.
- For large files, each file can be an individual segment.
- Each segment can be a different size, and each individual segment can be made of the same kind of data—for example, small files in one segment, compressed archives in another, large files in another segment, and so on. This approach helps you determine your average transfer rate for different types of files.

### **Note**

Metadata operations are performed for each file transferred. Regardless of a file's size, this overhead remains the same. Therefore, you'll get faster performance out of compressing small files into a larger bundle, batching your files, or transferring larger individual files.

Creating these data transfer segments makes it easier for you to quickly resolve any transfer issues, because trying to troubleshoot a large transfer after the transfer has run for a day or more can be complex.

When you've finished planning your petabyte-scale data transfer, we recommend that you transfer a few segments onto the Snowball from your workstation to calibrate your speed and total transfer time.

## <span id="page-67-0"></span>Calibrating a Large Transfer

You can calibrate a large transfer by running the  $smoothal1$  cp command with a representative set of your data transfer segments. In other words, choose a number of the data segments that you defined following last section's guidelines and transfer them to a Snowball, while making a record of the transfer speed and total transfer time for each operation.

### **Note**

You can also use the snowball test command to perform calibration before receiving a Snowball. For more information about using that command, see [Testing Your Data Transfer](#page-49-1) [with the Snowball Client \(p. 46\).](#page-49-1)

While the calibration is being performed, monitor the workstation's CPU and memory utilization. If the calibration's results are less than the target transfer rate, you might be able to copy multiple parts of your data transfer in parallel on the same workstation. In this case, repeat the calibration with additional data transfer segments, using two or more instances of the Snowball client connected to the same Snowball. Each running instance of the Snowball client should be transferring a different segment to the Snowball.

Continue adding additional instances of the Snowball client during calibration until you see diminishing returns in the sum of the transfer speed of all Snowball client instances currently transferring data. At this point, you can end the last active instance of Snowball client and make a note of your new target transfer rate.

### **Important**

Your workstation should be the local host for your data. For performance reasons, we don't recommend reading files across a network when using Snowball to transfer data. If you must transfer data across a network, bundle multiple files in a single compressed file (e.g., a .tar or a .zip) before copying to the Snowball so that the copy operation can run as fast as possible.

If the workstation's resources are at their limit and you aren't getting your target rate for transferring data onto the Snowball, there's likely another bottleneck within the workstation, such as the CPU or disk bandwidth.

When you complete these steps, you should know how quickly you can transfer data by using one Snowball at a time. If you need to transfer your data faster, see [Transferring Data in Parallel \(p. 65\)](#page-68-0).

## <span id="page-68-0"></span>Transferring Data in Parallel

Sometimes the fastest way to transfer data with Snowball is to transfer data in parallel. Parallelization involves one or more of the following scenarios:

- Using multiple instances of the Snowball client on a single workstation with a single Snowball.
- Using multiple instances of the Snowball client on multiple workstations with a single Snowball.
- Using multiple instances of the Snowball client on multiple workstations with multiple Snowballs.

If you use multiple Snowball clients with one workstation and one Snowball, you only need to execute the snowball start command once, because you'll be running each instance of the Snowball client from the same user account and home directory. The same is true for the second scenario, if you transfer data using a networked file system with the same user across multiple workstations. In any scenario, follow the guidance provided in [Planning Your Large Transfer \(p. 62\).](#page-65-0)

# Shipping Considerations for AWS **Snowball**

Following, you can find information about how shipping is handled for AWS Snowball, and a list that shows each AWS Region that is supported. The shipping rate you choose for a job will apply to both sending and receiving the Snowball or Snowballs used for that job. For information on shipping charges, see [AWS Snowball Pricing.](http://aws.amazon.com/snowball/pricing)

#### **Note**

When you create a job, you specify a shipping address and shipping speed. This shipping speed doesn't indicate how soon you can expect to receive the Snowball from the day you created the job. It only shows the time that the appliance is in transit between AWS and your shipping address. That time doesn't include any time for processing, which depends on factors including job type (exports take longer than imports, typically) and job size (80 TB models take longer than 50 TB models, typically). Also, carriers generally only pick up outgoing Snowballs once a day. Thus, processing before shipping can take a day or more.

## <span id="page-69-0"></span>Shipping Carriers

When you create a job, you provide the address that you want the Snowball shipped to. The carrier that supports your region handles the shipping of Snowballs from AWS to you, and from you back to AWS. Whenever a Snowball is shipped, you'll get a tracking number. You can find each job's tracking number and a link to the tracking website from the [AWS Snowball Management Console](https://console.aws.amazon.com/importexport/home?region=us-west-2)'s job dashboard, or by using API calls to the job management API. Following is the list of supported carriers for Snowball by region:

- For India, Amazon Logistics is the carrier.
- For all other regions, [UPS](https://www.ups.com/) is the carrier.

## AWS Snowball Pickups in the EU and US

In the EU and US regions, keep the following information in mind for UPS to pick up a Snowball:

• You arrange for UPS to pick up the Snowball by scheduling a pickup with UPS directly, or take the Snowball to a UPS package drop-off facility to be shipped to AWS. To schedule a pickup with UPS, you'll need to have a UPS account.

- The prepaid UPS shipping label on the E Ink display contains the correct address to return the Snowball.
- The Snowball will be delivered to an AWS sorting facility and forwarded to the AWS data center. UPS will automatically report back a tracking number for your job.

### **Important**

Unless personally instructed otherwise by AWS, never affix a separate shipping label to the Snowball. Always use the shipping label that is displayed on the Snowball's E Ink display.

## Snowball Pickups in Australia

In Australia, if you're shipping a Snowball back to AWS, send an email to [snowball](mailto:snowball-pickup@amazon.com)[pickup@amazon.com](mailto:snowball-pickup@amazon.com) with **Snowball Pickup Request** in the subject line so we can schedule the pickup for you. In the body of the email, include the following information:

- **Job ID** The job ID associated with the Snowball that you want returned to AWS.
- **AWS Account ID** The ID for the AWS account that created the job.
- **Postcode** The postcode for the address where we originally shipped the Snowball to you.
- **Earliest Pickup Time** (your local time) The earliest time of day that you want the Snowball picked up.
- **Latest Pickup Time** (your local time) The latest time of day that you want the Snowball picked up.
- **Email Address** The email address that you want the pickup request confirmation sent to.
- **Special Instructions** (optional) Any special instructions for picking up the Snowball.

Soon, you'll get a follow-up email from UPS to the email address you specified with more information about your pending pickup, scheduled for the soonest available date.

## Snowball Pickup in India

In India, Amazon Logistics will come pick up the Snowball device at the end of your 10 free days. If you need the Snowball for longer, send an email to [snowballpickupindia@amazon.com](mailto:snowballpickupindia@amazon.com) with **Snowball Pickup Request** in the subject line so we can re-schedule the pickup for you. In the body of the email, include the following information:

- **Job ID** The job ID associated with the Snowball that you want returned to AWS.
- **Shipment ID** The shipment ID can be found on the E Ink display, directly above the barcode.
- **Package ID** The Package ID can be found on the E Ink display, directly below the barcode.
- **AWS Account ID** The ID for the AWS account that created the job.
- **Pincode** The pincode for the address where we originally shipped the Snowball to you.
- **Requested Pick-up Date** (your local time) The day that you want the Snowball picked up.
- **Email Address** The email address that you want the pickup request confirmation sent to.
- **Special Instructions** (optional) Any special instructions for picking up the Snowball.

The pick-up will be automatically updated within 24 hours of your request as there is no email confirmation.

## Region-Based Shipping Restrictions

Before you create a job, you should sign in to the console from the AWS Region that your Amazon S3 data is housed in. A few shipping restrictions apply, as follows:

- For data transfers in US regions, we don't ship Snowballs outside of the United States.
- We don't ship Snowballs between non-US regions—for example, from EU (Ireland) to EU (Frankfurt), or from Asia Pacific (Mumbai) to Asia Pacific (Sydney).
- For data transfers in Asia Pacific (Sydney), we only ship Snowballs within Australia.
- For data transfers in Asia Pacific (Mumbai), we only ship Snowballs within India.
- For data transfers in the EU regions, we only ship Snowballs to the 28 EU member countries listed following: Austria, Belgium, Bulgaria, Croatia, Republic of Cyprus, Czech Republic, Denmark, Estonia, Finland, France, Germany, Greece, Hungary, Ireland, Italy, Latvia, Lithuania, Luxembourg, Malta, Netherlands, Poland, Portugal, Romania, Slovakia, Slovenia, Spain, Sweden, and the UK.

### **Note**

AWS will not ship a Snowball to a post office box.

## Shipping Speeds

Each country has different shipping speeds available. These shipping speeds are based on the country in which you're shipping a Snowball. Shipping speeds are as follows:

- **Australia** When shipping within Australia, you have access to express shipping. Typically, Snowballs shipped express are delivered in about a day.
- **European Union (EU)** When shipping to any of the countries that within the EU, you have access to express shipping. Typically, Snowballs shipped express are delivered in about a day. In addition, most countries in the EU have access to standard shipping, which typically takes less than a week, one way.
- **India** When shipping within India, Snowballs arrive in one to seven days.
- **United States of America (US)**  When shipping within the US, you have access to one-day shipping and two-day shipping.
# Security in AWS Snowball

Following, you can find information on security considerations for working with AWS Snowball. Security is a significant concern when transporting information of any level of classification, and Snowball has been designed with this concern in mind.

#### **Topics**

- [Server-Side Encryption in Snowball \(p. 69\)](#page-72-0)
- [Authorization and Access Control in Snowball \(p. 69\)](#page-72-1)
- [AWS Key Management Service in Snowball \(p. 75\)](#page-78-0)
- [Other Security Considerations for Snowball \(p. 76\)](#page-79-0)

## <span id="page-72-0"></span>Server-Side Encryption in Snowball

AWS Snowball supports server-side encryption with Amazon S3–managed encryption keys (SSE-S3). Server-side encryption is about protecting data at rest, and SSE-S3 has strong, multifactor encryption to protect your data at rest in Amazon S3. For more information on SSE-S3, see [Protecting Data Using](http://docs.aws.amazon.com/AmazonS3/latest/dev/UsingServerSideEncryption.html) [Server-Side Encryption with Amazon S3-Managed Encryption Keys \(SSE-S3\)](http://docs.aws.amazon.com/AmazonS3/latest/dev/UsingServerSideEncryption.html) in the Amazon Simple Storage Service Developer Guide.

#### **Note**

Currently, Snowball doesn't support server-side encryption with AWS KMS–managed keys (SSE-KMS) or server-side encryption with customer-provided keys (SSE-C).

# <span id="page-72-1"></span>Authorization and Access Control in Snowball

You must have valid credentials to create Snowball jobs. You use these credentials to authenticate your access. A requester with valid credentials must also have permissions from the resource owner to access resources from the resource owner. For example, you can use the AWS Identity and Access Management (IAM) service to create users in your account. IAM users have valid credentials to make requests, but by default they don't have permissions to access any resources. Following, you can find information on how to authenticate requests and manage permissions to access Snowball resources.

## **Note**

The following contains information specific to the AWS Snowball Management Console and Snowball client. If you're planning on programmatically creating jobs and transferring data, see [AWS Snowball API Reference](http://docs.aws.amazon.com/snowball/latest/api-reference/api-reference.html).

## Authentication

Every Snowball job must be authenticated. You do this by creating and managing the IAM users in your account. Using IAM, you can create and manage users and permissions in AWS.

Snowball users must have certain IAM-related permissions to access the AWS Snowball Management Console to create jobs. An IAM user that creates an import or export job must also have access to the right Amazon Simple Storage Service (Amazon S3) resources, such as the Amazon S3 buckets to be used for the job.

To use AWS Snowball Management Console, the IAM user must meet the following conditions:

- The IAM account must be able to list all of your Amazon S3 buckets and create new ones as needed, to create Amazon Simple Notification Service (Amazon SNS) topics, to select AWS Key Management Service (AWS KMS) keys, and create IAM role Amazon Resource Names (ARNs). For more information on granting a user access to an Amazon S3 bucket, see [Creating an IAM User for](#page-73-0) [Snowball \(p. 70\).](#page-73-0)
- An IAM role must be created with write permissions for your Amazon S3 buckets. The role must also have a trust relationship with Snowball, so AWS can write the data in the Snowball to your designated Amazon S3 buckets. The job creation wizard for each job does this step automatically; you can also do it manually. For more information, see [Creating an IAM Role for Snowball \(p. 72\)](#page-75-0).

## <span id="page-73-0"></span>Creating an IAM User for Snowball

If the account doing the work in the AWS Snowball Management Console is not the root account, or is not the administrator, then you must use the AWS Identity and Access Management console to grant the user the permissions necessary to create and manage jobs. The following procedure shows how to create a new IAM user for this purpose and give that user the necessary permissions through an inline policy.

If you are updating an existing IAM user, start with step 6.

### **To create a new IAM user for Snowball**

- 1. Sign in to the AWS Management Console and open the IAM Management Console at [https://](https://console.aws.amazon.com/iam) [console.aws.amazon.com/iam.](https://console.aws.amazon.com/iam)
- 2. From the navigation pane, choose **Users**.
- 3. Choose **Create New Users**.
- 4. Type a name for the user, and choose **Create**.
- 5. On the screen that appears, you can download security credentials for the IAM user that you just created. Creating an IAM user generates an access key consisting of an access key ID and a secret access key, which are used to sign programmatic requests that you make to AWS. If you want to download these security credentials, choose **Download**. Otherwise, choose **close** to return to your list of users.

## **Note**

After this access step, your secret key is no longer available through the AWS Management Console; you have the only copy. To protect your account, keep this information confidential and never email it. Do not share it outside your organization, even if an inquiry appears to come from AWS or Amazon.com. No one who legitimately represents Amazon will ever ask you for your secret key.

6. To view the user details page, choose your user from the table.

- 7. Choose the **Permissions** tab, and then expand **Inline Policy.**
- 8. Choose the **click here** link to create a new inline policy.
- 9. Choose **Custom Policy**, and then choose **Select** to provide your own policy document.
- 10. Create a name you'll remember for your custom policy, like JobCreation.
- 11. Paste the following text into your custom **Policy Document**.

#### **Note**

{

If you're updating an existing user, review the following text carefully before you change their permissions, as you might inadvertently grant or disable permissions that you didn't intend to change.

```
 "Version": "2012-10-17",
        "Statement": [
               {
                        "Effect": "Allow",
                       "Action": [
                                              "s3:ListBucket",
                                              "s3:GetBucketLocation",
                                              "s3:ListAllMyBuckets",
                                              "s3:CreateBucket"
                       ],
                       "Resource": [
                             \mathbf{u} \star \mathbf{u} ]
 },
\left\{ \begin{array}{c} \end{array} \right. "Effect": "Allow",
                       "Action": [
                                              "kms:DescribeKey",
                                              "kms:ListAliases",
                                              "kms:ListKeys",
                                              "kms:CreateGrant"
                       ],
                       "Resource": [
\mathbb{R}^n \mathbb{R}^n \mathbb{R}^n \mathbb{R}^n \mathbb{R}^n \mathbb{R}^n \mathbb{R}^n \mathbb{R}^n \mathbb{R}^n \mathbb{R}^n \mathbb{R}^n \mathbb{R}^n \mathbb{R}^n \mathbb{R}^n \mathbb{R}^n \mathbb{R}^n \mathbb{R}^n \mathbb{R}^n \mathbb{R}^n \mathbb{R}^n  ]
                },
\{ "Effect": "Allow",
                     "Action": [
                               "iam:AttachRolePolicy",
                               "iam:CreatePolicy",
                               "iam:CreateRole",
                               "iam:ListRoles",
                               "iam:ListRolePolicies",
                               "iam:PutRolePolicy"
                    \mathbf{1},
                     "Resource": [
\mathbb{R}^n \mathbb{R}^n \mathbb{R}^n \mathbb{R}^n \mathbb{R}^n \mathbb{R}^n \mathbb{R}^n \mathbb{R}^n \mathbb{R}^n \mathbb{R}^n \mathbb{R}^n \mathbb{R}^n \mathbb{R}^n \mathbb{R}^n \mathbb{R}^n \mathbb{R}^n \mathbb{R}^n \mathbb{R}^n \mathbb{R}^n \mathbb{R}^n  ]
                },
\left\{ \begin{array}{c} \end{array} \right. "Effect": "Allow",
                       "Action": [
                                              "sns:CreateTopic",
                                              "sns:GetTopicAttributes",
                                              "sns:ListSubscriptionsByTopic",
```

```
 "sns:ListTopics",
                                                        "sns:Subscribe",
                                                        "sns:SetTopicAttributes"
                            ],
                            "Resource": [
\mathbb{R}^n \mathbb{R}^n \mathbb{R}^n \mathbb{R}^n \mathbb{R}^n \mathbb{R}^n \mathbb{R}^n \mathbb{R}^n \mathbb{R}^n \mathbb{R}^n \mathbb{R}^n \mathbb{R}^n \mathbb{R}^n \mathbb{R}^n \mathbb{R}^n \mathbb{R}^n \mathbb{R}^n \mathbb{R}^n \mathbb{R}^n \mathbb{R}^n  ]
                     },
\{ "Effect": "Allow",
                            "Action": [
                                     "snowball:*",
                                     "importexport:*"
                            ],
                            "Resource": "*"
                  }
         ]
}
```
12. Choose **Apply Policy** to finalize your new inline policy and return to the IAM **Users** page in the console.

The preceding procedure creates a user that can create and manage jobs in the Snowball console.

## <span id="page-75-0"></span>Creating an IAM Role for Snowball

An IAM role must be created with read and write permissions for your Amazon S3 buckets. The role must also have a trust relationship with Snowball, so AWS can write the data in the Snowball and in your Amazon S3 buckets, depending on whether you're importing or exporting data. Creating this role is done as a step in the job creation wizard for each job.

When creating a job in the AWS Snowball Management Console, creating the necessary IAM role occurs in step 4 in the **Permission** section. This process is automatic, and the IAM role that you allow Snowball to assume is only used to write your data to your bucket when the Snowball with your transferred data arrives at AWS. However, if you want to create an IAM role specifically for this purpose, the following procedure outlines that process.

## **To create the IAM role for your import job**

- 1. On the AWS Snowball Management Console, choose **Create job**.
- 2. In the first step, fill out the details for your import job into Amazon S3, and then choose **Next**.
- 3. In the second step, under **Permission**, choose **Create/Select IAM Role**.
- 4. The IAM Management Console opens, showing the IAM role that AWS will use to copy objects into your specified Amazon S3 buckets.

Once you've reviewed the details on this page, choose **Allow**.

- 5. You return to the AWS Snowball Management Console, where **Selected IAM role ARN** contains the Amazon Resource Name (ARN) for the IAM role that you just created.
- 6. Choose **Next** to finish creating your IAM role.

The preceding procedure creates an IAM role that has write permissions for the Amazon S3 buckets that your data will be imported into. The IAM role that is created has one of the following structures, depending on whether it's for an import or export job.

### **Import job IAM role ARN**

```
\{ "Version": "2012-10-17",
   "Statement": [
     {
       "Effect": "Allow",
       "Action": [
         "s3:GetBucketLocation",
         "s3:ListBucketMultipartUploads"
       ],
       "Resource": "arn:aws:s3:::*"
    },
     {
      "Effect": "Allow",
       "Action": [
         "s3:PutObject",
         "s3:AbortMultipartUpload",
         "s3:ListMultipartUploadParts",
         "s3:PutObjectAcl"
       ],
       "Resource": "arn:aws:s3:::*"
 }
  ]
```
## **Export job IAM role ARN**

}

```
{
   "Version": "2012-10-17",
   "Statement": [
     {
       "Effect": "Allow",
       "Action": [
         "s3:GetBucketLocation",
          "s3:GetObject",
          "s3:ListBucket"
       ],
       "Resource": "arn:aws:s3:::*"
     }
   ]
}
```
## Access Control

Because you are the resource owner, access control to the AWS Snowball Management Console, the Snowball, and the other assets associated with using Snowball (such as Amazon S3 buckets, the workstation that the data transfer goes through, and the security of your on-premises data) are your responsibility. In some cases, we can help you grant and manage access control to the resources used in transferring your data with Snowball. In other cases, we suggest that you follow industry-wide best practices for access control.

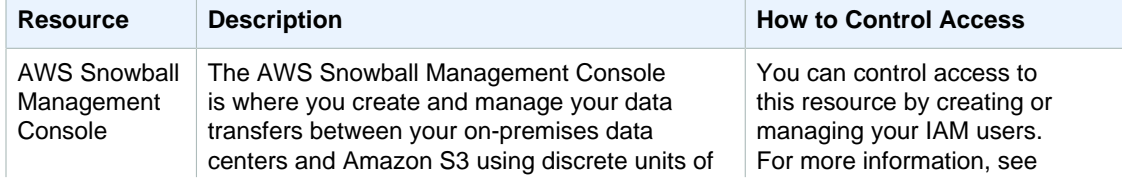

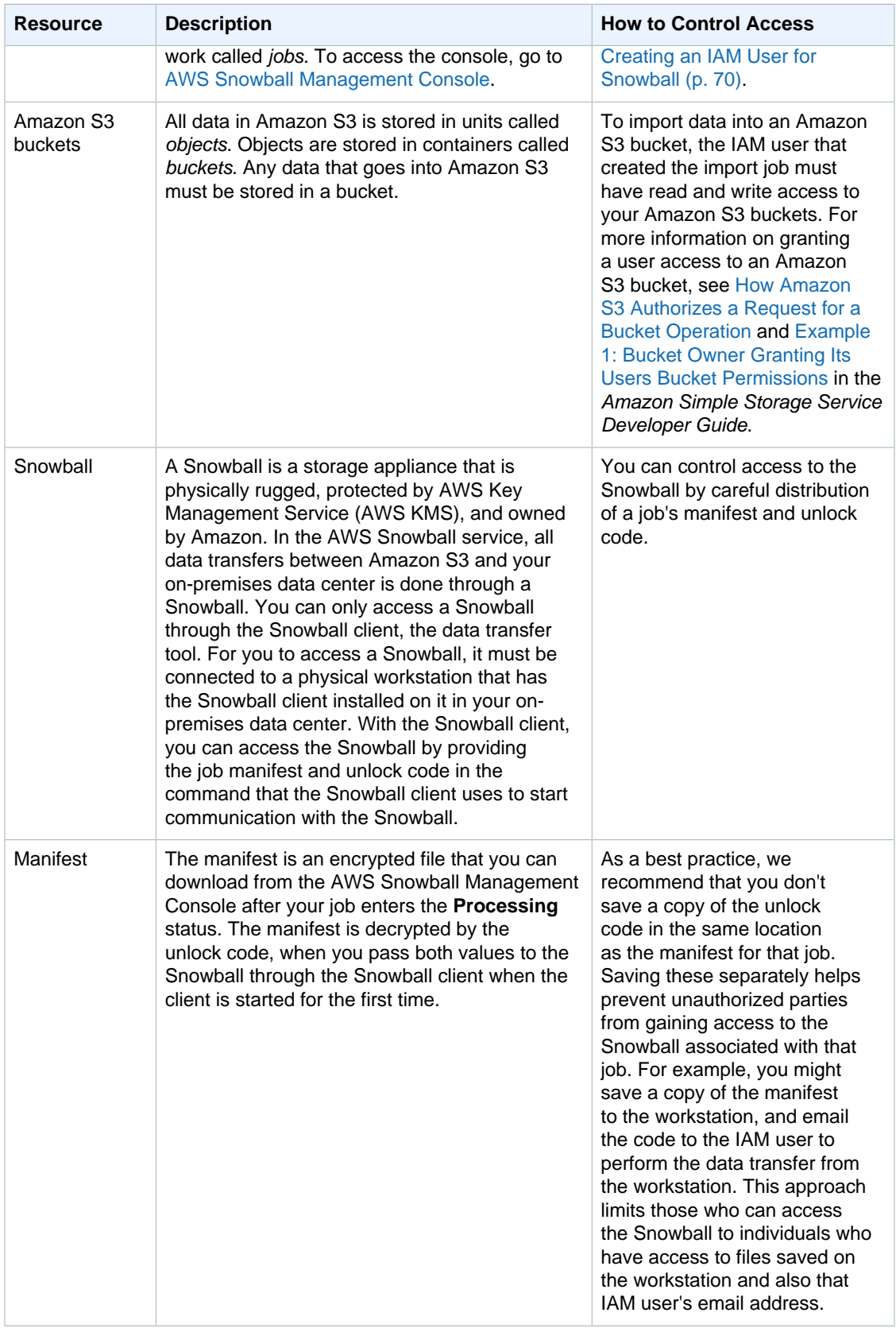

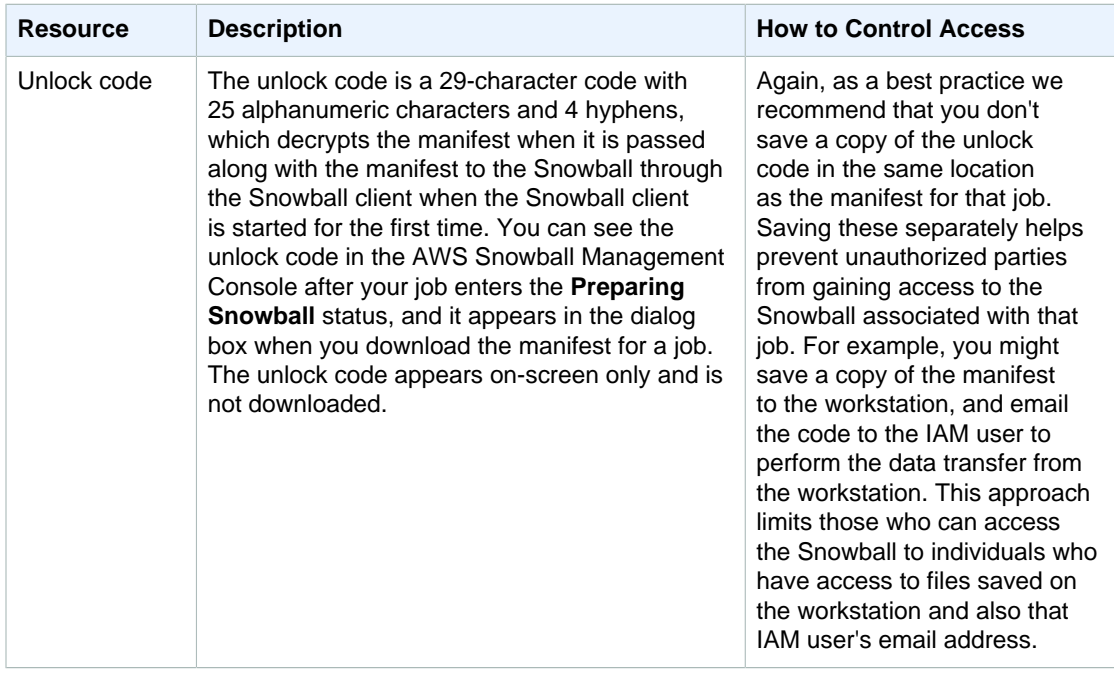

## <span id="page-78-0"></span>AWS Key Management Service in Snowball

AWS Key Management Service (AWS KMS) is a managed service that makes it easy for you to create and control the encryption keys used to encrypt your data and that uses hardware security modules (HSMs) to protect the security of your keys. AWS KMS is integrated with AWS Snowball to secure your data and help meet your regulatory and compliance needs.

In Snowball, AWS KMS protects the encryption keys used to protect data on each Snowball. When you create your job, you also choose or create an AWS KMS key that you own, along with that key's Amazon Resource Name (ARN). Specifying the AWS KMS key ARN tells Snowball which AWS KMS master key to use to encrypt the unique keys on the Snowball.

Your data is encrypted through the Snowball client using envelope encryption, before you transfer it to the Snowball using keys managed by AWS KMS. At no time does the Snowball contain any discoverable keys.

## Using the Default KMS Envelope Encryption Key

If you'd like to use the default key created for your account, use the following procedure.

### **To create the AWS KMS key for your job using the default key**

- 1. On the AWS Snowball Management Console, choose **Create job**.
- 2. Choose your job type, and then choose **Next**.
- 3. Provide your shipping details, and then choose **Next**.
- 4. Fill in your job's details, and then choose **Next**.
- 5. Set your security options. Under **Encryption**, for **KMS key** either choose the default AWS KMS key or a custom key that was previously created in AWS KMS, or choose **Enter a key ARN** if you need to enter a key that is owned by a separate account.

#### **Note**

The AWS KMS key ARN is a globally unique identifier for AWS KMS keys.

6. Choose **Next** to finish selecting your AWS KMS key.

## Creating a Custom KMS Envelope Encryption Key

You have the option of using your own custom AWS KMS envelope encryption key with AWS Snowball. If you choose to create your own key, that key must be created in the same region that your job was created with the following exceptions.

- US West (N. California) KMS keys for jobs created in this region must be created in US East (N. Virginia).
- US West (Oregon) KMS keys for jobs created in this region must be created in US East (N. Virginia).

## **To create your own AWS KMS key for a job**

- 1. Sign in to the Identity and Access Management (IAM) console at [https://console.aws.amazon.com/](https://console.aws.amazon.com/iam/) [iam/.](https://console.aws.amazon.com/iam/)
- 2. From the navigation menu, choose **Encryption Keys**.
- 3. Choose **Create Key**.
- 4. For **Alias**, type an alias for your key, and for **Description**, type a description for your key. Then choose **Next Step**.
- 5. Optionally, define any permissions for the IAM users and roles that will use this key when creating jobs for Snowball. For more information, see [http://docs.aws.amazon.com/kms/latest/](http://docs.aws.amazon.com/kms/latest/developerguide/key-policies.html#key-policy-default-allow-administrators) [developerguide/key-policies.html#key-policy-default-allow-administrators](http://docs.aws.amazon.com/kms/latest/developerguide/key-policies.html#key-policy-default-allow-administrators) in the AWS Key Management Service Developer Guide.
- 6. Choose **Next Step**.
- 7. Optionally, define any usage permissions for using this key. For more information, see [http://](http://docs.aws.amazon.com/kms/latest/developerguide/key-policies.html#key-policy-default-allow-users) [docs.aws.amazon.com/kms/latest/developerguide/key-policies.html#key-policy-default-allow-users](http://docs.aws.amazon.com/kms/latest/developerguide/key-policies.html#key-policy-default-allow-users) in the AWS Key Management Service Developer Guide.
- 8. Choose **Next Step**.
- 9. You'll see a preview of the key policy that will be generated when you finish this wizard. If it meets your needs, choose **Finish**.

You've now created an AWS KMS key to envelope-encrypt the data to transfer to Snowballs for your jobs. The next time you create a new job, the alias for this AWS KMS key appears in the **KMS key** box in **Step 4: Set security** of the job creation wizard in the Snowball Management Console.

# <span id="page-79-0"></span>Other Security Considerations for Snowball

Following are some security points that we recommend you consider when using Snowball, and also some high-level information on other security precautions that we take when a Snowball arrives at AWS for processing.

We recommend the following security approaches:

- When the Snowball first arrives, inspect it for damage or obvious tampering. If you notice anything that looks suspicious about the Snowball, don't connect it to your internal network. Instead, contact [AWS Support,](https://aws.amazon.com/premiumsupport/) and a new Snowball will be shipped to you.
- You should make an effort to protect your job credentials from disclosure. Any individual who has access to a job's manifest and unlock code can access the contents of the Snowball appliance sent for that job.

• Don't leave the Snowball sitting on a loading dock. Left on a loading dock, it can be exposed to the elements. Although the Snowball is rugged, weather can damage the sturdiest of hardware. Report stolen, missing, or broken Snowballs as soon as possible. The sooner such a Snowball issue is reported, the sooner another one can be sent to complete your job.

## **Note**

The Snowball is the property of AWS. Tampering with a Snowball is a violation of the AWS Acceptable Use Policy. For more information, see [http://aws.amazon.com/aup/.](http://aws.amazon.com/aup/)

We perform the following security steps:

- All objects transferred to the Snowball have their metadata changed. The only metadata that remains the same is filename and filesize. All other metadata is set as in the following example:  $-\text{rw}$ rw-r-- 1 root root [filesize] Dec 31 1969 [path/filename]
- When a Snowball arrives at AWS, we inspect every appliance for any signs of tampering and to verify that no changes were detected by the Trusted Platform Module (TPM). AWS Snowball uses multiple layers of security designed to protect your data, including tamper-resistant enclosures, 256 bit encryption, and an industry-standard TPM designed to provide both security and full chain of custody for your data.
- Once the data transfer job has been processed and verified, AWS performs a software erasure of the Snowball appliance that follows the National Institute of Standards and Technology (NIST) guidelines for media sanitization.

## Authorization with the Amazon S3 API Adapter for **Snowball**

When you use the S3 SDK Adapter for Snowball, every interaction is signed with the AWS Signature Version 4 algorithm by default. This authorization is used only to verify the data traveling from its source to the adapter. All encryption and decryption happens in your workstation's memory. Unencrypted data is never stored on the workstation or the Snowball.

When using the adapter, keep the following in mind:

• **You can disable signing** – After you've installed the adapter on your workstation, you can disable signing by modifying the snowball-adapter.config file. This file, saved to /.aws/snowball/config, has a value named auth.enabled set to true by default. If you change this value to false, you disable signing through the Signature Version 4 algorithm. You might not want to disable signing, because signing is used to prevent modifications or changes to data traveling between the adapter and your data storage. You can also enable HTTPS and provide your own certificate when communicating with the adapter. To do so, you start the adapter with additional options. For more information, see [Options for the Amazon S3 Adapter for Snowball \(p. 59\).](#page-62-0)

### **Note**

Data traveling to or from a Snowball is always encrypted, regardless of your signing solution.

- **The encryption key is not changed by what AWS credentials you use** Because signing with the Signature Version 4 algorithm is only used to verify the data traveling from its source to the adapter, it never factors into the encryption keys used to encrypt your data on the Snowball.
- **You can use any AWS profile** The S3 SDK Adapter for Snowball never connects back to AWS to verify your AWS credentials, so you can use any AWS profile with the adapter to sign the data traveling between the workstation and the adapter.
- **The Snowball doesn't contain any AWS credentials** You manage access control and authorization to a Snowball on-premises. No software on the Snowball or adapter differentiates access between one user and another. When someone has access to a Snowball, the manifest, and

the unlock code, that person has complete and total access to the appliance and all data on it. We recommend that you plan physical and network access for the Snowball accordingly.

# Snowball Notifications

Snowball is designed to take advantage of the robust notifications delivered by Amazon Simple Notification Service (Amazon SNS). While creating a job, you can provide a list of comma-separated email addresses to receive email notifications for your job.

You can also choose from the status list which job status values trigger these notifications. For more information about the different job status values, see [Getting the Status of Your Jobs \(p. 31\).](#page-34-0)

You can configure Amazon SNS to send text messages for these status notifications from the Amazon SNS console. For more information, see [Sending and Receiving SMS Notifications Using Amazon](http://docs.aws.amazon.com/sns/latest/dg/SMSMessages.html) [SNS.](http://docs.aws.amazon.com/sns/latest/dg/SMSMessages.html)

### **Note**

These notifications are optional, and are free if you're within your first million Amazon SNS requests for the month. For more information about Amazon SNS pricing, see [https://](https://aws.amazon.com/sns/pricing) [aws.amazon.com/sns/pricing](https://aws.amazon.com/sns/pricing).

After you create your job, every email address that you specified to get Amazon SNS notifications receives an email from AWS Notifications asking for confirmation to the topic subscription. For each email address to receive additional notifications, a user of the account must confirm the subscription by choosing **Confirm subscription**.

The Amazon SNS notification emails are tailored for each triggering state, and include a link to the [AWS Snowball Management Console](https://console.aws.amazon.com/importexport/home?region=us-west-2).

# AWS Snowball Specifications

The following table outlines hardware specifications for the Snowball appliance.

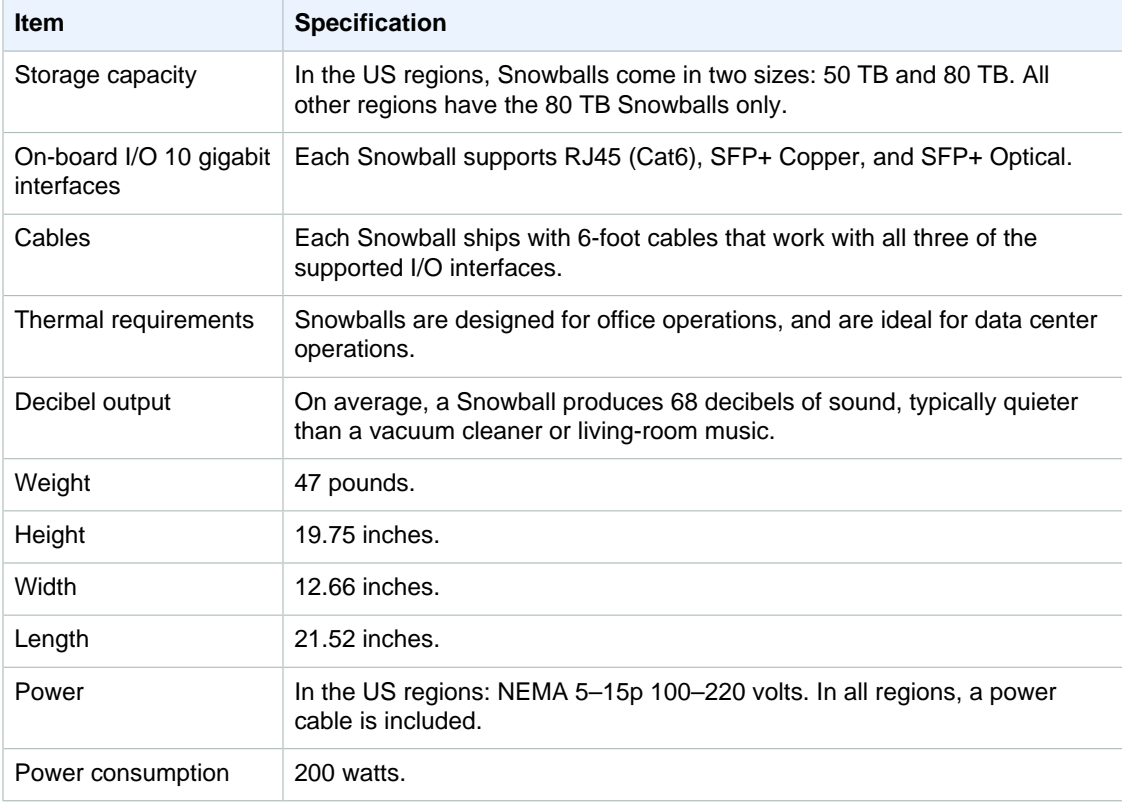

# <span id="page-83-0"></span>Workstation Specifications

The workstation is the computer, server, or virtual machine that hosts your mounted data source. You'll connect the Snowball to this workstation to transfer your data. Because the workstation is considered the bottleneck for transferring data between the Snowball and the data source, we highly recommend that your workstation be a powerful computer, able to meet high demands for processing, memory, and networking.

We recommend that your workstation be a computer dedicated to the task of running the Snowball client or the S3 SDK Adapter for Snowball while you're transferring data. Each instance of the client or the adapter requires up to 7 GB of dedicated RAM for memory-intensive tasks, such as performing encryption.

The following table outlines the suggested specifications for your workstation.

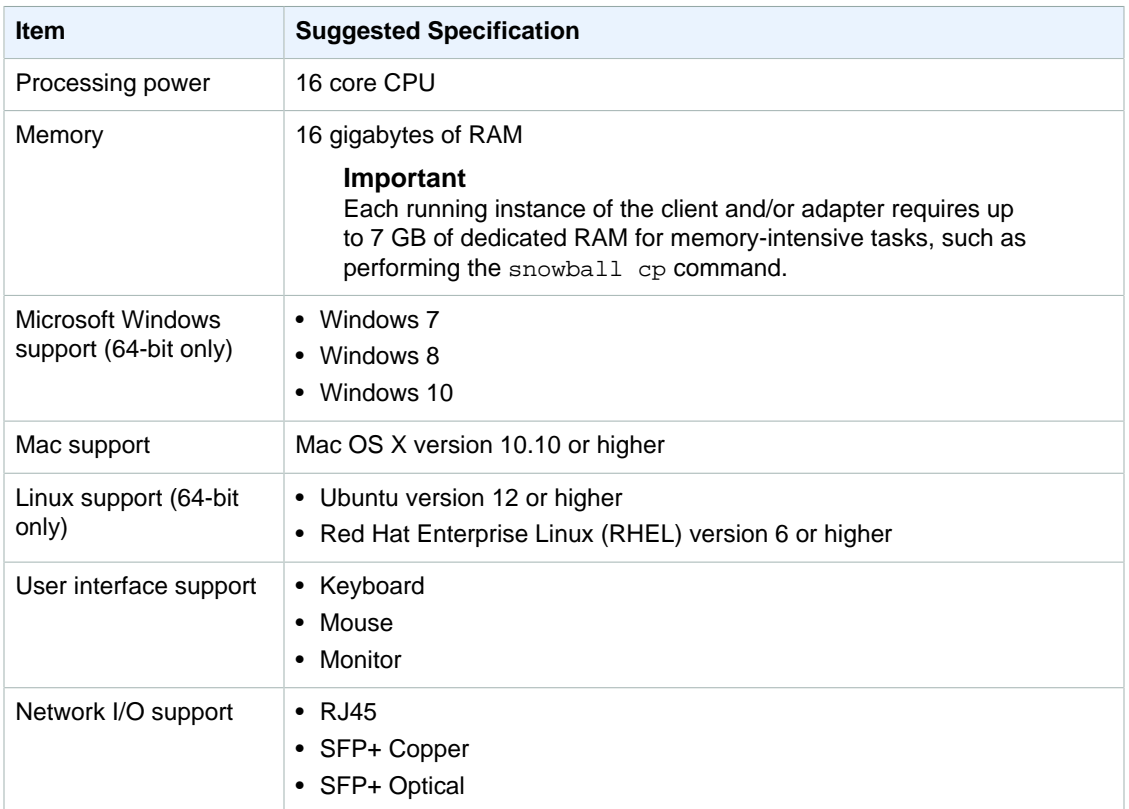

# AWS Snowball Performance

Following, you can find information about AWS Snowball performance. Here, we discuss performance in general terms, because on-premises environments each have a different way of doing things different network technologies, different hardware, different operating systems, different procedures, and so on. To provide meaningful guidance about data transfer performance, following we discuss how to determine when to use Snowball instead of data transfer over the Internet, and how to speed up transfer from your data source to the Snowball.

We highly recommend that you use a powerful computer as your workstation. Because the computer workstation from which or to which you make the data transfer is considered to be the bottleneck for transferring data, it should be able to meet high demands in terms of processing, memory, and networking. For more information, see [Workstation Specifications \(p. 80\)](#page-83-0).

# <span id="page-85-0"></span>Speeding Up Data Transfer

In general, you can improve the transfer speed from your data source to the Snowball in the following ways, ordered from largest to smallest positive impact on performance:

- 1. **Perform multiple copy operations at one time** If your workstation is powerful enough, you can perform multiple snowball cp commands at one time. You can do this by running each command from a separate terminal window, in separate instances of the Snowball client, all connected to the same Snowball.
- 2. **Copy from multiple workstations** A single Snowball can be connected to multiple workstations. Each workstation can host a separate instance of the Snowball client.
- 3. **Transfer large files or batch small files together** Each copy operation has some overhead because of encryption. Therefore, performing many snowball cp commands on individual files has slower overall performance than transferring the same number of files in a single command. To speed the process up, batch files together in a single snowball cp command. You can do this by copying entire directories of files, or by bundling the files together into larger archives. Because there is overhead for each snowball cp command, we don't recommend that you queue a large number of individual copy commands. Queuing many commands has a significant negative impact on your transfer performance.

For example, say you have a directory called C:\\MyFiles that only contains three files, file1.txt, file2.txt, and file3.txt. Suppose that you issue the following three commands.

```
snowball cp C:\\MyFiles\file1.txt s3://mybucket
snowball cp C:\\MyFiles\file2.txt s3://mybucket
```
snowball cp C:\\MyFiles\file3.txt s3://mybucket

In this scenario, you have three times as much overhead as if you transferred the entire directory with the following copy command.

Snowball cp –r C:\\MyFiles\\* s3://mybucket

- 4. **Don't perform other operations on files during transfer** Renaming files during transfer, changing their metadata, or writing data to the files during a copy operation has a significant negative impact on transfer performance. We recommend that your files remain in a static state while you transfer them.
- 5. **Reducing local network use** Because the Snowball communicates across your local network, reducing or otherwise eliminating other local network traffic between the Snowball, the switch it's connected to, and the workstation that hosts your data source can result in a significant improvement of data transfer speeds.
- 6. **Eliminating unnecessary hops** If you set up your Snowball, your data source, and your workstation so that they're the only machines communicating across a single switch, it can result in a significant improvement of data transfer speeds.

## Experimenting to Get Better Performance

Because your performance results will vary based on your hardware, your network, how many and how large your files are, and how they're stored, we suggest that you experiment with your performance metrics if you're not getting the performance that you'd like to see.

First, attempt multiple copy operations until you see a reduction in overall transfer performance. Performing multiple copy operations at once can have a significantly positive impact on your overall transfer performance. For example, say you have a single snowball cp command running in a terminal window, and you note that it's transferring data at 30 MB/second. Say you open a second terminal window, and run a second  $smoothal1$  cp command on another set of files that you want to transfer. Let's assume that you note that both commands are performing at 30 MB/second. In this case, your total transfer performance is 60 MB/second.

Now, connect to the Snowball from a separate workstation, and run the Snowball client from that workstation to execute a third  $smooth1$  cp command on another set of files that you want to transfer. Now when you check the performance, you note that all three instances of the snowball cp command are operating at a performance of 25 MB/second, with a total performance of 75 MB/second. Even though the individual performance of each instance has decreased in this example, the overall performance has increased.

Experimenting in this way, using the techniques listed in [Speeding Up Data Transfer \(p. 82\)](#page-85-0), will help you optimize your data transfer performance.

## Why AWS Snowball Has Such High Hardware Specifications for Workstations

As outlined in [Workstation Specifications \(p. 80\),](#page-83-0) Snowball has stringent hardware specifications for the workstations that are used to transfer data to and from a Snowball. These hardware specifications are mainly based on security requirements for the service. When data is transferred to a Snowball, a file is loaded into the workstation's memory. While in memory, that file is fully encrypted by either Snowball client or the S3 SDK Adapter for Snowball. Once the file has been encrypted, chunks of the encrypted file are sent to the Snowball. At no point is any data stored to disk. All data is kept in memory, and only encrypted data is sent to the Snowball. This loading into memory, encrypting, chunking, and sending to the Snowball is both CPU- and memory-intensive.

## Performance Considerations for HDFS Data **Transfers**

When getting ready to transfer data from a Hadoop Distributed File System (HDFS) cluster (version 2.x) into a Snowball, we recommend that you follow the guidance in the previous section, and also the following tips:

- **Don't copy the entire cluster over in a single command**  Transferring an entire cluster in a single command can cause performance issues, including slow transfers, "flipped" bits, and missing or corrupted data on the Snowball. We recommend that in this case you separate the data transfer into multiple parts.
- **Don't transfer a large number of small files**  If you have a large number of files, say over a thousand, and those files are small, say under a MB each in size, then transferring them all at once will have a negative impact on your performance. This performance degradation is due to per-file overhead associated with transferring data from HDFS clusters. If you must transfer a large number of small files, we recommend that you find a method of collecting them into larger archive files, and then transferring those. However, these archives will be what is imported into Amazon S3. Thus, if you want the files in their original state, you'll need to take them out of the archives after the archives are in the cloud.

# AWS Snowball Limits

Following, you can find information about limitations on using AWS Snowball (Snowball).

## Limitations on Jobs in Snowball

The following limitations exist for creating Snowball jobs:

- For security purposes, data transfers must be completed within 90 days of the Snowball being prepared.
- Currently, Snowball doesn't support server-side encryption with AWS KMS–managed keys (SSE-KMS) or server-side encryption with customer-provided keys (SSE-C). Snowball does support server-side encryption with Amazon S3–managed encryption keys (SSE-S3). For more information on SSE-S3, see [Protecting Data Using Server-Side Encryption with Amazon S3-Managed](http://docs.aws.amazon.com/AmazonS3/latest/dev/UsingServerSideEncryption.html) [Encryption Keys \(SSE-S3\)](http://docs.aws.amazon.com/AmazonS3/latest/dev/UsingServerSideEncryption.html) in the Amazon Simple Storage Service Developer Guide.
- In the US regions, Snowballs come in two sizes: 50 TB and 80 TB. All other regions have the 80 TB Snowballs only. If you're using Snowball to import data, and you need to transfer more data than will fit on a single Snowball, create additional jobs. Each export job can use multiple Snowballs.
- The default service limit for the number of Snowballs you can have at one time is 1. If you want to increase your service limit, contact [AWS Support](https://aws.amazon.com/premiumsupport/).
- All objects transferred to the Snowball have their metadata changed. The only metadata that remains the same is filename and filesize. All other metadata is set as in the following example:  $-\text{rw}$ rw-r-- 1 root root [filesize] Dec 31 1969 [path/filename]

# Limitations on Transferring On-Premises Data with a Snowball

The following limitations exist for transferring data to or from a Snowball on-premises:

- Files must be in a static state while being copied. Files that are modified while they are being transferred will not be imported into Amazon S3.
- Jumbo frames are not supported—that is, Ethernet frames with more than 1500 bytes of payload.
- When selecting what data to export, keep in mind that objects with trailing slashes in their names (/ or \) will not be transferred. Before exporting any objects with trailing slashes, update their names to remove the slash.

• When using the S3 SDK Adapter for Snowball with the AWS CLI to transfer data, note that the - recursive option for the cp command is only supported for uploading data to a Snowball, not for transferring data from a Snowball.

# Limitations on Shipping a Snowball

The following limitations exist for shipping a Snowball:

- AWS will not ship a Snowball to a post office box.
- AWS will not ship a Snowball between non-US regions—for example, from EU (Ireland) to EU (Frankfurt), or from Asia Pacific (Mumbai) to Asia Pacific (Sydney).
- Moving a Snowball to an address other than the one specified when the job was created is not allowed and is a violation of the AWS Service Terms.

For more information on shipping, see [Shipping Considerations for AWS Snowball \(p. 66\)](#page-69-0).

# Limitations on Processing Your Returned Snowball for Import

To connect your returned Snowball to one of our Snowball stations for import, the appliance must meet the following requirements:

- The Snowball appliance must not be compromised. Except for the two access panels in the front and the back, don't open the Snowball for any reason.
- The appliance must not be physically damaged. You can prevent damage by closing the two panels on the Snowball until the latches make an audible clicking sound.
- The Snowball's E Ink display must be visible, and must show the return label that was automatically generated when you finished transferring your data onto the Snowball.

### **Note**

All Snowballs returned that do not meet these requirements are erased without work performed on them.

# Troubleshooting AWS Snowball

The following can help you troubleshoot problems that you might have with AWS Snowball (Snowball). If you're having trouble establishing a connection to a Snowball, see [Why can't my AWS Snowball](https://aws.amazon.com/premiumsupport/knowledge-center/troubleshoot-connect-snowball/) [appliance establish a connection with the network?](https://aws.amazon.com/premiumsupport/knowledge-center/troubleshoot-connect-snowball/) in the AWS Knowledge Center.

# Troubleshooting Data Transfer Problems

- If you're having trouble using the Snowball client, type the command snowball help for a list of all available actions for that tool.
- Data can't be transferred into the root folder of the Snowball. If you're having trouble transferring data into the Snowball, make sure that you're transferring data into a folder on the Snowball that is not the root folder.
- When you transfer data, the copy operation first performs a pre-check on the metadata for each file to copy. If any of the following attributes are true about a file's metadata, then the copy operation stops before it transfers any files:
	- **The size of the file is greater than 5 TB** Objects in Amazon S3 must be 5 TB or less in size, so files that are larger 5 TB in size can't be transferred to the Snowball. If you encounter this problem, separate the file into parts smaller than 5 TB, compress the file so that it's within the 5 TB limit, or otherwise reduce the size of the file and try again.
	- **The file is a symbolic link, and only contains a reference to another file or directory** Symbolic links (or junctions) can't be transferred into Amazon S3.
	- **There are permissions issues for access to the file** For example, a user might be trying to read a file on the Snowball client when that user doesn't have read permissions for that file. Permissions issues result in pre-check failures.
	- **Object key length too large** –If an object's key length is larger than 933 bytes, it will fail the precheck.

For a list of files that can't be transferred, check the terminal before data copying starts. You can also find this list in the <temp directory>/snowball-<random-character-string>/failedfiles file, which is saved to your Snowball client folder on the workstation. For Windows this temp directory would be located in  $c$ :/Users/<username>/AppData/Local/Temp. For Linux and Mac, the temp directory would be located in  $/\text{tmp}$ .

• Objects transferred onto Snowballs have a maximum key length of 933 bytes. Key names that include characters that take up more than one byte each still have a maximum key length of 933 bytes. When determining key length, you include the file or object name and also its path or prefixes. Thus, files with short file names within a heavily nested path can have keys longer than 933 bytes. The bucket name is not factored into the path when determining the key length. Some examples follow.

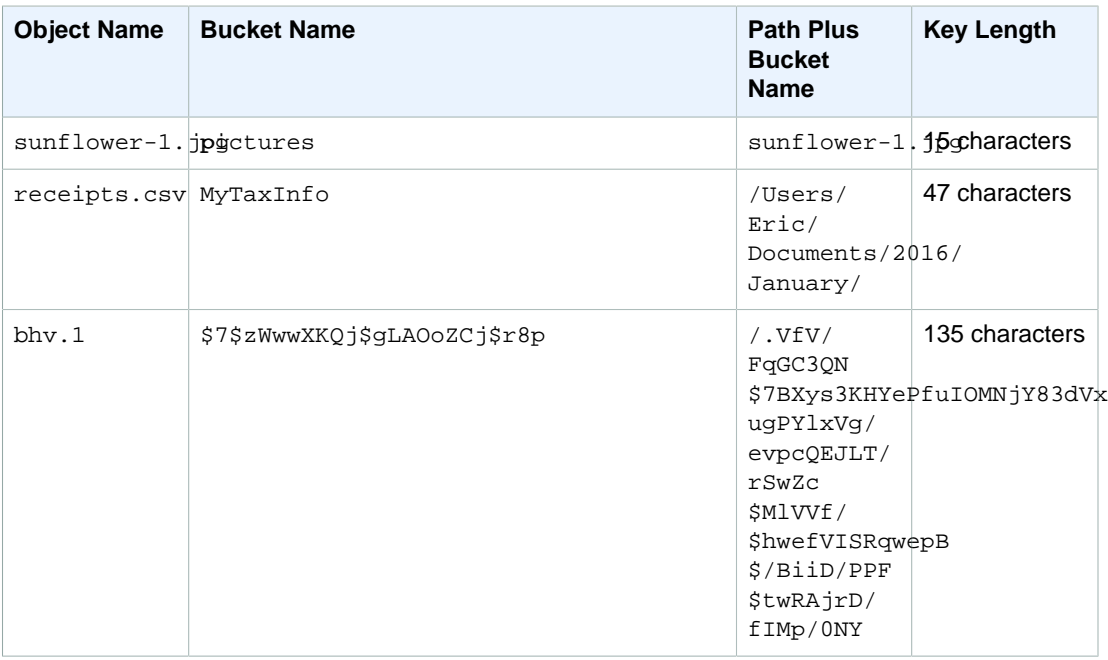

If a key's length is larger than 933 bytes, you'll see the following error message when you try to copy the object to a Snowball:

Failed to copy the following file: <Name of object with a keylength over 933 bytes> PARENT\_NOT\_FOUND:

If you receive this error message, you can resolve the issue by reducing the object's key length.

- Although you can run multiple instances of the Snowball client at the same time, each instance of the client requires up to 7 GB of dedicated RAM for memory-intensive tasks, such as performing the snowball cp command. If your workstation runs out of memory as it runs the Snowball client, you'll see a Java OutOfMemoryError exception returned in the terminal window. You can resolve this issue by freeing up resources on the workstation or increasing the amount of memory for your workstation, and then performing your Snowball client task again.
- For security purposes, data transfers must be completed within 90 days of the Snowball being prepared. After 90 days, the Snowball becomes locked to additional on-premises data transfers. If the Snowball becomes locked during a data transfer, return the Snowball and create a new job to transfer the rest of your data. If the Snowball becomes locked during an import job, we will still be able to transfer the existing data on the Snowball into Amazon S3.
- If you're using Linux and you can't upload files with UTF-8 characters to a Snowball, it might be because your Linux workstation doesn't recognize UTF-8 character encoding. You can correct this issue by installing the locales package on your Linux workstation and configuring it to use one of the UTF-8 locales like en\_US.UTF-8. You can configure the locales package by exporting the environment variable LC\_ALL, for example: export LC\_ALL=en\_US.UTF-8
- If you discover errors when you run the snowball validate command, identify the files that failed the transfer, resolve the issues that the error messages report, and then transfer those files again. If your validation command fails with the same error message, then you can use the –f option with the snowball cp command to force the copy operation and overwrite the invalid files.
- If you're communicating with the Snowball through the S3 SDK Adapter for Snowball using the AWS CLI, and you encounter an error that says Unable to locate credentials. You can configure credentials by running "aws configure". you will need to configure your

AWS credentials used by the CLI to run commands. For more information, see [Configuring the AWS](http://docs.aws.amazon.com/cli/latest/userguide/cli-chap-getting-started.html) [Command Line Interface](http://docs.aws.amazon.com/cli/latest/userguide/cli-chap-getting-started.html) in the AWS Command Line Interface User Guide.

• If you encounter unexpected errors during data transfer to the Snowball, we want to hear about it. Make a copy of your logs and include them along with a brief description of the issues that you encountered in a message to AWS Support. For more information about logs, see [Snowball](#page-59-0) [Logs \(p. 56\)](#page-59-0).

# Job Management API Reference

The job management API for AWS Snowball is a network protocol based on HTTP (RFC 2616). For more information on this RFC, see [HTTP \(RFC 2616\)](https://www.ietf.org/rfc/rfc2616.txt). on the IETF website. For each call to the job management API, you make an HTTP request to the region-specific job management API endpoint for the AWS Region where you want to manage jobs. The API uses JSON (RFC 4627) documents for HTTP request/response bodies.

#### **Note**

API calls made within the US regions for listing jobs or describing addresses will return all jobs or addresses within the US for that account, respectively.

The job management API for Snowball is an RPC model, in which there is a fixed set of operations and the syntax for each operation is known to clients without any prior interaction. Following, you can find a description of each API operation using an abstract RPC notation, with an operation name that does not appear on the wire. For each operation, the topic specifies the mapping to HTTP request elements.

The specific job management operation to which a given request maps is determined by a combination of the request's method (GET, PUT, POST, or DELETE) and which of the various patterns its Request-URI matches. If the operation is PUT or POST, Snowball extracts call arguments from the Request-URI path segment, query parameters, and the JSON object in the request body.

Although the operation name, such as CreateJob, doesn't appear on the wire, these operation names are meaningful in AWS Identity and Access Management (IAM) policies. The operation name is also used to name commands in command-line tools and elements of the AWS SDK APIs. For example, the AWS Command Line Interface (AWS CLI) command create-job maps to the CreateJob operation. The operation name also appears in CloudTrail logs for Snowball API calls.

For information on installing and setting up the AWS CLI, including specifying what regions you want to make AWS CLI calls against, see the [AWS Command Line Interface User Guide](http://docs.aws.amazon.com/cli/latest/userguide/).

### **Note**

The job management API provides programmatic access to the same functionality available in the [AWS Snowball Management Console](https://console.aws.amazon.com/importexport/home?region=us-west-2), that is to create and manage jobs for Snowball. To actually transfer data locally with a Snowball appliance, you'll need to use the Snowball client or the S3 SDK Adapter for Snowball. For more information, see [Transferring Data with a](#page-48-0) [Snowball \(p. 45\)](#page-48-0).

## API Endpoint

The API endpoint is the Domain Name Service (DNS) name used as a host in the HTTP URI for the API calls. These API endpoints are region-specific and take the following form.

snowball.aws-region.amazonaws.com

For example, the Snowball API endpoint for the US West (Oregon) Region is the following.

snowball.us-west-2.amazonaws.com

For a list of AWS Regions that Snowball supports (where you can create and manage jobs), see [AWS](http://docs.aws.amazon.com/general/latest/gr/rande.html#ie-region) [Import/Export](http://docs.aws.amazon.com/general/latest/gr/rande.html#ie-region) in the AWS General Reference.

The region-specific API endpoint defines the scope of the Snowball resources that are accessible when you make an API call. For example, when you call the ListJobs operation using the preceding endpoint, you get a list of jobs in the US West (Oregon) Region that have been created in your account.

## API Version

The version of the API being used for a call is identified by the first path segment of the request URI, and its form is a ISO 8601 date. The documentation describes API version 2016-06-30.

## API Permission Policy Reference

The following policies are needed for creating jobs with the job management API for Snowball.

#### **Role Trust Policy for Creating Jobs**

Using the job management API to create jobs requires the following trust policy.

```
{
   "Version": "2012-10-17",
   "Statement": [
     {
       "Sid": "",
       "Effect": "Allow",
       "Principal": {
         "Service": "importexport.amazonaws.com"
       },
       "Action": "sts:AssumeRole",
       "Condition": {
         "StringEquals": {
            "sts:ExternalId": "AWSIE"
 }
       }
     }
   ]
}
```
#### **Note**

To learn more about trust policies, see [Modifying a Role](http://docs.aws.amazon.com/IAM/latest/UserGuide/id_roles_manage_modify.html) in the IAM User Guide.

#### **Role Policy for Creating Import Jobs**

Creating an import job requires the following role policy.

```
{
       "Version": "2012-10-17",
       "Statement": [
              {
                     "Effect": "Allow",
                     "Action": [
                           "s3:GetBucketLocation",
                           "s3:ListBucketMultipartUploads"
                    \mathbf{I},
                     "Resource": "arn:aws:s3:::*"
              },
              {
                     "Effect": "Allow",
                     "Action": [
                           "s3:GetBucketPolicy",
                           "s3:PutObject",
                           "s3:AbortMultipartUpload",
                           "s3:ListMultipartUploadParts",
                           "s3:PutObjectAcl"
                     ],
                     "Resource": "arn:aws:s3:::*"
              },
              {
                    "Effect": "Allow",
                    "Action": [
                           "snowball:*"
                    ],
                     "Resource": [
\mathbb{R}^n \mathbb{R}^n \mathbb{R}^n \mathbb{R}^n \mathbb{R}^n \mathbb{R}^n \mathbb{R}^n \mathbb{R}^n \mathbb{R}^n \mathbb{R}^n \mathbb{R}^n \mathbb{R}^n \mathbb{R}^n \mathbb{R}^n \mathbb{R}^n \mathbb{R}^n \mathbb{R}^n \mathbb{R}^n \mathbb{R}^n \mathbb{R}^n  ]
              }
       ]
}
```
## **Role Policy for Creating Export Jobs**

Creating an export job requires the following role policy.

```
{
   "Version": "2012-10-17",
   "Statement": [
     {
        "Effect": "Allow",
        "Action": [
          "s3:GetBucketLocation",
          "s3:GetObject",
          "s3:ListBucket"
        ],
        "Resource": "arn:aws:s3:::*"
     },
     {
         "Effect": "Allow",
         "Action": [
            "snowball:*"
         ],
         "Resource": [
           \mathbf{u} \star \mathbf{u} ]
```
 } ] }

## **Amazon S3 Bucket Policy Principal for Creating Jobs**

If the Amazon S3 buckets that you use with Snowball have bucket policies in place that require listing the role session name of the assumed role, then you'll need to specify a principal in those policies that identifies AWSImportExport-Validation. The following Amazon S3 bucket policy example demonstrates how to do so.

## **Example**

```
{
  "Version": "2012-10-17",
  "Statement": {
   "Sid": "Allow AWS Snowball To Create Jobs",
   "Effect": "Deny",
   "NotPrincipal": {
    "AWS": [
     "arn:aws:iam::111122223333:role/rolename",
     "arn:aws:sts::111122223333:assumed-role/rolename/AWSImportExport-
Validation",
     "arn:aws:iam::111122223333:root"
    ]
   },
   "Action": "S3:*",
   "Resource": ["arn:aws:s3:::examplebucket/*"]
  }
}
```
In this policy example, we deny access to all principals except the one named in the NotPrincipal element. For more information on how to use [NotPrincipal](http://docs.aws.amazon.com/IAM/latest/UserGuide/reference_policies_elements.html#NotPrincipal), see NotPrincipal in the IAM User Guide.

# Related Topics

• [AWS Snowball API Reference](http://docs.aws.amazon.com/snowball/latest/api-reference/api-reference.html)

# **AWS Glossary**

[Numbers and Symbols \(p. 94\)](#page-97-0) | [A \(p. 94\)](#page-97-1) | [B \(p. 105\)](#page-108-0) | [C \(p. 106\)](#page-109-0) | [D \(p. 110\)](#page-113-0) | [E \(p. 113\)](#page-116-0) | [F \(p. 116\)](#page-119-0) | [G \(p. 117\)](#page-120-0) | [H \(p. 117\)](#page-120-1) | [I \(p. 118\)](#page-121-0) | [J \(p. 120\)](#page-123-0) | [K \(p. 121\)](#page-124-0) | [L \(p. 121\)](#page-124-1) | [M \(p. 122\)](#page-125-0) | [N \(p. 124\)](#page-127-0) | [O \(p. 126\)](#page-129-0) | [P \(p. 126\)](#page-129-1) | [Q \(p. 129\)](#page-132-0) | [R \(p. 130\)](#page-133-0) | [S \(p. 133\)](#page-136-0) | [T \(p. 139\)](#page-142-0) | [U \(p. 141\)](#page-144-0) | [V \(p. 141\)](#page-144-1) | [W \(p. 142\)](#page-145-0) | [X, Y, Z \(p. 143\)](#page-146-0)

# <span id="page-97-0"></span>**Numbers and Symbols**

100-continue A method that enables a client to see if a server can accept a request before actually sending it. For large PUT requests, this method can save both time and bandwidth charges.

# <span id="page-97-1"></span>**A**

[Numbers and Symbols \(p. 94\)](#page-97-0) | [A \(p. 94\)](#page-97-1) | [B \(p. 105\)](#page-108-0) | [C \(p. 106\)](#page-109-0) | [D \(p. 110\)](#page-113-0) | [E \(p. 113\)](#page-116-0) | [F \(p. 116\)](#page-119-0) | [G \(p. 117\)](#page-120-0) | [H \(p. 117\)](#page-120-1) | [I \(p. 118\)](#page-121-0) | [J \(p. 120\)](#page-123-0) | [K \(p. 121\)](#page-124-0) | [L \(p. 121\)](#page-124-1) | [M \(p. 122\)](#page-125-0) | [N \(p. 124\)](#page-127-0) | [O \(p. 126\)](#page-129-0) | [P \(p. 126\)](#page-129-1) | [Q \(p. 129\)](#page-132-0) | [R \(p. 130\)](#page-133-0) | [S \(p. 133\)](#page-136-0) | [T \(p. 139\)](#page-142-0) | [U \(p. 141\)](#page-144-0) | [V \(p. 141\)](#page-144-1) | [W \(p. 142\)](#page-145-0) | [X, Y, Z \(p. 143\)](#page-146-0)

<span id="page-97-3"></span><span id="page-97-2"></span>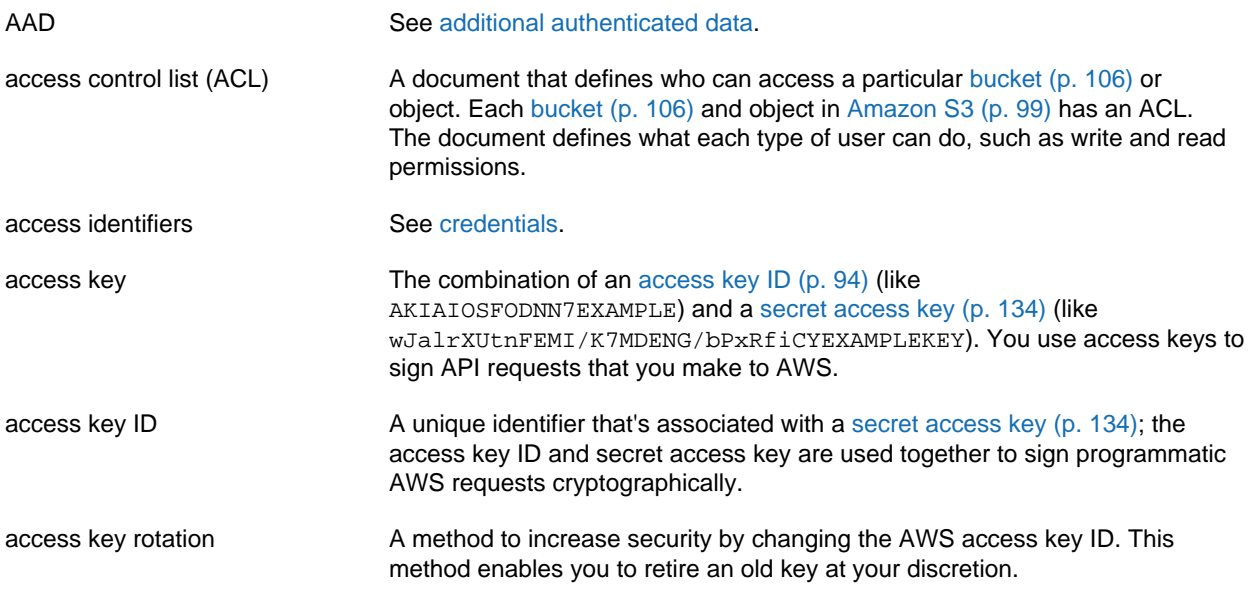

<span id="page-98-0"></span>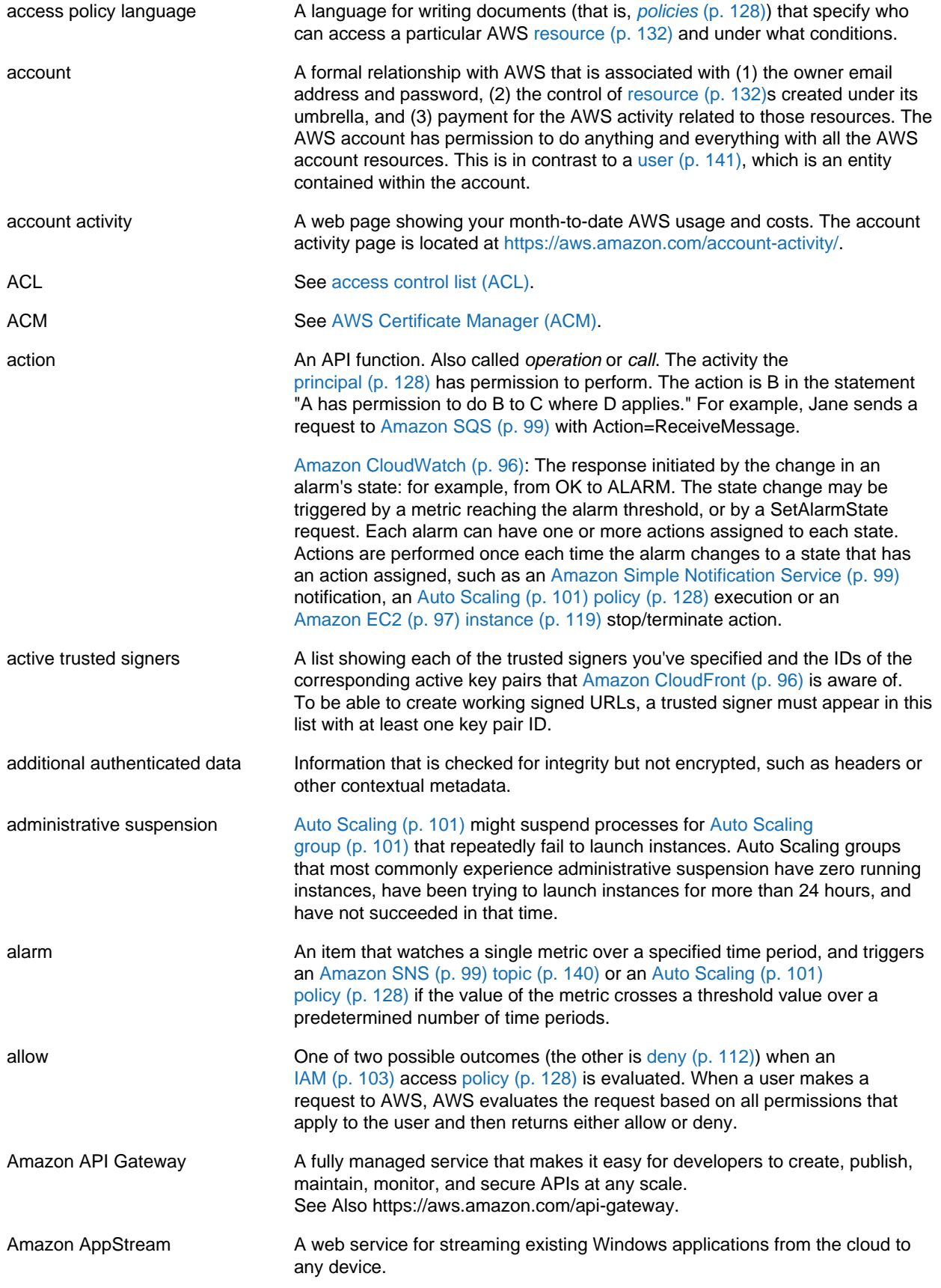

<span id="page-99-5"></span><span id="page-99-4"></span><span id="page-99-3"></span><span id="page-99-2"></span><span id="page-99-1"></span><span id="page-99-0"></span>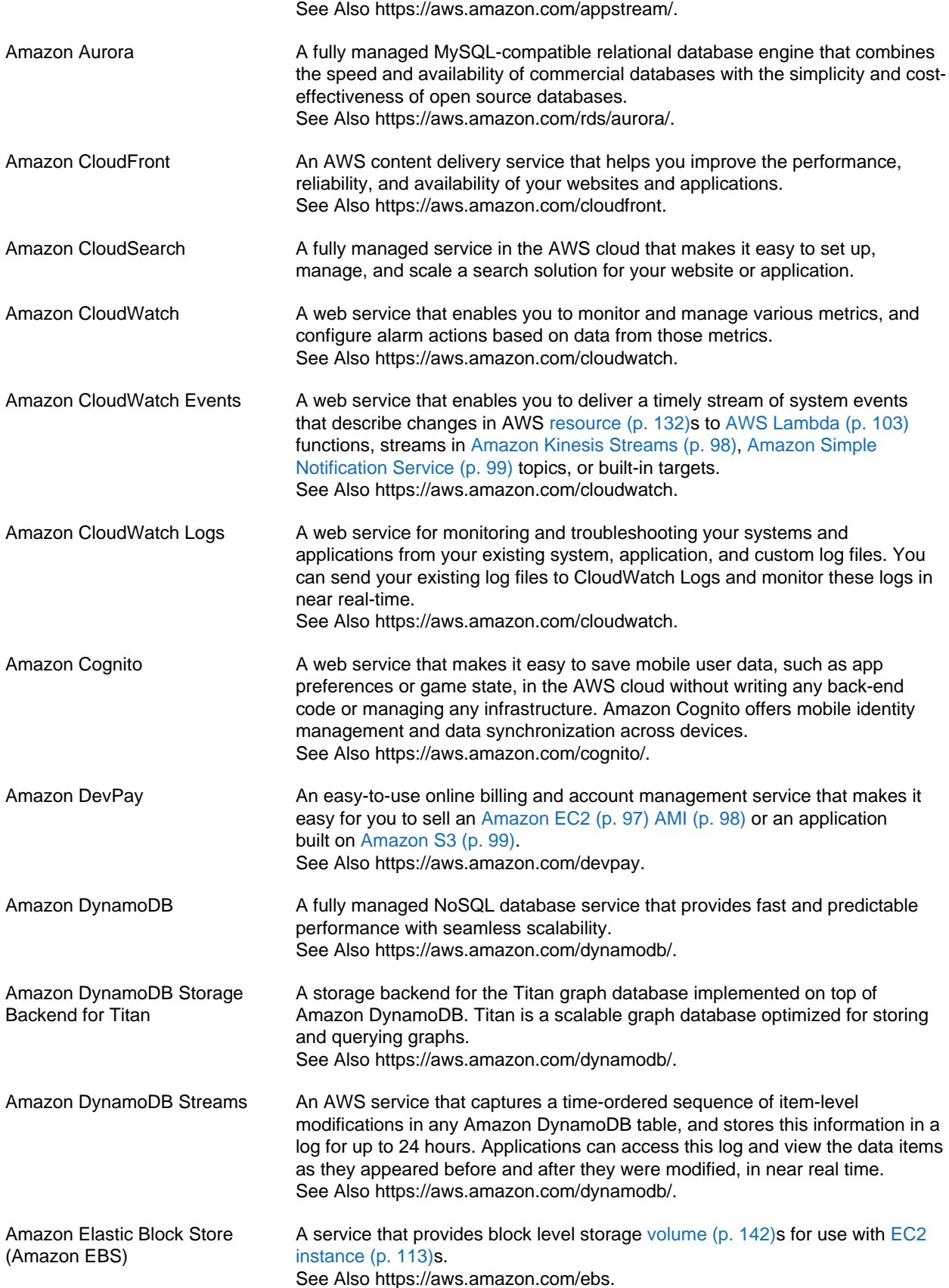

<span id="page-100-3"></span><span id="page-100-2"></span><span id="page-100-1"></span><span id="page-100-0"></span>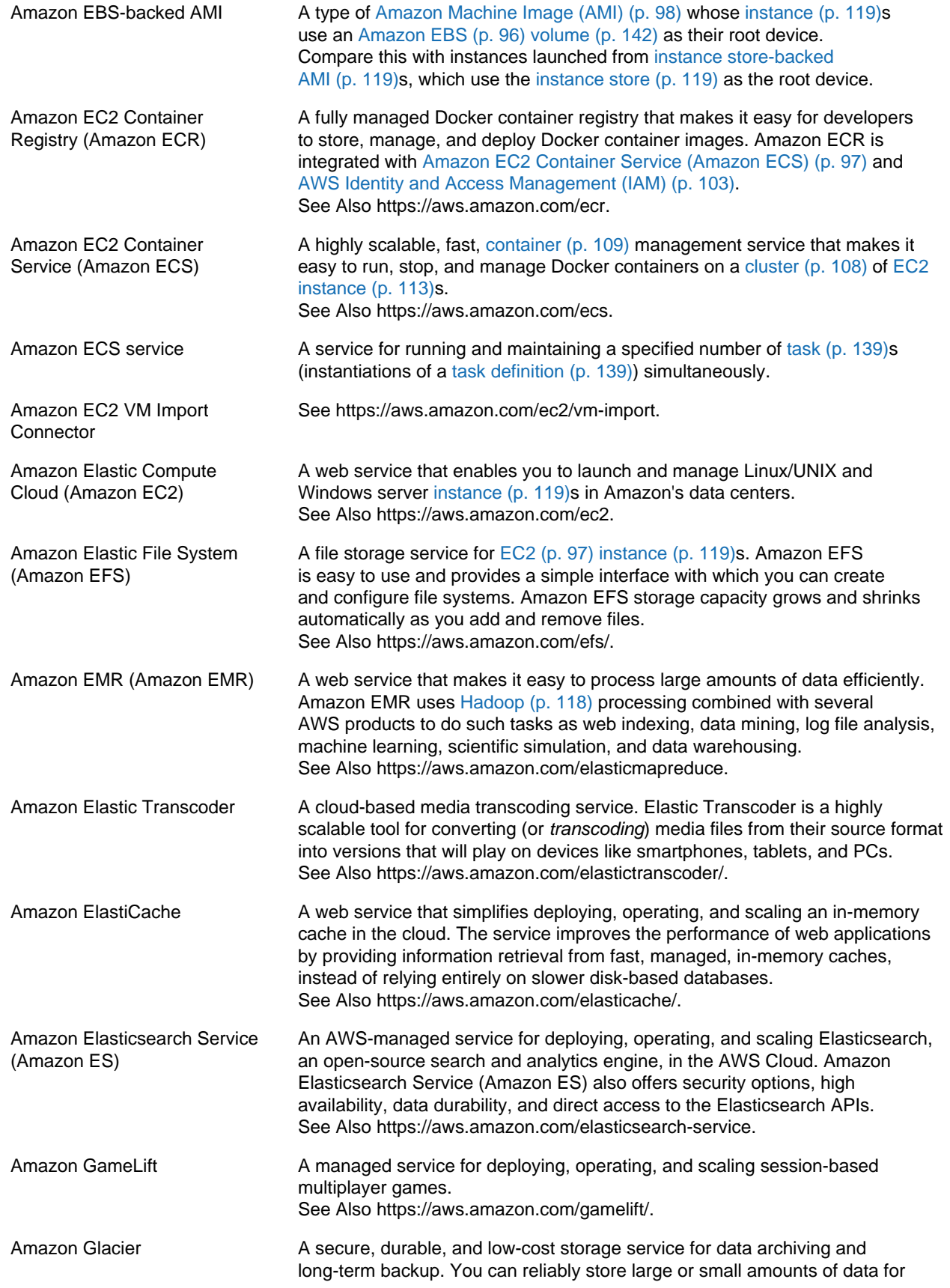

<span id="page-101-4"></span><span id="page-101-3"></span><span id="page-101-2"></span><span id="page-101-1"></span><span id="page-101-0"></span>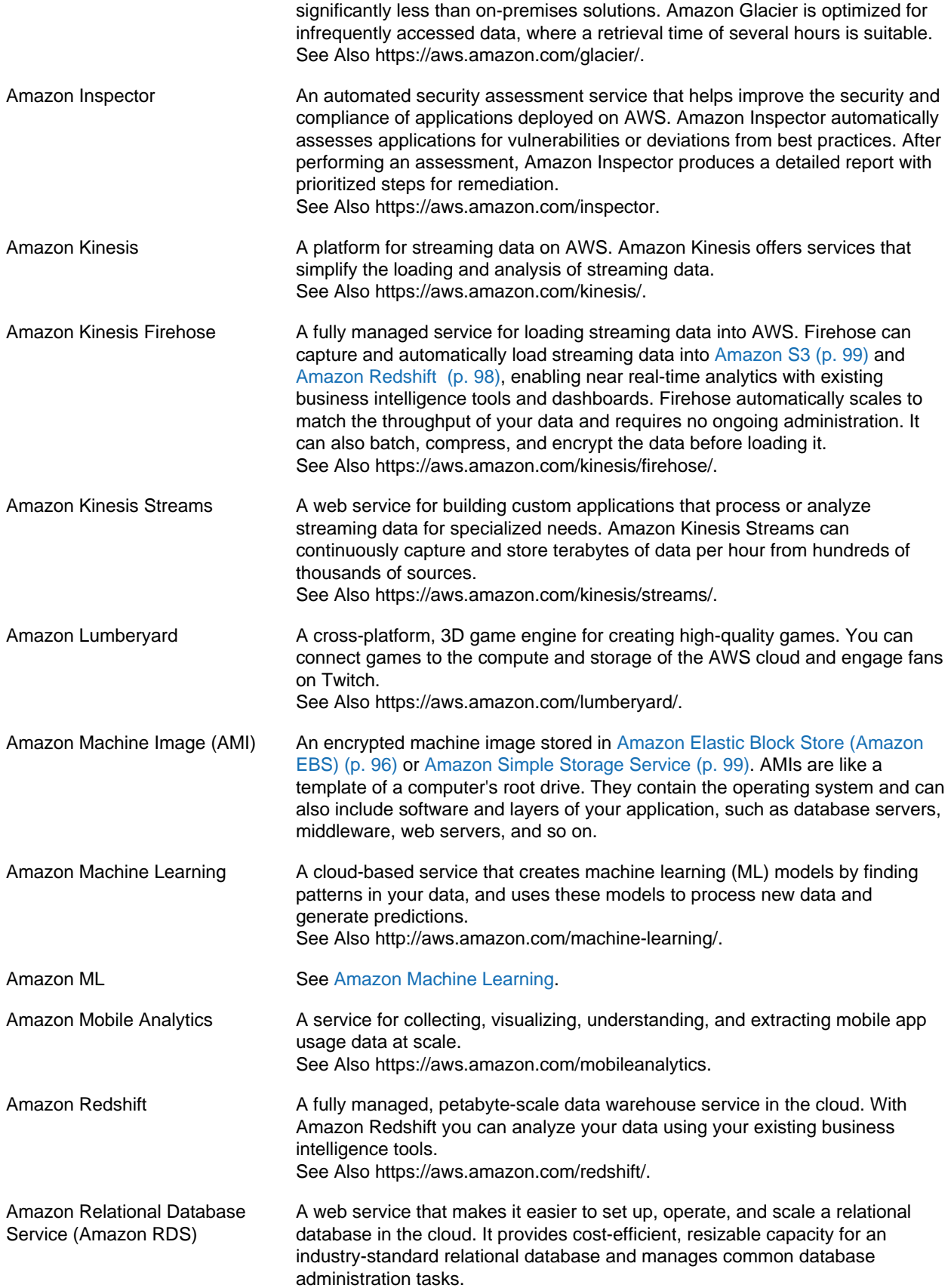

<span id="page-102-6"></span><span id="page-102-5"></span><span id="page-102-4"></span><span id="page-102-3"></span><span id="page-102-2"></span><span id="page-102-1"></span><span id="page-102-0"></span>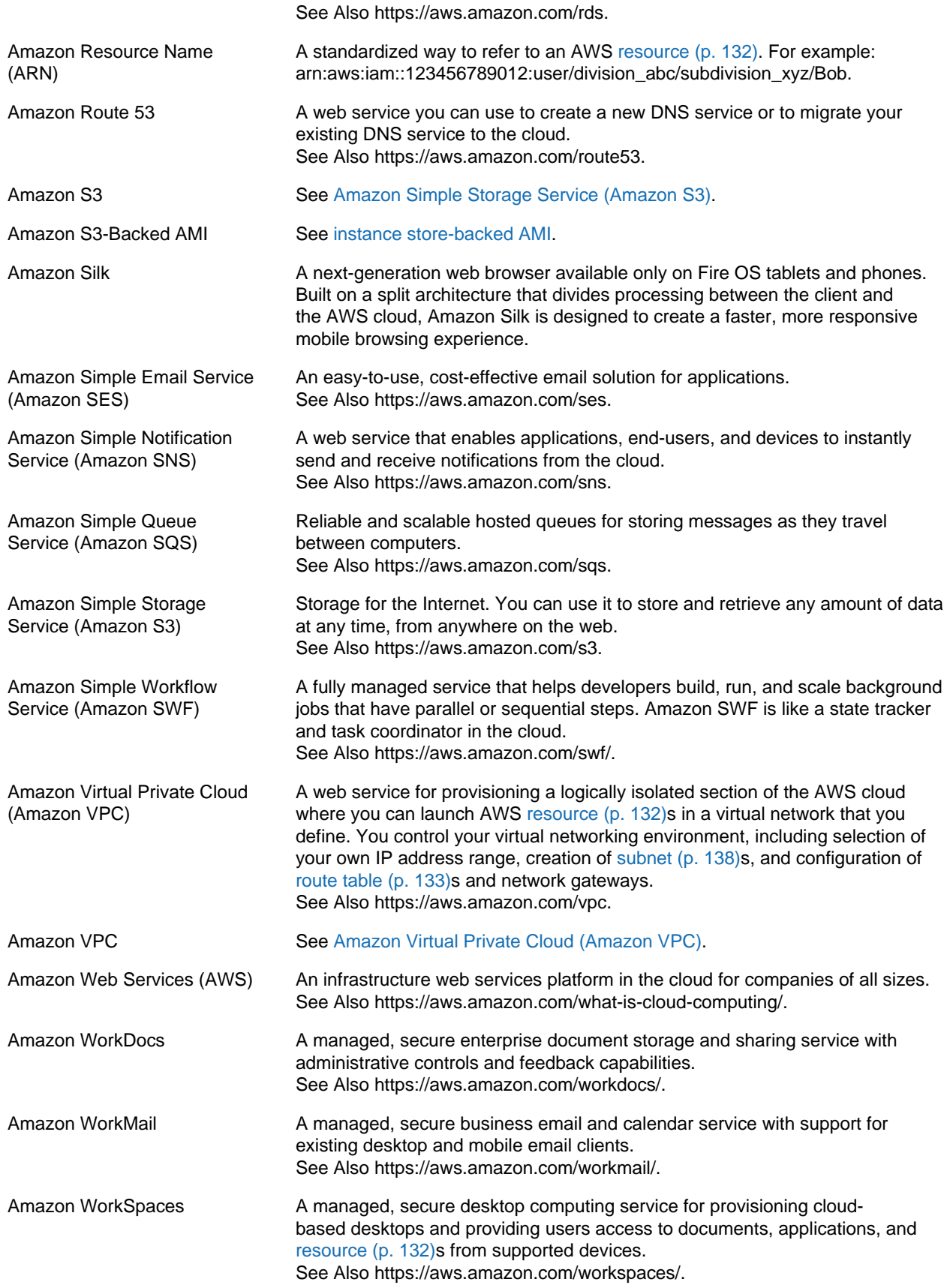

<span id="page-103-0"></span>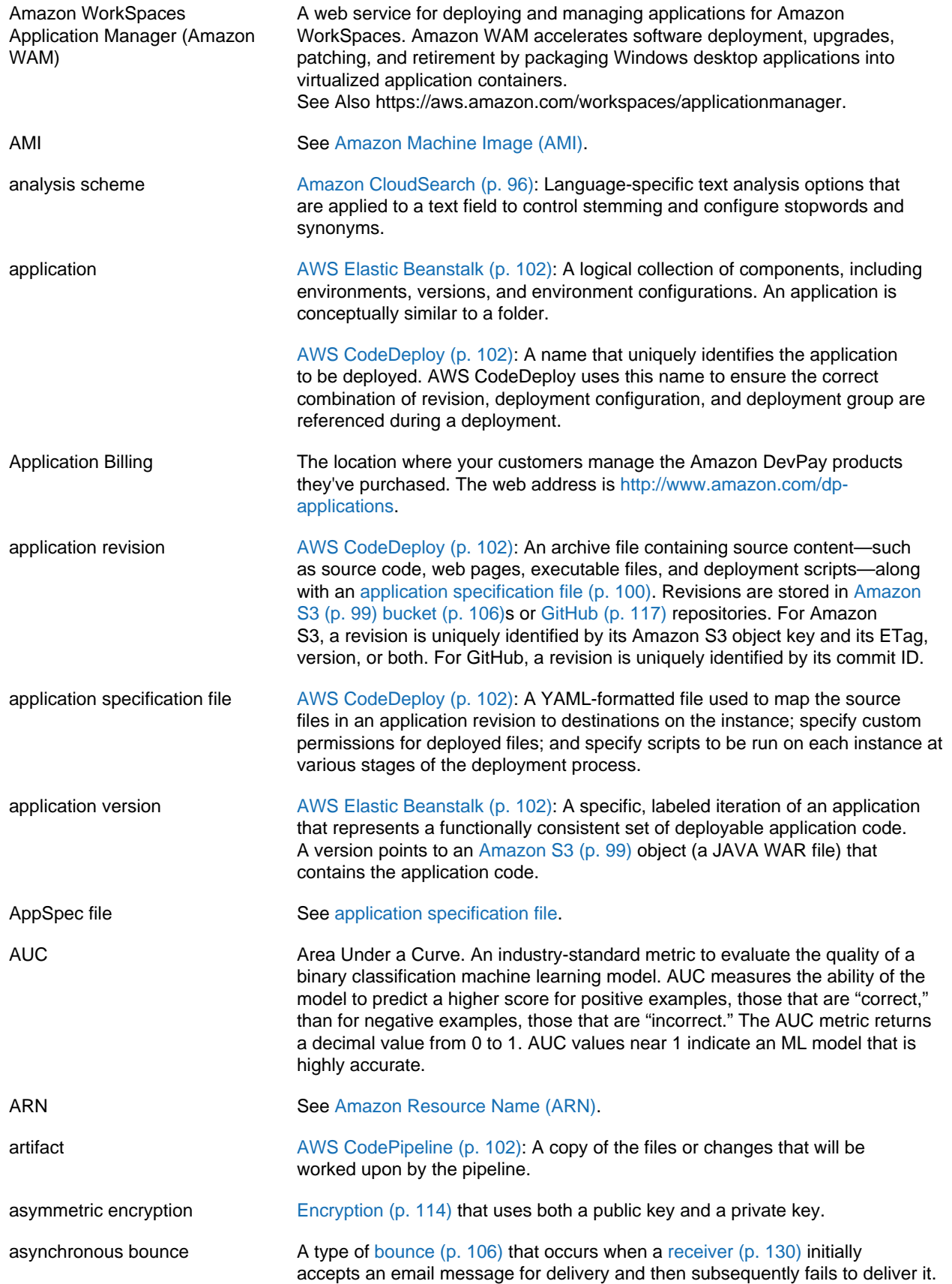

<span id="page-104-2"></span><span id="page-104-1"></span><span id="page-104-0"></span>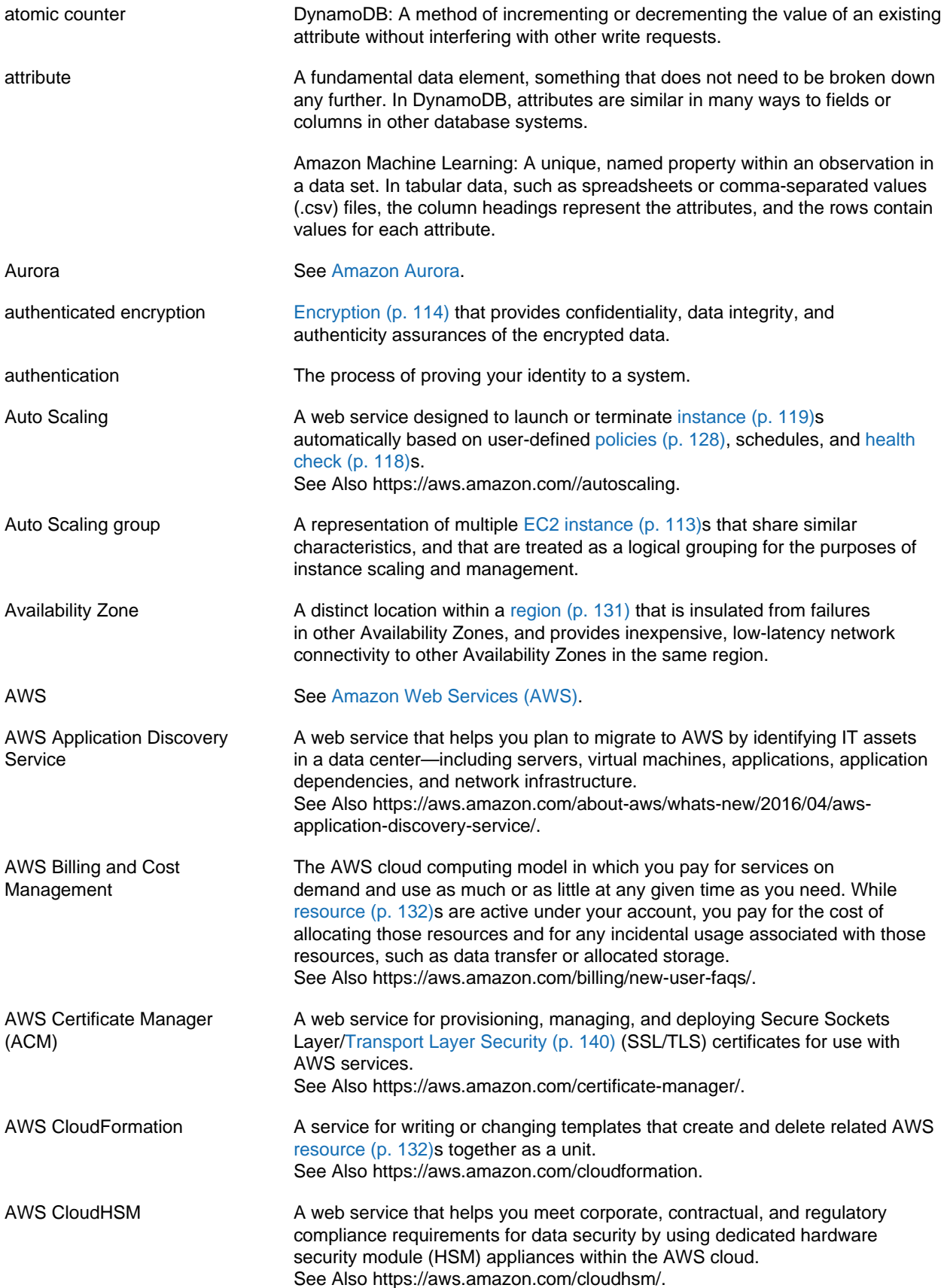

<span id="page-105-2"></span><span id="page-105-1"></span><span id="page-105-0"></span>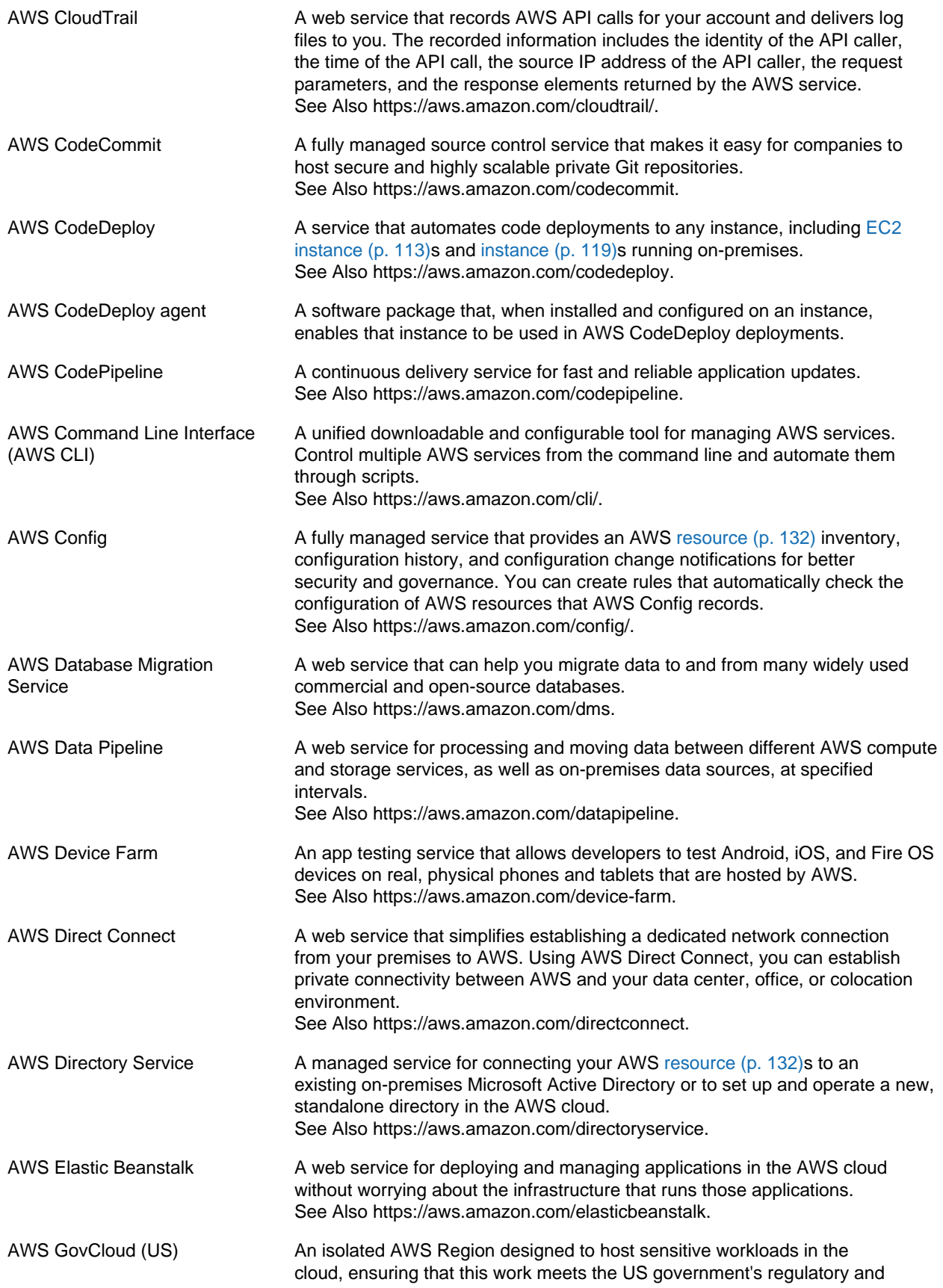

<span id="page-106-2"></span><span id="page-106-1"></span><span id="page-106-0"></span>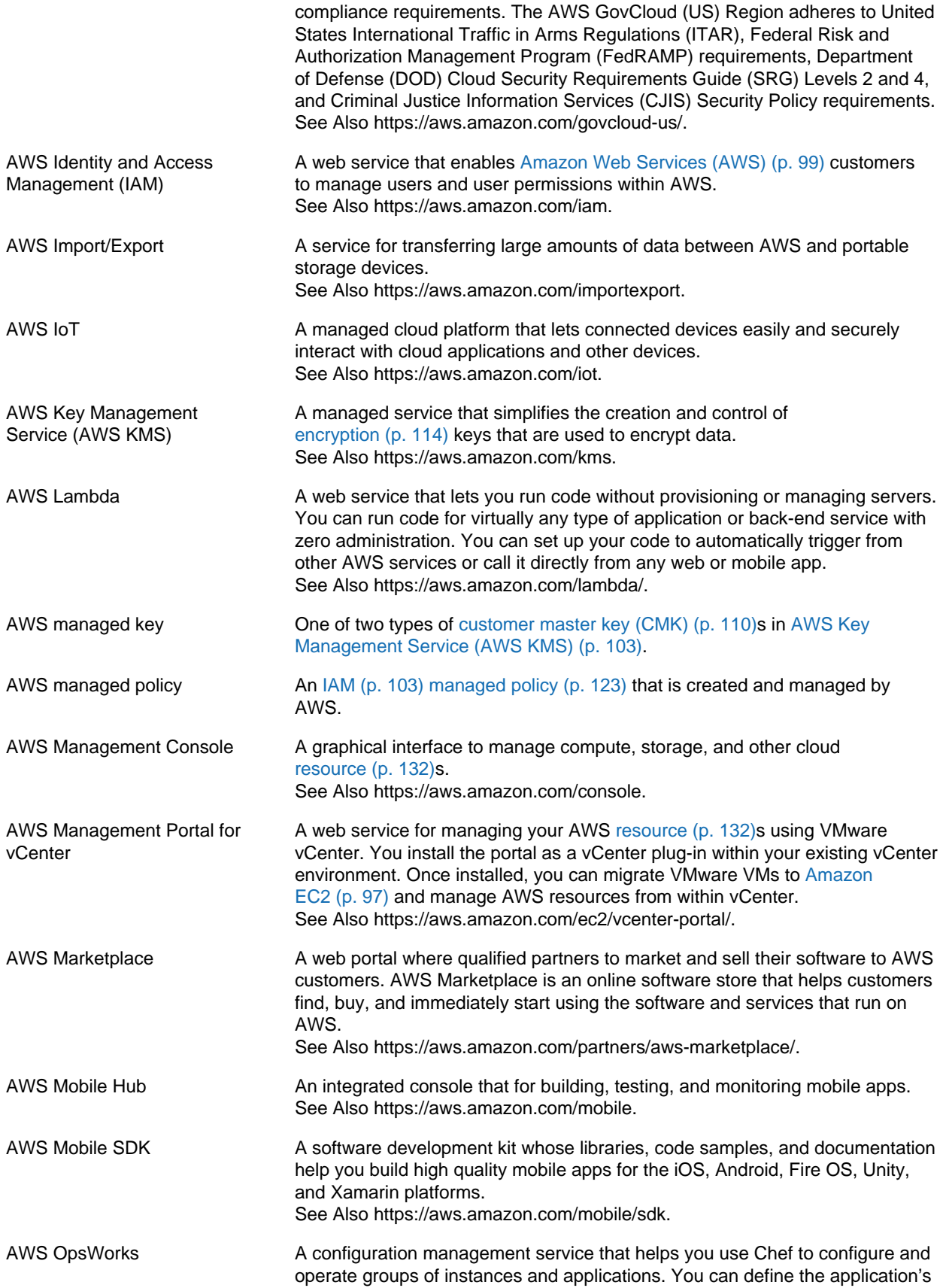

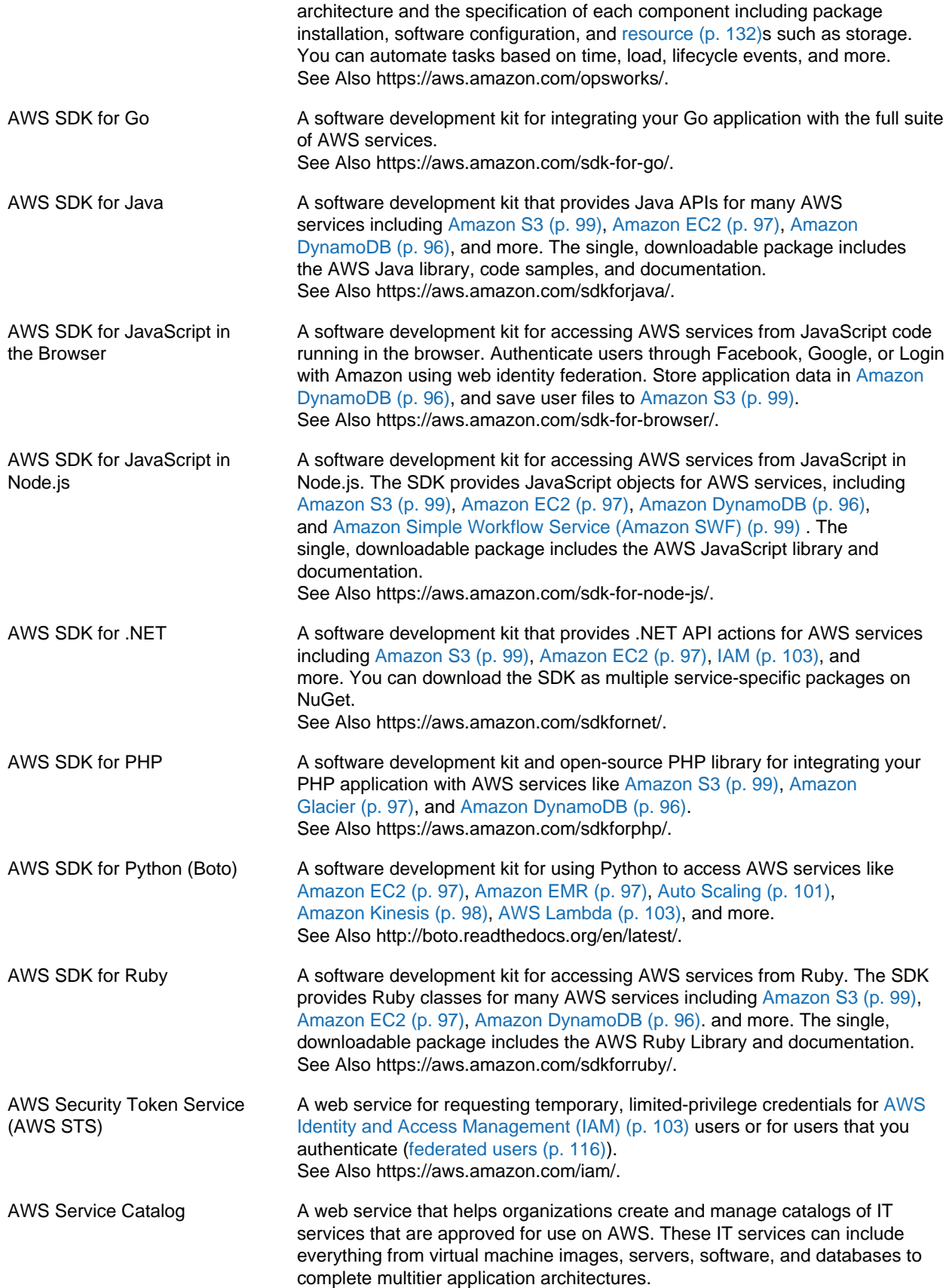
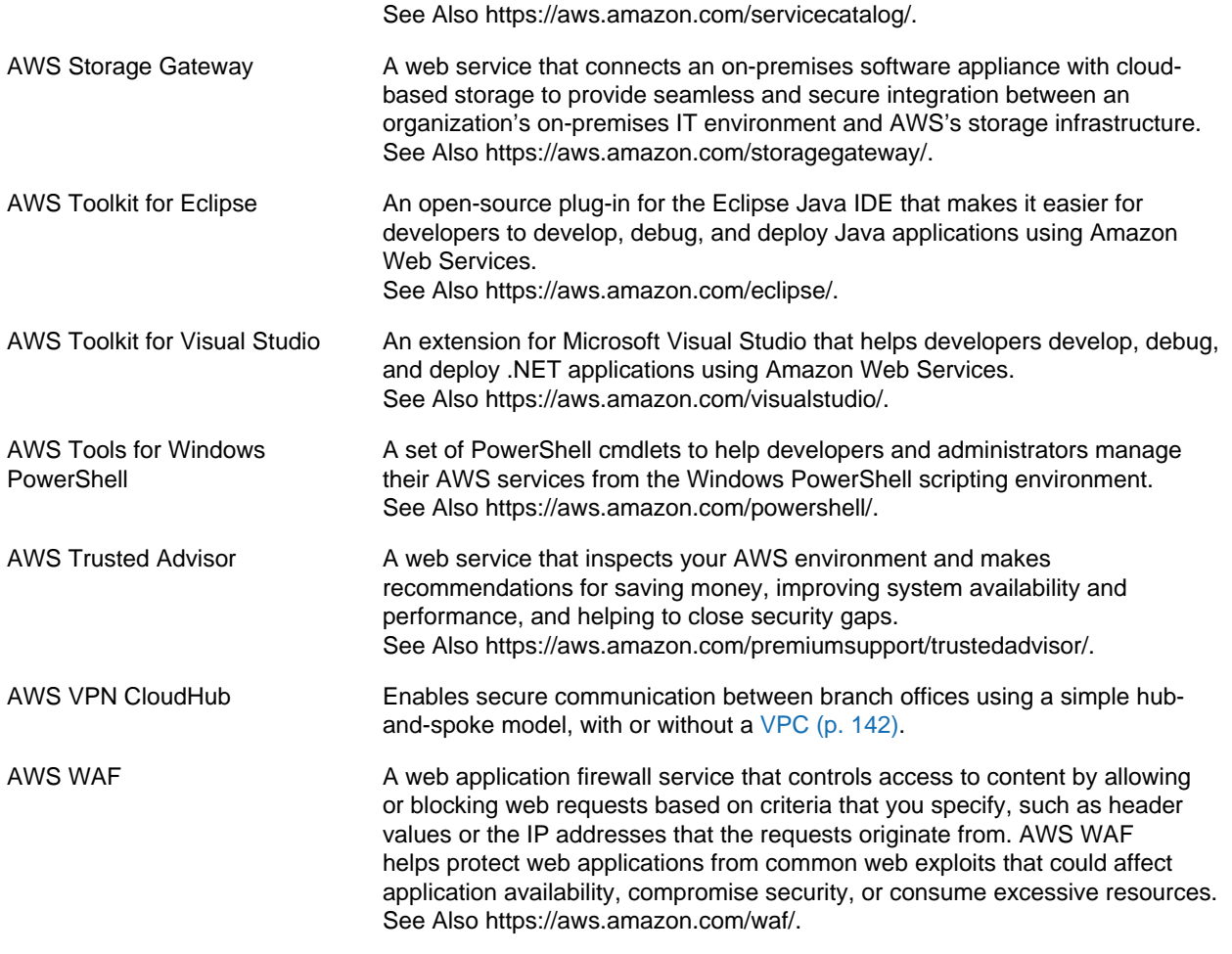

### <span id="page-108-3"></span><span id="page-108-2"></span><span id="page-108-0"></span>**B**

<span id="page-108-4"></span><span id="page-108-1"></span>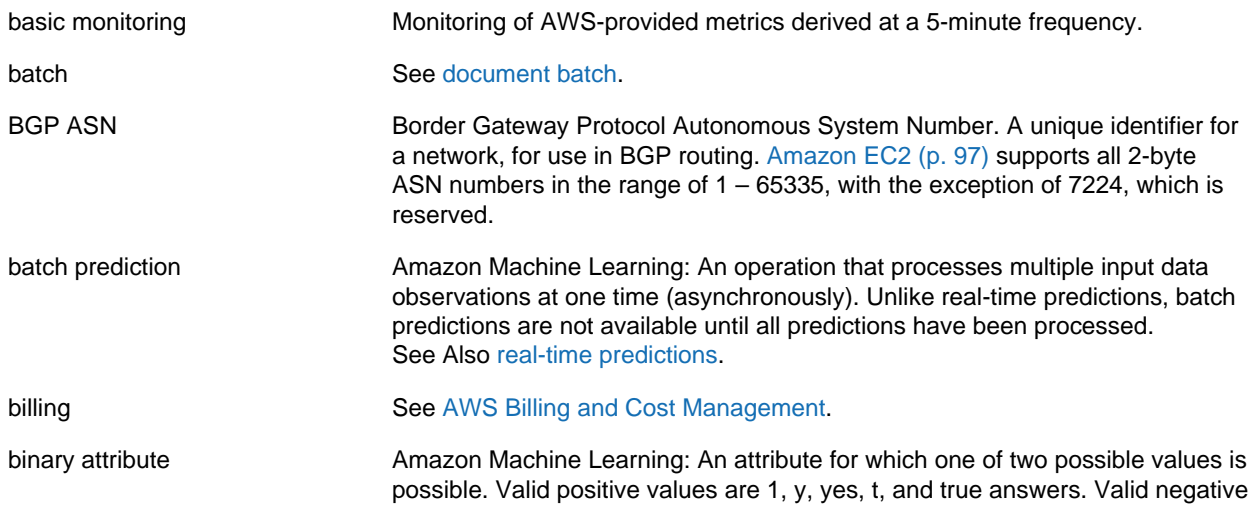

<span id="page-109-4"></span><span id="page-109-3"></span><span id="page-109-2"></span><span id="page-109-1"></span><span id="page-109-0"></span>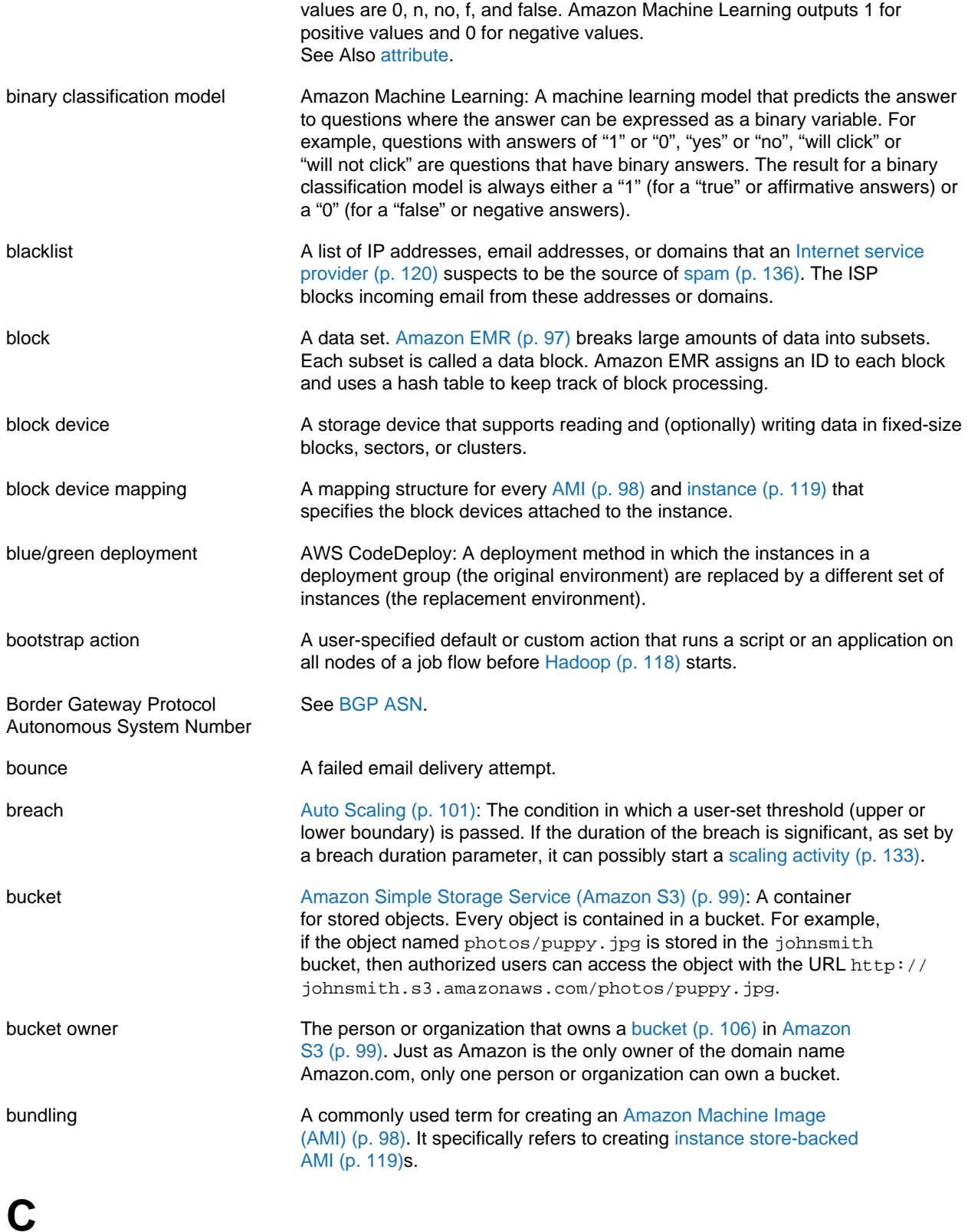

#### [N \(p. 124\)](#page-127-0) | [O \(p. 126\)](#page-129-0) | [P \(p. 126\)](#page-129-1) | [Q \(p. 129\)](#page-132-0) | [R \(p. 130\)](#page-133-0) | [S \(p. 133\)](#page-136-0) | [T \(p. 139\)](#page-142-0) | [U \(p. 141\)](#page-144-0) | [V \(p. 141\)](#page-144-1) | [W \(p. 142\)](#page-145-1) | [X, Y, Z \(p. 143\)](#page-146-0)

<span id="page-110-1"></span><span id="page-110-0"></span>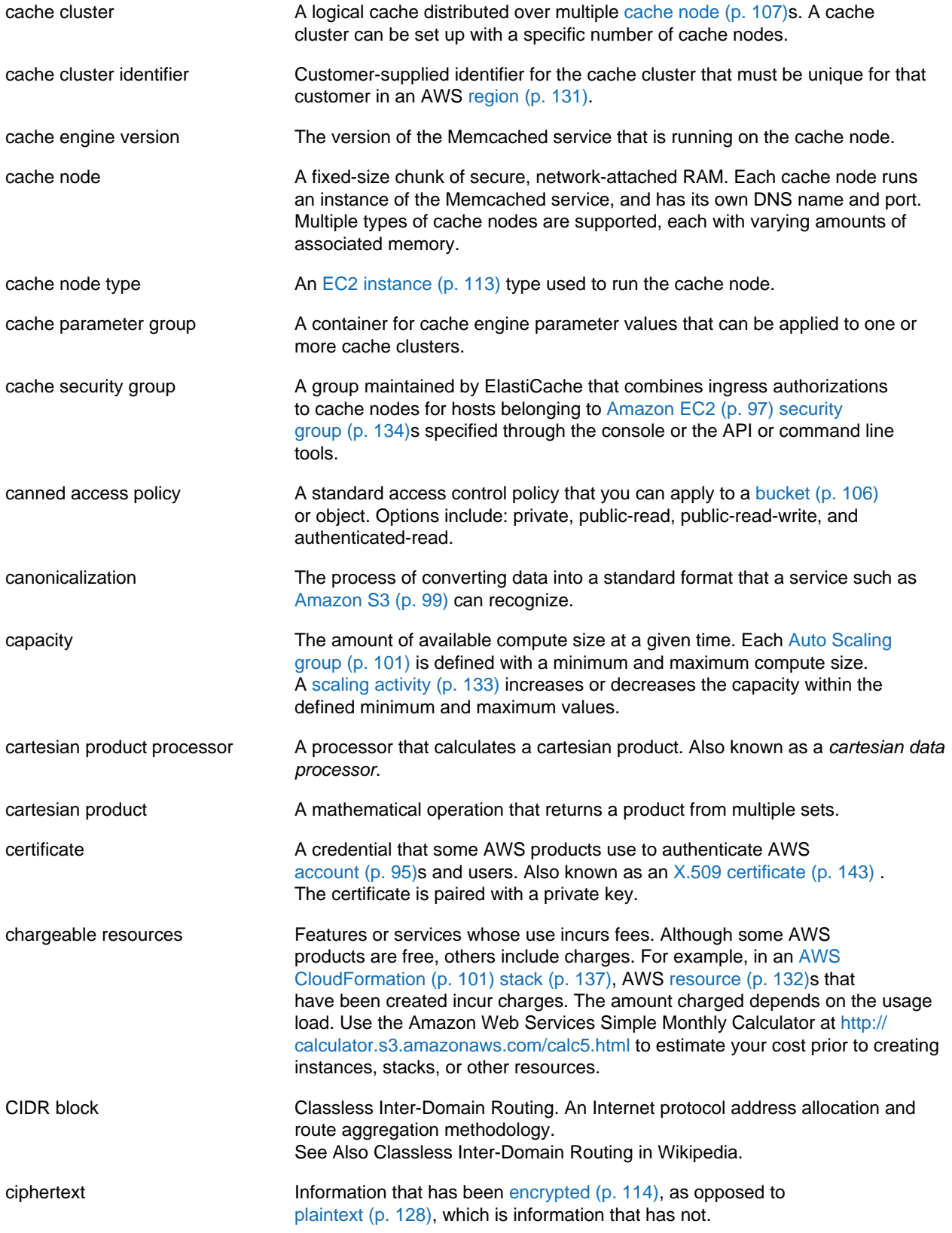

<span id="page-111-3"></span><span id="page-111-2"></span><span id="page-111-1"></span><span id="page-111-0"></span>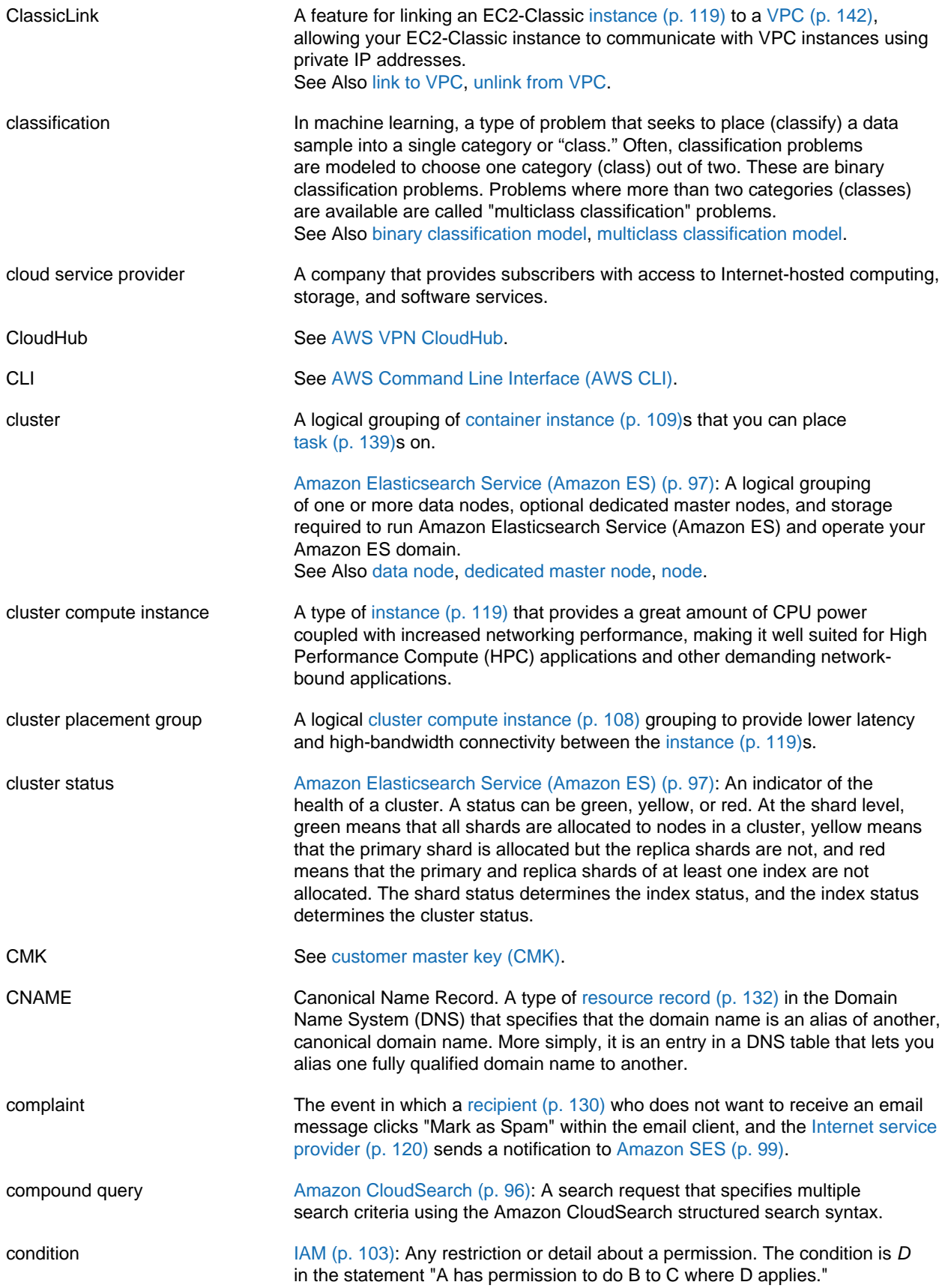

<span id="page-112-3"></span><span id="page-112-2"></span><span id="page-112-1"></span><span id="page-112-0"></span>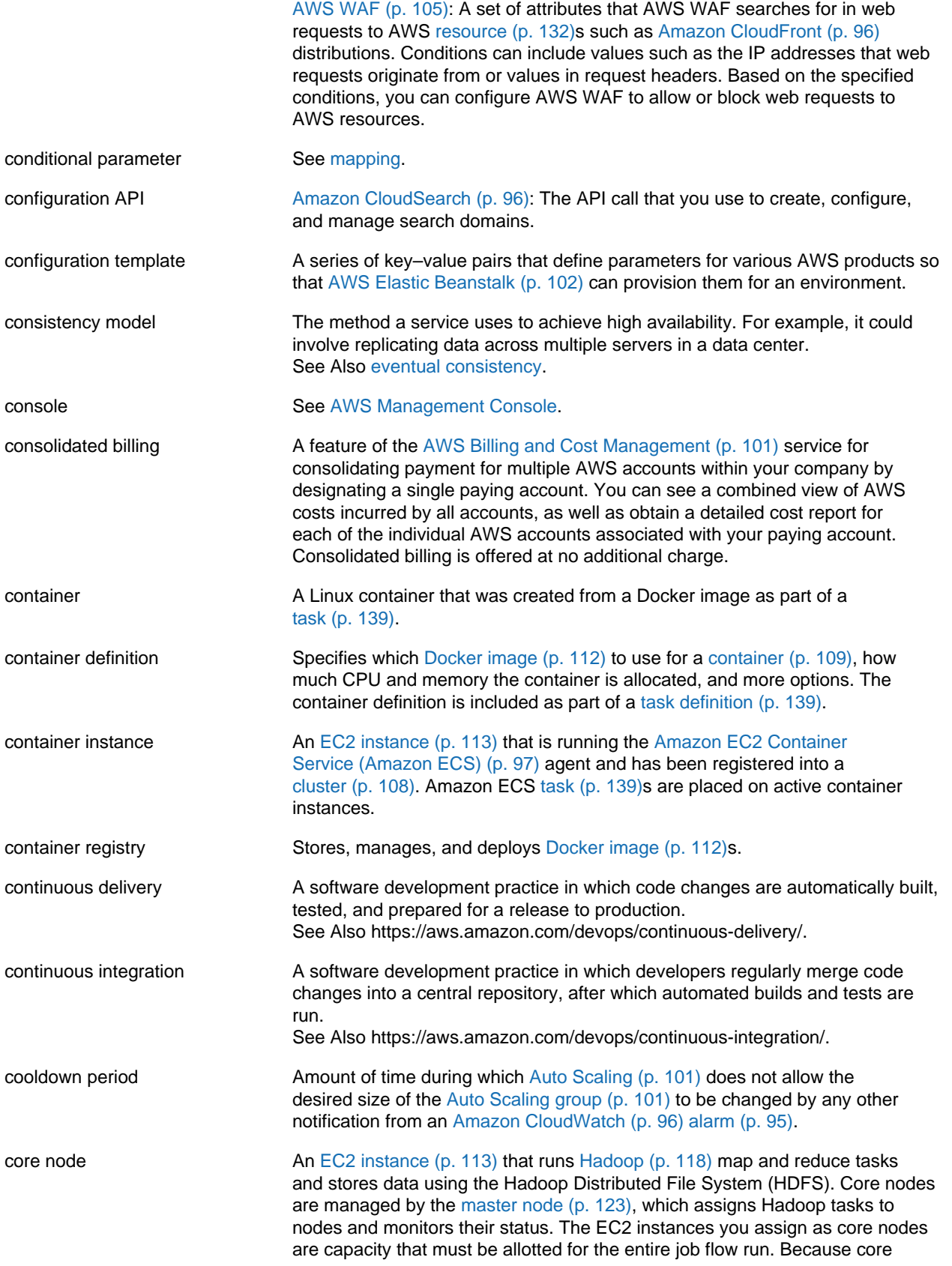

nodes store data, you can't remove them from a job flow. However, you can

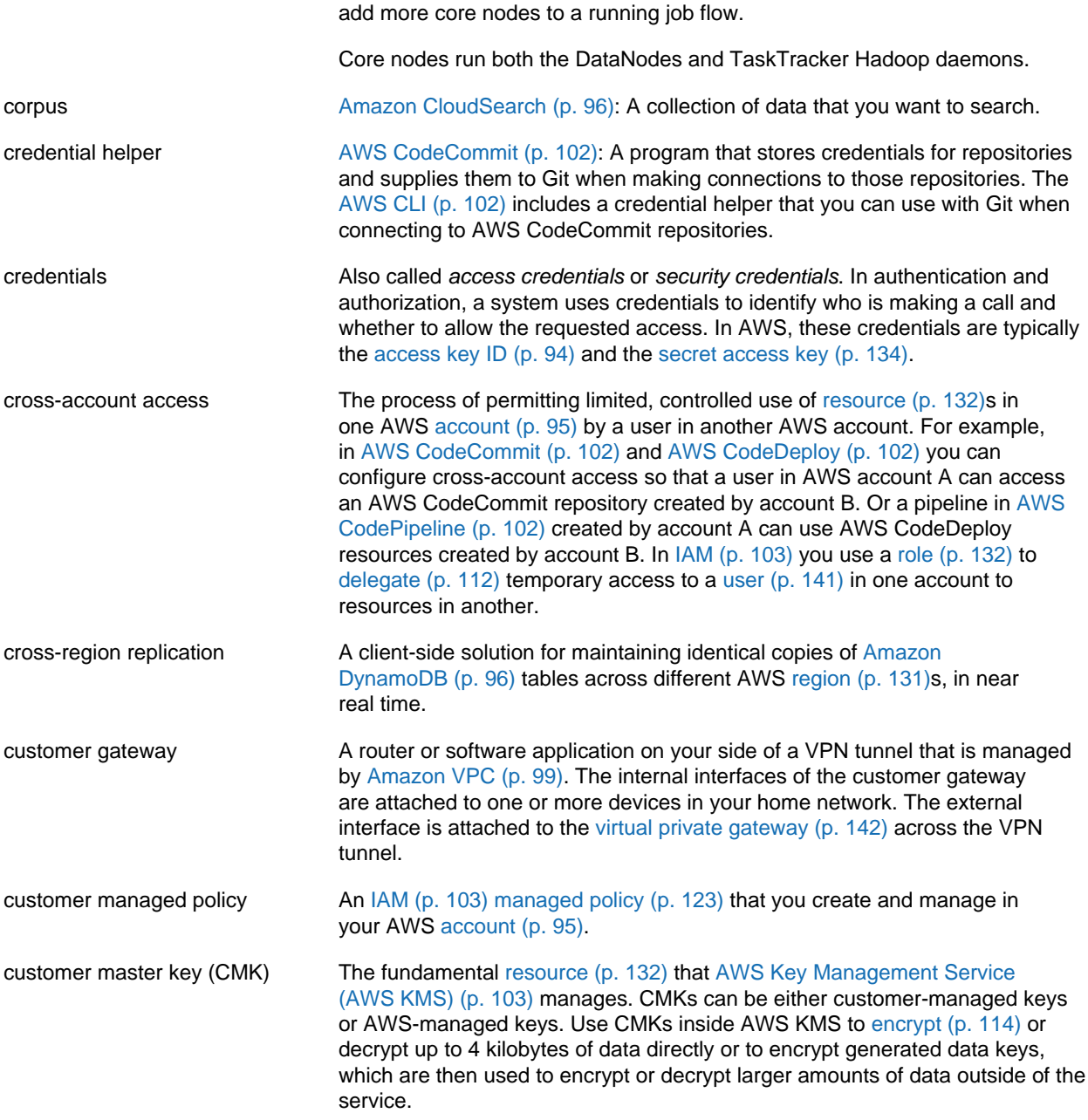

### <span id="page-113-1"></span><span id="page-113-0"></span>**D**

[Numbers and Symbols \(p. 94\)](#page-97-0) | [A \(p. 94\)](#page-97-1) | [B \(p. 105\)](#page-108-0) | [C \(p. 106\)](#page-109-0) | [D \(p. 110\)](#page-113-0) | [E \(p. 113\)](#page-116-0) | [F \(p. 116\)](#page-119-0) | [G \(p. 117\)](#page-120-0) | [H \(p. 117\)](#page-120-1) | [I \(p. 118\)](#page-121-0) | [J \(p. 120\)](#page-123-0) | [K \(p. 121\)](#page-124-0) | [L \(p. 121\)](#page-124-1) | [M \(p. 122\)](#page-125-0) | [N \(p. 124\)](#page-127-0) | [O \(p. 126\)](#page-129-0) | [P \(p. 126\)](#page-129-1) | [Q \(p. 129\)](#page-132-0) | [R \(p. 130\)](#page-133-0) | [S \(p. 133\)](#page-136-0) | [T \(p. 139\)](#page-142-0) | [U \(p. 141\)](#page-144-0) | [V \(p. 141\)](#page-144-1) | [W \(p. 142\)](#page-145-1) | [X, Y, Z \(p. 143\)](#page-146-0)

dashboard See [service health dashboard.](#page-138-0)

<span id="page-113-2"></span>data consistency **A** concept that describes when data is written or updated successfully and all copies of the data are updated in all AWS [region \(p. 131\)](#page-134-0)s. However, it takes time for the data to propagate to all storage locations. To support

<span id="page-114-6"></span><span id="page-114-5"></span><span id="page-114-4"></span><span id="page-114-3"></span><span id="page-114-2"></span><span id="page-114-1"></span><span id="page-114-0"></span>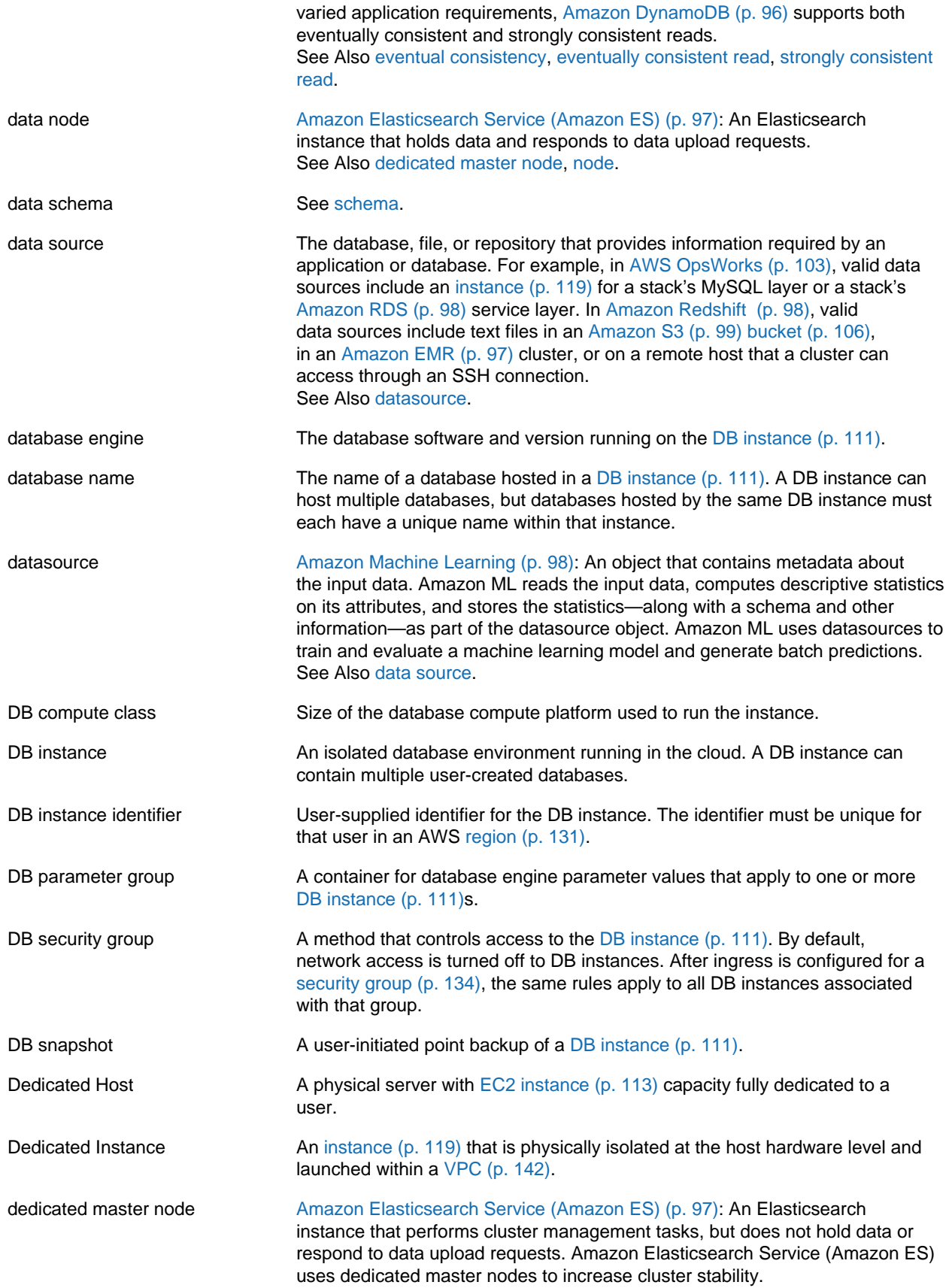

<span id="page-115-4"></span><span id="page-115-3"></span><span id="page-115-2"></span><span id="page-115-1"></span><span id="page-115-0"></span>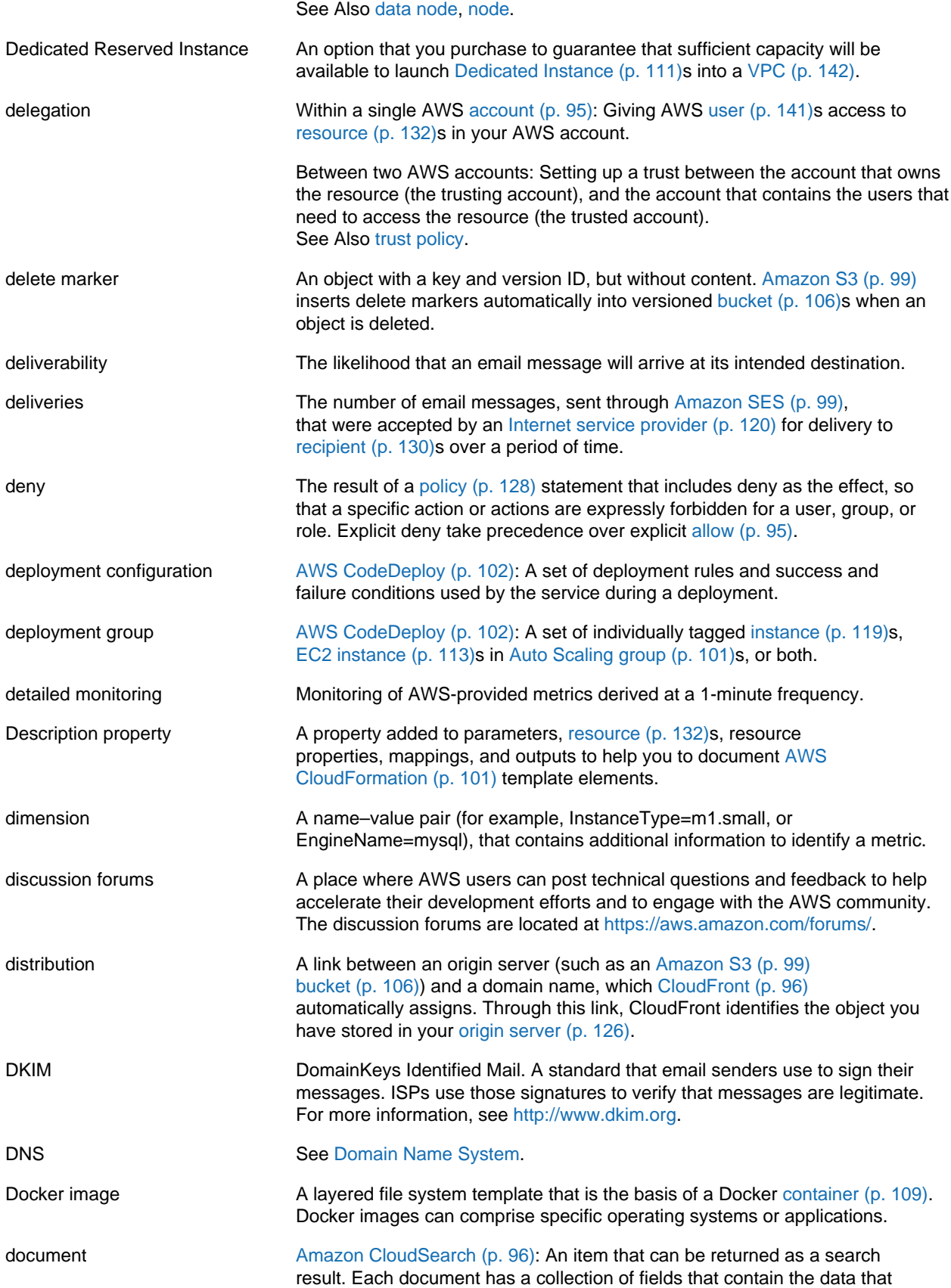

<span id="page-116-1"></span>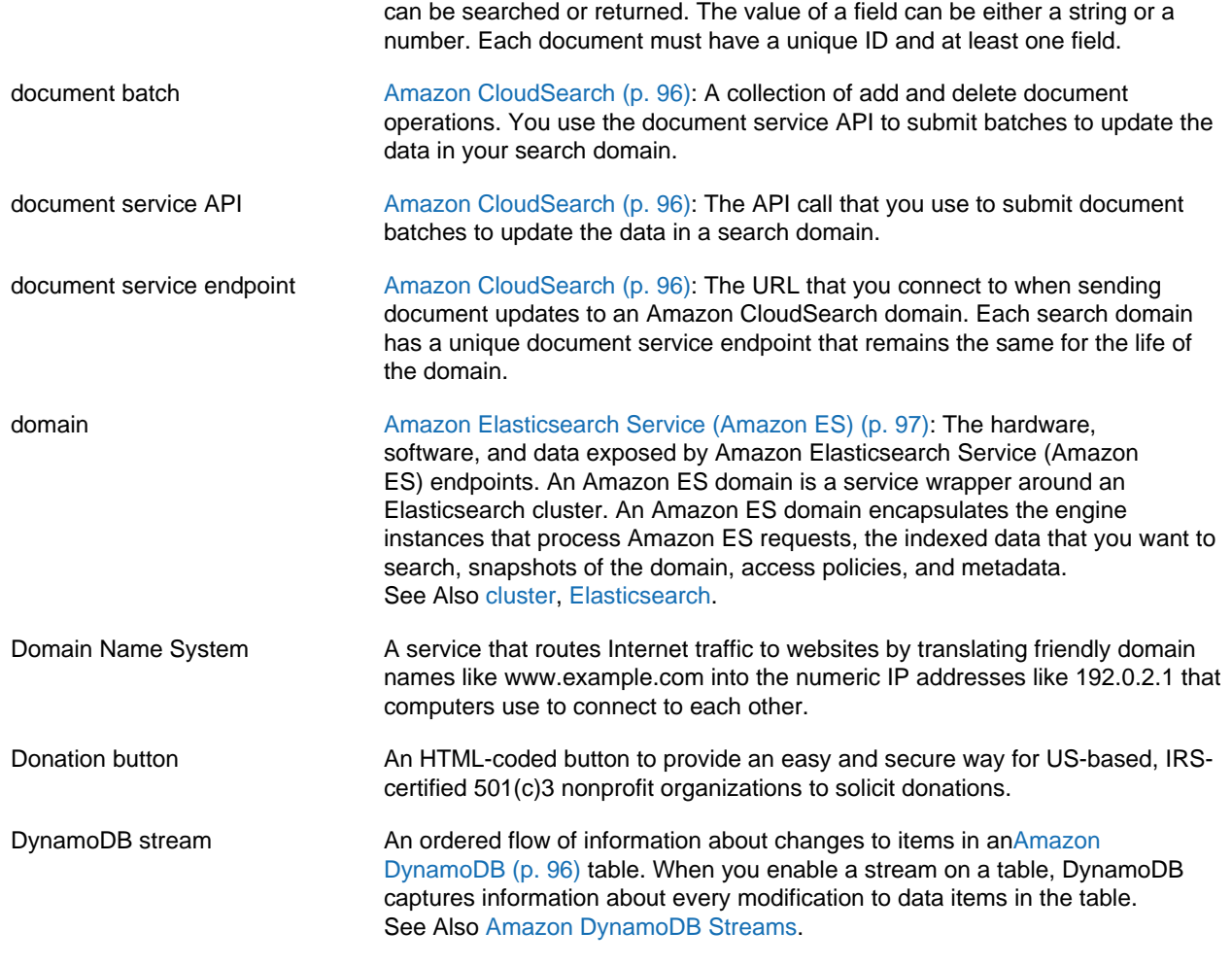

## <span id="page-116-3"></span><span id="page-116-0"></span>**E**

<span id="page-116-4"></span><span id="page-116-2"></span>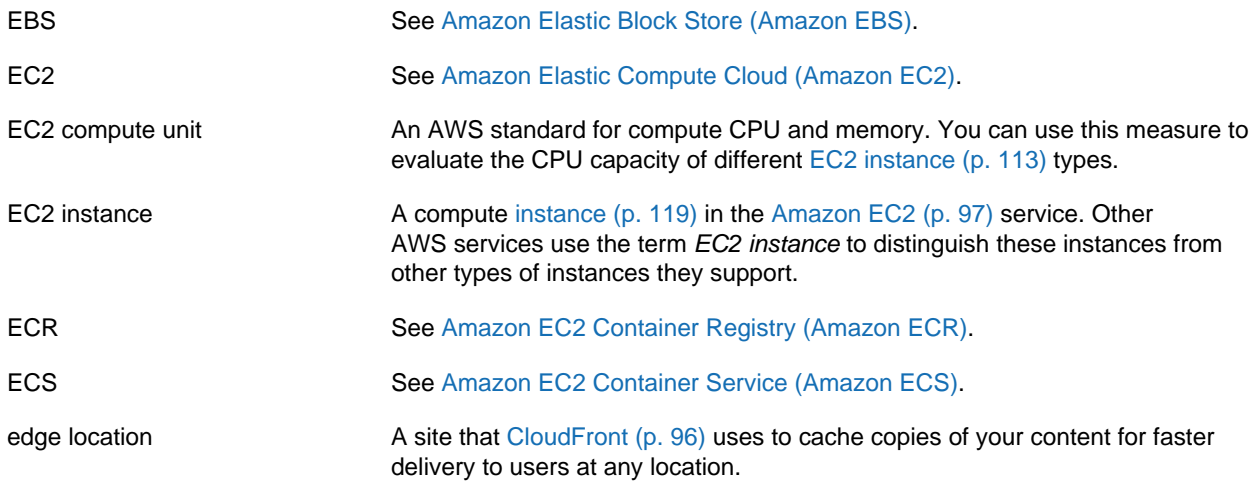

<span id="page-117-4"></span><span id="page-117-3"></span><span id="page-117-2"></span><span id="page-117-1"></span><span id="page-117-0"></span>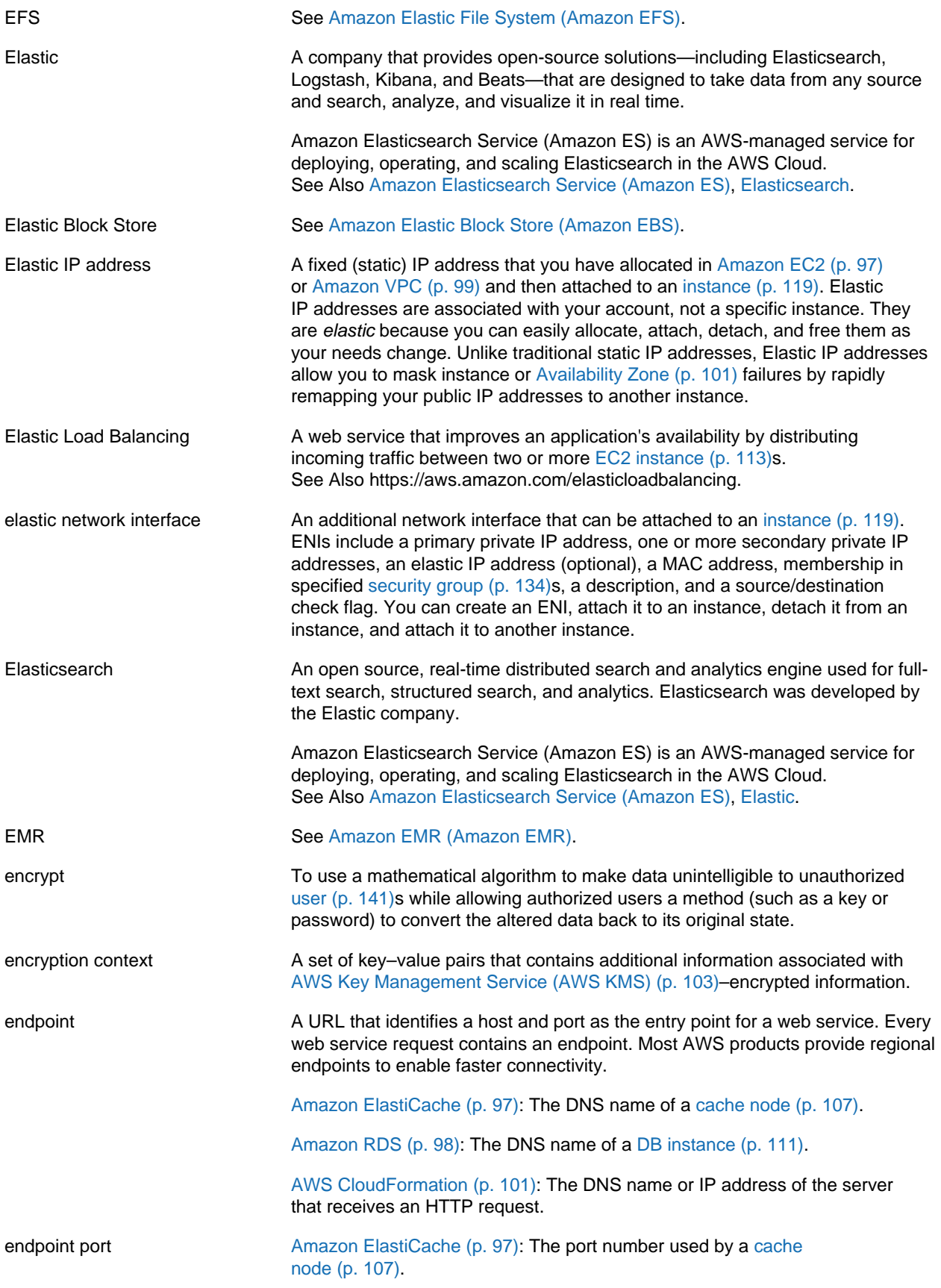

<span id="page-118-2"></span><span id="page-118-1"></span><span id="page-118-0"></span>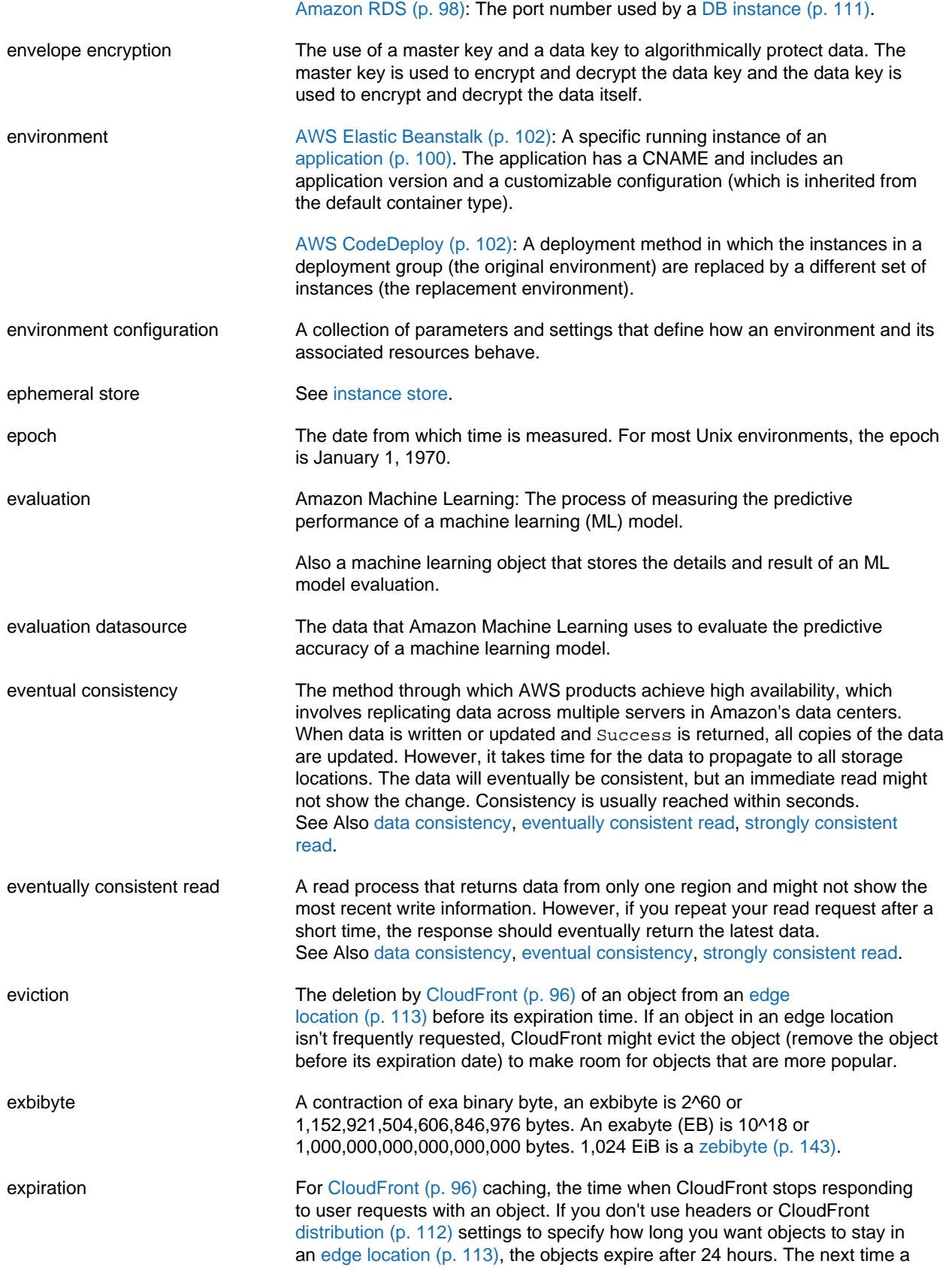

<span id="page-119-3"></span>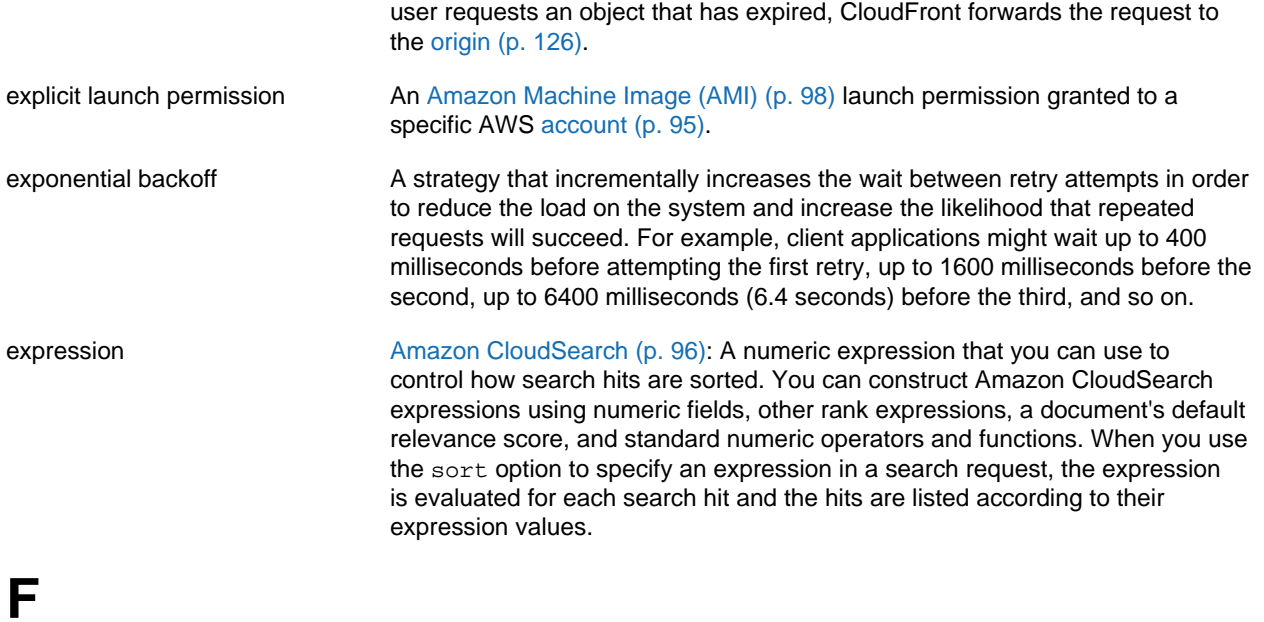

<span id="page-119-2"></span><span id="page-119-1"></span><span id="page-119-0"></span>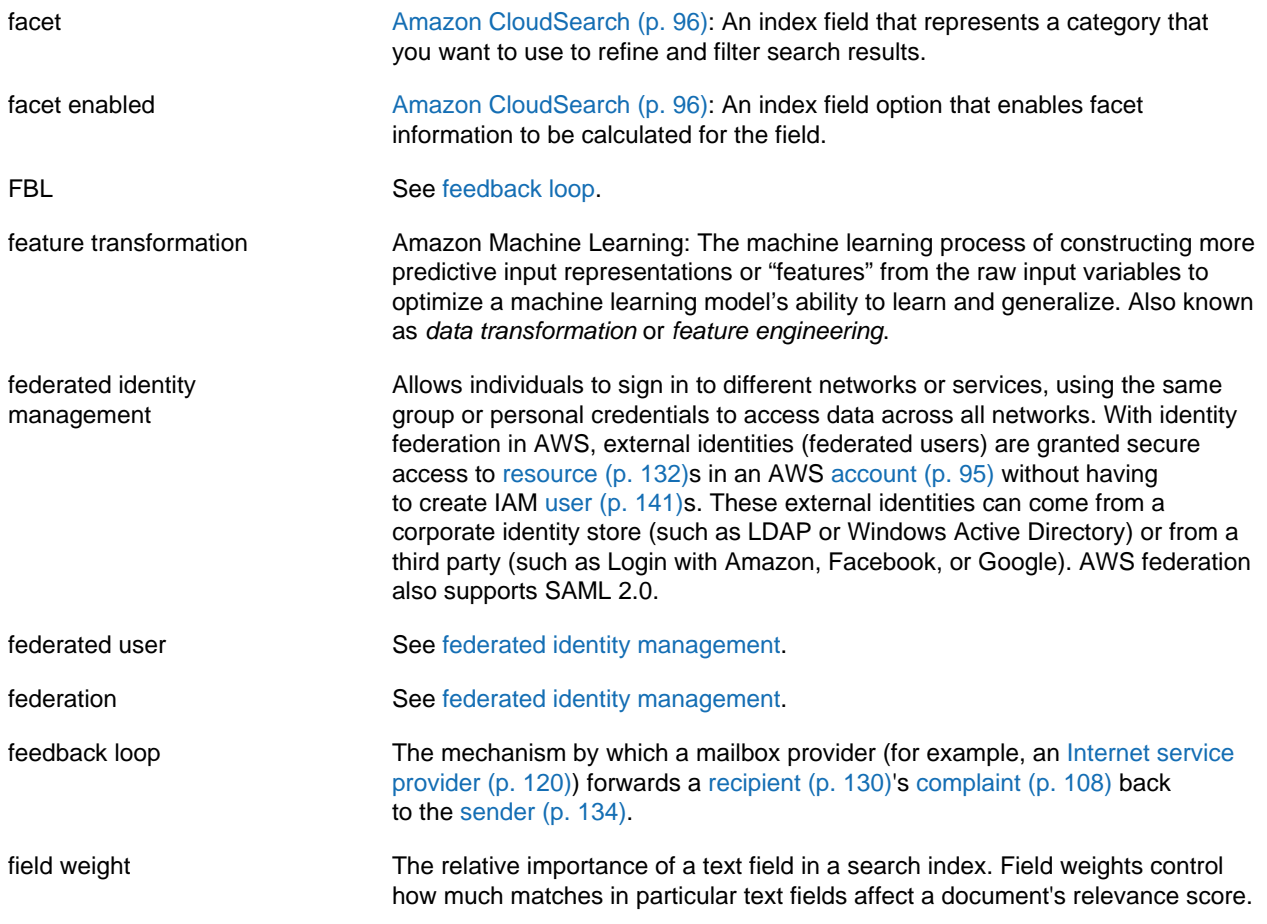

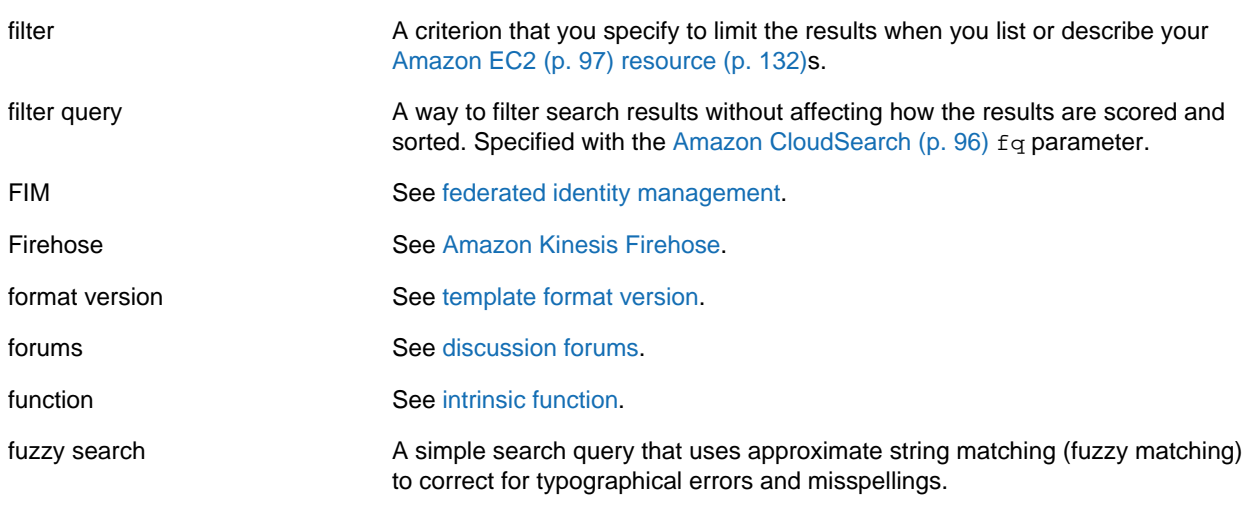

## <span id="page-120-0"></span>**G**

[Numbers and Symbols \(p. 94\)](#page-97-0) | [A \(p. 94\)](#page-97-1) | [B \(p. 105\)](#page-108-0) | [C \(p. 106\)](#page-109-0) | [D \(p. 110\)](#page-113-0) | [E \(p. 113\)](#page-116-0) | [F \(p. 116\)](#page-119-0) | [G \(p. 117\)](#page-120-0) | [H \(p. 117\)](#page-120-1) | [I \(p. 118\)](#page-121-0) | [J \(p. 120\)](#page-123-0) | [K \(p. 121\)](#page-124-0) | [L \(p. 121\)](#page-124-1) | [M \(p. 122\)](#page-125-0) | [N \(p. 124\)](#page-127-0) | [O \(p. 126\)](#page-129-0) | [P \(p. 126\)](#page-129-1) | [Q \(p. 129\)](#page-132-0) | [R \(p. 130\)](#page-133-0) | [S \(p. 133\)](#page-136-0) | [T \(p. 139\)](#page-142-0) | [U \(p. 141\)](#page-144-0) | [V \(p. 141\)](#page-144-1) | [W \(p. 142\)](#page-145-1) | [X, Y, Z \(p. 143\)](#page-146-0)

<span id="page-120-5"></span><span id="page-120-4"></span><span id="page-120-3"></span><span id="page-120-2"></span><span id="page-120-1"></span>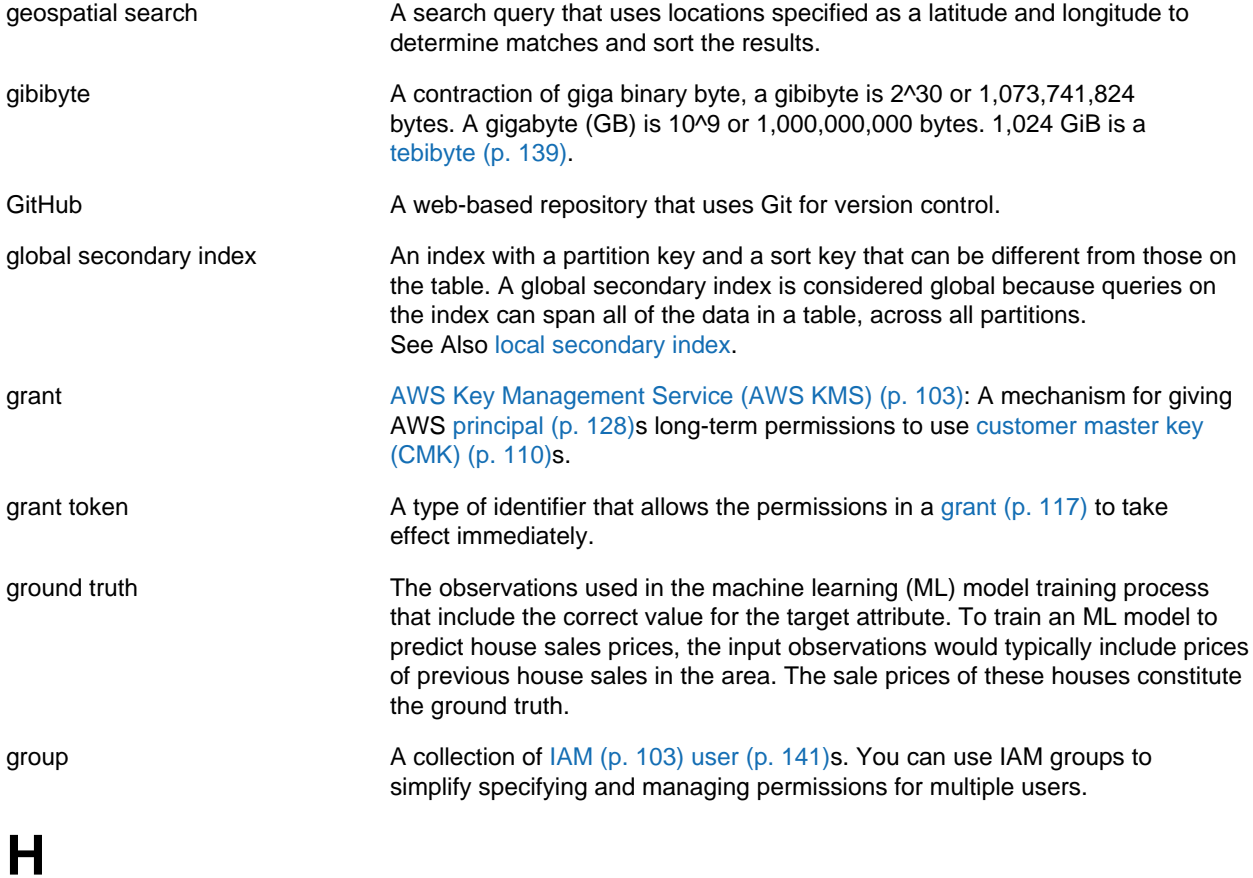

#### [N \(p. 124\)](#page-127-0) | [O \(p. 126\)](#page-129-0) | [P \(p. 126\)](#page-129-1) | [Q \(p. 129\)](#page-132-0) | [R \(p. 130\)](#page-133-0) | [S \(p. 133\)](#page-136-0) | [T \(p. 139\)](#page-142-0) | [U \(p. 141\)](#page-144-0) | [V \(p. 141\)](#page-144-1) | [W \(p. 142\)](#page-145-1) | [X, Y, Z \(p. 143\)](#page-146-0)

<span id="page-121-1"></span>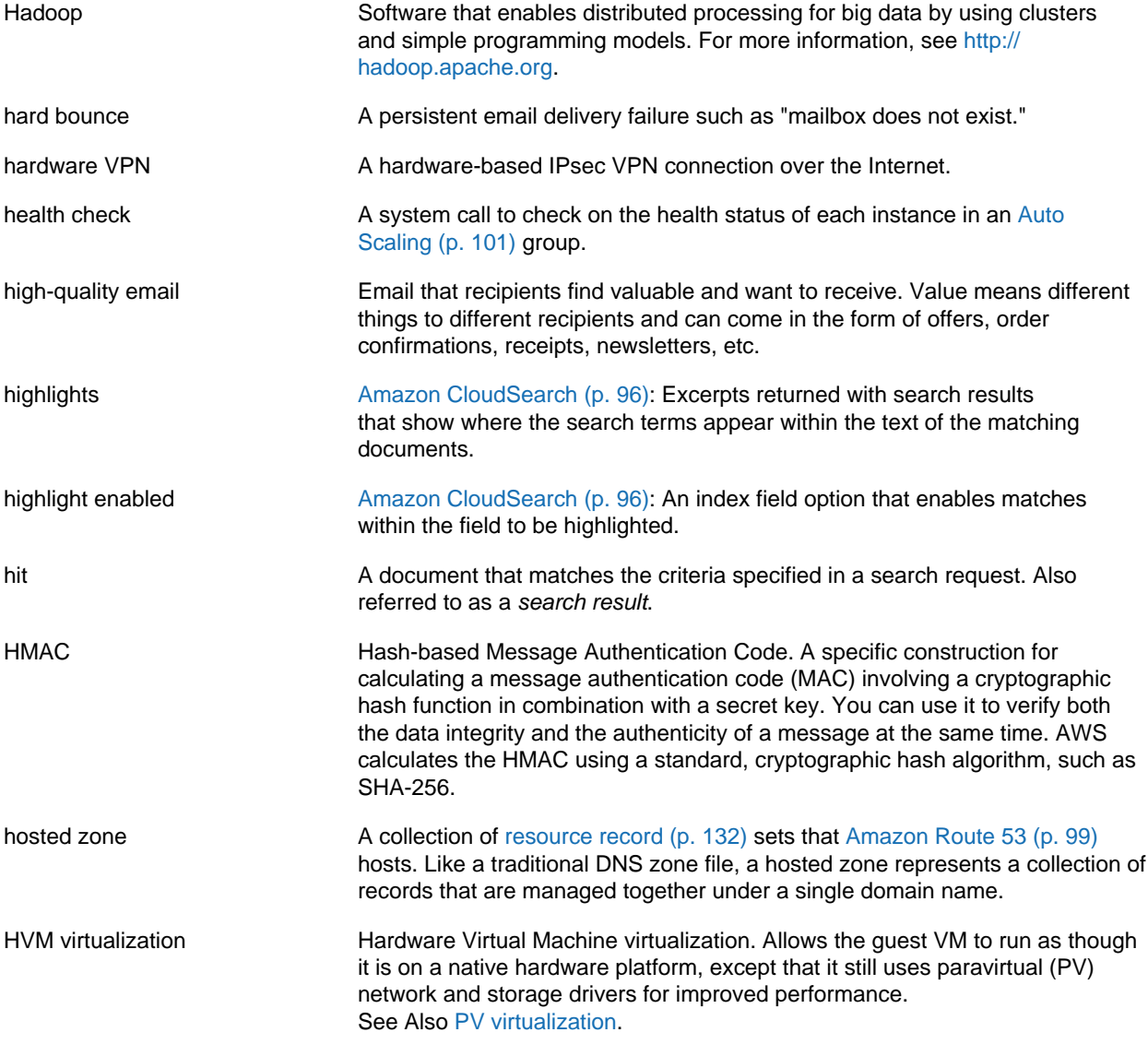

### <span id="page-121-3"></span><span id="page-121-2"></span><span id="page-121-0"></span>**I**

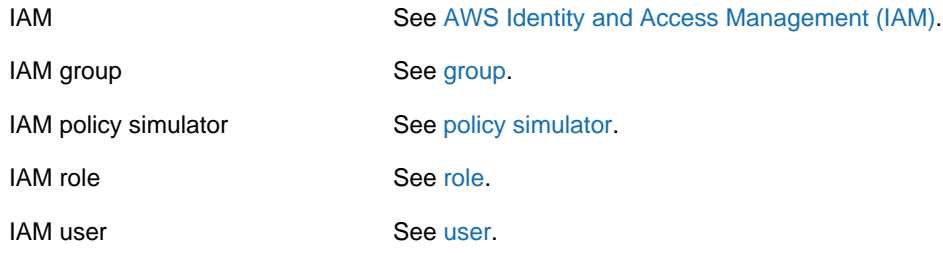

<span id="page-122-4"></span><span id="page-122-3"></span><span id="page-122-2"></span><span id="page-122-1"></span><span id="page-122-0"></span>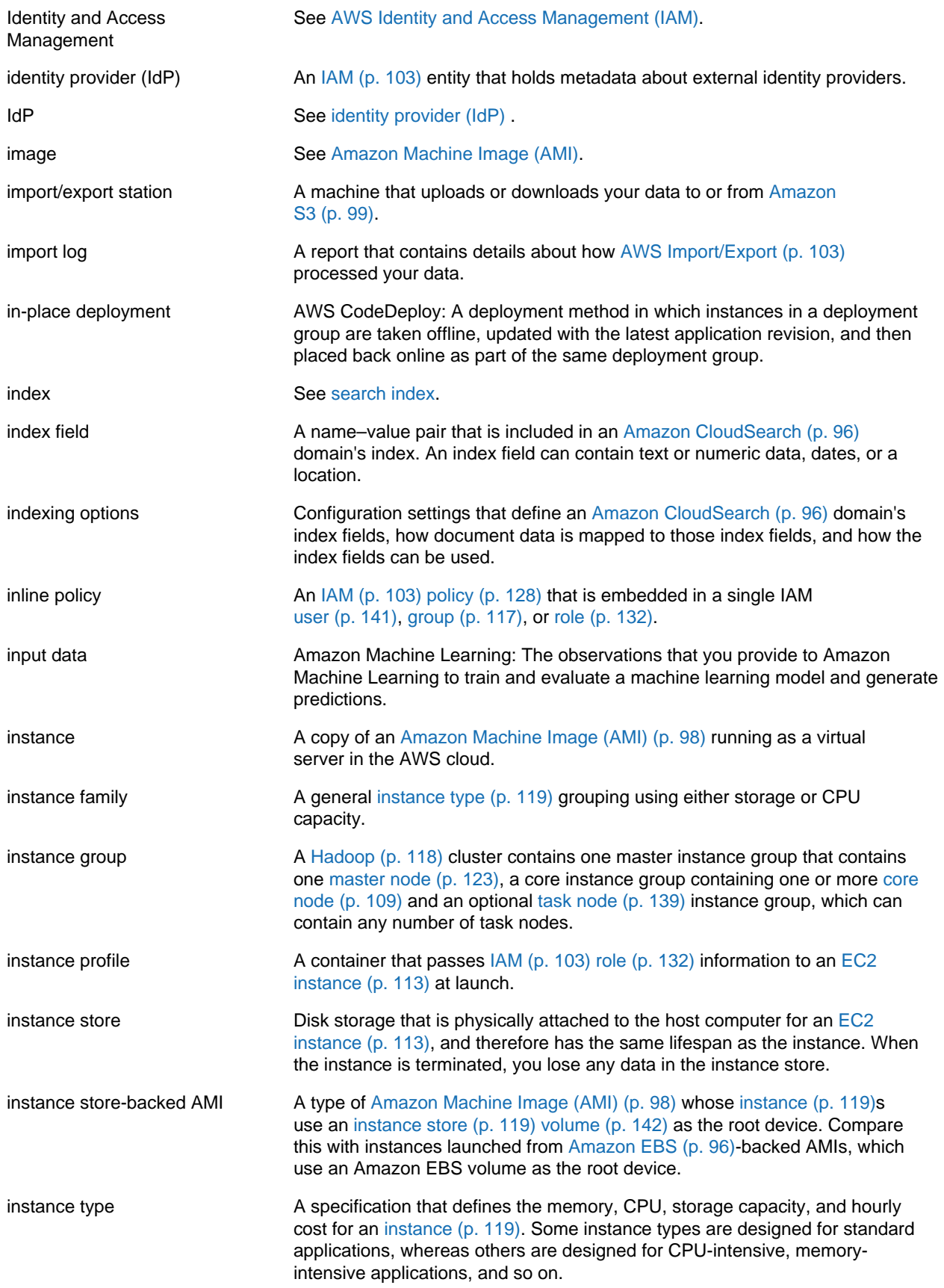

<span id="page-123-2"></span><span id="page-123-1"></span>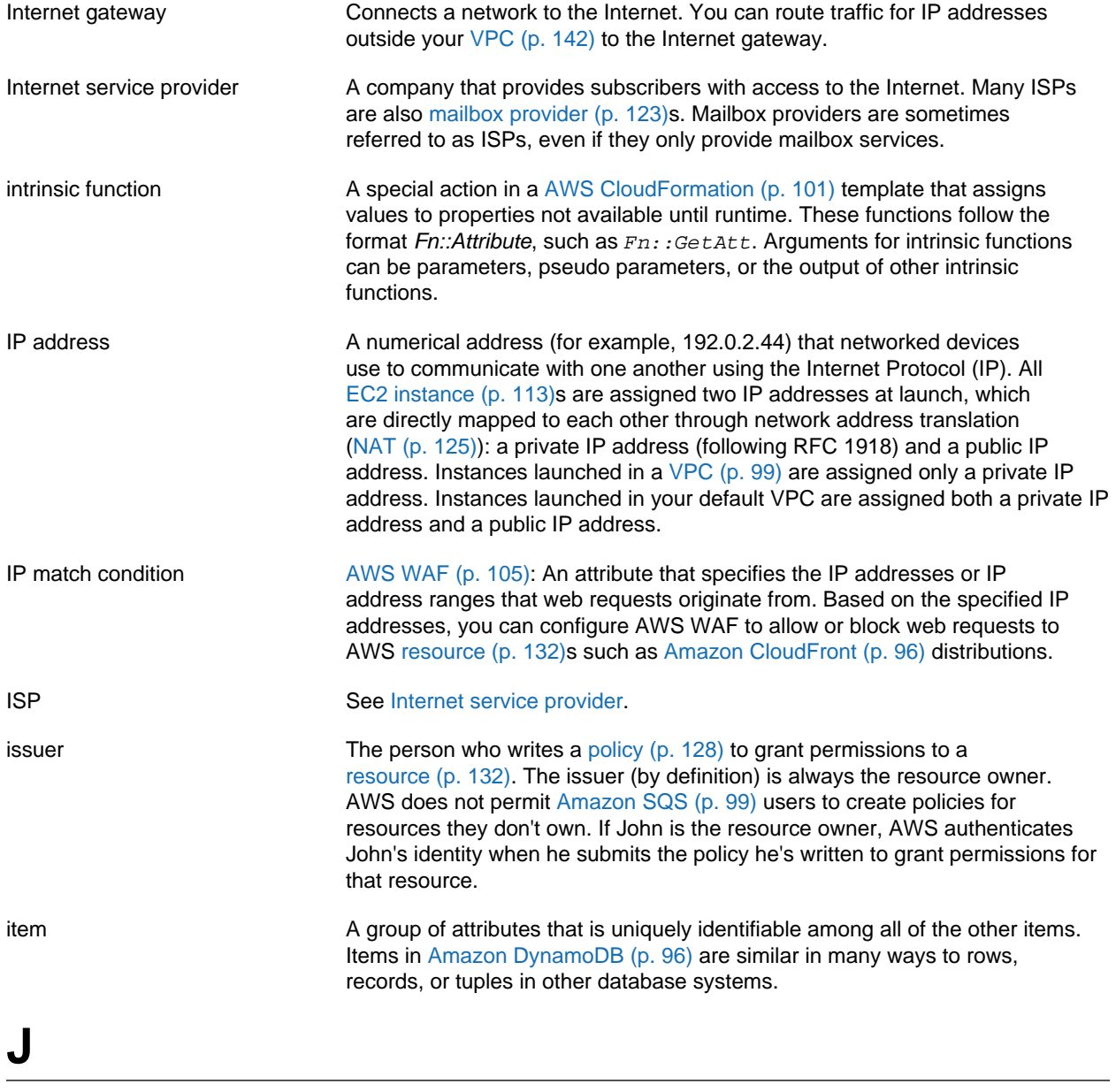

```
Numbers and Symbols (p. 94) | A (p. 94) | B (p. 105) | C (p. 106) | D (p. 110) | E (p. 113) |
F (p. 116) | G (p. 117) | H (p. 117) | I (p. 118) | J (p. 120) | K (p. 121) | L (p. 121) | M (p. 122) |
N (p. 124) | O (p. 126) | P (p. 126) | Q (p. 129) | R (p. 130) | S (p. 133) | T (p. 139) | U (p. 141) |
V (p. 141) | W (p. 142) | X, Y, Z (p. 143)
```
<span id="page-123-4"></span><span id="page-123-3"></span>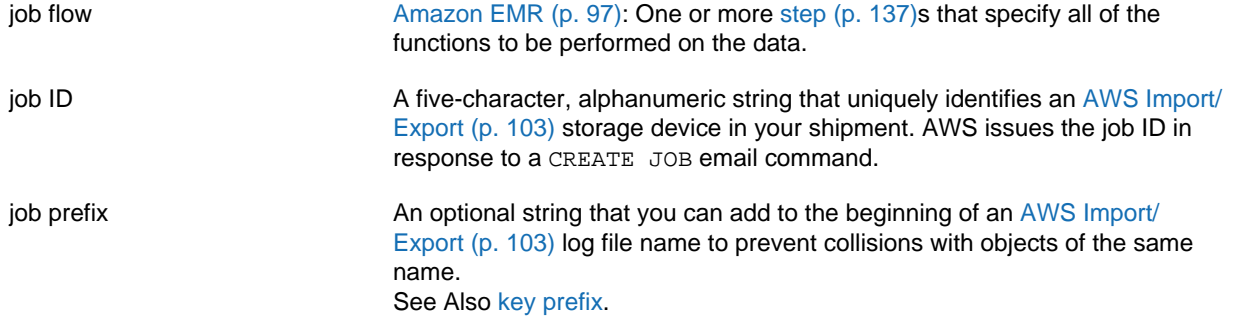

<span id="page-124-3"></span><span id="page-124-2"></span><span id="page-124-1"></span><span id="page-124-0"></span>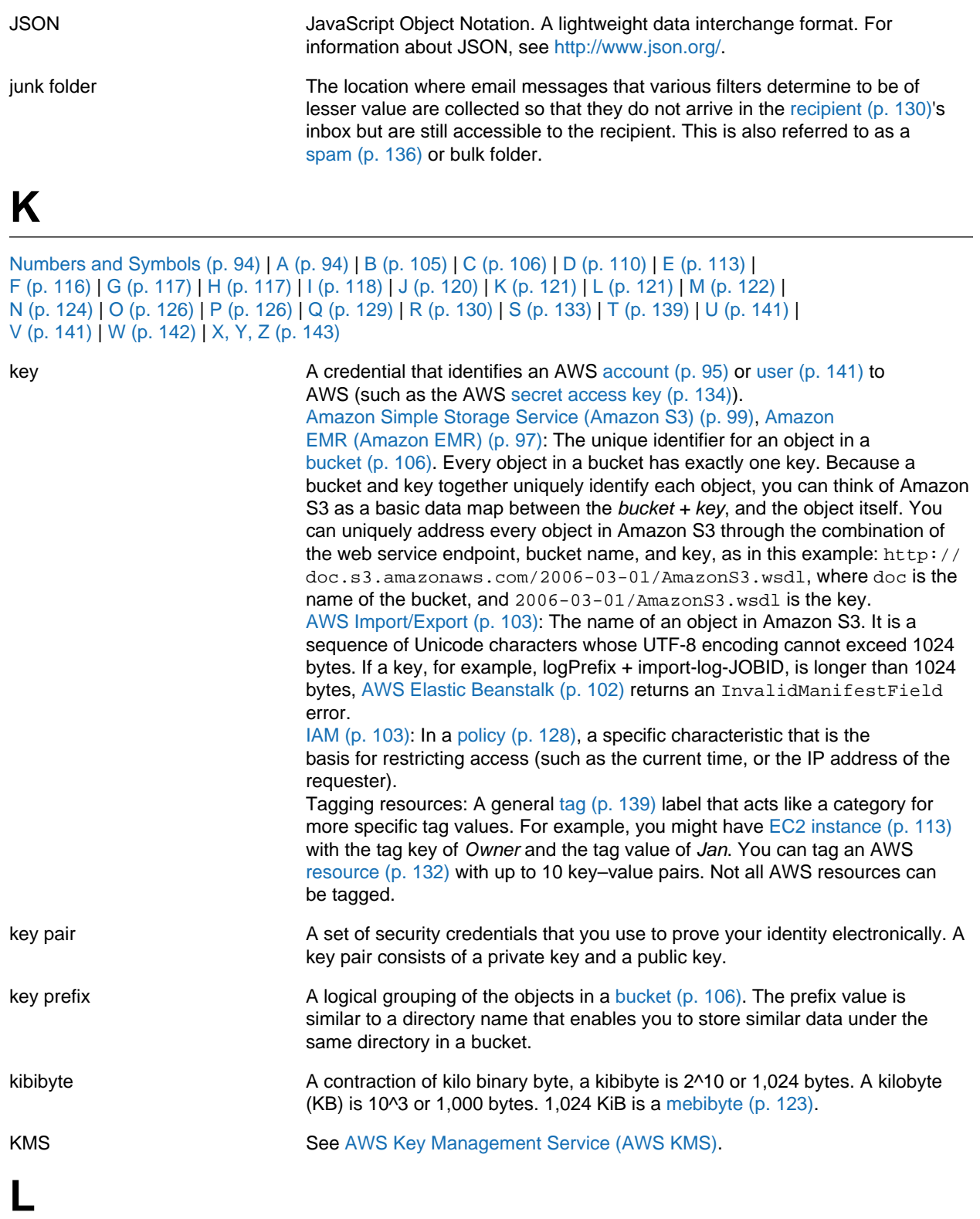

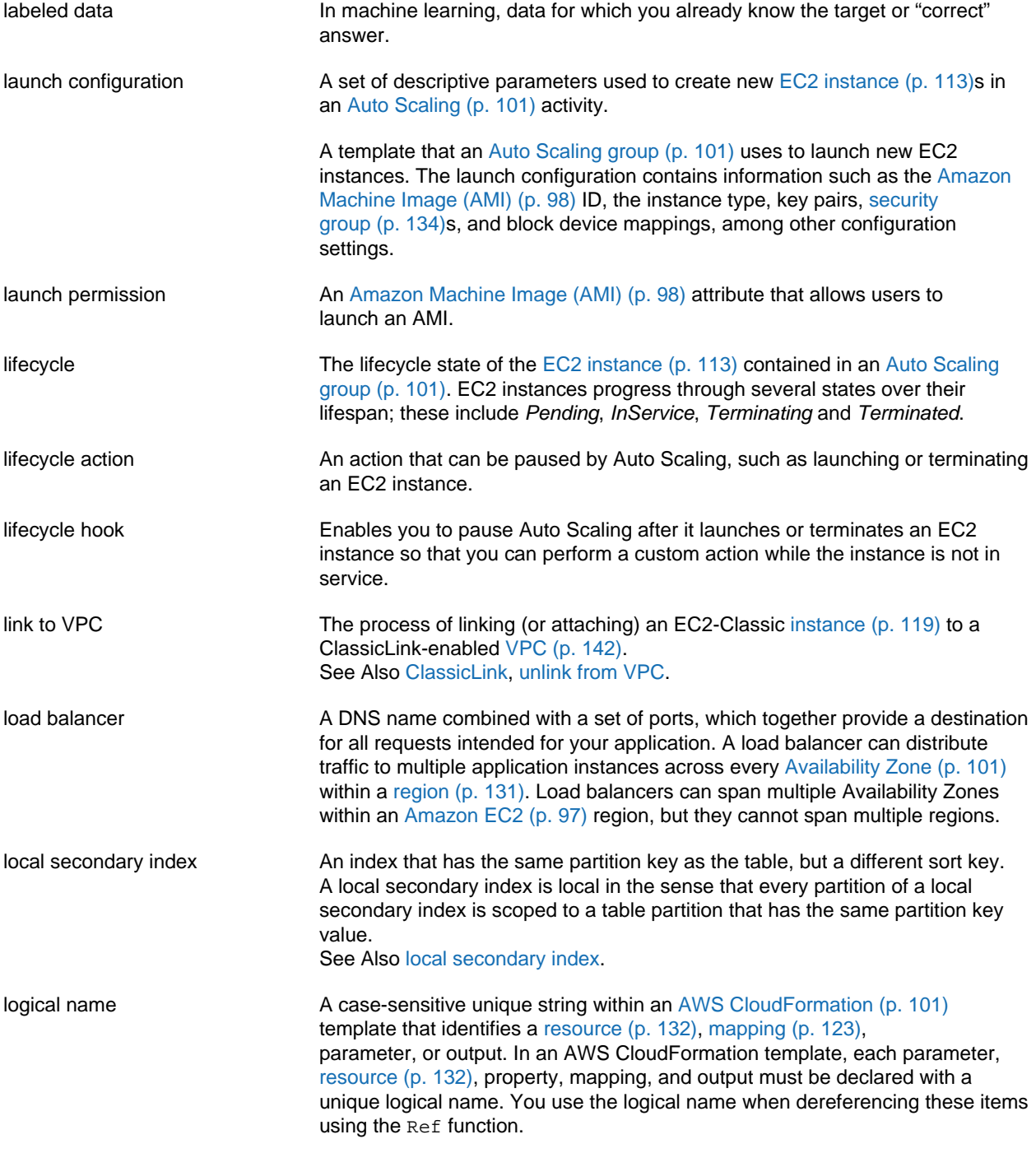

### <span id="page-125-2"></span><span id="page-125-1"></span><span id="page-125-0"></span>**M**

```
Numbers and Symbols (p. 94) | A (p. 94) | B (p. 105) | C (p. 106) | D (p. 110) | E (p. 113) |
F (p. 116) | G (p. 117) | H (p. 117) | I (p. 118) | J (p. 120) | K (p. 121) | L (p. 121) | M (p. 122) |
N (p. 124) | O (p. 126) | P (p. 126) | Q (p. 129) | R (p. 130) | S (p. 133) | T (p. 139) | U (p. 141) |
V (p. 141) | W (p. 142) | X, Y, Z (p. 143)
```
<span id="page-125-3"></span>

Mail Transfer Agent (MTA) Software that transports email messages from one computer to another by using a client-server architecture.

<span id="page-126-5"></span><span id="page-126-4"></span><span id="page-126-3"></span><span id="page-126-2"></span><span id="page-126-1"></span><span id="page-126-0"></span>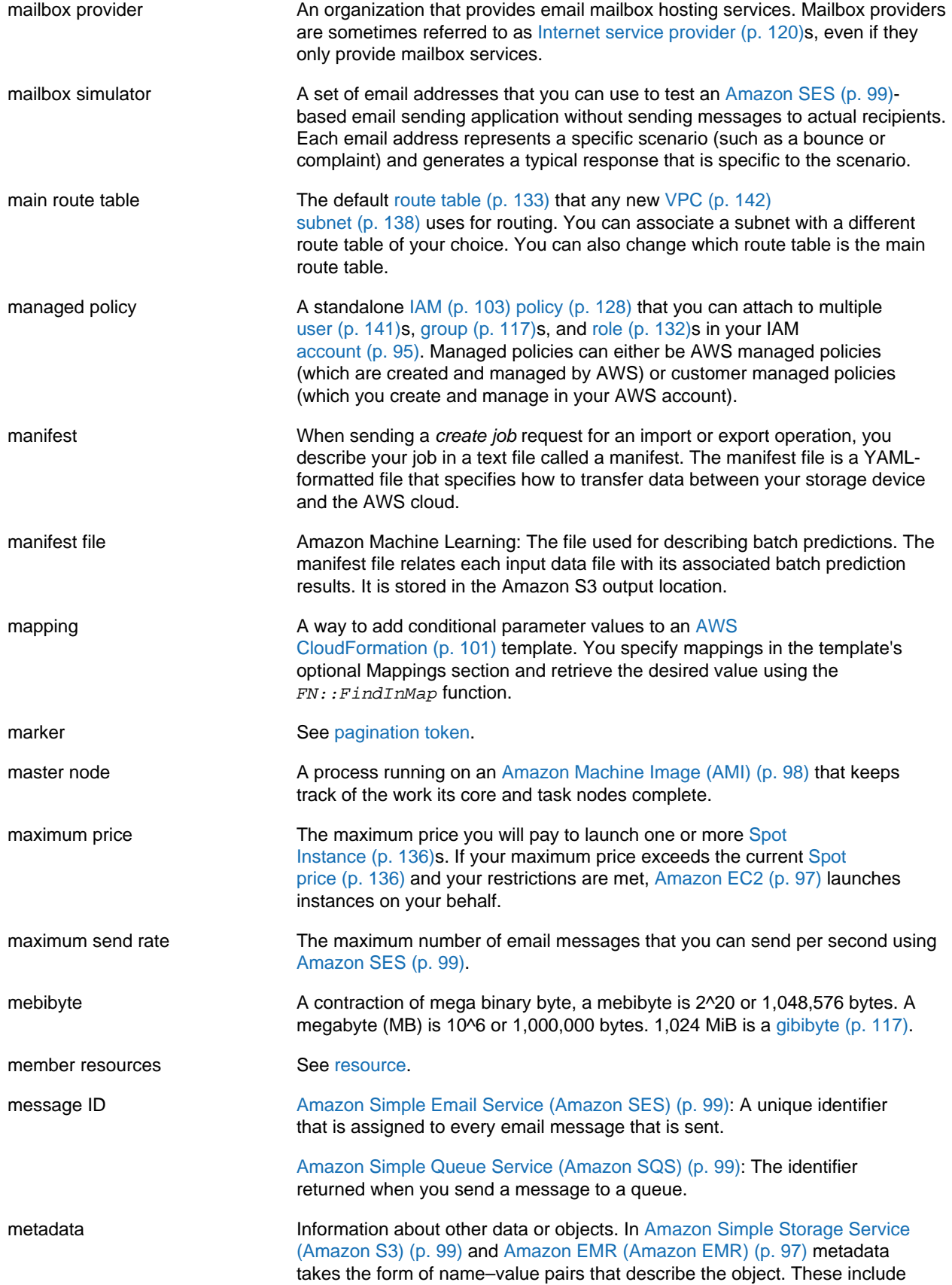

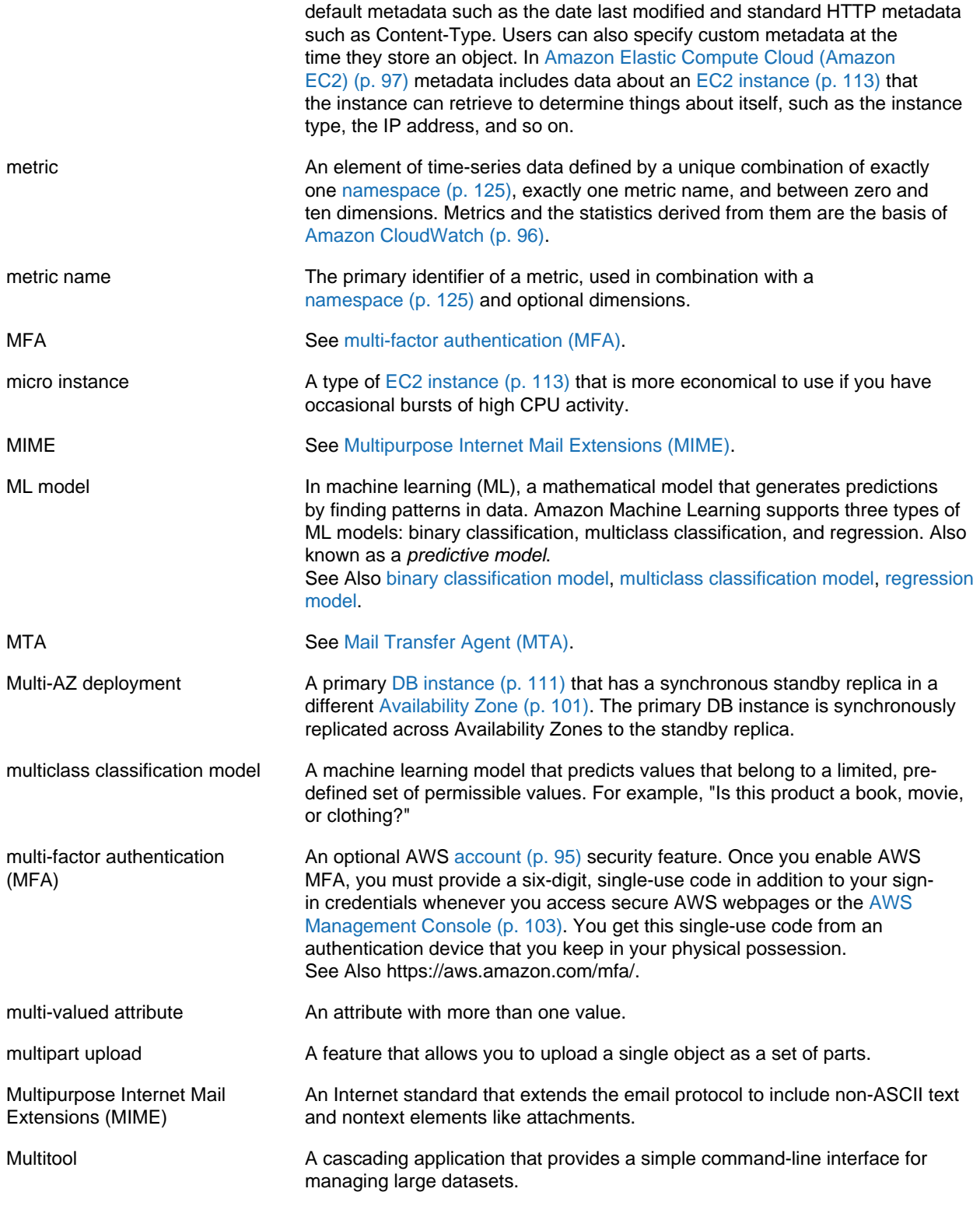

## <span id="page-127-4"></span><span id="page-127-3"></span><span id="page-127-2"></span><span id="page-127-1"></span><span id="page-127-0"></span>**N**

#### [N \(p. 124\)](#page-127-0) | [O \(p. 126\)](#page-129-0) | [P \(p. 126\)](#page-129-1) | [Q \(p. 129\)](#page-132-0) | [R \(p. 130\)](#page-133-0) | [S \(p. 133\)](#page-136-0) | [T \(p. 139\)](#page-142-0) | [U \(p. 141\)](#page-144-0) | [V \(p. 141\)](#page-144-1) | [W \(p. 142\)](#page-145-1) | [X, Y, Z \(p. 143\)](#page-146-0)

<span id="page-128-6"></span><span id="page-128-5"></span><span id="page-128-4"></span><span id="page-128-3"></span><span id="page-128-2"></span><span id="page-128-1"></span><span id="page-128-0"></span>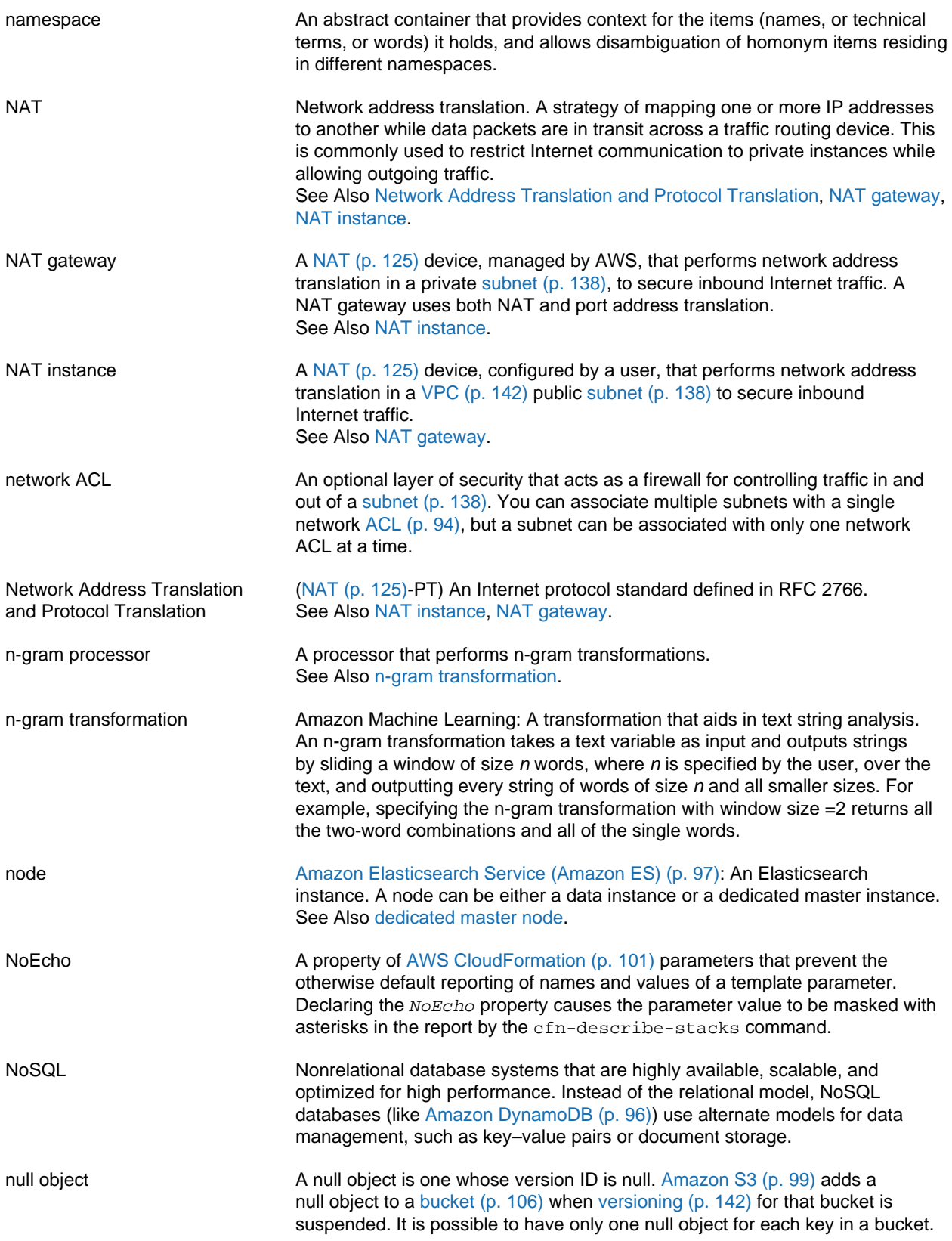

<span id="page-129-3"></span><span id="page-129-0"></span>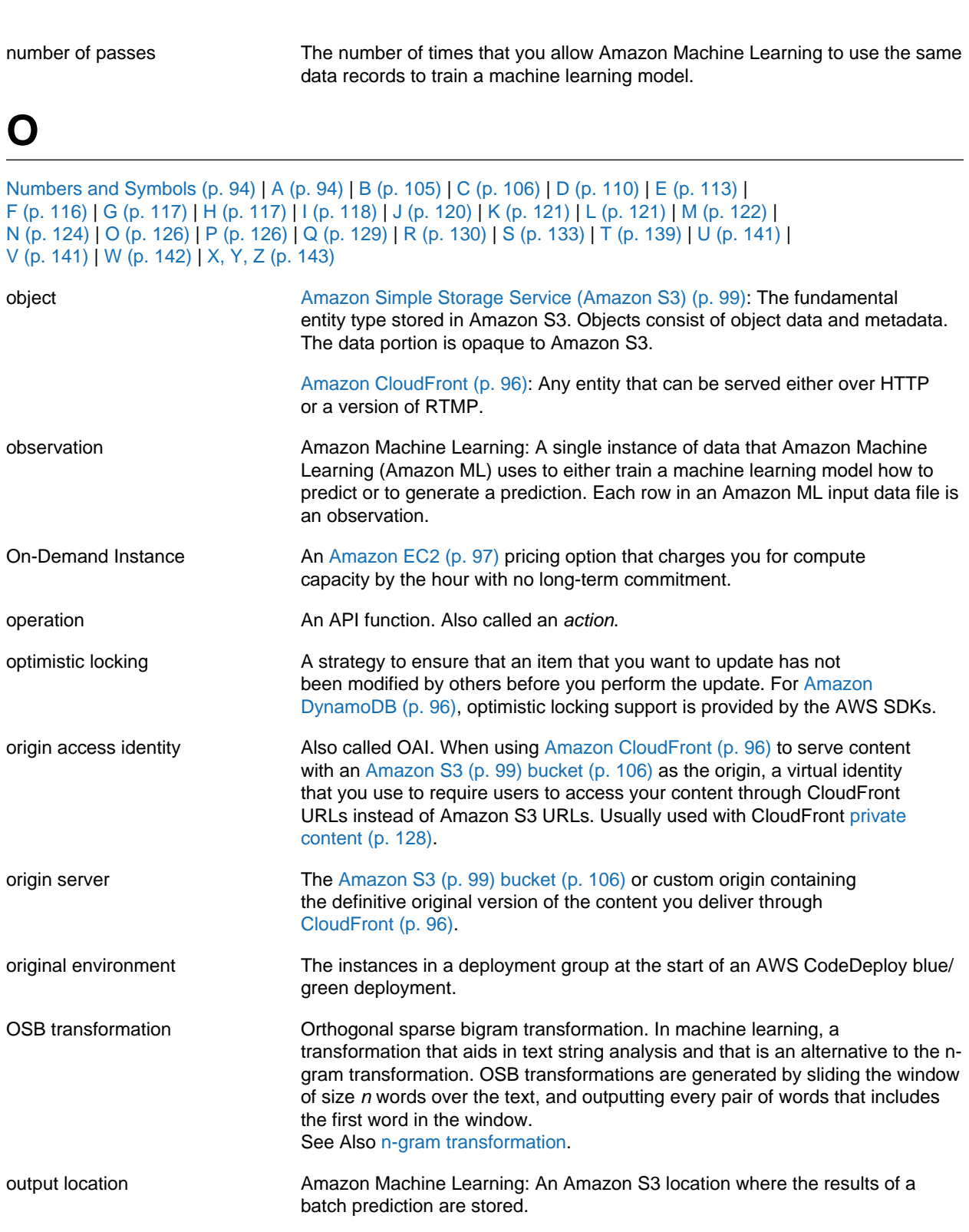

### <span id="page-129-2"></span><span id="page-129-1"></span>**P**

<span id="page-130-4"></span><span id="page-130-3"></span><span id="page-130-2"></span><span id="page-130-1"></span><span id="page-130-0"></span>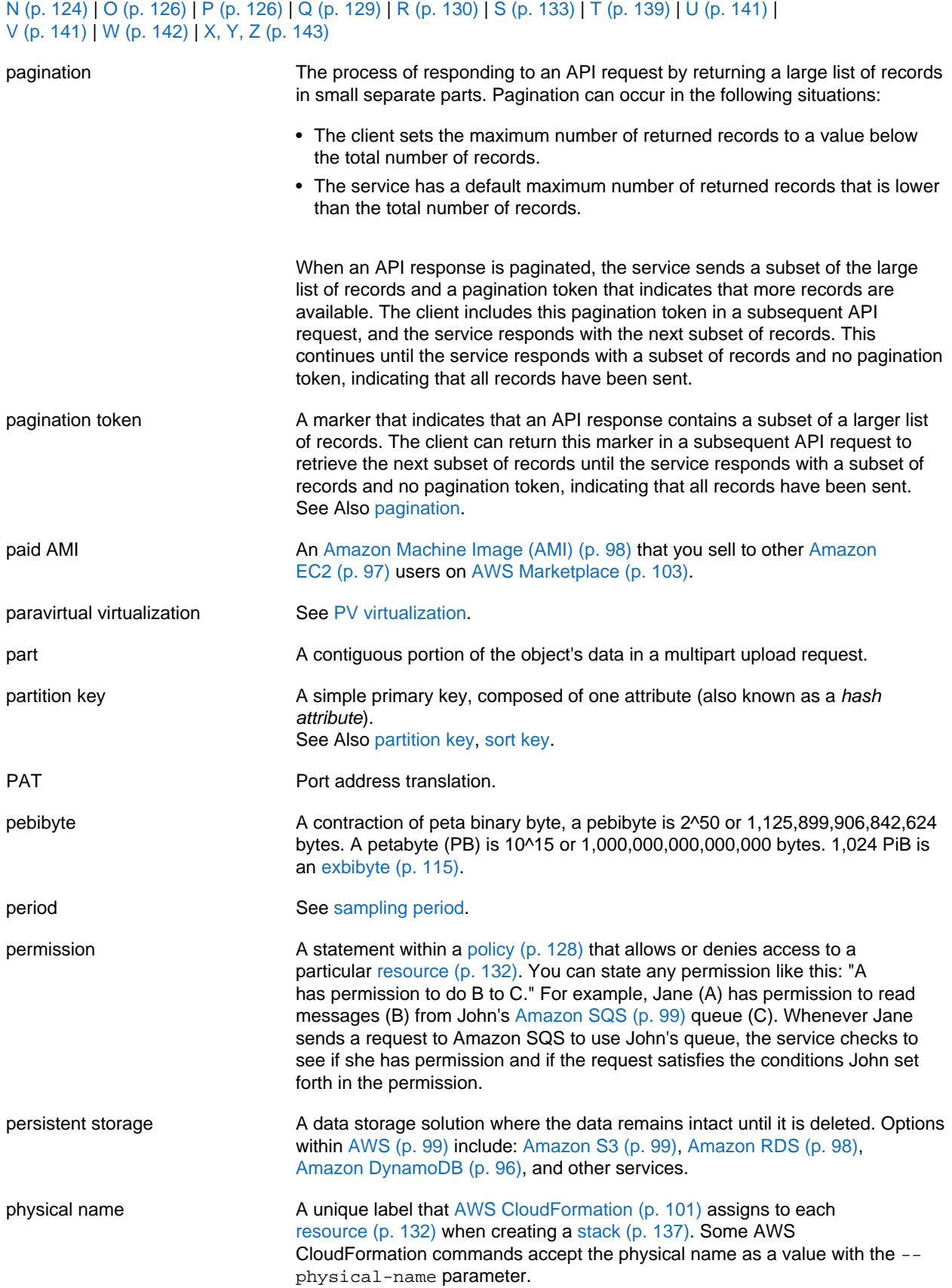

<span id="page-131-5"></span><span id="page-131-4"></span><span id="page-131-3"></span><span id="page-131-2"></span><span id="page-131-1"></span><span id="page-131-0"></span>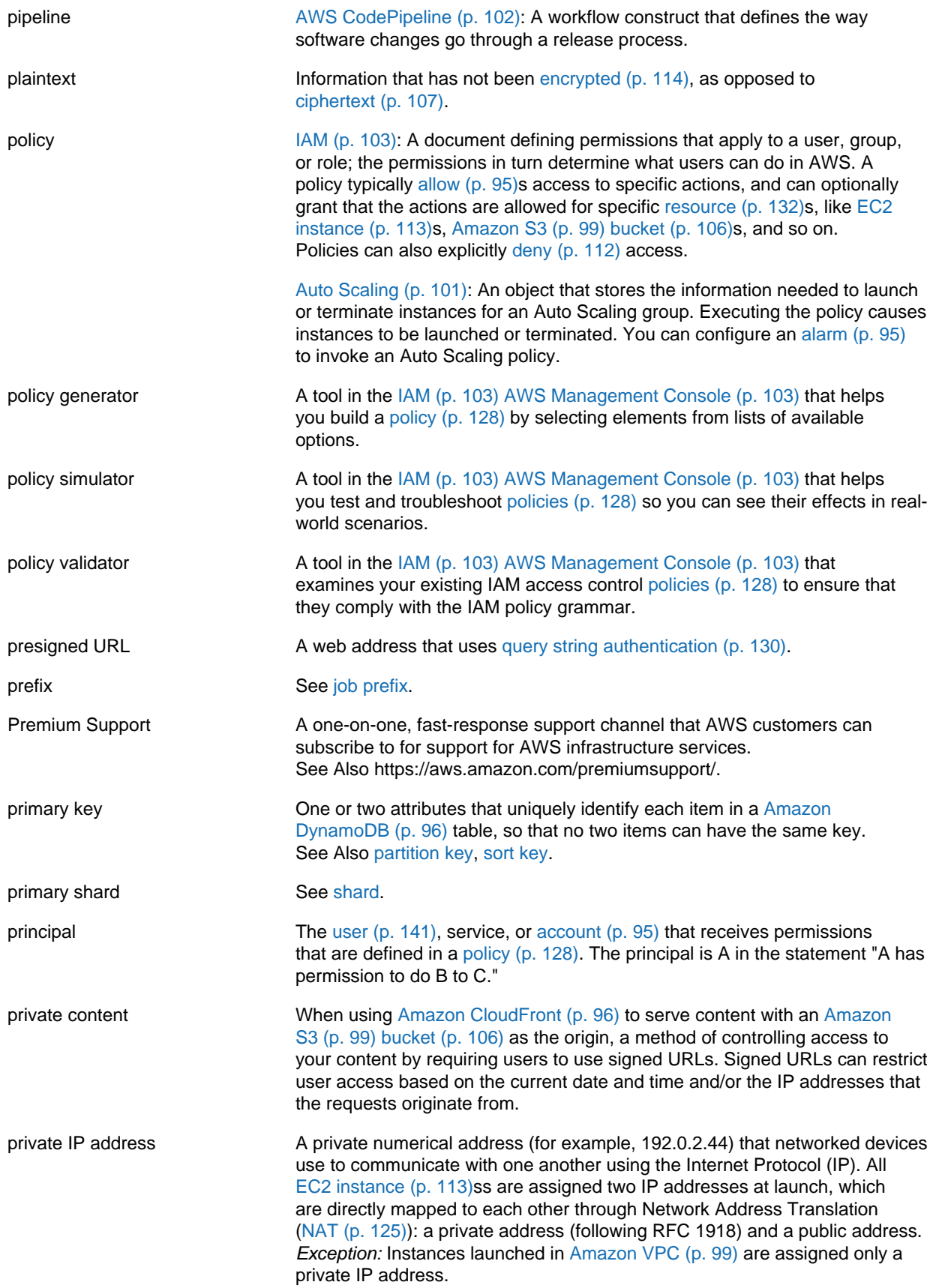

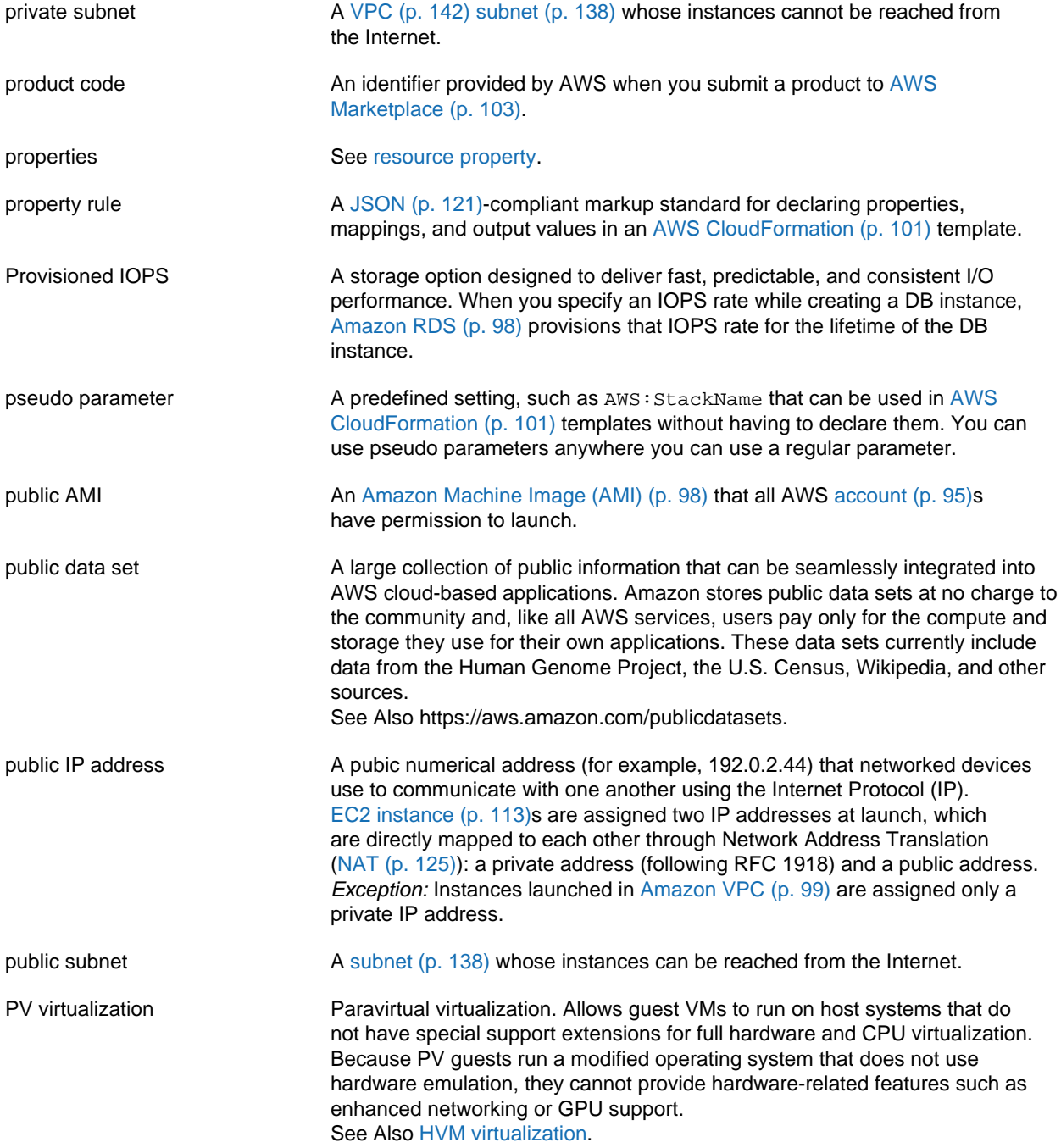

### <span id="page-132-1"></span><span id="page-132-0"></span>**Q**

[Numbers and Symbols \(p. 94\)](#page-97-0) | [A \(p. 94\)](#page-97-1) | [B \(p. 105\)](#page-108-0) | [C \(p. 106\)](#page-109-0) | [D \(p. 110\)](#page-113-0) | [E \(p. 113\)](#page-116-0) | [F \(p. 116\)](#page-119-0) | [G \(p. 117\)](#page-120-0) | [H \(p. 117\)](#page-120-1) | [I \(p. 118\)](#page-121-0) | [J \(p. 120\)](#page-123-0) | [K \(p. 121\)](#page-124-0) | [L \(p. 121\)](#page-124-1) | [M \(p. 122\)](#page-125-0) | [N \(p. 124\)](#page-127-0) | [O \(p. 126\)](#page-129-0) | [P \(p. 126\)](#page-129-1) | [Q \(p. 129\)](#page-132-0) | [R \(p. 130\)](#page-133-0) | [S \(p. 133\)](#page-136-0) | [T \(p. 139\)](#page-142-0) | [U \(p. 141\)](#page-144-0) | [V \(p. 141\)](#page-144-1) | [W \(p. 142\)](#page-145-1) | [X, Y, Z \(p. 143\)](#page-146-0)

quartile binning transformation Amazon Machine Learning: A process that takes two inputs, a numerical variable and a parameter called a bin number, and outputs a categorical variable. Quartile binning transformations discover non-linearity in a variable's

<span id="page-133-4"></span><span id="page-133-3"></span>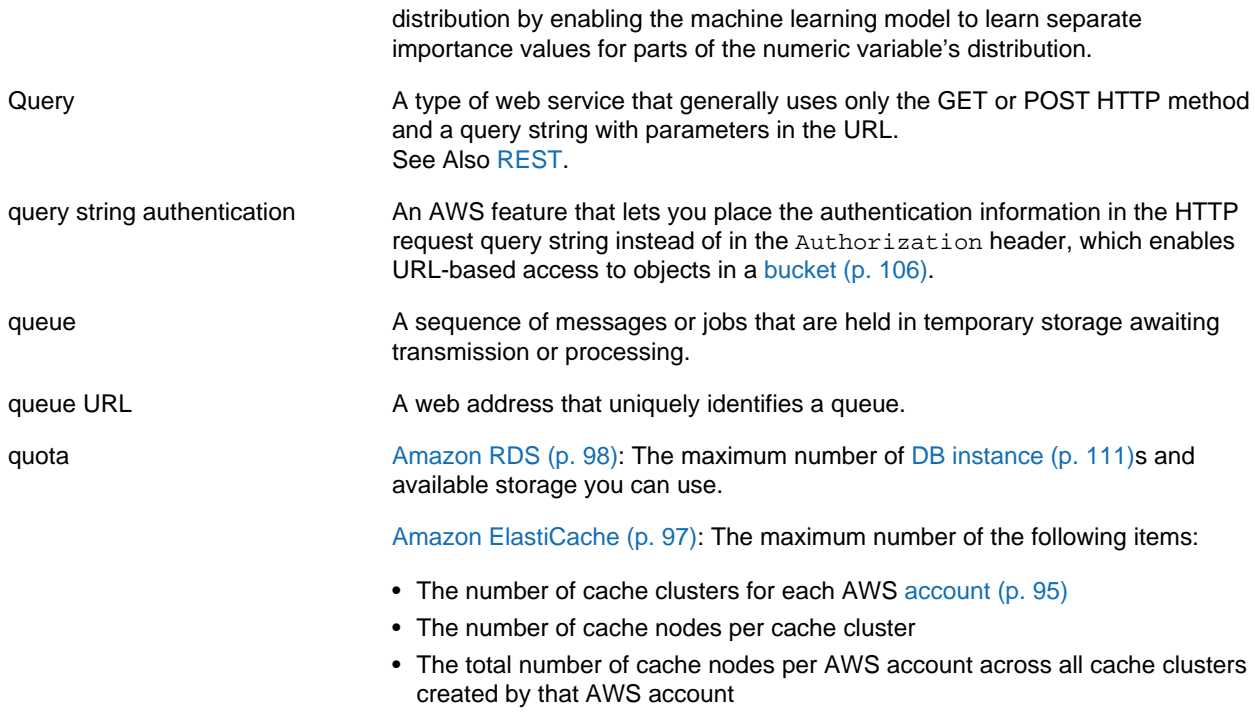

# <span id="page-133-0"></span>**R**

<span id="page-133-5"></span><span id="page-133-2"></span><span id="page-133-1"></span>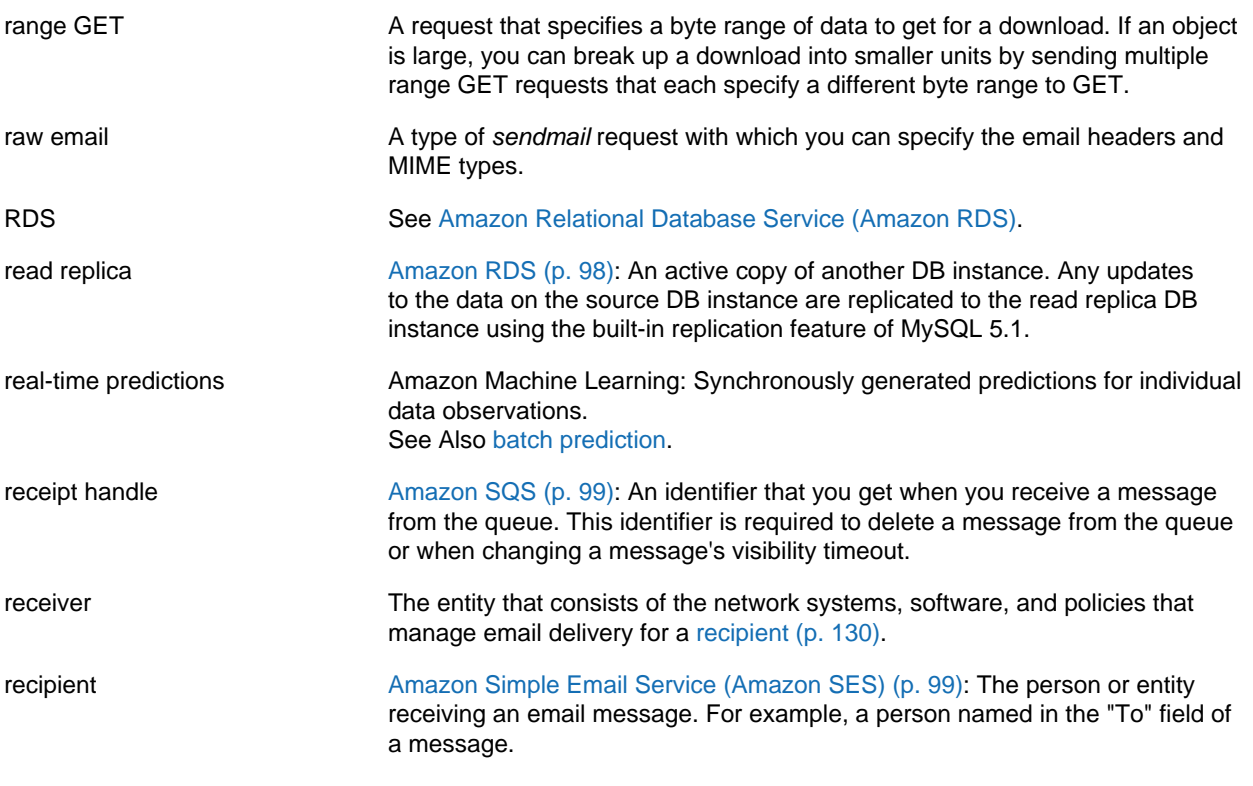

<span id="page-134-3"></span><span id="page-134-2"></span><span id="page-134-1"></span><span id="page-134-0"></span>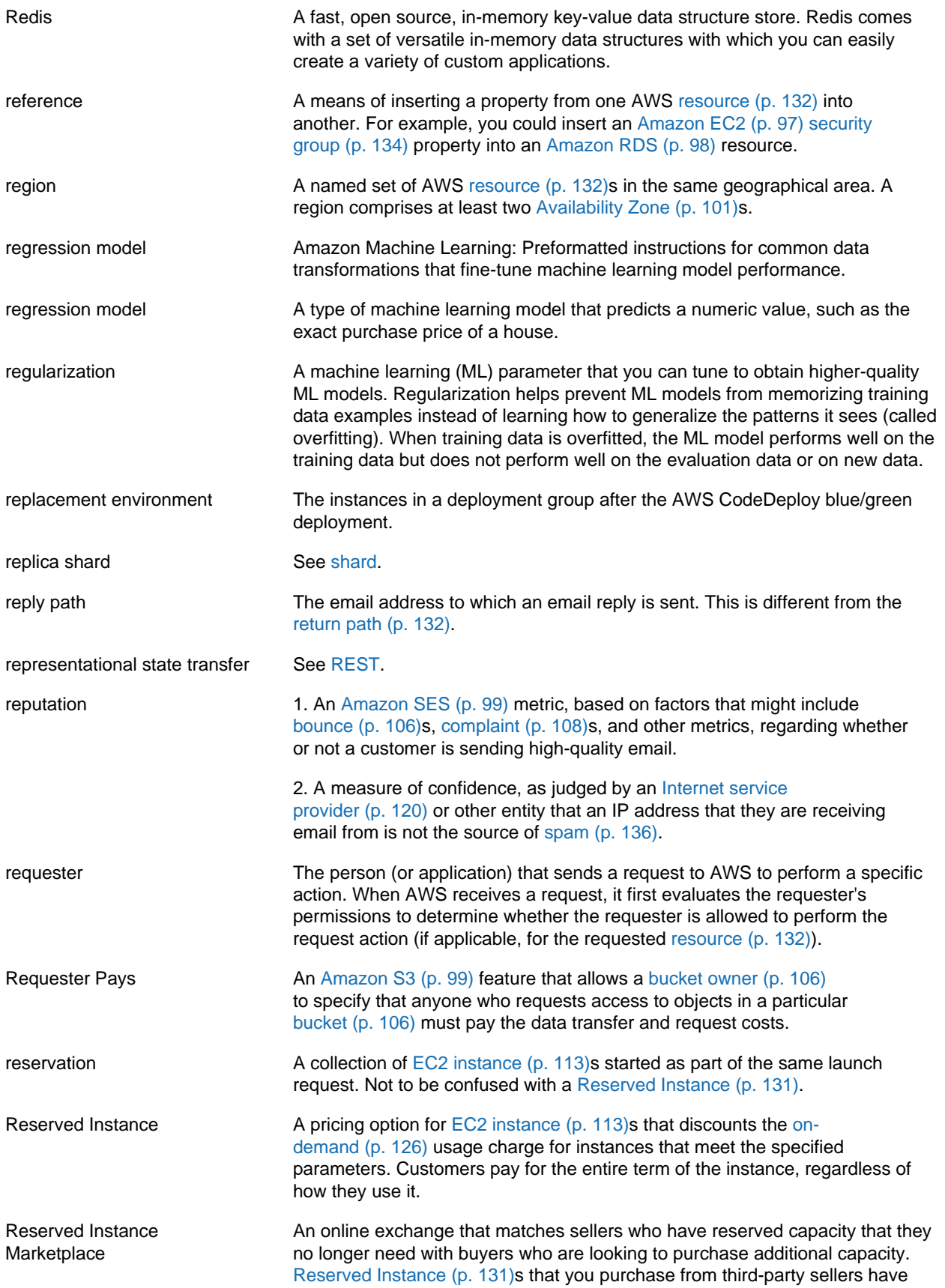

<span id="page-135-5"></span><span id="page-135-4"></span><span id="page-135-3"></span><span id="page-135-2"></span><span id="page-135-1"></span><span id="page-135-0"></span>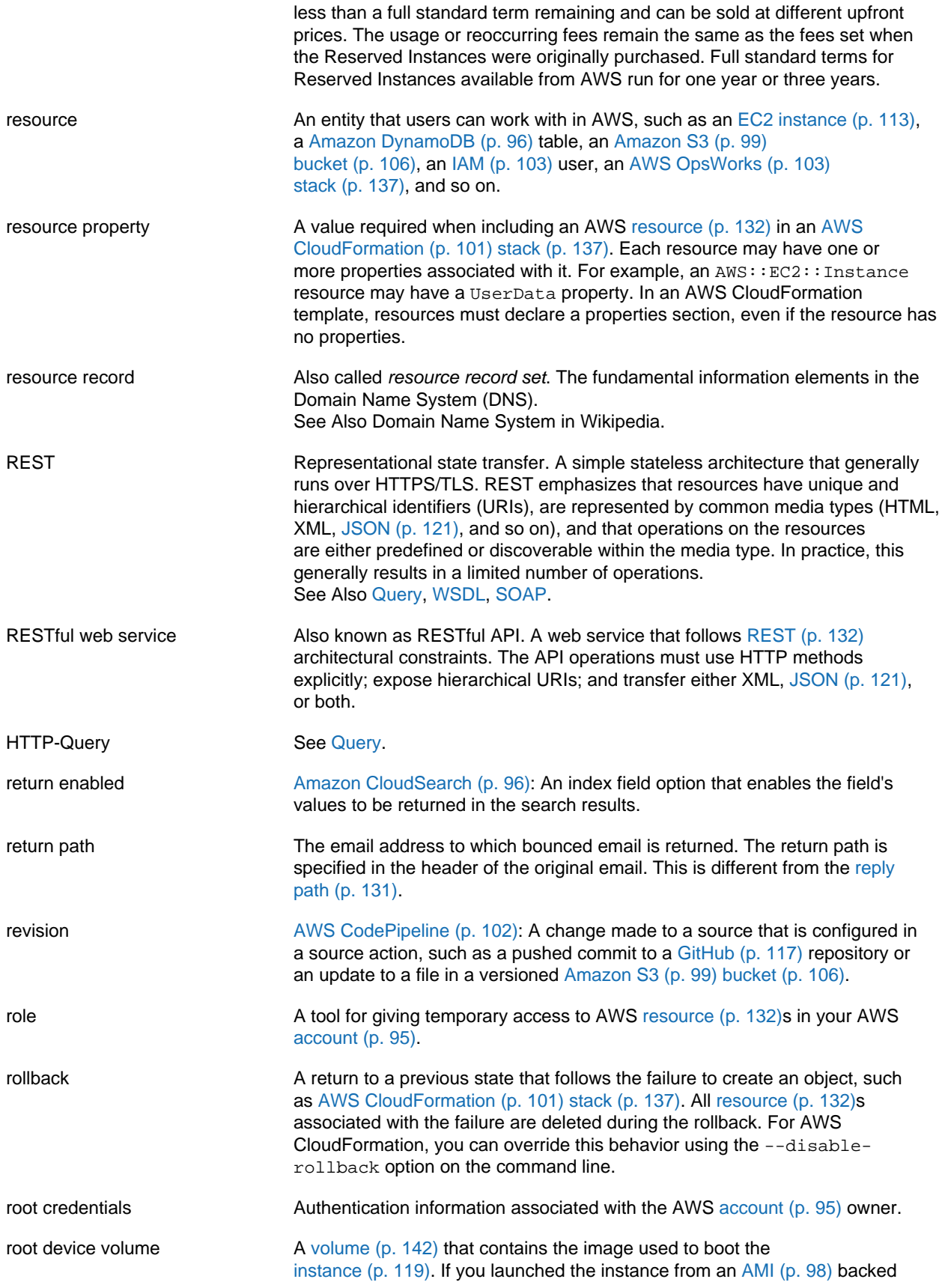

<span id="page-136-3"></span>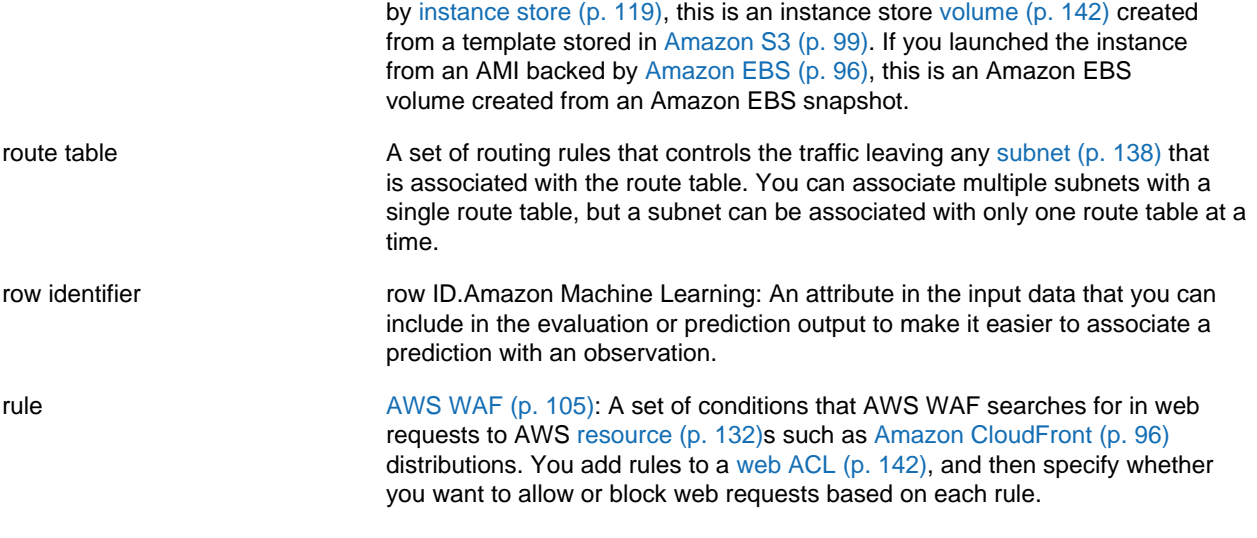

## <span id="page-136-0"></span>**S**

<span id="page-136-6"></span><span id="page-136-5"></span><span id="page-136-4"></span><span id="page-136-2"></span><span id="page-136-1"></span>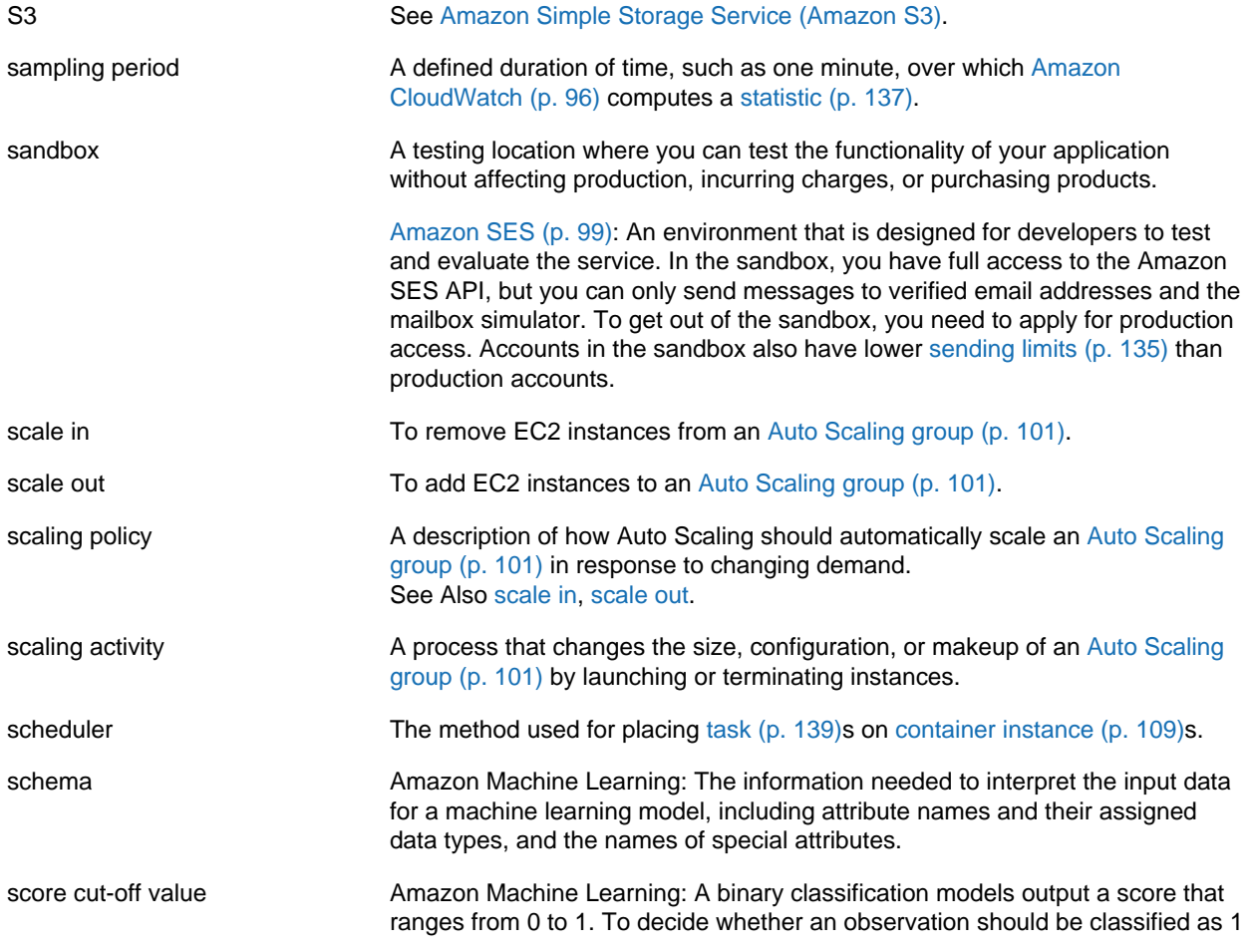

<span id="page-137-4"></span><span id="page-137-3"></span><span id="page-137-2"></span><span id="page-137-1"></span><span id="page-137-0"></span>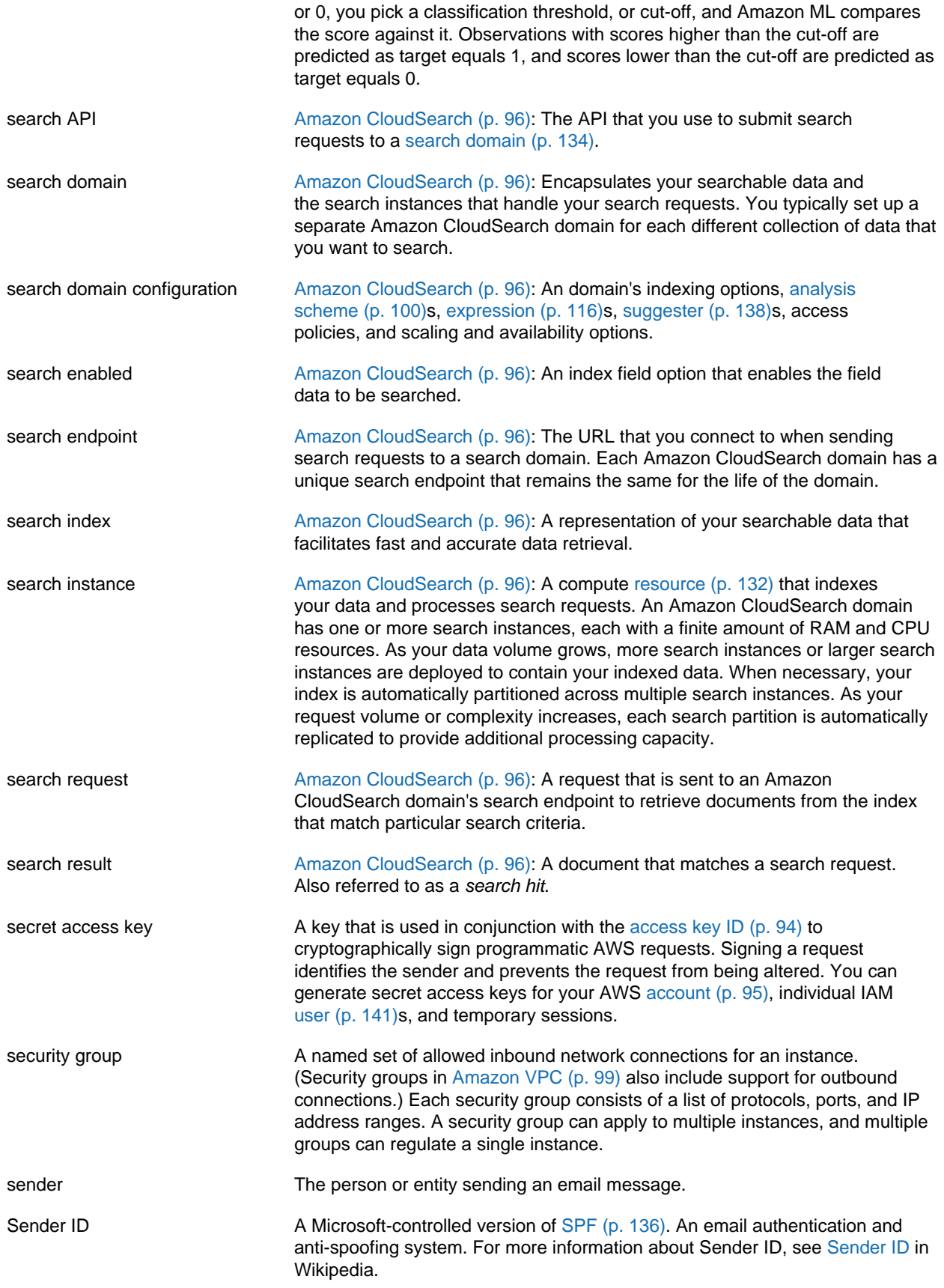

<span id="page-138-5"></span><span id="page-138-4"></span><span id="page-138-3"></span><span id="page-138-2"></span><span id="page-138-1"></span><span id="page-138-0"></span>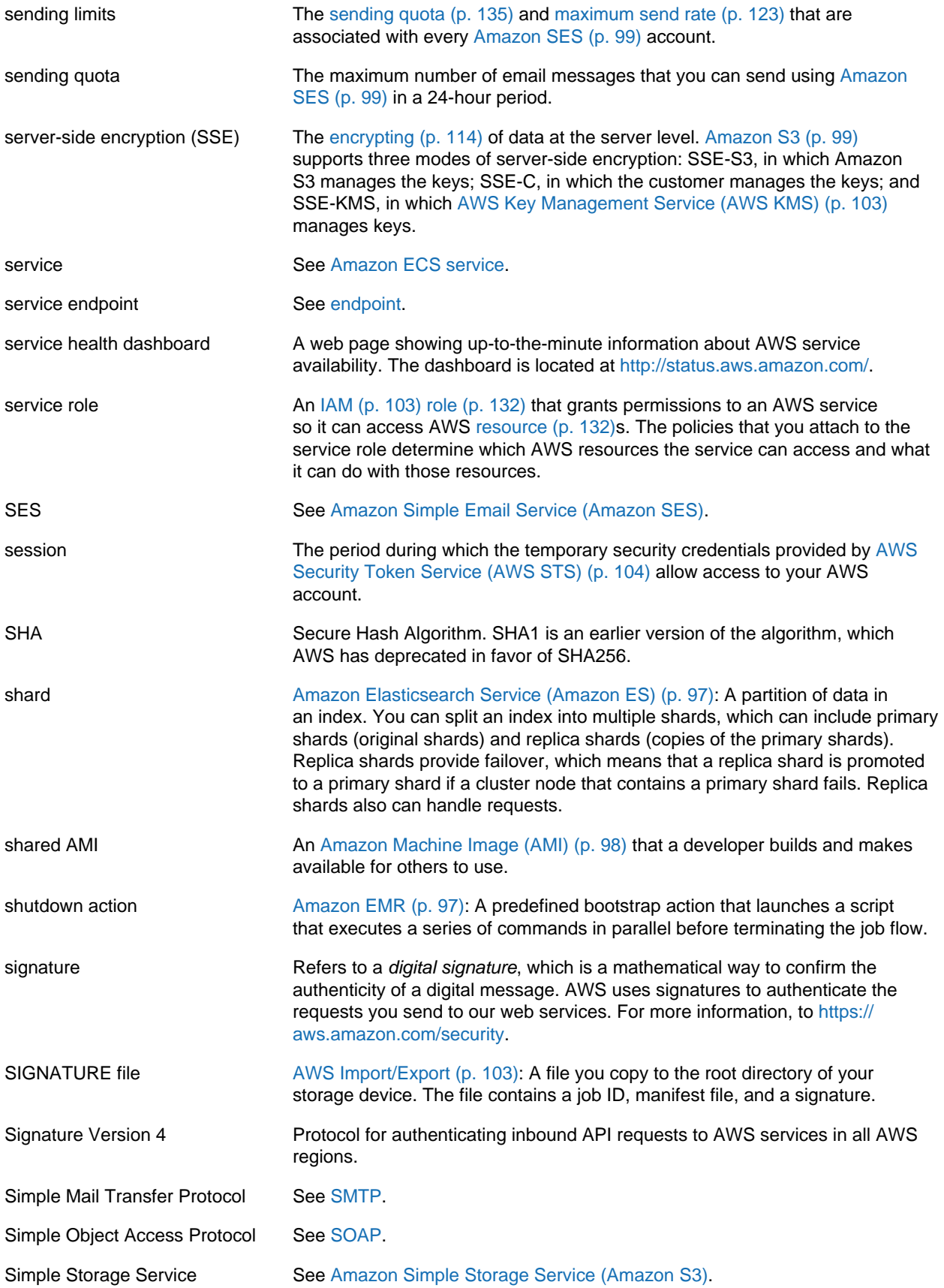

<span id="page-139-6"></span><span id="page-139-5"></span><span id="page-139-4"></span><span id="page-139-3"></span><span id="page-139-2"></span><span id="page-139-1"></span><span id="page-139-0"></span>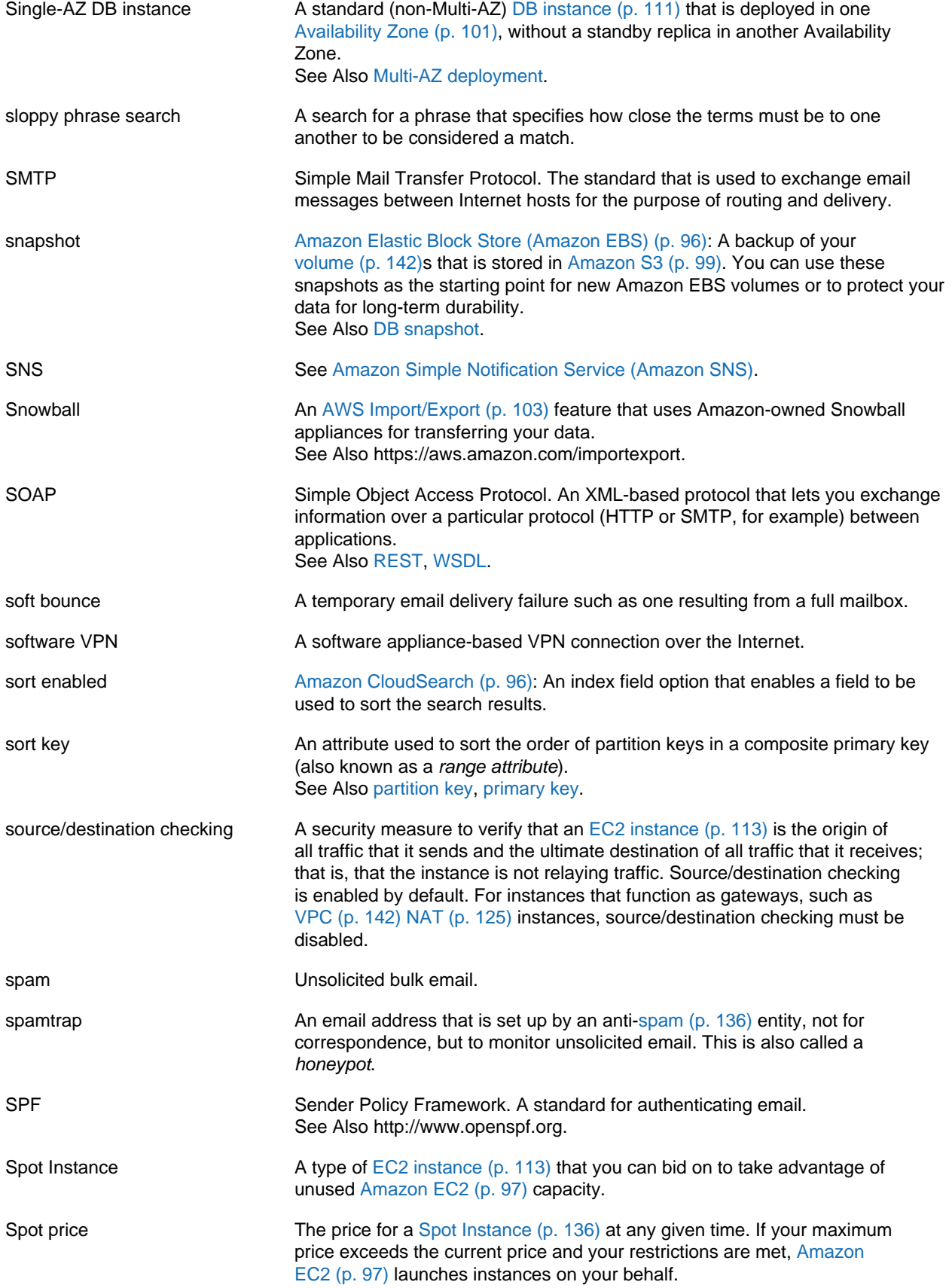

<span id="page-140-2"></span><span id="page-140-1"></span><span id="page-140-0"></span>![](_page_140_Picture_270.jpeg)

<span id="page-141-2"></span><span id="page-141-1"></span><span id="page-141-0"></span>![](_page_141_Picture_215.jpeg)

example, a search for "Rocky Four" or "Rocky 4" should return the fourth Rocky movie. This can be done by designating that four and 4 are synonyms for IV. Synonyms are language-specific.

## <span id="page-142-0"></span>**T**

<span id="page-142-5"></span><span id="page-142-4"></span><span id="page-142-3"></span><span id="page-142-2"></span><span id="page-142-1"></span>![](_page_142_Picture_275.jpeg)

<span id="page-143-2"></span><span id="page-143-1"></span><span id="page-143-0"></span>![](_page_143_Picture_269.jpeg)
## <span id="page-144-0"></span>**U**

#### [Numbers and Symbols \(p. 94\)](#page-97-0) | [A \(p. 94\)](#page-97-1) | [B \(p. 105\)](#page-108-0) | [C \(p. 106\)](#page-109-0) | [D \(p. 110\)](#page-113-0) | [E \(p. 113\)](#page-116-0) | [F \(p. 116\)](#page-119-0) | [G \(p. 117\)](#page-120-0) | [H \(p. 117\)](#page-120-1) | [I \(p. 118\)](#page-121-0) | [J \(p. 120\)](#page-123-0) | [K \(p. 121\)](#page-124-0) | [L \(p. 121\)](#page-124-1) | [M \(p. 122\)](#page-125-0) | [N \(p. 124\)](#page-127-0) | [O \(p. 126\)](#page-129-0) | [P \(p. 126\)](#page-129-1) | [Q \(p. 129\)](#page-132-0) | [R \(p. 130\)](#page-133-0) | [S \(p. 133\)](#page-136-0) | [T \(p. 139\)](#page-142-0) | [U \(p. 141\)](#page-144-0) | [V \(p. 141\)](#page-144-1) | [W \(p. 142\)](#page-145-0) | [X, Y, Z \(p. 143\)](#page-146-0)

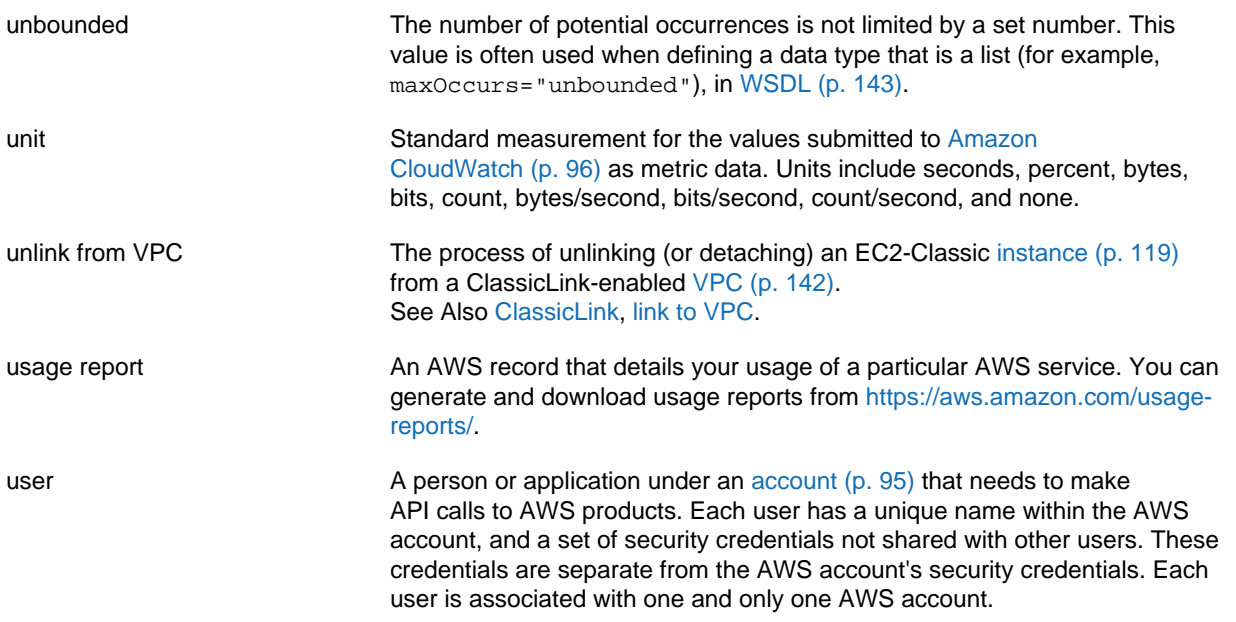

### <span id="page-144-1"></span>**V**

[Numbers and Symbols \(p. 94\)](#page-97-0) | [A \(p. 94\)](#page-97-1) | [B \(p. 105\)](#page-108-0) | [C \(p. 106\)](#page-109-0) | [D \(p. 110\)](#page-113-0) | [E \(p. 113\)](#page-116-0) | [F \(p. 116\)](#page-119-0) | [G \(p. 117\)](#page-120-0) | [H \(p. 117\)](#page-120-1) | [I \(p. 118\)](#page-121-0) | [J \(p. 120\)](#page-123-0) | [K \(p. 121\)](#page-124-0) | [L \(p. 121\)](#page-124-1) | [M \(p. 122\)](#page-125-0) | [N \(p. 124\)](#page-127-0) | [O \(p. 126\)](#page-129-0) | [P \(p. 126\)](#page-129-1) | [Q \(p. 129\)](#page-132-0) | [R \(p. 130\)](#page-133-0) | [S \(p. 133\)](#page-136-0) | [T \(p. 139\)](#page-142-0) | [U \(p. 141\)](#page-144-0) | [V \(p. 141\)](#page-144-1) | [W \(p. 142\)](#page-145-0) | [X, Y, Z \(p. 143\)](#page-146-0)

<span id="page-144-2"></span>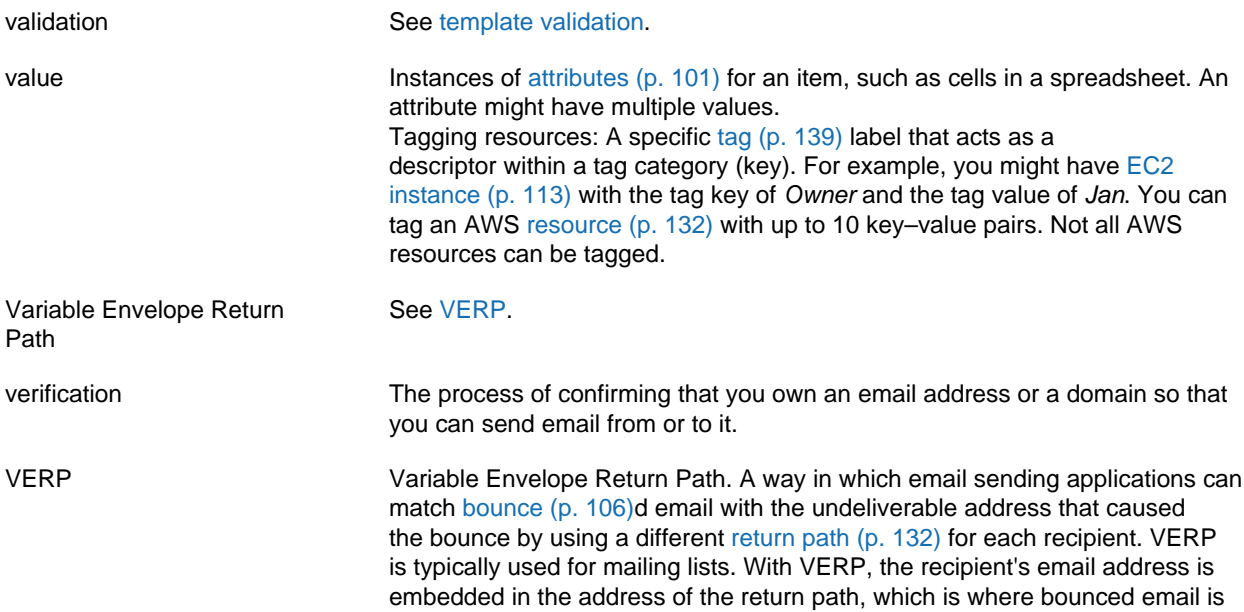

<span id="page-145-3"></span>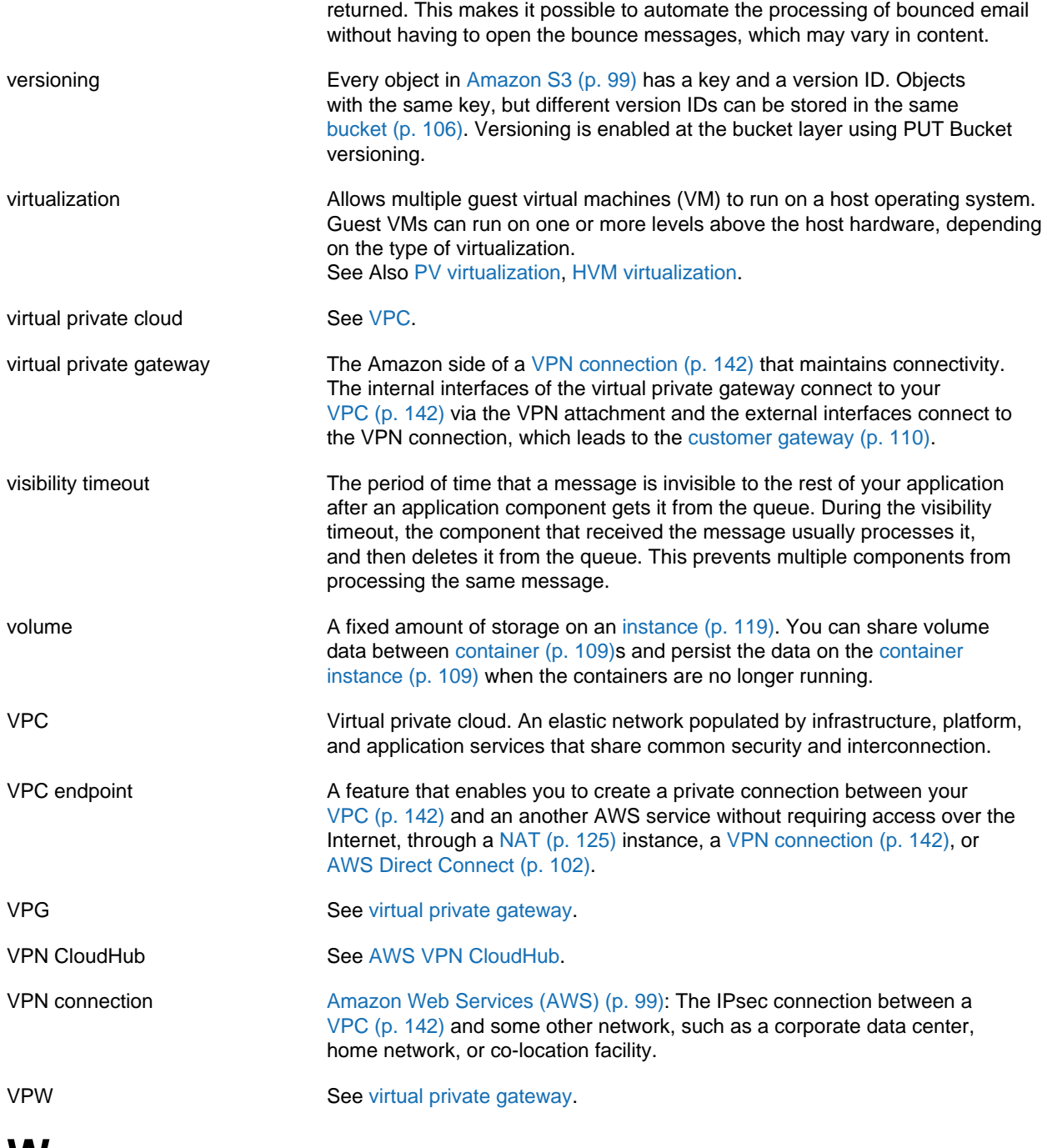

#### <span id="page-145-2"></span><span id="page-145-1"></span><span id="page-145-0"></span>**W**

[Numbers and Symbols \(p. 94\)](#page-97-0) | [A \(p. 94\)](#page-97-1) | [B \(p. 105\)](#page-108-0) | [C \(p. 106\)](#page-109-0) | [D \(p. 110\)](#page-113-0) | [E \(p. 113\)](#page-116-0) | [F \(p. 116\)](#page-119-0) | [G \(p. 117\)](#page-120-0) | [H \(p. 117\)](#page-120-1) | [I \(p. 118\)](#page-121-0) | [J \(p. 120\)](#page-123-0) | [K \(p. 121\)](#page-124-0) | [L \(p. 121\)](#page-124-1) | [M \(p. 122\)](#page-125-0) | [N \(p. 124\)](#page-127-0) | [O \(p. 126\)](#page-129-0) | [P \(p. 126\)](#page-129-1) | [Q \(p. 129\)](#page-132-0) | [R \(p. 130\)](#page-133-0) | [S \(p. 133\)](#page-136-0) | [T \(p. 139\)](#page-142-0) | [U \(p. 141\)](#page-144-0) | [V \(p. 141\)](#page-144-1) | [W \(p. 142\)](#page-145-0) | [X, Y, Z \(p. 143\)](#page-146-0)

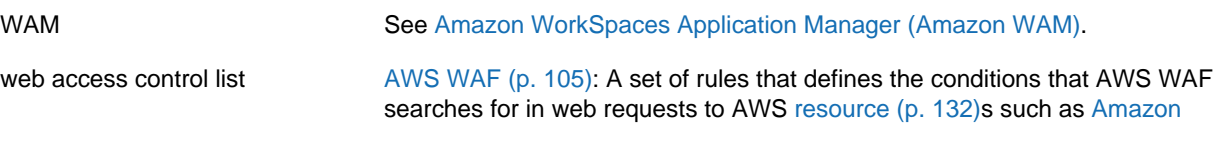

<span id="page-146-2"></span><span id="page-146-1"></span><span id="page-146-0"></span>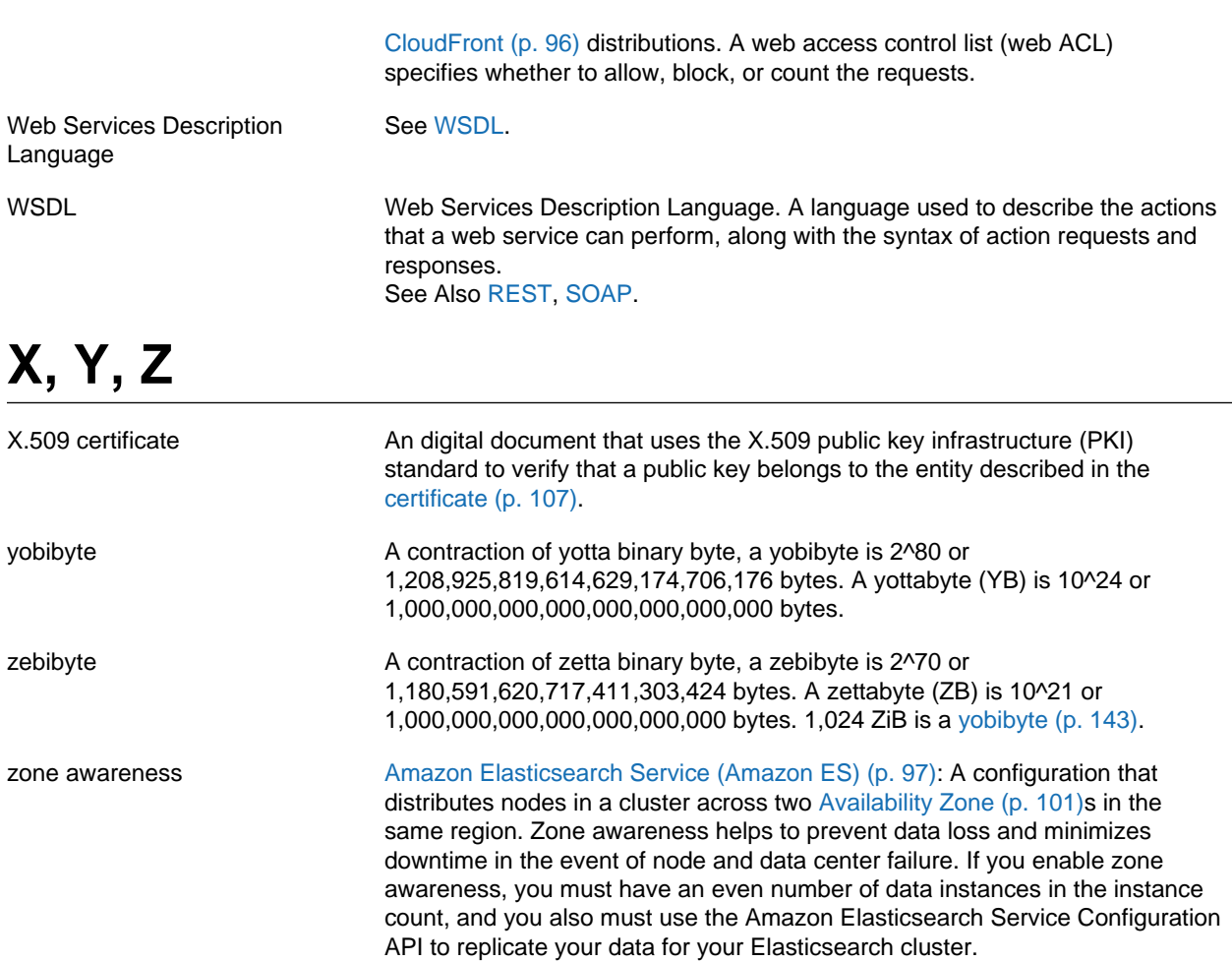

# Document History

The following table describes the important changes to the documentation since the last release of AWS Import/Export.

- **API version:** latest
- **Latest document update:** February 8, 2017

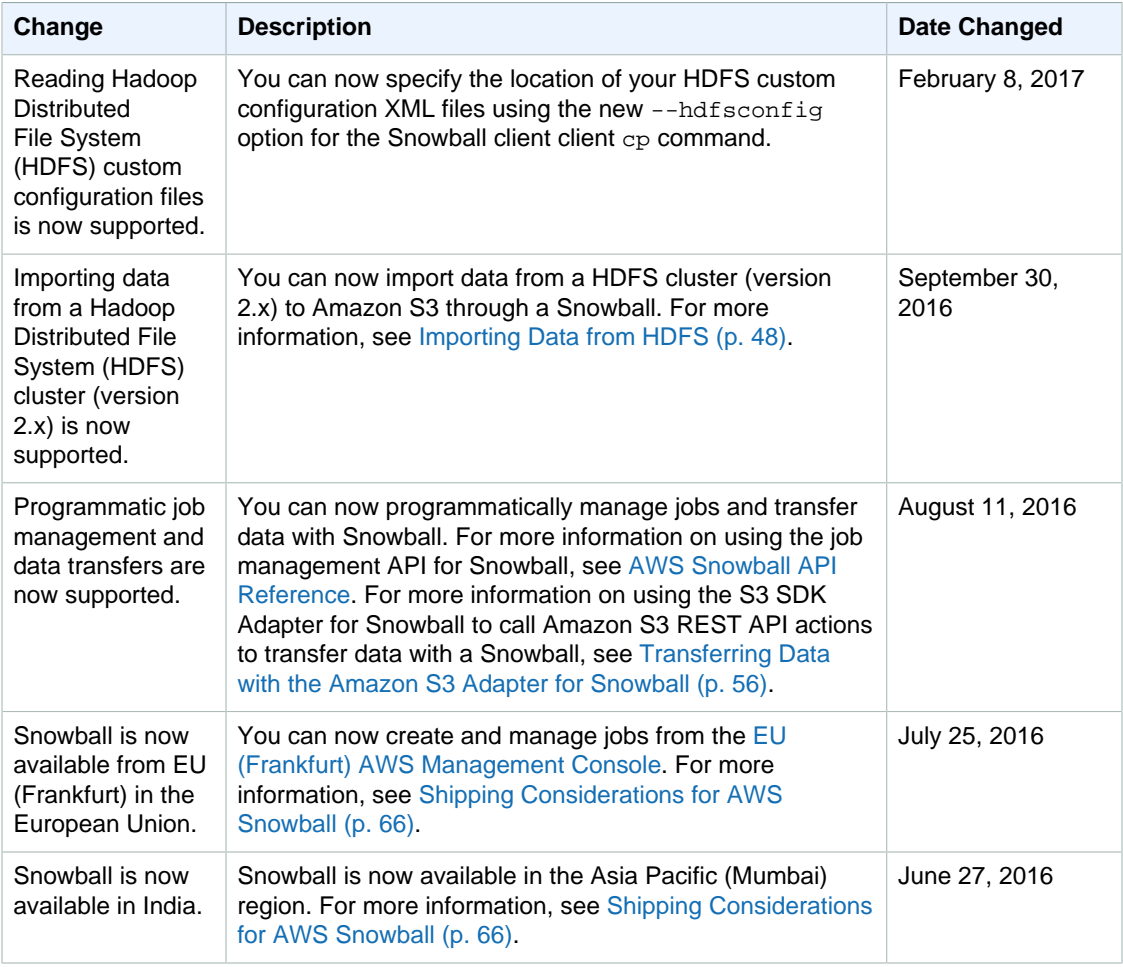

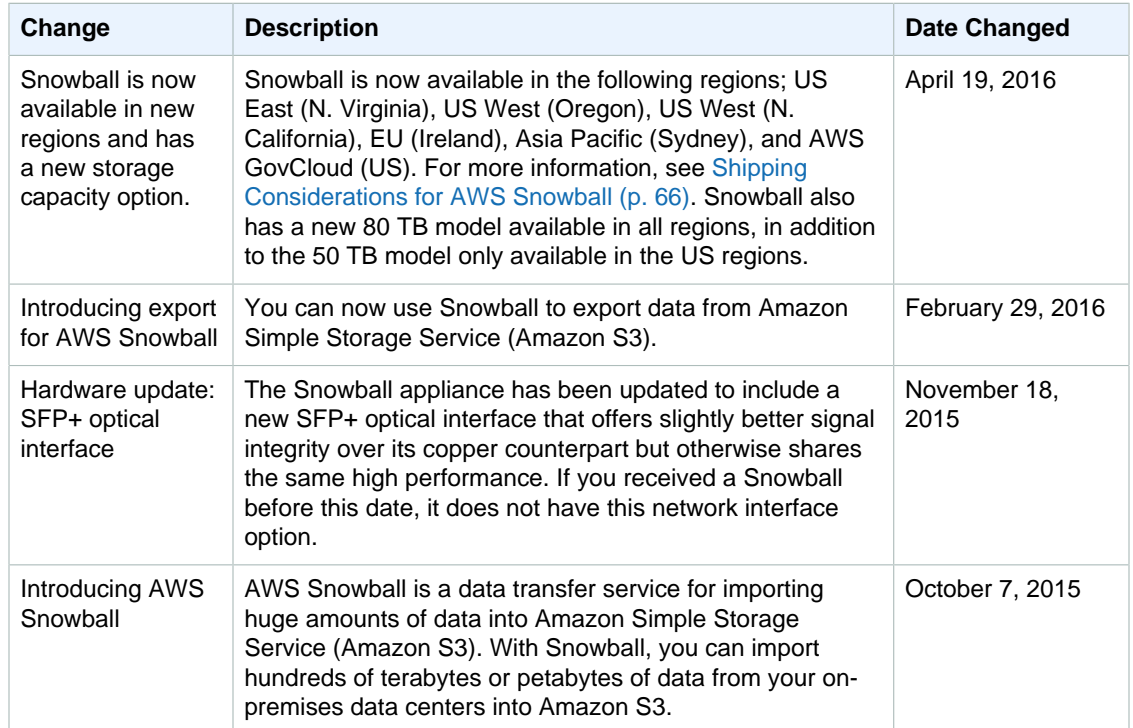